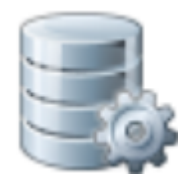

# OUTILS\_SQL *Version 24.1.1 - Documentation*

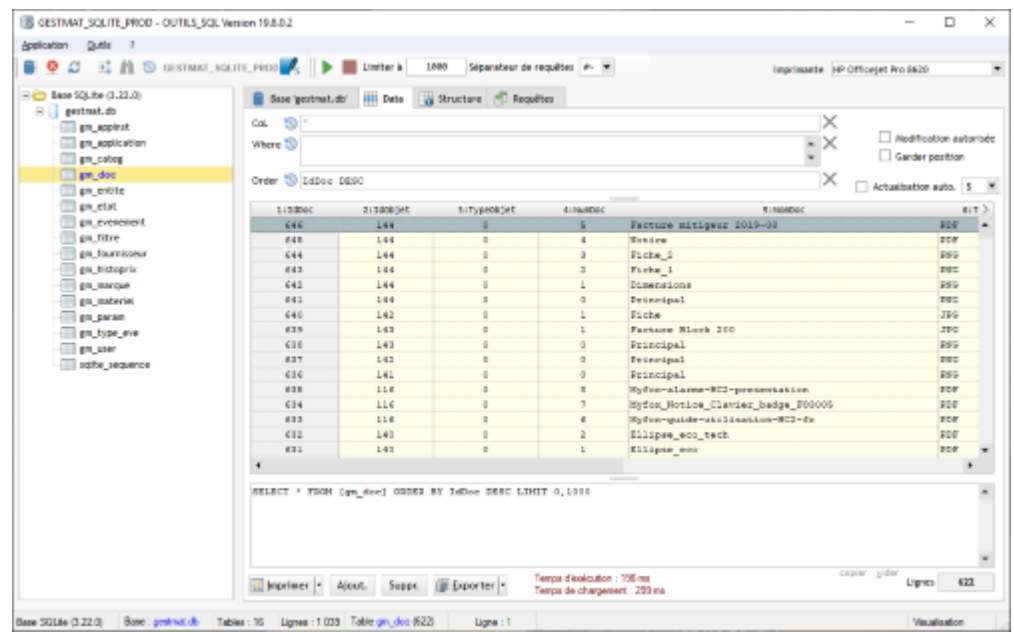

# Table des matières

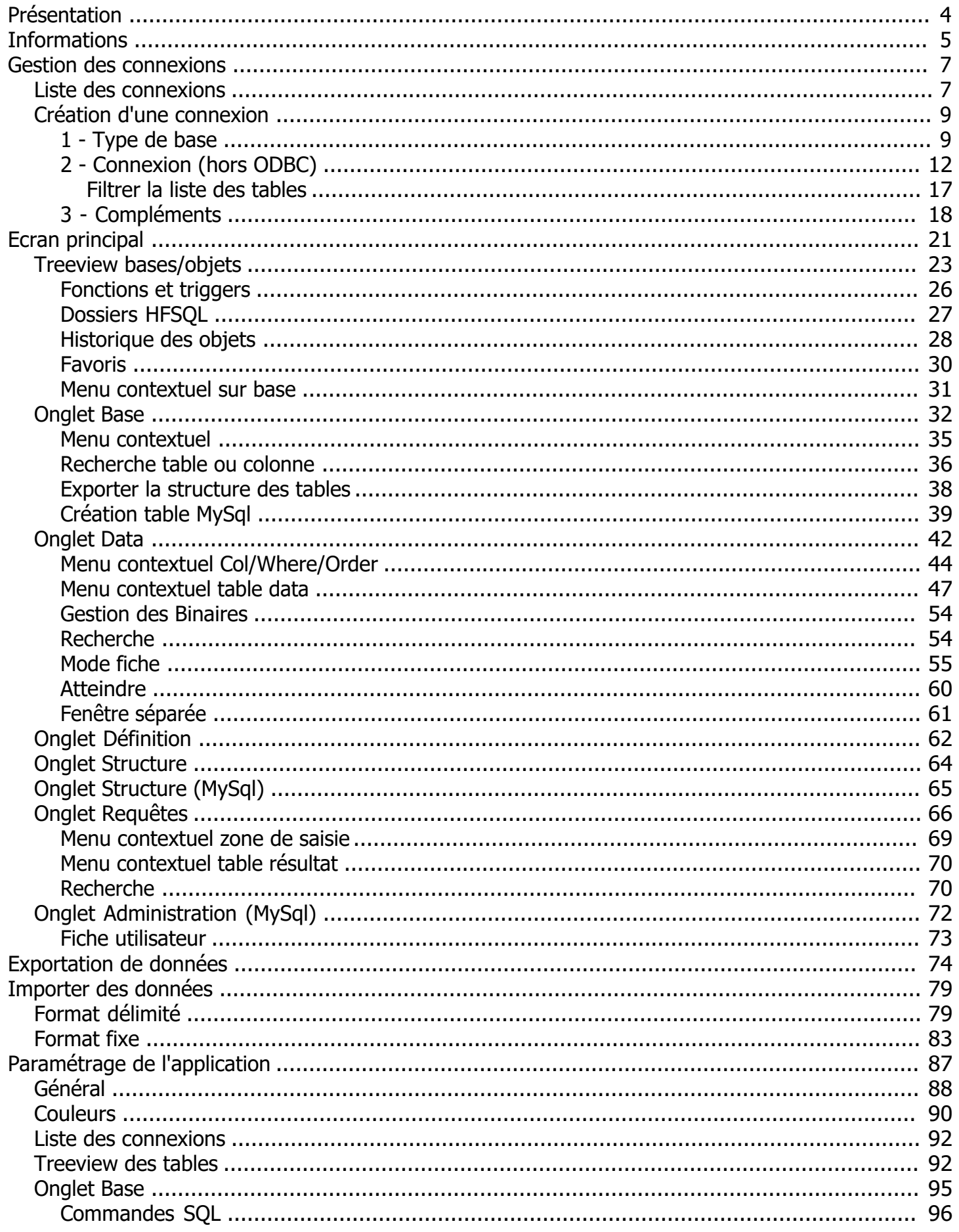

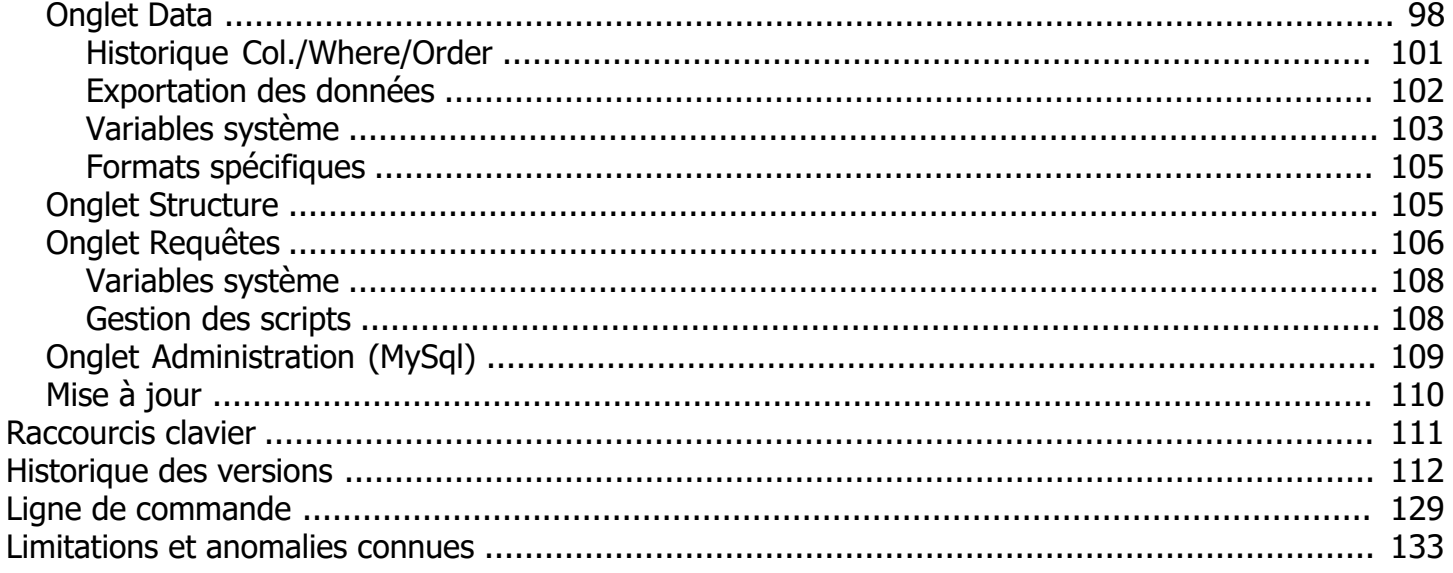

# <span id="page-3-0"></span>**Présentation**

**Outils SQL est un client d'accès aux bases de données associé à une boite à outils pour développeurs**

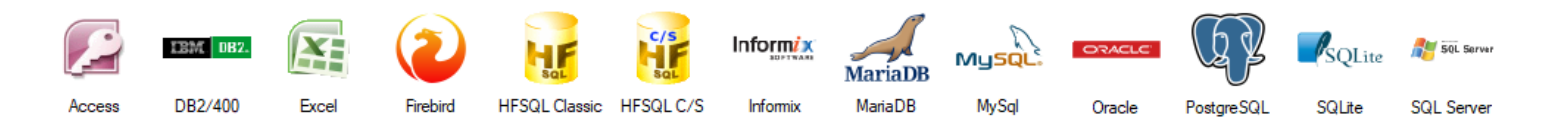

# **Version actuelle : 24.1.1**

Les bases de données gérées sont : **Access, DB2/400, Excel, FireBird, Hyper File Classic, Hyper File Client/Serveur(C/S), Informix, MariaDB, MySQL, PostgreSQL, SQLite, SQL Server, Oracle** Base gérée en lecture uniquement : Excel.

Bases accessibles uniquement en ODBC : Informix, Firebird

Cet outil permet de visualiser les tables, les données (table ou fiche), de gérer des requêtes Il contient des outils utiles aux développeurs ou administrateurs comme les exportations (sql,texte,excel,xml), importations, les filtrages contextuels, l'administration pour MySQL/MariaDB, etc ...

Télécharger la dernière version :

- [Sur iprog.fr](http://www.iprog.fr/apps/Setup_Outils_SQL.exe)
- · [Sur le site de PCSOFT](https://depot.pcsoft.fr/resource.awp?file_id=205;outilssql-client-sql-multibases)

L'historique des versions est consultable [ICI](#page-111-0)

#### Contact : **apps iprog.info**

# **Aperçu des fonctionnalités :**

- · **Gestion des profils de connexion**
- Assistant de création d'un profil de connexion
- Filtrage rapide des profils
- Types de connexion disponibles (1) : Natif, OLEDB, ODBC
- Paramétrage d'un liste de bases/bibliothèques par profil (1)

(1) selon les bases de données

#### · **Gestion des bases/tables**

- Filtrage avancé de la liste des tables affichées (par base/bib)
- Visualisation/modification des enregistrements en mode fiche
- Nombreuses possibilités de recherche (données, tables, colonnes, code sql)
- Suppression/Vidage de tables (multi-sélection)
- Exportation des données des tables (multi-sélection) en SQL (insert), texte (délimité,fixe) vers un fichier, l'écran ou le presse-papier
- Exportation évolués vers Excel (multi-feuilles ou multi-classeurs)
- Visualisation des données
- Modification des données (sauf Excel)
- Filtrage contextuel des données
- Filtrage par saisie
- Exportation en prenant en compte le filtre en cours (sql, texte)
- Exécution de commandes sql pré-paramétrées par base (exemple : repair, pragma ...)
- Exportation de toutes les listes vers Excel (avec mise en forme ou pas) et XML
- Accès en saisie aux colonnes/where/order ou via les assistants
- Enregistrement de l'historique des colonnes/where/order par base/table
- Insertion de paramètres variables dans les colonnes/where/order
- Génération du squelette de la requête à partir du filtre en cours
- Importation de fichiers texte (format avec délimiteur ou fixe)
- Rechercher une table ou colonne
- Rechercher dans les données affichées
- Affichage/Exportation/Impression de la structure d'une liste de tables
- SQL Server, MySQL, MariaDB : affichage de la définition des procédures, fonctions et vues
- Gestion des sous-dossiers HFSQL C/S et Classic

# · **Gestion des requêtes**

- Enregistrement et catalogage de requêtes
- Exécution de scripts complet
- Exportation du résultat en SQL et texte
- Insertion de paramètres variables dans les requêtes
- Coloration syntaxique du code SQL des requêtes

#### · **Structure des tables**

- Affichage de la structure des tables
- Affichage de la structure des index
- Affichage du script de création de table

### · **Administration MySQL / MariaDB**

- Modification de la structure des tables, création de tables/index
- Gestion des utilisateurs
- Visualisation des status/variables/process avec filtre

# <span id="page-4-0"></span>**Informations**

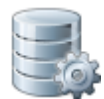

**Outils SQL** fonctionne sur toutes les versions de Windows à partir de Windows 7 jusqu'à Windows 11 (Windows XP n'est plus supporté)

La résolution minimale conseillée est 1200x1080. Pour les très hautes résolutions, un paramètre de zoom permet de personnaliser l'affichage.

Ce logiciel ne contient aucun logiciel espion, aucune publicité ou autre élément indésirable.

#### *Pictogrammes utilisés dans ce document :*

- *indique un raccourci clavier*
- *indique une astuce*
- *indique une information*
- *indique qu'il faut faire attention*

L'historique des versions est consultable [ICI](#page-111-0)

# **Licence à valider à l'installation du logiciel :**

# **FRANCAIS**

# *CONTRAT DE LICENCE DU LOGICIEL OUTILS\_SQL*

VEUILLEZ LIRE ATTENTIVEMENT CE CONTRAT DE LICENCE DE LOGICIEL AVANT D'UTILISER LE LOGICIEL. EN

UTILISANT CE LOGICIEL, VOUS RECONNAISSEZ ÊTRE LIÉ PAR LES TERMES DE CETTE LICENCE. MANIFESTEZ VOTRE ACCEPTATION DES TERMES DE CETTE LICENCE EN SELECTIONNANT L'OPTION "Je comprends et j'accepte les termes du contrat de licence"

SI VOUS ÊTES EN DÉSACCORD AVEC LES TERMES DE LA LICENCE, SELECTIONNEZ L'OPTION "Je refuse les termes du contrat de licence"

1. Outils SQL est une application gratuite (Freeware)

2. Vous reconnaissez et admettez expressément que l'utilisation du logiciel Outils\_SQL est à vos risques et périls et que la totalité du risque relatif à la qualité, aux performances, à l'exactitude et au maniement satisfaisants repose sur vous.

3. Le logiciel Outils\_SQL est fourni « tel quel » avec tous ses défauts et sans aucune garantie d'aucune sorte.

4. En aucun cas l'auteur ne serait être reconnu responsable de dommage corporel, ni de quelconque dommage accidentel, spécial, indirect ou accessoire, y compris de façon non limitative, des dommages dus aux pertes de bénéfices, pertes de données, interruption des activités ou tout autre dommage commercial ou perte commerciale résultant de ou relatifs à votre utilisation ou votre inaptitude à utiliser le logiciel Outils\_SQL, qu'elle qu'en soit la cause.

**ENGLISH**

### *SOFTWARE LICENSE AGREEMENT FOR OUTILS\_SQL*

----------------------------------------------------------------------------

PLEASE READ THIS SOFTWARE LICENSE AGREEMENT BEFORE USING THE SOFTWARE. BY USING THIS SOFTWARE, YOU AGREE TO BE BOUND BY THE TERMS OF THIS LICENSE. SPEAK YOUR ACCEPTANCE OF THE TERMS OF THIS AGREEMENT BY SELECTING "I accept the agreement" OPTION

IF YOU DO NOT AGREE TO THE TERMS OF THE LICENSE AGREEMENT , SELECT "I do not accept" OPTION

1 . Outils\_SQL is a free application ( Freeware )

2 . You expressly acknowledge and agree that use of the software is Outils\_SQL your own risk and that the entire risk as to the quality , performance , accuracy and satisfactory operation depends on you.

3 . Outils\_SQL The software is provided "as is" with all faults and without warranty of any kind.

4 . In no event shall the author would not be held responsible for personal injury , or any incidental, special, indirect or consequential , including without limitation , damages due to loss of profits, loss of data, business interruption or any other commercial damages or loss of business arising out of or related to your use or inability to use the software Outils\_SQL , whatever the cause.

# <span id="page-6-0"></span>**Gestion des connexions**

# **Le premier écran de l'application permet de gérer les profils de connexion**

Un profil de connexion comprend l'ensemble des paramètres nécessaires à une connexion, selon le type de base :

- adresse du serveur ou de la source de données
- mode de connexion (natif, ODBC, OLEDB, provider utilisé, ...)
- identifiant de connexion
- nom de la base ou liste de bases
- filtre des tables à afficher

L'écran des connexions s'ouvre au démarrage et peut être ouvert avec :

- $\bullet$  le bouton
- · *CTRL N*
- · via le menu "*Application / Connexions*"

# [Liste des connexions](#page-6-1)

# <span id="page-6-1"></span>**Liste des connexions**

# **Ecran de création, modification, copie, suppression des connexions**

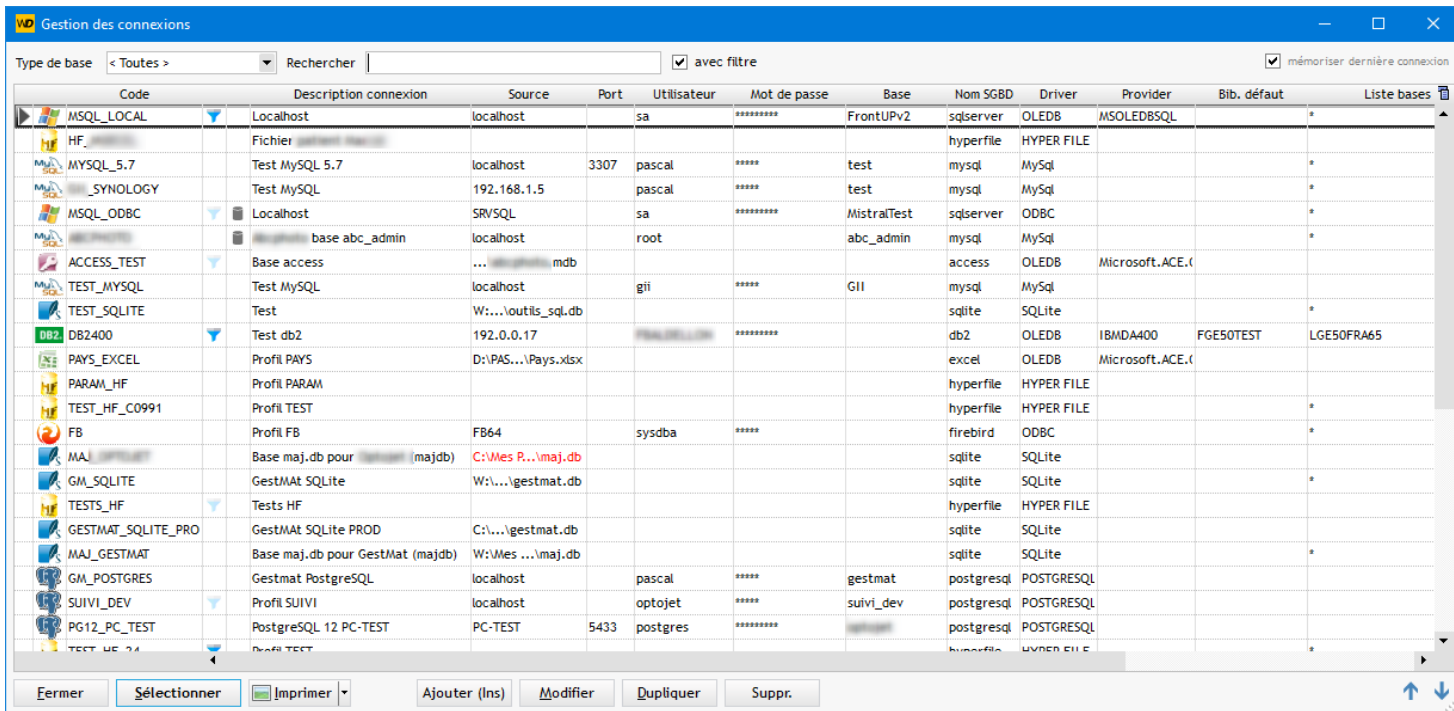

Vous pouvez créer autant de connexions que nécessaire.

Le nombre de connexions utilisées dépend des besoins :

- une connexion par serveur
- une connexion par application
- une connexion par utilisateur (si application partagée entre plusieurs personnes)

etc ...

Les connexions peuvent être mises en valeur par des couleurs : accessible par clic droit, *Modifier couleur ligne*

indique qu'un filtre existe et est activé

**v** indique qu'un filtre existe mais est désactivé

indique que le choix de la base de données doit être fait à la connexion (SHIFT pour éviter ce choix).

#### Ç La liste des couleurs proposées peut être modifiée dans le *[paramétrage](#page-91-0)*

Les connexions sont enregistrées dans le fichier OUTILS\_SQL.CNX, les mots de passe sont cryptés

Autres options du menu contextuel :

- · *Export vers Excel*
- **Export en XML**

# **Les filtres**

Les connexions peuvent être filtrées de 2 manières :

Par type de base

Utiliser la liste déroulante en haut à gauche :

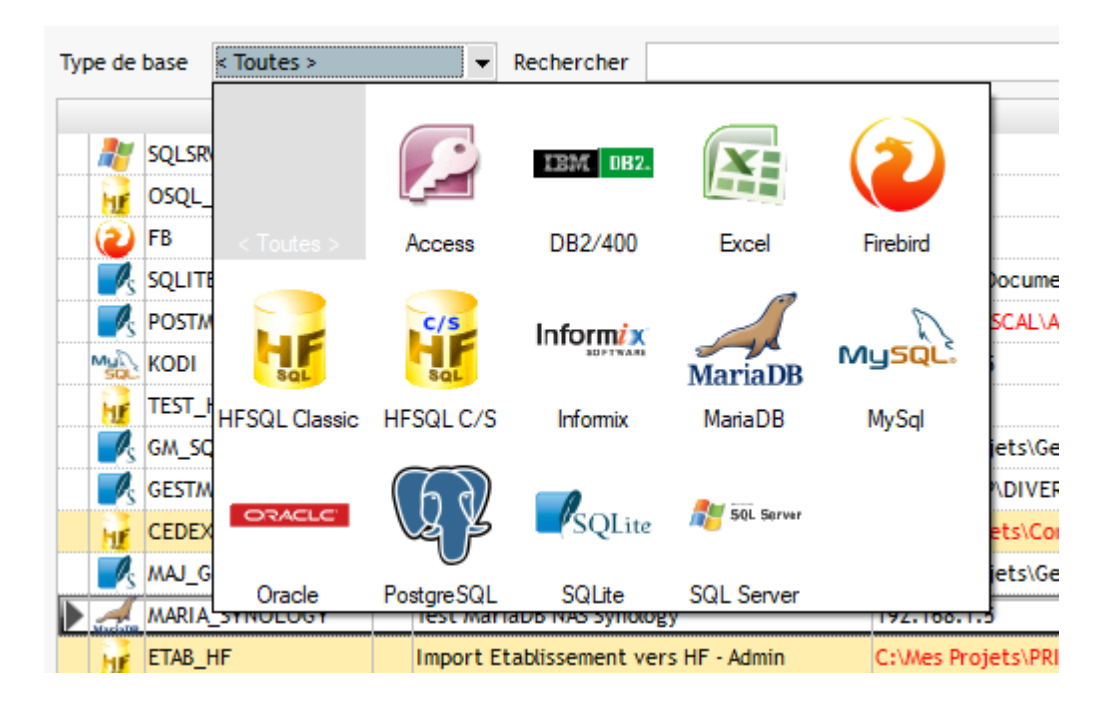

Par recherche d'un mot saisi :

#### *CTRL F* O

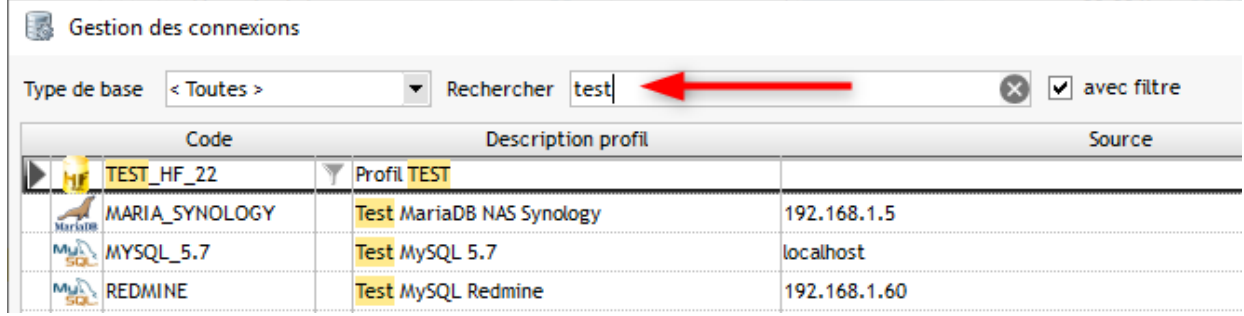

La recherche est effectuée dans toutes les colonnes

Si on décoche "*avec filtre*" la liste n'est pas filtrée mais le texte recherché apparaît toujours en surbrillance

# **Tri des profils de connexion**

L'ordre d'affichage des profils peut être personnalisé. Pour cela, sélectionnez un profil et utiliser les boutons **P** Pour un déplacement rapide d'un profil on peut utiliser les raccourcis <sup>en</sup> CTRL flèche haut et <sup>en</sup> CTRL Flèche *bas*

# **Autres fonctionnalités**

# · **Renommer un profil de connexion**

Dans la fiche "Profil de connexion" le code profil n'est pas modifiable Vous pouvez le modifier à partir de la liste, en faisant un clic droit, option *Renommer*

# <span id="page-8-0"></span>**Création d'une connexion**

A partir de l'écran des connexions il y a plusieurs méthodes :

- · Utiliser le bouton *Ajouter*
- · Le raccourci clavier *INSER*
- Clic droit, option : + Ajouter

Un assistant s'ouvre pour saisir les paramètres nécessaires à la connexion.

Le profil de connexion sera identifié par :

- un code (maximum 20 caractères)
- un libellé (description du profil de connexion)

Étape 1 : [Type de base](#page-8-1)

Étape 2 : [Connexion](#page-11-0)

Étape 3 : [Compléments](#page-17-0)

<span id="page-8-1"></span>**1 - Type de base**

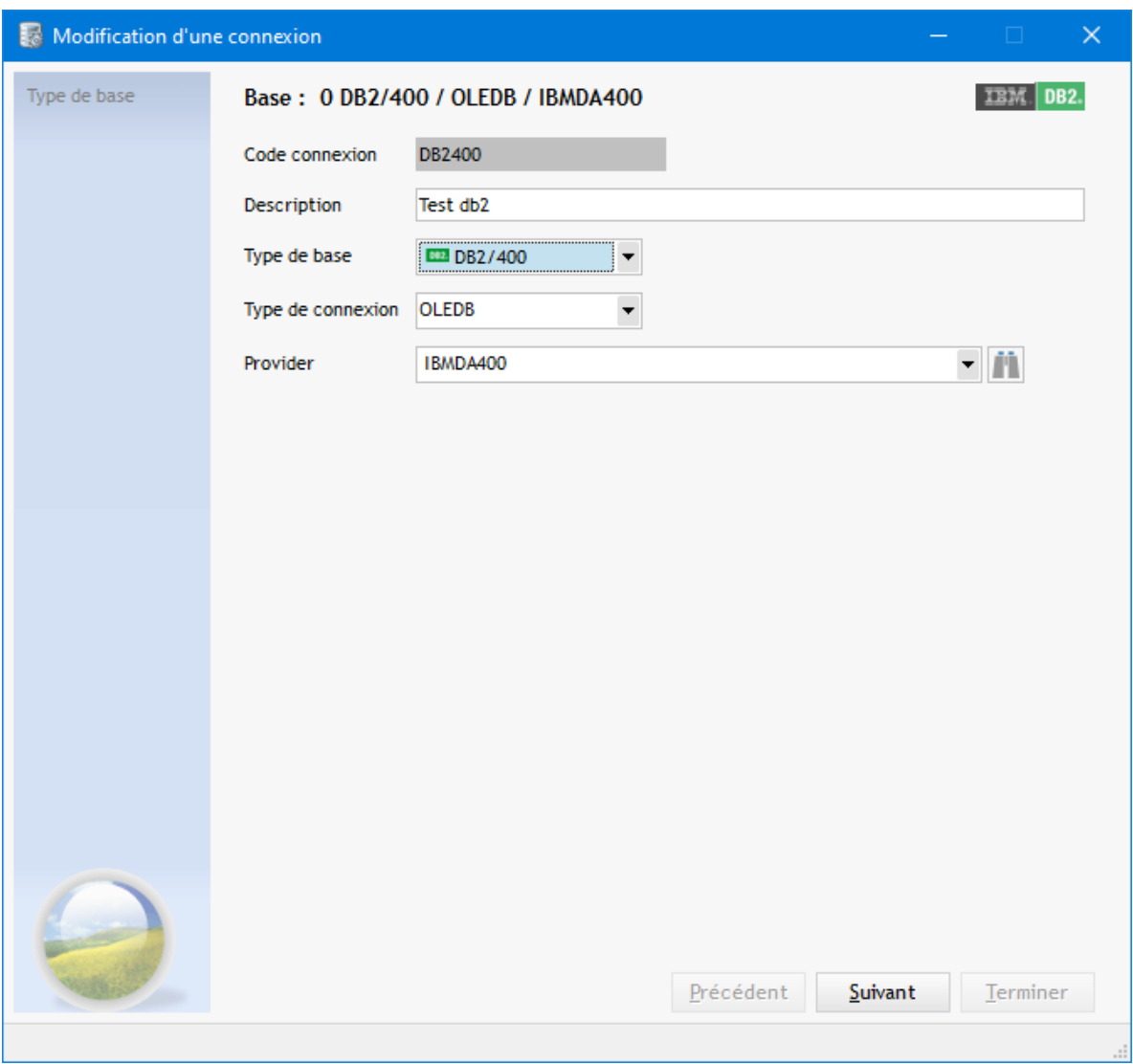

- · **Type de base** : ce paramètre déterminera ce qui doit être saisi dans les écrans suivants
- **Type de connexion** : Natif, ODBC ou OLEDB selon le type de la base Si ODBC il faut renseigner le nom de la source de données ODBC

# **Types de connexion possibles par base :**

 Access : OLEDB DB2/400 : OLEDB, ODBC Excel : OLEDB Firebird : ODBC Hyper File Classic : **Natif**, ODBC Hyper File C/S : **Natif**, ODBC Informix : ODBC MySQL, MariaDB : **Natif**, ODBC Oracle : OLEDB, ODBC PostgreSQL : **Natif**, ODBC SQLite : **Natif**, ODBC SQL Server : OLEDB, ODBC

- · **Provider** : nom du provider OLEDB, certains sont proposés dans une liste (il y aussi un bouton de recherche qui affiche les providers présents sur le poste)
- *Paramétrage pour une base Access*

Pour se connecter à une base **Access** vous devez indiquer :

- un provider OLEDB (une liste est proposée, voir plus bas) :
- une bibliothèque DAO, utilisée pour récupérer la structure des tables et des index

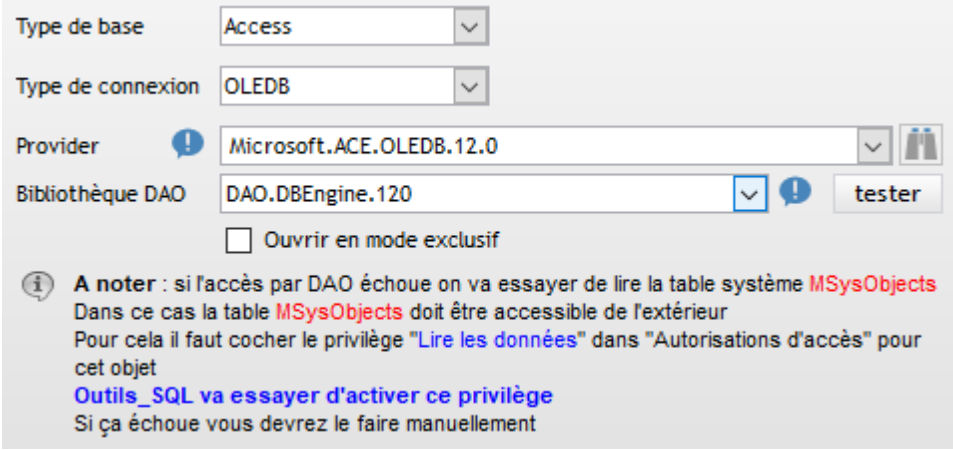

*Si vous avez un problème d'accès (blocage ou autre) avec DAO*, essayez de cocher *Ouvrir en mode exclusif* (dans la majorités des cas, ce n'est pas nécessaire, donc ne pas cocher)

Une liste propose plusieurs providers :

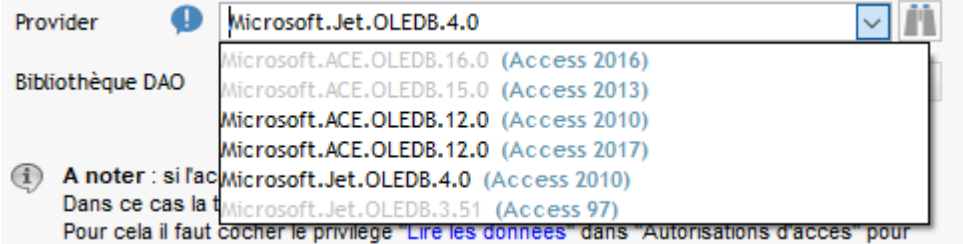

Si un provider apparaît en gris clair c'est qu'il n'est pas installé sur le poste Toutefois, ces providers sont rétro-compatibles : le provider fourni pour Access 2007 pourra être utilisé avec une base au format Access 97

La *bibliothèque DAO* n'est obligatoire, mais si on ne l'indique pas, ou si elle est incorrecte, la structure détaillée des tables et des index ne pourra pas être récupérée. Par conséquent on ne pourra pas modifier les données des tables.

Pour installer le provider et la bibliothèque DAO les plus récents, installer le moteur Jet Engine redistribuable (par exemple pour [Access 2010](http://www.microsoft.com/fr-fr/download/details.aspx?id=13255))

# **IMPORTANT : Choisissez la version 32 bits**

Voir la liste des moteurs (runtimes) disponibles sur le site de [Microsoft](https://www.microsoft.com/fr-fr/search?q=access runtime)

*Si le type de base est Hyper File Classic, une case à cocher permet d'indiquer que les fichiers sont au format Hyper File 5.5*

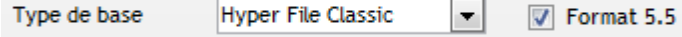

Vous devez cocher cette case pour pouvoir lire les fichiers de ce format

Le fichier d'analyse (.WDD) est obligatoire pour accéder aux fichiers au format 5.5

# *Limitations liées aux fichiers 5.5 :*

- Il semblerait que l'accès aux fichiers 5.5 contenant des mémos soit très lent
- Certains DELETE renvoient un message d'erreur alors que la suppression est quand même effectuée

# **Connexion ODBC**

Dans le cas d'une connexion ODBC il faut indiquer la source de données ODBC. Une liste déroulante présente présente la liste des sources de données présentes sur le poste

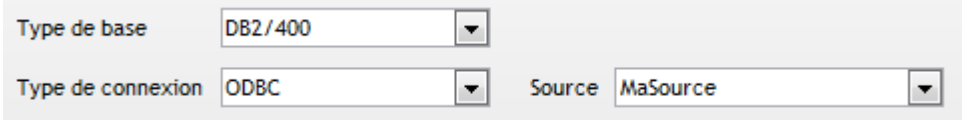

# *Pour une connexion DB2/400 il faut :*

- Dans le paramétrage de la source ODBC, onglet "Serveur", "Bibliothèque SQL par défaut" : saisir le nom de la bibliothèque - Dans l'étape suivante de saisie du profil (Connexion), **mettre le même nom de bibliothèque** dans "*Bib. sélectionnée*"

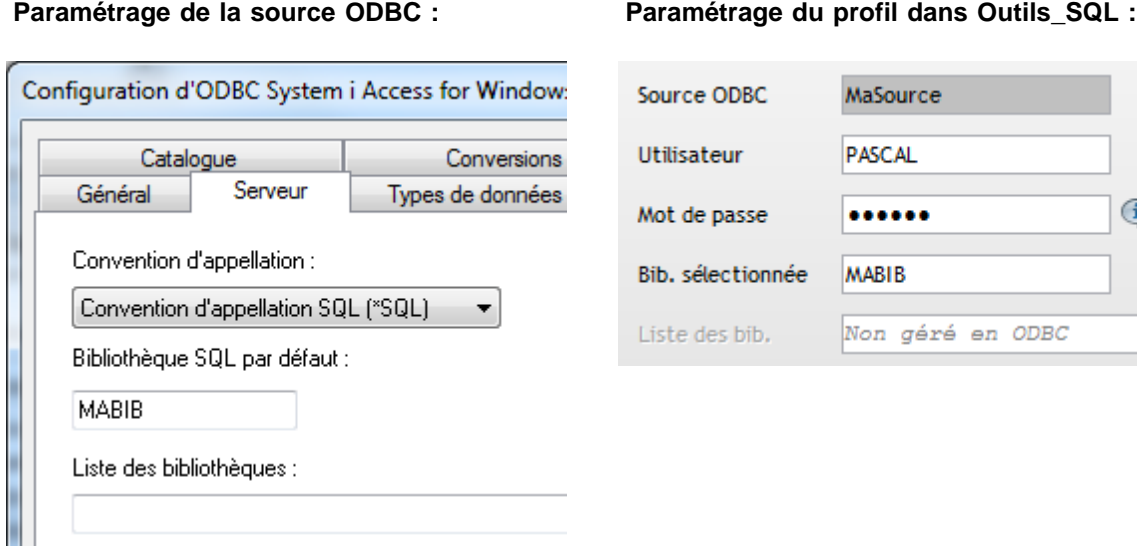

On ne peut accéder qu'à une seule bibliothèque en ODBC, si vous devez utiliser des tables d'autres bibliothèques il faudra les préfixer avec le nom de la bibliothèque

# <span id="page-11-0"></span>**2 - Connexion (hors ODBC)**

 $\circled{1}$ 

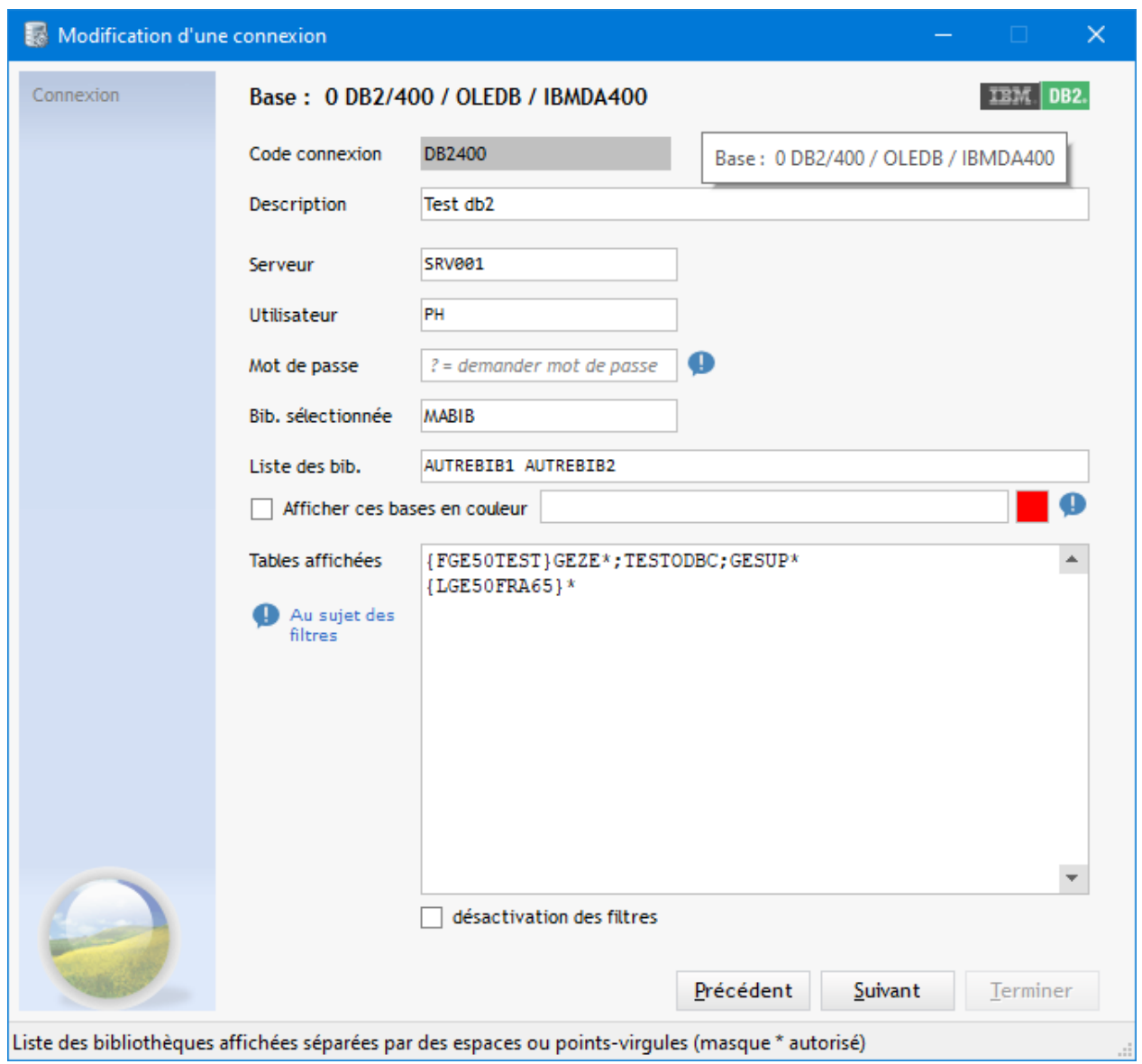

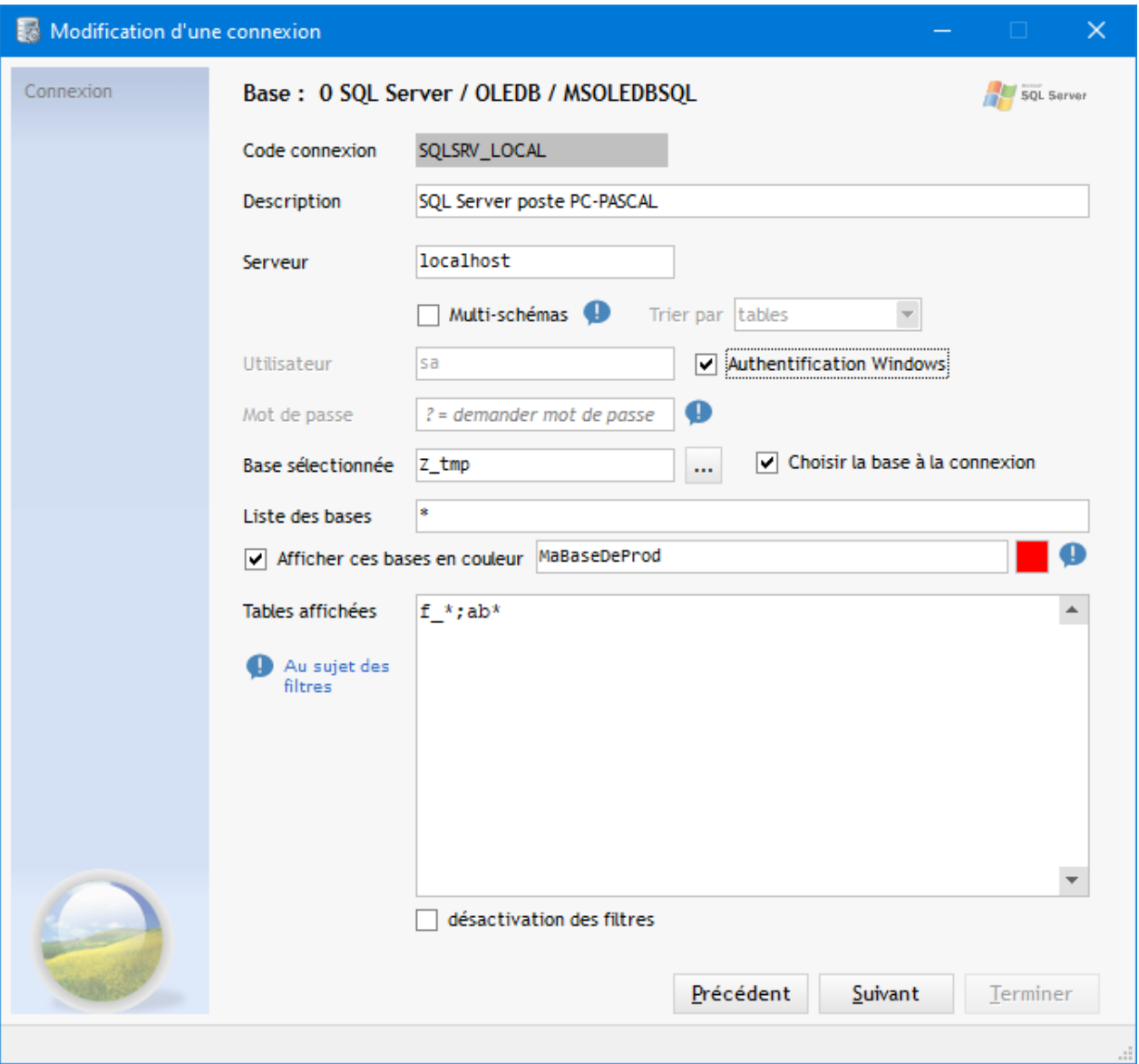

# **Informations à saisir selon les bases de données**

#### **Access** :

- Indiquer le chemin complet du fichier Access
- Cocher *Afficher MSysObjects* si on veut voir apparaître la table *MSysObjects* dans la liste des tables
- Cocher *Afficher les chaînes de connexion* pour les faire apparaître dans la liste des tables (pour les tables liées)

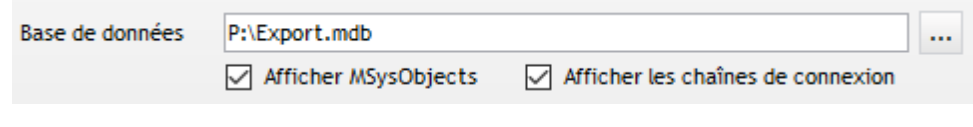

- Saisir éventuellement le mot de passe de la base de données :

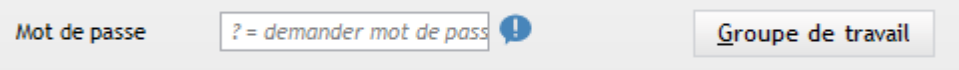

- A droite du mot de passe de base de données le bouton "Groupe de travail" permet d'ouvrir une base sécurisée par un fichier .MDW ou .MDA

Cliquer sur ce bouton pour accéder à la saisie de ces informations :

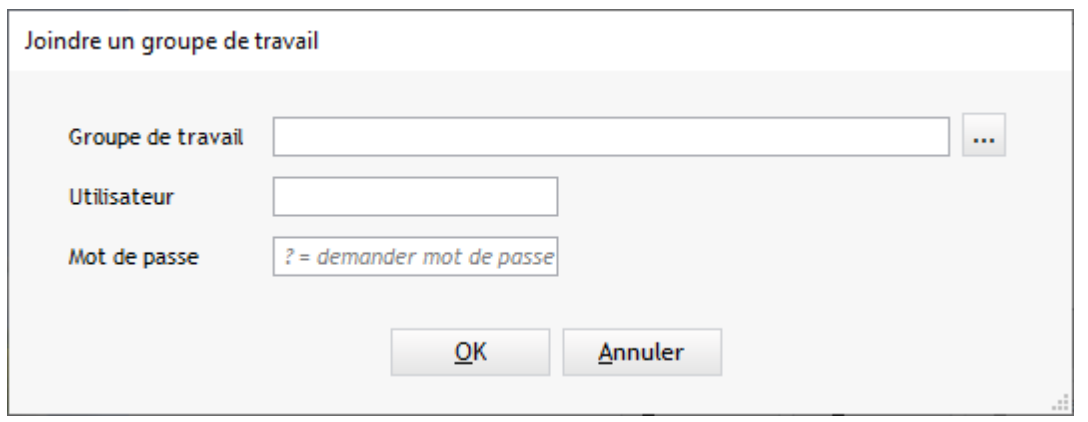

Lorsqu'un groupe de travail a été indiqué le texte du bouton apparaît en gras et en rouge : Groupe de travail

#### **DB2/400** :

- Saisir serveur, utilisateur, mot de passe
- Dans 'Bib. sélectionnée' : indiquer la bibliothèque sur laquelle se positionner à l'ouverture
- Dans 'Liste des bib.' : indiquer une liste de bibliothèques accessibles (séparateur espace ou point-virgule)

#### **Excel** :

- Indiquer le chemin complet du classeur Excel
- Saisir la liste des feuilles à afficher (séparées par des point-virgules)
- A la sélection du classeur, toutes les feuilles ont affichées

#### **HyperFile Classic** :

- Indiquer le chemin complet de l'analyse (.wdd), laisser vide pour ne pas utiliser d'analyse
- Indiquer le répertoire des fichiers
- indiquer éventuellement les mots de passe (analyse et fichiers)

#### **HyperFile C/S** :

- Indiquer le chemin complet de l'analyse (.wdd), laisser vide pour ne pas utiliser d'analyse
- Saisir serveur, utilisateur et mots de passe (connexion, analyse, fichiers)
- Saisir le nom de la base de données et le numéro de port (défaut 4900)

#### *Pour Hyper File Classic :*

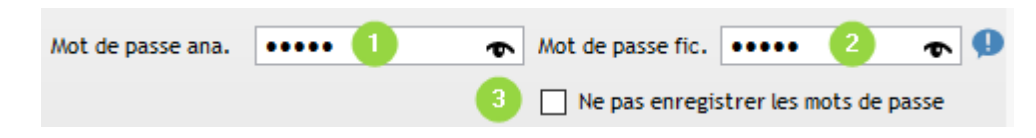

Mot de passe de l'analyse

Mot de passe des fichiers :

Ce mot de passe sera appliqué à tous les fichiers

Si il est différent pour certains fichiers il sera demandé après la connexion et mémorisé dans le profil (voir option 3 cidessous)

Si cette option est cochée, les mots de passe spécifiques (autre que celui de l'analyse) **ne seront pas enregistrés**

# **dans le profil**

Si cette option est décochée, ces mots de passes ne seront demandés qu'une seule fois

*Hyper File C/S :* 

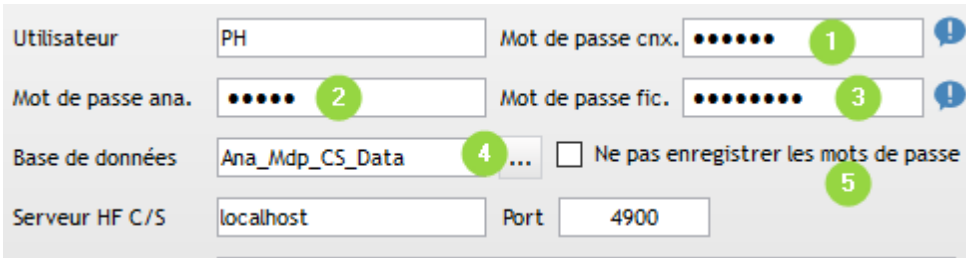

Mot de passe de connexion au serveur HF C/S

Mot de passe de l'analyse

**3** Mot de passe des fichiers :

Ce mot de passe sera appliqué à tous les fichiers

Si il est différent pour certains fichiers il sera demandé après la connexion et mémorisé dans le profil (voir option 5 cidessous)

 $\overline{4}$ Bouton d'accès à la liste des bases de données du serveur

Si on indique un nom de base de données qui n'existe pas sur le serveur, **elle sera créée** Ce comportement n'est pas normal et a été signalé à l'éditeur. Il n'y a pas de solution pour l'instant

Si cette option est cochée, les mots de passe spécifiques (autre que celui de l'analyse) **ne seront pas enregistrés**

# **dans le profil**

Si cette option est décochée, ces mots de passes ne seront demandés qu'une seule fois

# **Informix** :

- Saisir utilisateur, mot de passe
- Saisir le nom de la base sélectionnée à l'ouverture
- Saisie la liste des bases affichées (séparateur espace ou point-virgule)

# **MySQL, MariaDB** :

- Saisir serveur, utilisateur, mot de passe
- Saisir le nom de la base sélectionnée à l'ouverture (toutes les bases sont affichées)
- Saisir éventuellement la liste des bases à afficher (séparateur espace ou point-virgule)
- Si on laisse vide la liste des bases, TOUTES les bases seront affichées dans le treeview

On peut aussi demander qu'une fenêtre de sélection de la base s'ouvre à la connexion en cochant *Choisir la base à la connexion* :

Si la liste des bases est renseignée, seules celles-ci seront proprosées

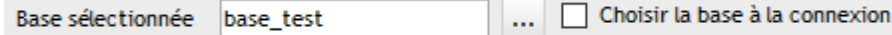

#### **Oracle** :

- Saisir Alias ou instance, utilisateur, mot de passe et schéma à sélectionner (facultatif)

On peut aussi demander qu'un fenêtre de sélection de la base s'ouvre à la connexion en cochant *Choisir le schéma à la connexion* :

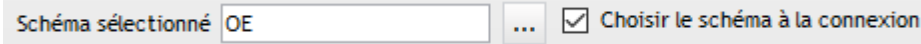

# **PostgreSQL** :

- Saisir serveur, utilisateur, mot de passe

- Saisir le nom de la base sélectionnée (un bouton permet de sélectionner le base dans une liste)

Cette base sera automatiquement sélectionnée à la connexion

On peut aussi demander qu'une fenêtre de sélection de la base s'ouvre à la connexion en cochant *Choisir la base à la connexion* :

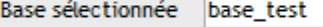

Choisir la base à la connexion

Cette option sera très utile si vous avez beaucoup de bases et que vous passez souvent de l'une à l'autre

#### **SQLite** :

- Indiquer le chemin complet du fichier de la base

#### **SQL Server** :

- Saisir serveur, utilisateur, mot de passe Vous pouvez choisir l'option "*Authentification Windows*"
- Saisir le nom de la base sélectionnée à l'ouverture (un bouton permet de la sélectionner dans la liste des bases)
- Saisie la liste des bases affichées (séparateur, espace ou point-virgule)

A noter : on peut ajouter la base **tempdb** à la liste des bases. Les tables temporaires accessibles seront alors visibles.

### *Pour que le mot de passe soit demandé à chaque fois, saisir "?"*

# **Affecter une couleur à une ou plusieurs bases**

Il est possible, pour les connexions multi-bases, d'affecter une couleur aux tables de certaines bases. Ceci peut être utile pour repérer, par exemple, une base de production par rapport à une base de test.

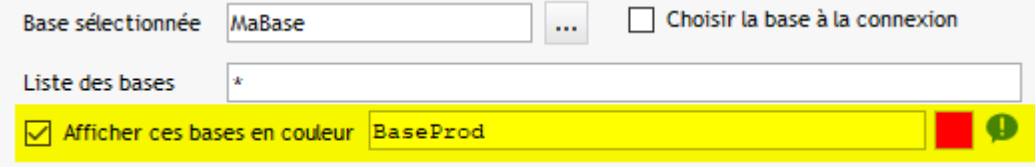

Dans l'exemple ci-dessus, toutes les tables de la base **BaseProd** seront affichées en rouge.

# **Filtre sur les tables affichées**

La zone "Tables affichées" permet d'appliquer des filtres sur la liste des tables, très utile lorsqu'on a beaucoup de tables.

#### Voir [Filtrer la liste des tables](#page-16-0)

La case à cocher "*désactivation des filtres*" permet d'ignorer temporairement les filtres

#### <span id="page-16-0"></span>Filtrer la liste des tables

On va spécifier ici des masques de filtrage sur les noms de tables Les caractères jockers sont autorisés, exemple :

*REF\_\** : commence par "REF\_"

- *\*\_txt* : se termine par "\_txt"
- *\*test\** : contient "test"

Ajouter **!** devant pour une exclusion, exemple : *!\*test\** : ne contient pas "test"

Les filtres doivent être séparés par un **;**

# **Pour appliquer des filtres différents selon les bases (ou bibliothèques) :**

Ajouter le nom de chaque base entouré de {} devant les filtres Vous pouvez utiliser les retours à la ligne pour plus de clarté Cas particulier :  $\{ * \}$  désigne toutes les bases (sauf celles citées), utile pour appliquer un filtre commun

Exemple :

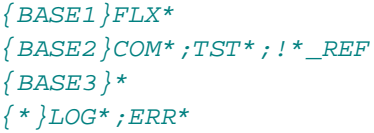

Dans cet exemple : En ligne 1 le filtre FLX\* sera appliqué uniquement à la base BASE1 En ligne 2 les filtres COM\*, TST\* et !\*\_REF seront appliqués uniquement à la base BASE2 En ligne 3 on indique qu'on ne veut pas de filtre pour la base BASE3 En ligne 4 les filtres LOG\* et ERR\* seront appliqués à toutes les autres bases

Si il y a d'autres bases elle seront filtrées avec la ligne 1 (filtre commun) sauf si on ajoute la ligne :

*{\*}\**

Dans ce cas toutes les autres bases ne seront pas filtrées (A noter : non compatible avec filtre ligne 4)

La case à cocher "*désactivation des filtres*" permet d'ignorer temporairement les filtres

# <span id="page-17-0"></span>**3 - Compléments**

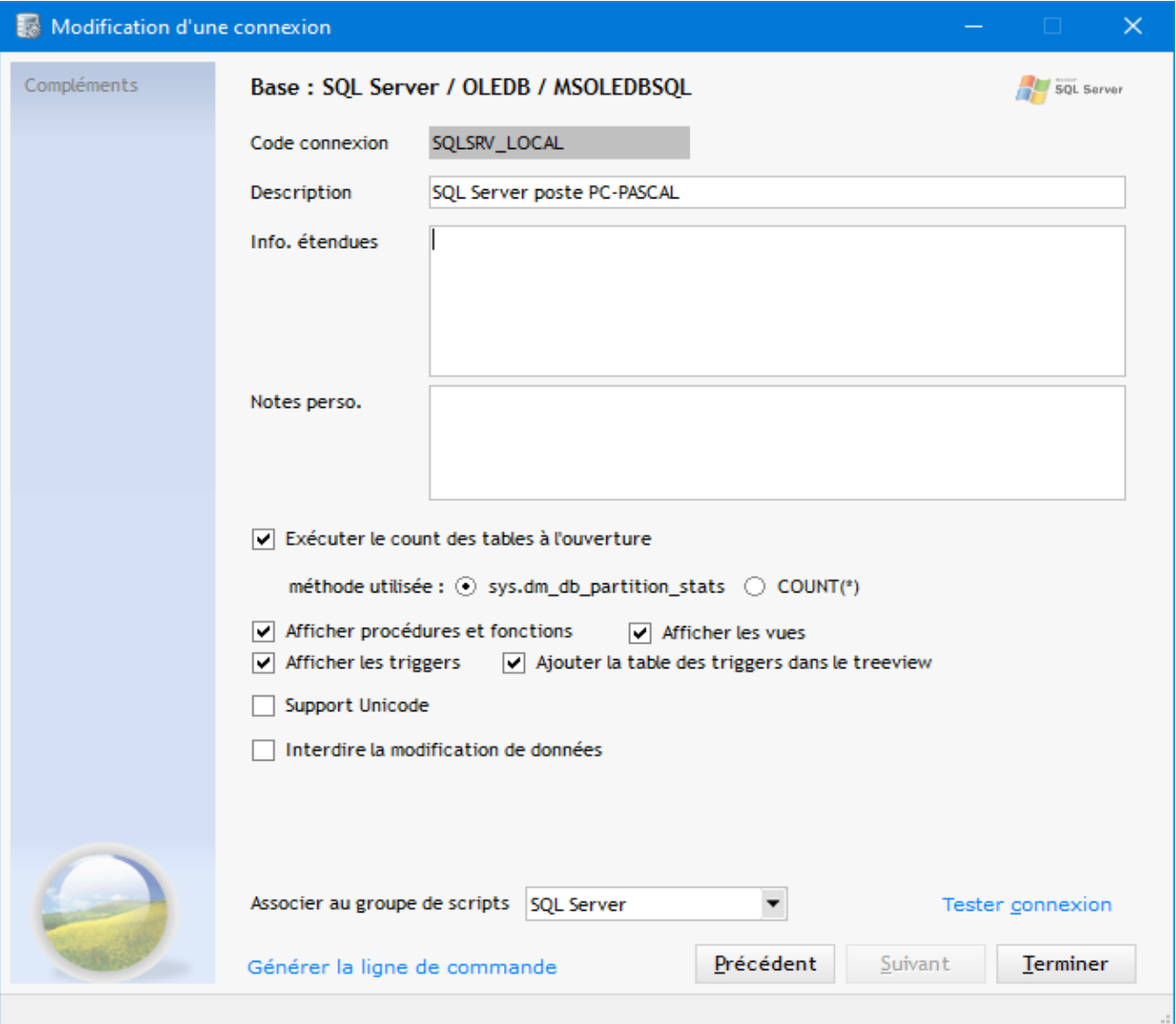

# · **Infos étendues**

Permet d'indiquer des paramètres supplémentaires selon le type de base de données (N° de port, gestion du curseur etc ...)

# *Exemple : "Server Port=3307" pour MySQL, "Cursor Sensitivity=1;Force Translate=65535" pour DB2/400* Se référer à la documentation de chaque base de données

# · **Exécuter le COUNT des tables à l'ouverture**

Pour afficher le nombre de lignes de chaque table dans la liste des tables.

Sur certaines bases ça peut être plus ou moins long.

Pour MySQL(ou MariaDB) et Hyper File cette option n'est pas disponible (info des vues système pour l'un et très rapide pour l'autre)

#### **SQL Server :**

Possibilité d'utiliser *sys.dm\_db\_partition\_stats* pour afficher le nombre de lignes, c'est beaucoup plus rapide que le COUNT sur chaque table.

#### **DB2400 :**

Possibilité d'utiliser *sqys2.systablestat* pour afficher le nombre de lignes, c'est beaucoup plus rapide que le COUNT sur chaque table.

### · **Fonctions, procédures et vues SQL Server / MySQL / MariaDB**

Options pour afficher les fonctions, procédures et vues. Ces objets seront ajoutés au treeview de gauche. Un clic sur un de ces objets affichera la définition (code SQL source) de l'objet

Afficher procédures et fonctions  $\sqrt{\phantom{a}}$  Afficher les vues

### · **Utiliser les noms système**

# <span id="page-18-0"></span>*Cette option apparaît uniquement pour DB2/400*

Cocher cette option pour utiliser les noms système AS/400 (noms courts limités à 10 caractères) au lieu des alias.

*A noter* : si le nom système et l'alias sont différents, une info-bulle est affichée au dessus du nom de table ou du nom de colonne dans le treeview :

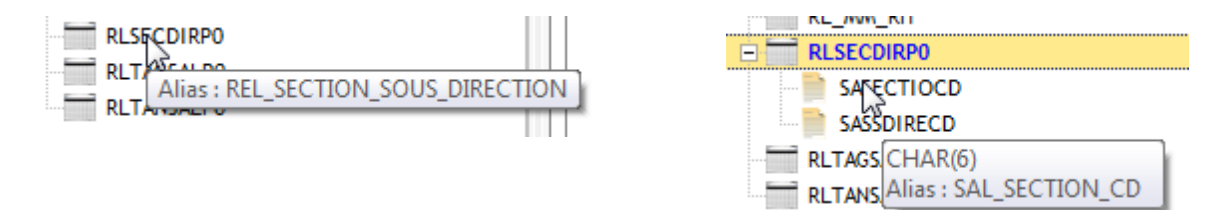

De même, dans la table DATA (si l'info-bulle du libellé est activée), le nom système ou l'alias de la colonne sera précisé dans l'info-bulle :

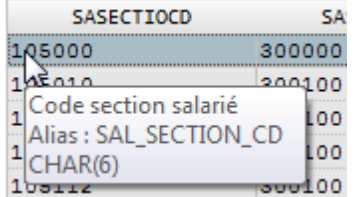

*Le choix d'utiliser les noms système ou les alias* se fait dans la fiche du profil de connexion A partir de [l'écran principal du logiciel](#page-20-0), pour accéder à tout moment au profil de connexion, utiliser le raccourci *CTRL M*

# · **Création des fichiers HyperFile**

20 / 133

Pour une connexion HyperFile avec analyse, une case à cocher spécifique apparaît :

Si cette option est cochée, les fichiers non trouvé seront créés

# Pas d'affichage des mémos pour SELECT \* (Data)

Si ces options sont cochées les colonnes de type mémos texte ou binaire ne seront pas prises en compte lors d'une SELECT \* dans l'onglet Data

\* sera remplacé par la liste des colonnes non mémos

**Support Unicode** 

Ajoute *WD Unicode Support = 1* aux infos étendues Voir [cette page](https://doc.pcsoft.fr/fr-FR/?9000124&name=Informations_optionnelles_de_connexion)

# · **Lire les sous-dossiers**

Pour HFSQL C/S et Classic, si cette option est cochée, les fichiers des sous-dossiers seront lus et gérés dans l'interface.

# · **Tronquer les mémos texte**

Cette option permet de tronquer (LEFT) les mémos texte dans la table Data Ceci permet d'accélérer les traitement dans le cas de mémos très gros Disponible pour l'instant pour : **Mémos texte** HF et **longtext** MySQL

# · **Interdire la modification de données**

Si cette option est cochée il sera impossible de modifier les données, que ce soit dans la table (F4) ou en mode fiche Il est indiqué en bas à droite si ce mode est activé :

**Modifications interdites** 

# · **Associer au groupe de scripts**

Permet de sélectionner automatiquement un groupe de requête pour cette connexion (voir [Gestion des groupes de scripts](#page-67-0))

· **Tester connexion**

Exécute un test de connexion avec les paramètres saisis à l'écran (même si pas encore enregistrés)

# Générer la ligne de commande

Génération d'une ligne de commande pour une connexion automatique à partir d'un raccourci vers Outils\_SQL Voir [Ligne de commande](#page-128-0)

**Clic** = générer la ligne de commande détaillée

exemple : *-type=postgresql -driver=POSTGRESQL -server=localhost -user=pascal -pwd=12867452 database=gestmat -choose\_database=0*

**CTRL clic** = générer la ligne de commande avec le code profil exemple : *-cnx=GM\_POSTGRES*

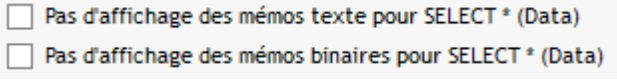

 $\nabla$  Création fichiers si inexistants

- OUTILS\_SQL -

 $\overline{\phantom{a}}$ 

Tester connexion

# <span id="page-20-0"></span>**Ecran principal**

#### Voici l'écran principal de l'application Toutes les actions se font à partir de cet écran :

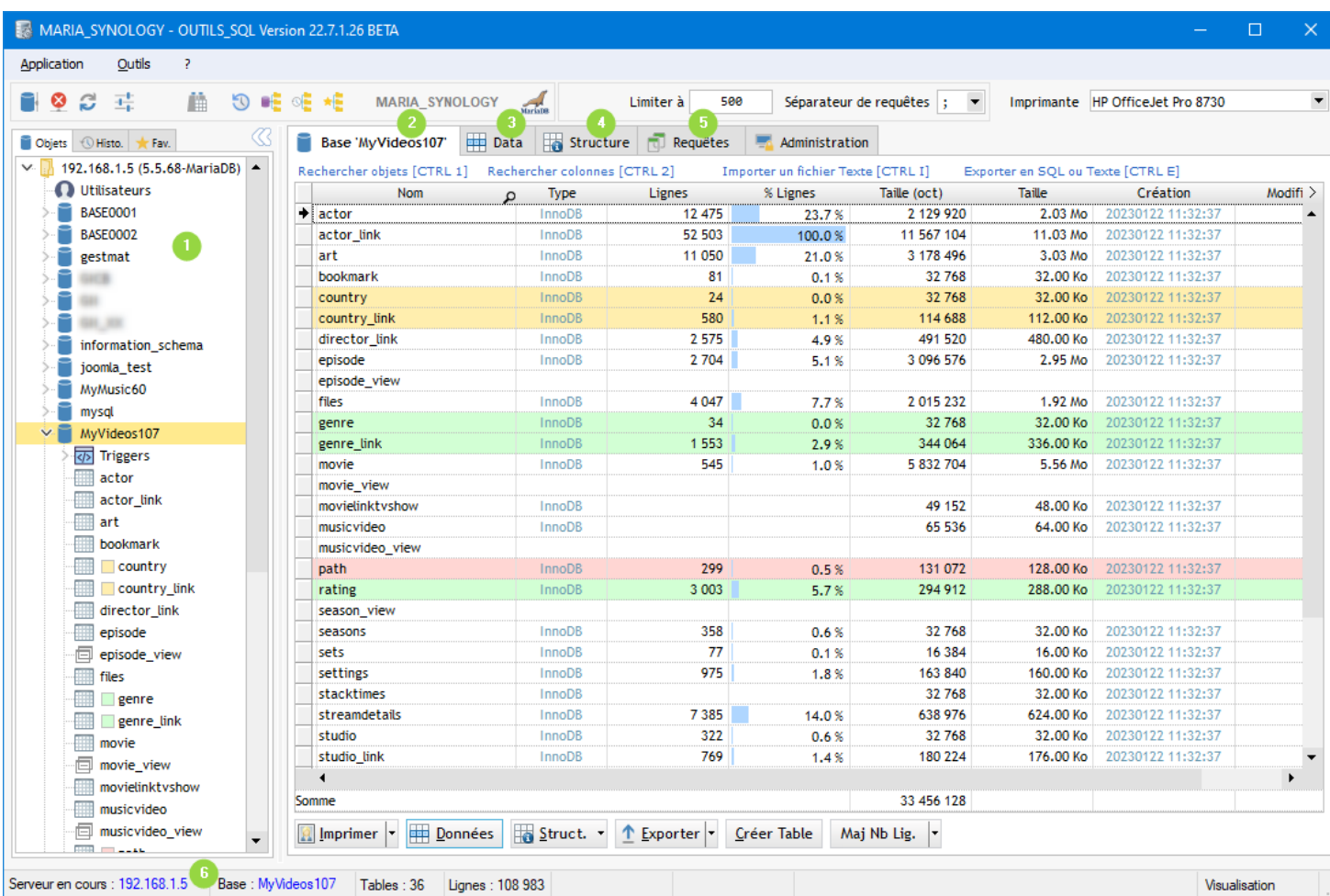

[Arbre des bases/tables \(treeview\)](#page-22-0) : On retrouve la liste des bases de données et de leurs tables. En déroulant chaque table on a accès à la liste des colonnes

[Onglet Base](#page-31-0) : liste des tables de la base en cours

[Onglet Data](#page-41-0) : Affichage/Modification des données de la table en cours

[Onglet Structure](#page-63-0) : Affichage de la structure de la table en cours (et des clés)

[Onglet Requête](#page-65-0) : Saisie libre de requêtes et gestion des requêtes (scripts) enregistrées

Barre d'informations :Affichage serveur en cours, base en cours, nombre de tables, nombre de lignes total, table en cours, nombre de ligne table en cours + informations contextuelles

Dans le cas de MySQL ou MariaDB un autre onglet apparaît : [onglet Administration](#page-71-0)

# **Modification de la connexion en cours**

La connexion en cours peut être modifiée en cliquant dans la zone du haut sur le code connexion. On peut aussi utiliser le clic doit pour accéder au menu contextuel.

# Ce menu permet d'ailleurs d'**activer ou désactiver les filtres**

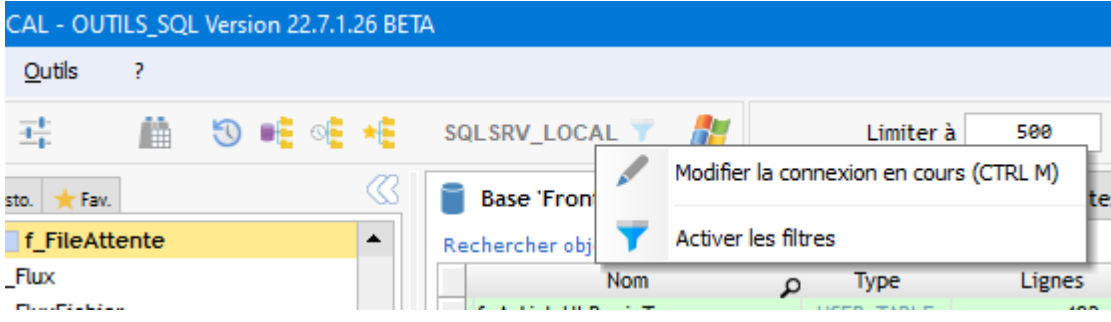

# **Le menu Outils**

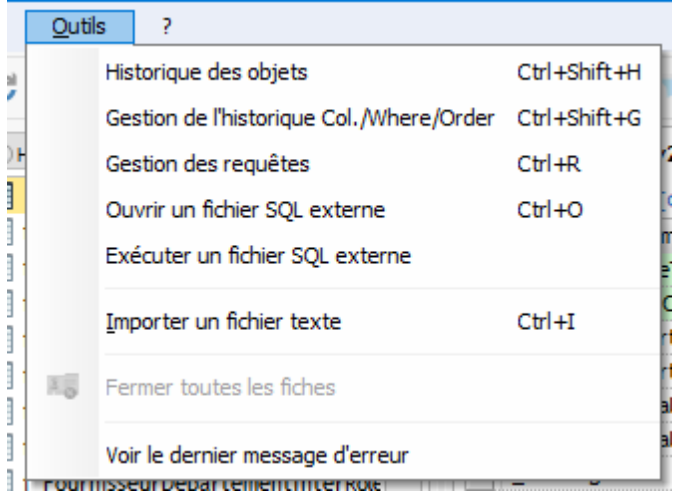

*Historique des objets* : affiche une popup avec les derniers objet accédés

*Gestion de l'historique Col./Where/Order* : affiche une fenêtre des gestion de l'historique des filtres de l'onglet Data.

*Gestion des requêtes* : passe sur l'onglet "Requêtes" 5

*Ouvrir un fichier SQL externe* : charge le contenu d'un fichier dans la zone de saisie des requêtes

**Exécuter un fichier SQL externe** : Exécuter un script SQL contenu dans un fichier externe <sup>3</sup> CTRL Shift E

On utilise cette méthode pour les très gros fichiers pour lesquels l'option "Ouvrir un fichier SQL externe" n'est pas adaptée

De toute façon, si vous choisissez l'option "Ouvrir un fichier SQL externe" et que le chargement ne peut pas se faire vous basculerez automatiquement sur cette option

Ici le fichier est lu au fur et à mesure. ça permet de traiter des script très gros mais en contrepartie l'exécution est un peu plus lente que l'exécution d'un SQL chargé à l'écran

*Importer un fichier texte*: Ouvre l'assistant d'importation d'un fichier texte <sup>2</sup> CTRL I

# **Treeview bases/objets**

<span id="page-22-0"></span>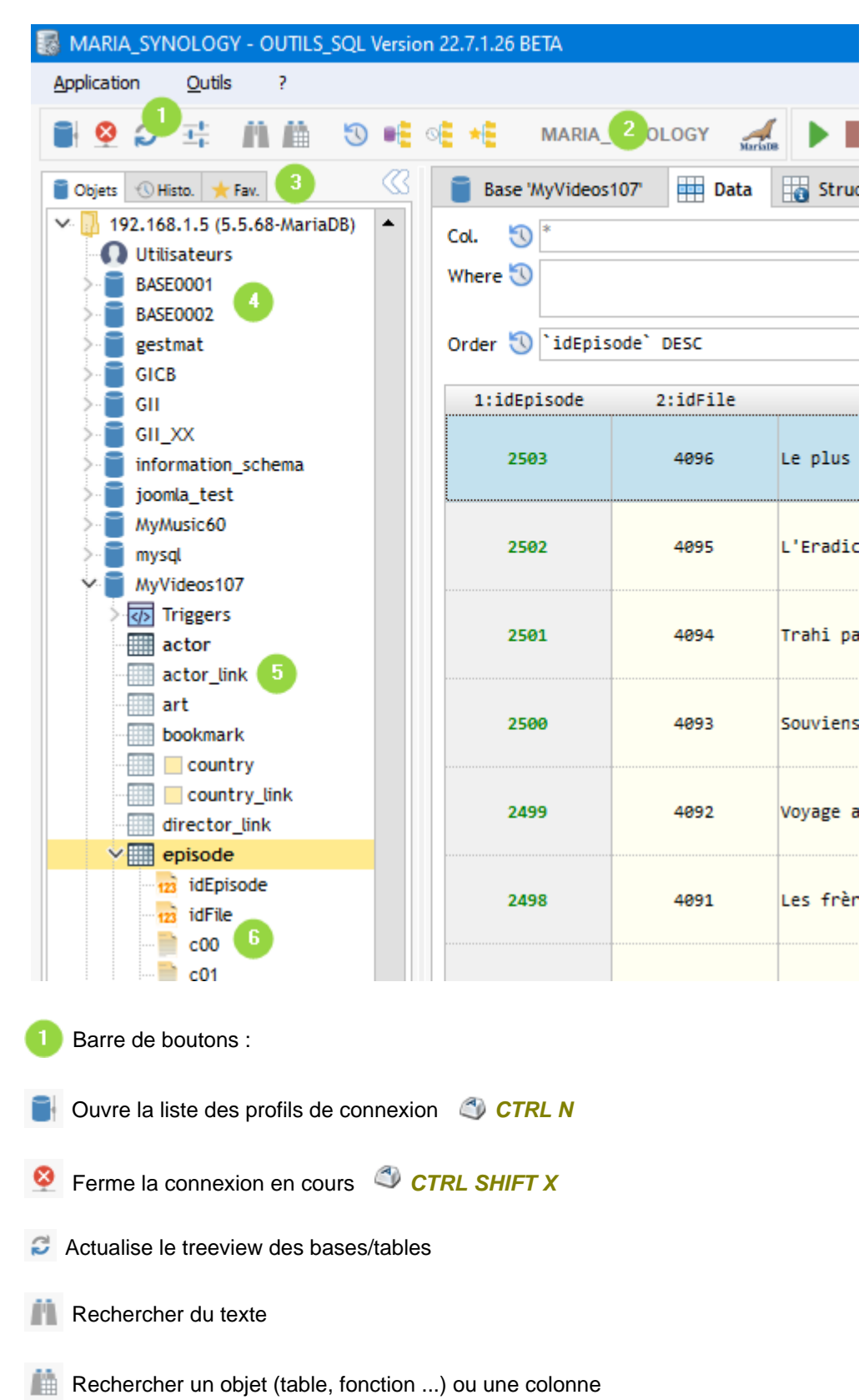

Le treeview à gauche affiche la liste des ba que les colonnes des tables (optionnel) Pour certaines bases de données on ne pe base

**Une seule base** : Access, Excel, HyperFil **SQLite** 

Plusieurs bases, schémas ou bibliothèque Informix, MariaDB, MySQL, Oracle, SQL Se

**Une seule base, plusieurs schémas** : Po

- Ouvre une fenêtre avec l'historique des objets accédés
- **PE** Permet de changer rapidement de base sans passer par le treeview
- **E** Accès rapide à [l'historique des objets accédés](#page-27-0)

**Accès rapide aux [objets favoris](#page-29-0)** 

Affichage du profil en cours et image du type de base de données

*Un clic sur le code du profil permet de le modifier* (ou *CTRL M* ou *Clic droit*) On peut aussi y accéder par le menu : *Application / Modifier la connexion en cours*

# 3 onglets :

- o Liste des bases et objets (tables, fonctions ...)
- o Histo. : historiques des objets accédés
- o Fav. : liste d'objets mis en favoris
- Représente une base
- Représente une table ou une fonction (le bandeau orange est l'objet en cours)
- Représente une colonne de la table
- Ç *On peut utiliser le drag&drop d'un élément du treeview vers les zones des onglets Data et Requête*

# **Cacher le bandeau de gauche**

Le bandeau de gauche (liste des objets / historique / favoris) peut être masqué pour avoir plus d'espace de travail.

Pour cela, utiliser le bouton  $\heartsuit$  en haut à droite du bandeau.

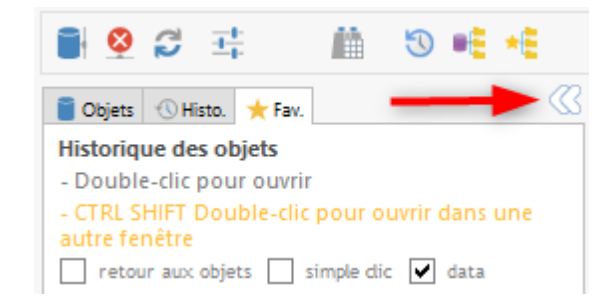

# **Menu contextuel**

Actions accessibles depuis le menu contextuel du treeview :

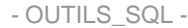

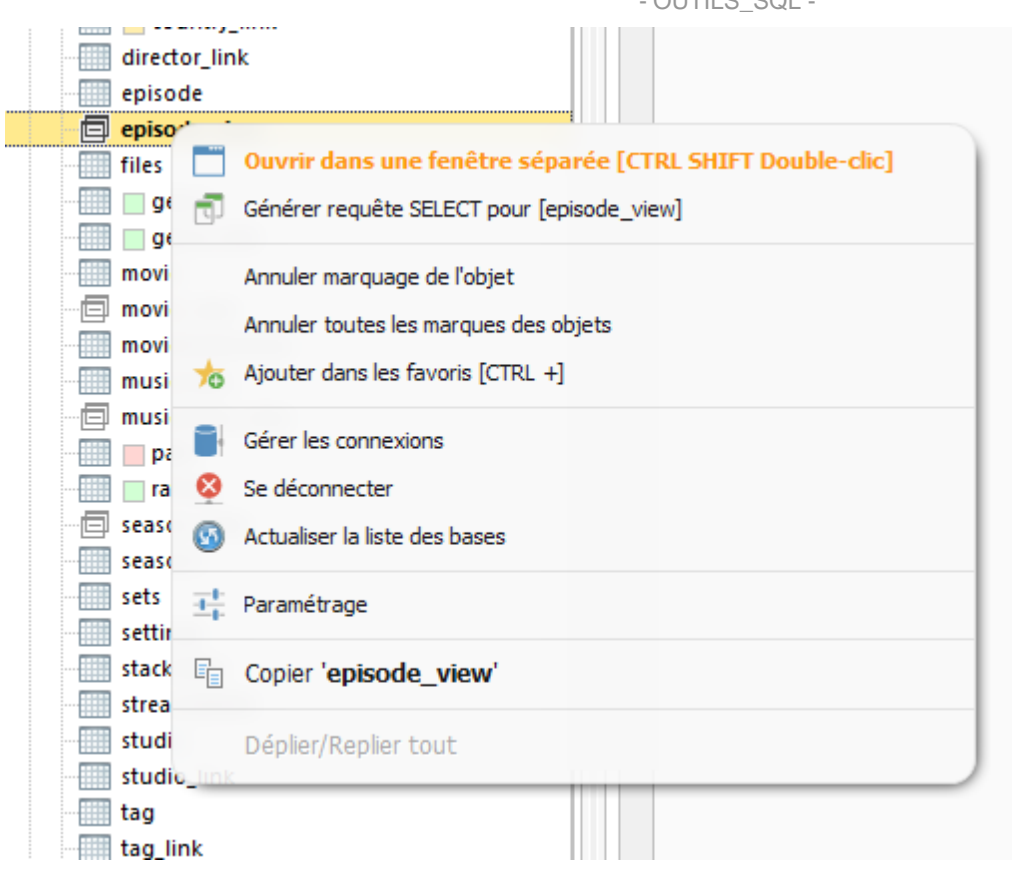

# · **Générer requête SELECT**

Cette option génère un script avec la table cliquée dans l'onglet *Requêtes* :

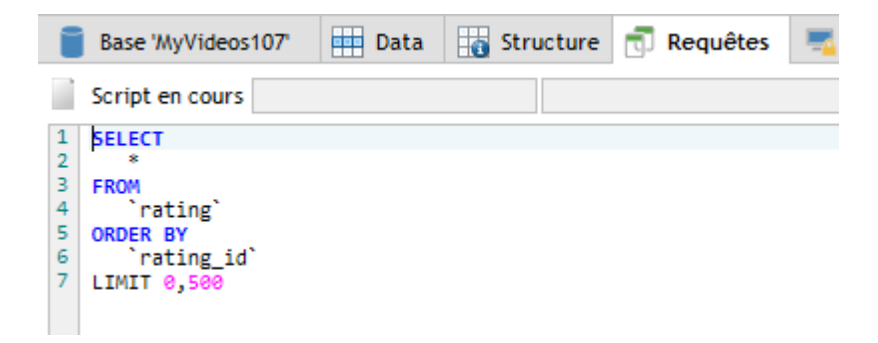

### · **Ouvrir dans une fenêtre séparée**

Les données de la table sont ouvertes dans une fenêtre séparée. Un menu contextuel permet de faire les mêmes choses que dans la fenêtre principale.

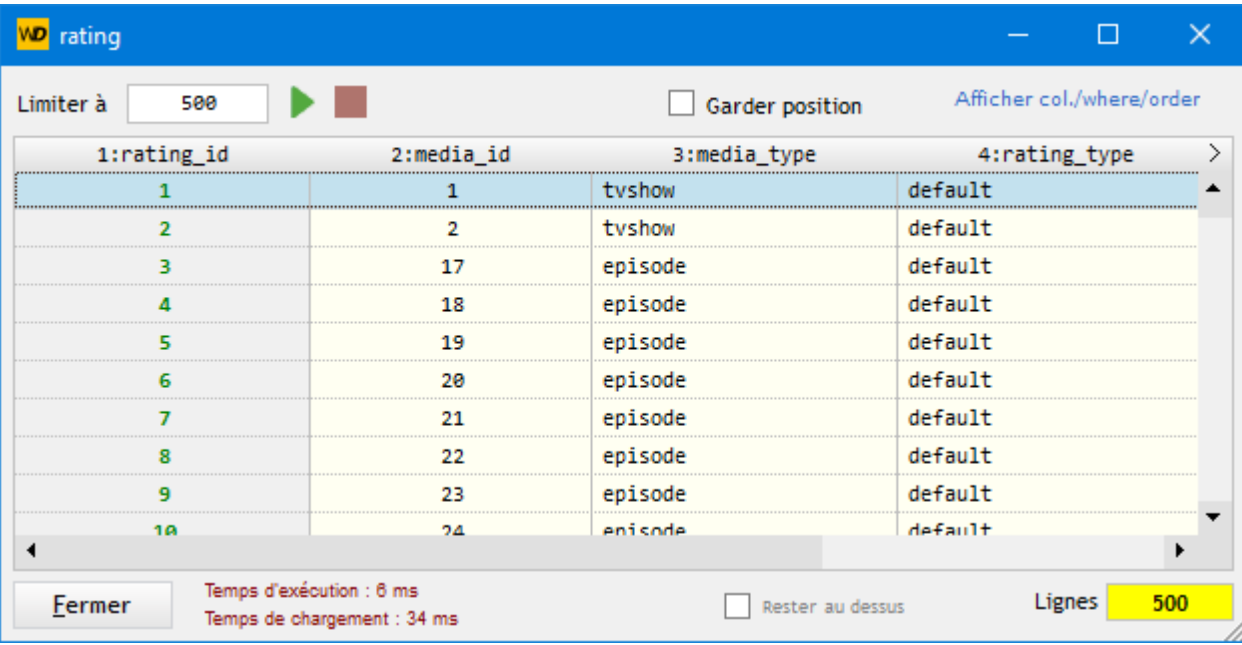

### · **Options de marquages**

Les tables accédées sont marquées en gras et par un picto plus foncé Ces options permettent d'annuler un ou des marquages

#### · **Options de connexion**

Ces options permettent de gérer les connexions ou de se déconnecter (équivalent aux boutons de la barre d'outils du haut)

# <span id="page-25-0"></span>**Fonctions et triggers**

Pour **SQL Server**, **MySQL** et **MariaDB**, sont affichés également dans le treeview :

- Les fonctions
- · Les procédures stockées
- Les triggers

Un clic sur l'objet affiche le code SQL source dans l'onglet **Définition** :

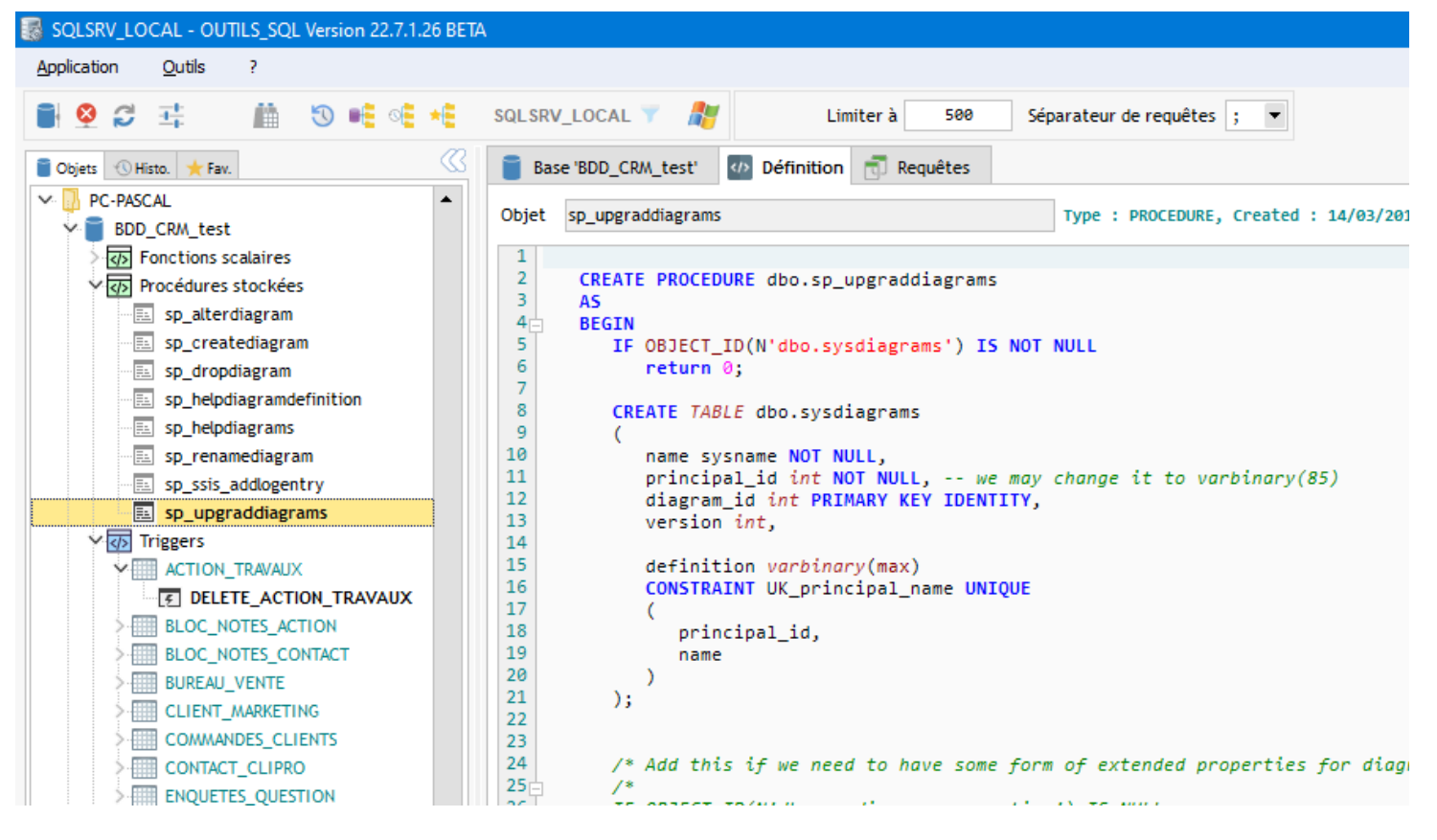

# <span id="page-26-0"></span>**Dossiers HFSQL**

Depuis la version 22.5.1.0, les sous-dossiers sont gérés pour HFSQL C/S Depuis la version 22.7.1.0, les sous-dossiers sont gérés pour HFSQL Classic

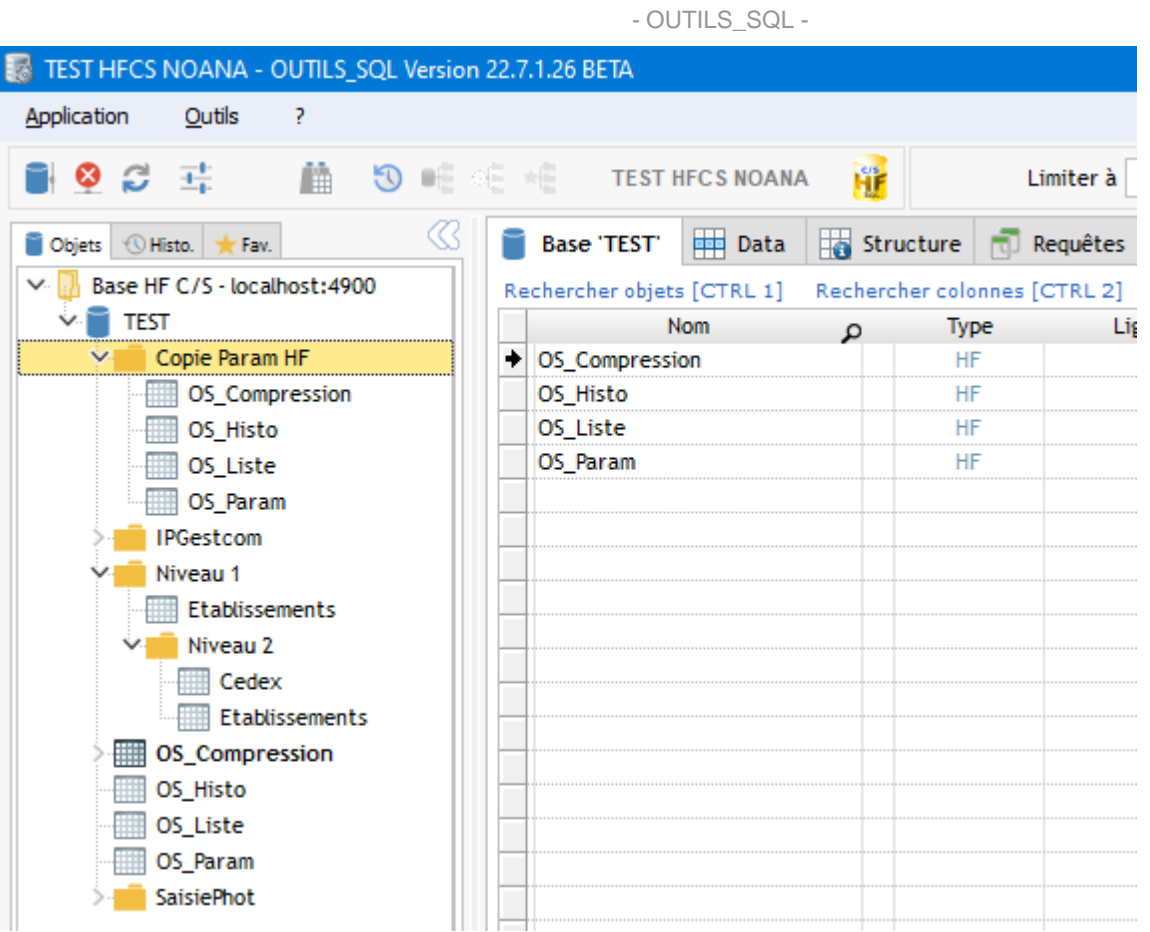

Si vous ne souhaitez pas afficher les sous-dossiers, une option est disponible dans le paramétrage de la connexion :

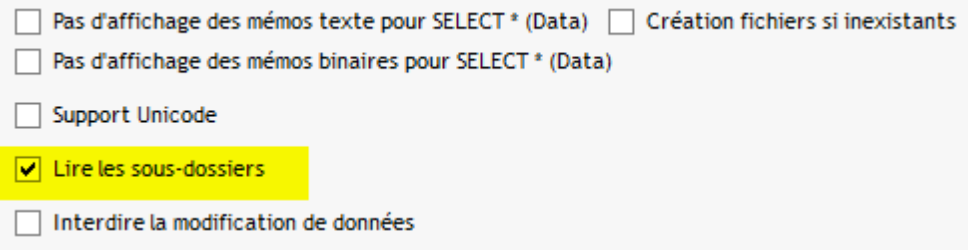

**Rappel** : pour modifier le paramétrage d'une connexion :

[Liste des connexions](#page-6-1) : bouton "Modifier" ou "CTRL M" lorsque la connexion est ouverte ou Cliquer sur le code de la connexion dans la barre d'outils en haut

# <span id="page-27-0"></span>**Historique des objets**

Depuis la version 23.1.1.0 l'historique des objets accédés est disponible dans un onglet au niveau de la liste des objets :

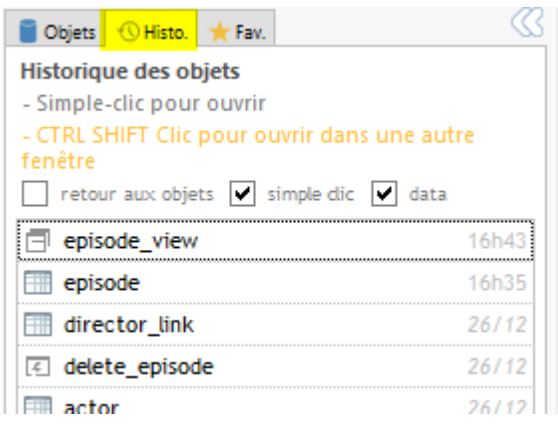

A chaque fois qu'on accède à un objet, il est ajouté au début de cette liste.

L'historique des objets accédés est mémorisé à la fermeture de l'application pour la connexion en cours.

Si *retour aux objets* est coché, lorsqu'on double-clique sur un objet, on est repositionné sur l'onglet *Objets*.

Si *simple clic* est coché, un simple clic gauche suffira à ouvrir l'objet (sinon c'est par double-clic).

Si *data* est coché, l'objet sera ouvert dans l'onglet Data (ou Définition) et pas simplement sélectionné (si on est sur la liste des objets par exemple)

# *L'historique des objets est aussi disponible sous forme de fenêtre flottante.*

Pour cela, cliquer sur le bouton dans la barre du haut :

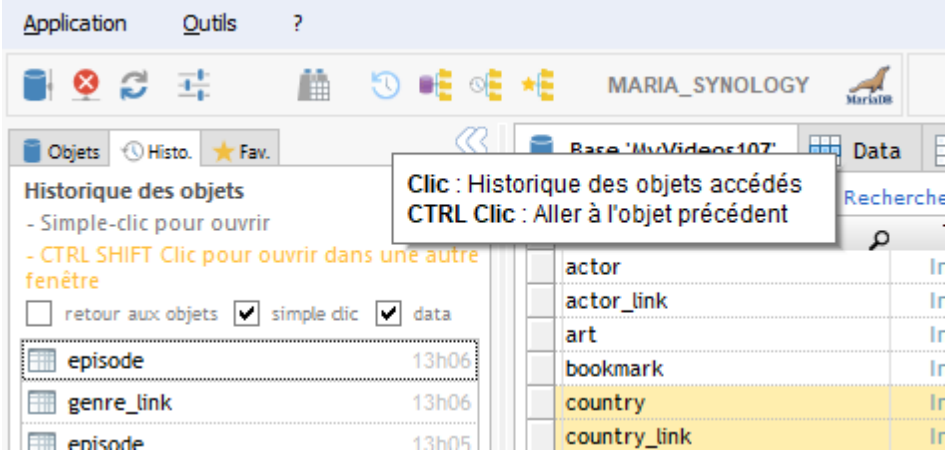

*L'historique des objets est aussi disponible sous forme de menu contextuel*

Pour cela, cliquer sur le bouton  $\mathbb{C}$  dans la barre du haut :

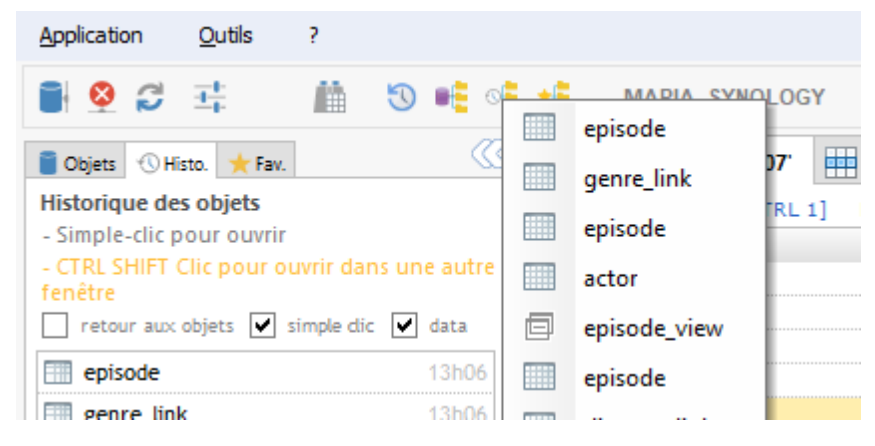

Ce menu contextuel est aussi disponible par le raccourci *CTRL SHIFT H*

# <span id="page-29-0"></span>**Favoris**

Il est possible de mettre des objets en favoris. Ces objets seront toujours disponibles dans l'onglet *Fav*.

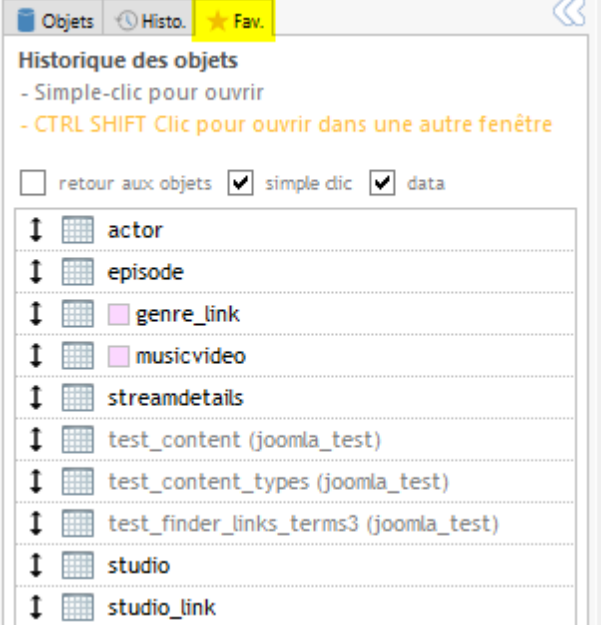

Un double-clic sur un objet en favoris, le sélectionnera ou l'affichera (selon l'onglet sur lequel on est : Base, Data, Structure ...)

Si *retour aux objets* est coché, lorsqu'on double-clique sur un objet, on est repositionné sur l'onglet *Objets*.

Si *simple clic* est coché, un simple clic gauche suffira à ouvrir l'objet (sinon c'est par double-clic).

Si *data* est coché, l'objet sera ouvert dans l'onglet Data (ou Définition) et pas simplement sélectionné (si on est sur la liste des objets par exemple)

# *Pour mettre un objet en favoris :*

- o Clic droit dans la liste des objets : 76
- Ajouter dans les favoris [CTRL +]
- o ou le raccourci *CTRL +*
- *Un favori peut être déplacé dans la liste :*
- o Par les petits boutons sous la liste :  $\uparrow \downarrow$
- o Par les raccourcis *CTRL Flèche Haut* ou *CTRL Flèche Bas*
- o Par déplacement en cliquant (drag&drop) sur les doubles-flèches noires en début de ligne :

Les favoris sont mémorisés à la fermeture de l'application pour la connexion en cours.

# **Accès rapide**

Le bouton  $\star$  dans la barre d'outils du haut, déroule un menu avec la liste des favoris.

- · L'objet actuellement sélectionné est repéré par un \* après son nom.
- · Les objets d'une autre base sont affichés en gris avec le nom de la base entre parenthèses.
- · Les couleurs des objets sont aussi affichées dans ce menu.

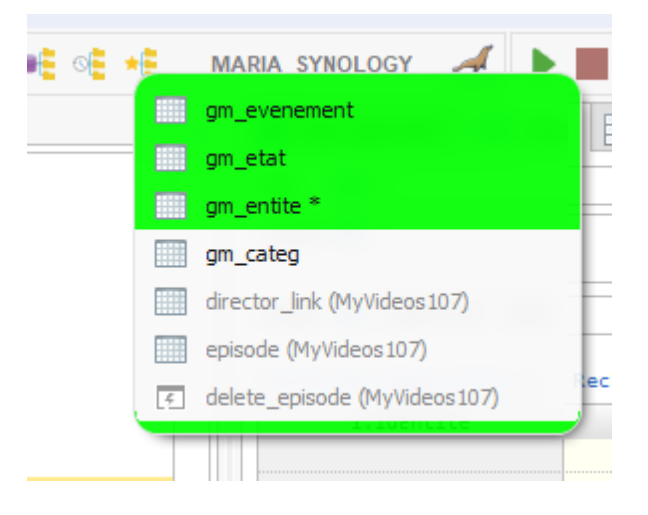

# <span id="page-30-0"></span>**Menu contextuel sur base**

En faisant un *clic droit* sur une base de données, un menu contextuel apparaît. Ce menu peut être différent selon la base de données.

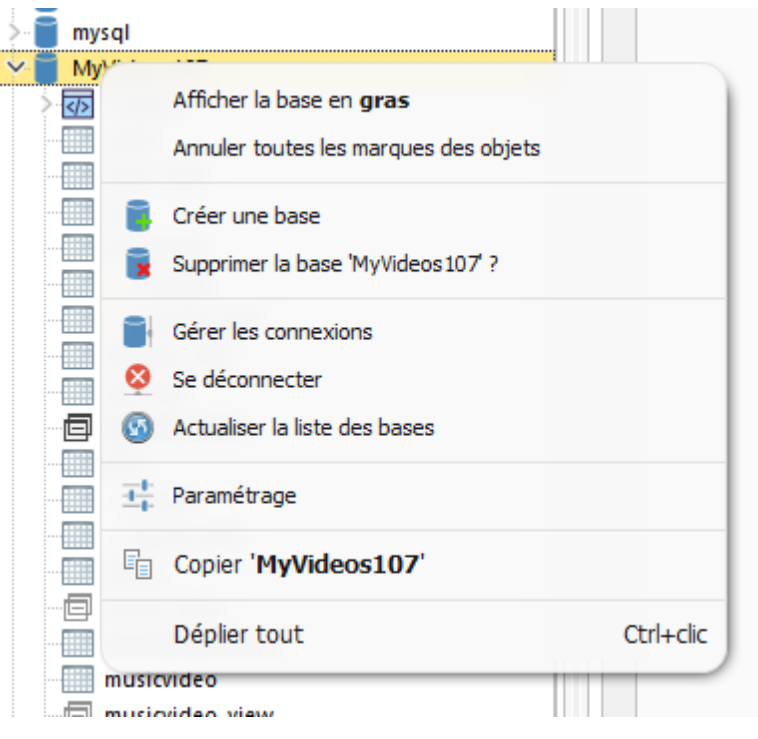

# **Options communes à toutes les bases**

#### · **Afficher la base en gras**

Cette option affiche la base sélectionnée en gras dans le treeview. Ceci est mémorisé dans les paramètres de la connexion et sera restauré à la prochaine ouverture.

### · **Annuler tous les marques des objets**

A chaque fois qu'on sélectionne un objet (table ou fonction), il apparaît en gras pour indiquer qu'on est déjà passé par là. Cette option annule ce marquage sur tous les objets. A noter : le marquage des tables n'est pas mémorisé, c'est juste pour la session en cours.

### · **Gérer les connexions**

Ouvre la liste des connexions. C'est l'équivalent du bouton de la barre d'outil du haut.

- · **Se déconnecter**
- · **Actualiser la liste des bases**

# **Options spécifiques à MySQL / MariaDB**

- Créer une base de données
- Supprimer une base de données

# <span id="page-31-0"></span>**Onglet Base**

Dans cet onglet, on visualise le liste des tables de la base en cours

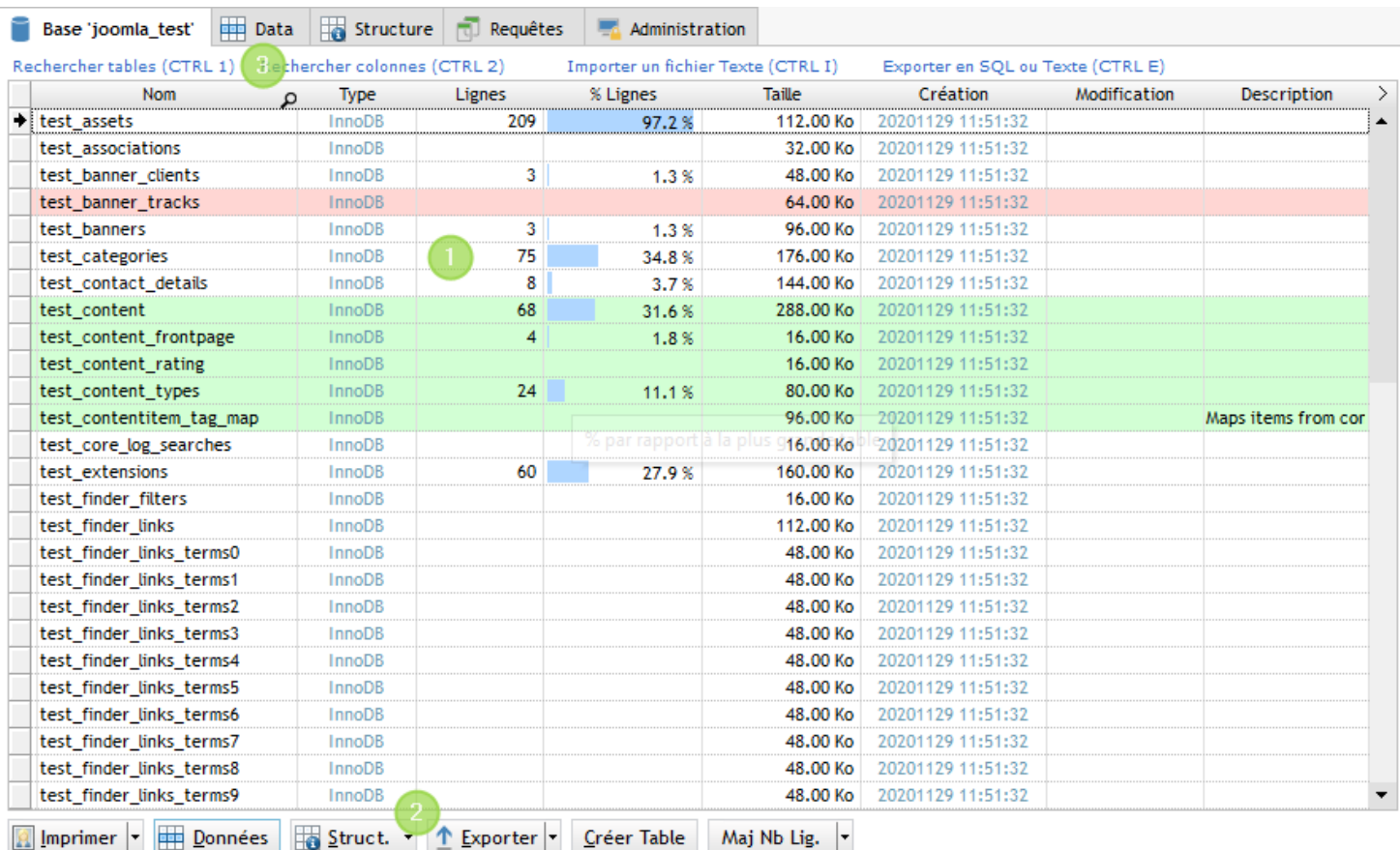

Liste des tables, avec leurs informations (en fonction de la base de données)

Pour DB2/400 une colonne supplémentaire peut apparaître pour le nom système ou l'alias des tables en fonction du [choix](#page-18-0) [effectué dans le paramétrage du profil](#page-18-0)

Au dessus de cette liste, il y a un rappel des raccourcis pour la *recherche de table/colonne CTRL F* et *l'importation de texte CTRL I*

Ces éléments sont cliquables

*A noter* : Au lieu de CTRL F on peut utiliser CTRL 1 pour accéder directement à la recherche de tables et CTRL 2 pour accéder directement à la recherche de colonne, et ceci à partir de n'importe quel onglet

*A noter* : La taille des fichiers peut être affichée en octets (colonne numérique) ou dans un format adapté à chaque taille (octets, Ko, Mo, Go dans une colonne texte). On peut aussi afficher les deux colonnes. Ce paramètre est modifiable [ICI](#page-94-0)

Vous pouvez mettre des [couleurs](#page-89-0) aux tables

Boutons d'actions :

*Imprimer* : Impression en portrait/paysage de la liste des tables  $\bigcirc$  **ALT I** 

*Données* : Voir les données de la table (passage à l'onglet Data) *ALT D* ou *ENTREE*

**Struct.** : Ce bouton ouvre systématiquement un menu contextuel avec les options suivantes :

- Voir / Exporter / Imprimer la structure d'une sélection de tables *CTRL S* (voir [Exporter la structure des tables](#page-37-0))
	- Générer un script de création pour les tables sélectionnées (MySQL, MariaDB et SQLite uniquement)

*Exporter* : Exporter les données des tables sélectionnées en SQL (ordres INSERT), en texte (fixe ou délimité) *ALT E* Voir : [Exportation de données](#page-73-0)

*Maj Nb Lig.* : actualisation du nombre de lignes de chaque table

*F10* pour toutes les tables, *CTRL F10* pour les tables sélectionnées

<sup>1</sup>Pour MySQL et MariaDB un bouton supplémentaire apparaît : Créer Table (à droite du bouton *Exporter*) Il permet de créer une nouvelle table en ouvrant une [fenêtre dédiée](#page-38-0)

a Liens d'accès rapide

En haut de la liste des tables des liens permettent d'accéder rapidement aux fonctions suivantes :

- · Recherche d'une table ( [accéder à la page d'aide](#page-35-0) ) *CTRL 1*
- · Recherche d'une colonne ( [accéder à la page d'aide](#page-35-0) ) *CTRL 2*
- · Importation d'un fichier texte ( [accéder à la page d'aide](#page-78-0) ) *CTRL I*
- · Exportation en SQL ou Texte ( [accéder à la page d'aide](#page-73-0) ) *CTRL E*

# <span id="page-34-0"></span>**Menu contextuel**

Un clic droit dans la liste des tables ouvre ce menu contextuel :

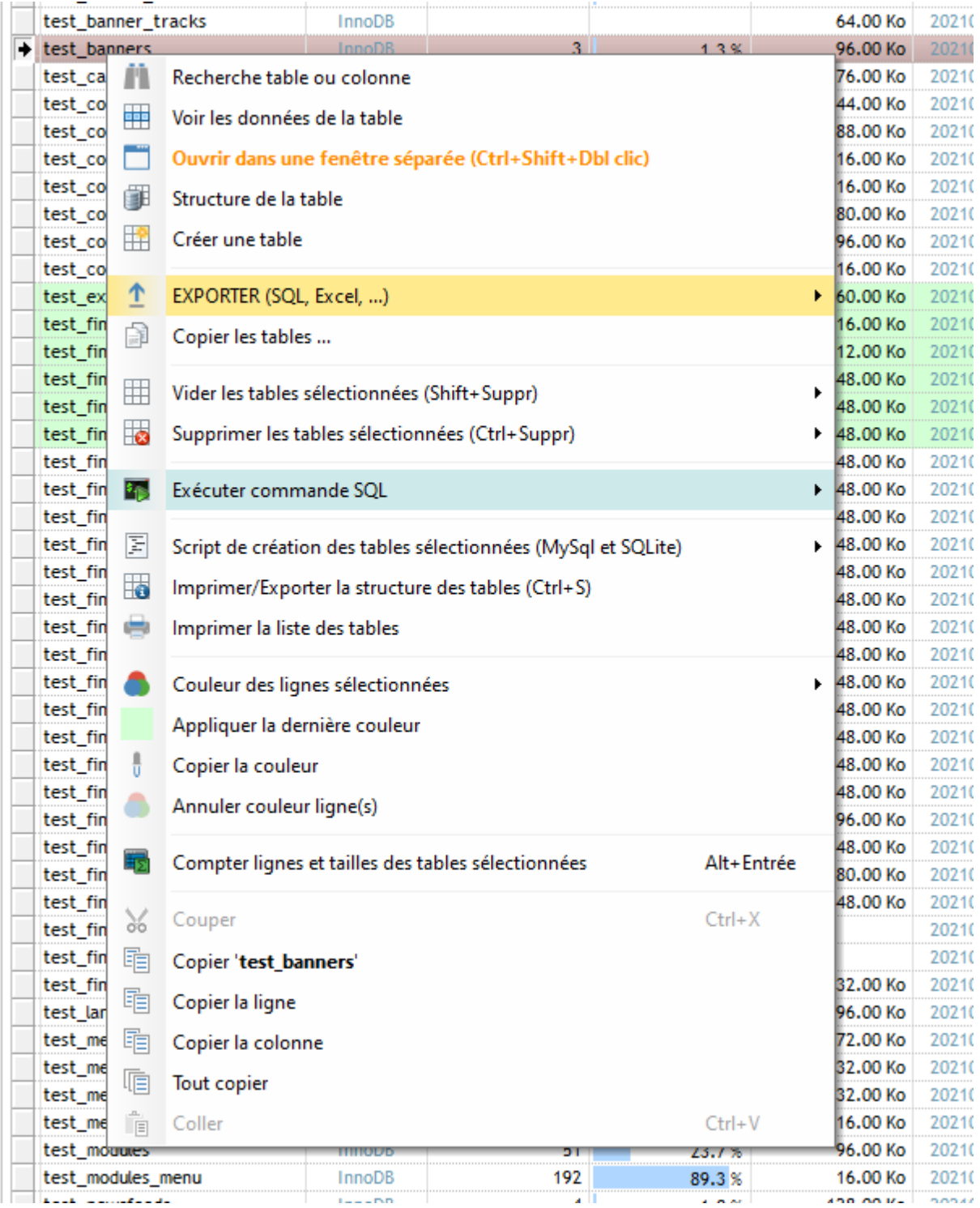

· **Recherche table ou colonne** Ouverture d'une fenêtre de recherche avancée Voir : [Recherche table ou colonne](#page-35-0)

• Voir les données de la table : bascule sur l'onglet Data (équivalent bouton **ENDONNÉEE**) ou <sup>en</sup> ENTREE)

# · **Ouvrir dans une fenêtre séparée**

Permet d'ouvrir les données de la table dans une fenêtre séparée au lieu de l'onglet Data Utile pour voir le contenu de plusieurs tables en même temps

- · **Supprimer les mots de passe mémorisés** : pour HFSQL uniquement. Si des mots de passe spécifiques ont été enregistrés dans le profil, il seront supprimés
- · **Aller dans le répertoire du fichier** : pour HFSQL Classic uniquement
- Structure de la table : bascule sur l'onglet Structure
- Créer une table : pour MySQL et MariaDB uniquement (équivalent bouton | Créer Table |)
- **EXPORTER** (SQL, Excel) : Exportation des données des tables sélectionnées. Voir [Exportation de données](#page-73-0)
- · **Copier les tables ...**  Pour MySQL et MariaDB, permet de copier les tables sélectionnées vers une autre base
- · Vider les tables sélectionnées *Shift+Suppr*
- · Supprimer les tables sélectionnées *Ctrl+Suppr*
- **Exécuter commande SQL** Voir [Commandes SQL](#page-95-0)
- · Script de création des tables sélectionnées (MySQL, MariaDB et SQLite) : génère, dans une fenêtre séparée, le script CREATE pour les tables sélectionnées
- · Imprimer/Exporter la structure des tables : exportation ou impression de la structure des tables sélectionnées
- Imprimer la liste des tables
- · **Modifier couleur ligne(s)** : Mise en évidence des tables par des couleurs personnalisée Ces couleurs sont mémorisées avec le profile de connexion
- Annuler couleur ligne(s) : Annuler la couleur de fond pour les tables sélectionnées
- · **Compter lignes et tailles des tables sélectionnées** ou *Alt+Entrée* Totalisation pour la sélection :
	- du nombre lignes
	- de la taille totale (si information disponible, selon la base)

Exemple :

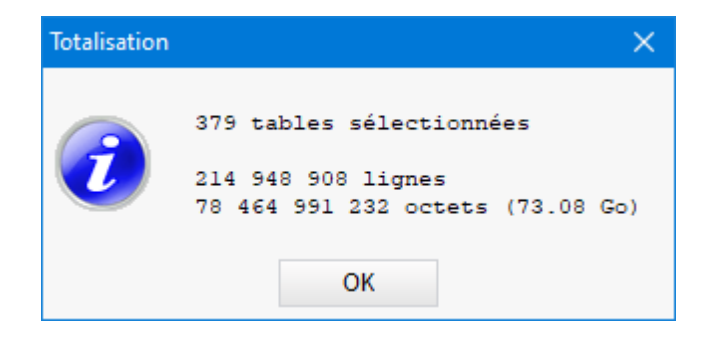

- · Options de copie de la valeur sous la souris, des lignes ou de la colonne complète
- Sélectionner les colonnes : afficher/masquer les colonnes de la table

# <span id="page-35-0"></span>**Recherche table ou colonne**

La recherche d'une table (plus généralement d'un objet) ou d'une colonne est accessible à partir de tous les onglets :

- · par le raccourci *CTRL F* (onglet Base), *CTRL 1* (recherche objet) et *CTRL 2* (recherche colonne) à partir de n'importe quel onglet
- · par un clic droit, puis l'option *Recherche table ou colonne*

Une fenêtre dédiée à la recherche s'ouvre et permet de rechercher :

**1 - Un objet (** *CTRL 1* **)**
Une zone de recherche permet de filtrer la liste des objets de la base, en surlignant le terme recherché.

On peut choisir de faire la recherche sur *Objet* et/ou *Commentaire*

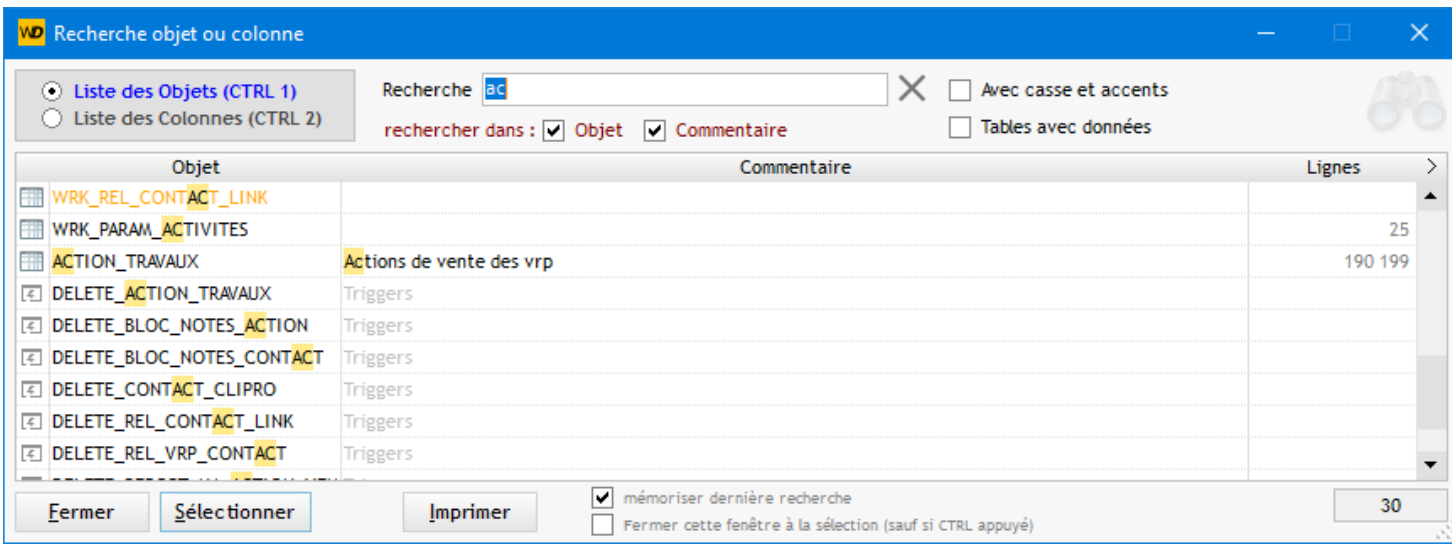

Un objet en **orange** indique qu'il est présent dans vos favoris. (voir [Gestion des favoris](#page-29-0))

# **2 - Une colonne (** *CTRL 2* **)**

Une zone de recherche permet de filtrer la liste des colonnes, en surlignant le terme recherché.

On peut choisir de faire la recherche sur *Table* et/ou *Colonne* et/ou *Type* et/ou *Commentaire*

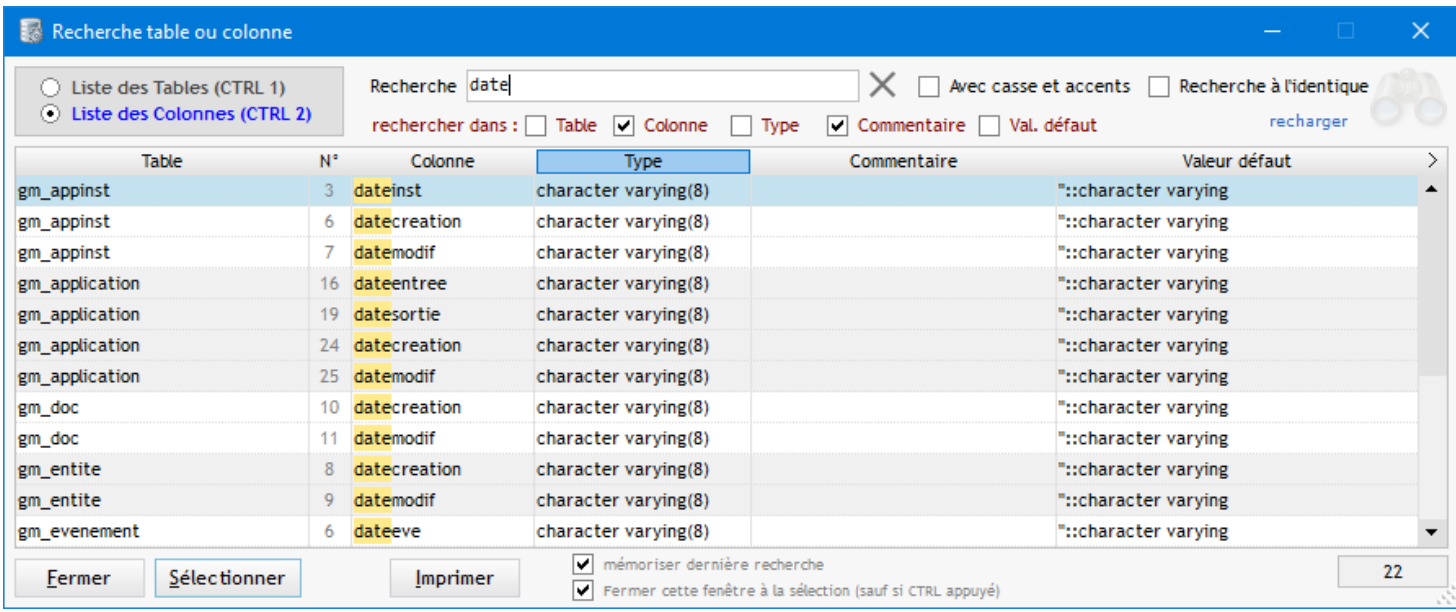

Lorsque vous avez choisi la table ou la colonne pour pouvez utilisez la touche *ENTREE* pour la sélectionner ou le bouton *Sélectionner*

Ceci aura pour effet de se positionner sur cette table (et colonne éventuellement) dans l'onglet Base et dans le Treeview des tables/colonnes.

Les raccourcis *CTRL 1* et *CTRL 2* servent à la fois pour ouvrir cette fenêtre (en se positionnant sur table si CTRL1 et sur colonne si CTRL 2) mais aussi pour passer du mode recherche table au mode recherche colonne quand on est positionné sur cette fenêtre.

On peut ouvrir plusieurs fenêtres de recherche, ce qui permet de garder son contexte de recherche tout en cherchant autre chose.

### **Exporter la structure des tables**

Cet écran est accessible dans l'onglet base par le [menu contextuel de la liste des bases](#page-34-0) ou par *CTRL S*

Il permet, pour les tables sélectionnées, de visualiser, d'imprimer ou d'exporter la structure de ces tables Chaque table est présentée dans un onglet

Plusieurs modes de visualisation, d'impression et d'exportation sont proposés :

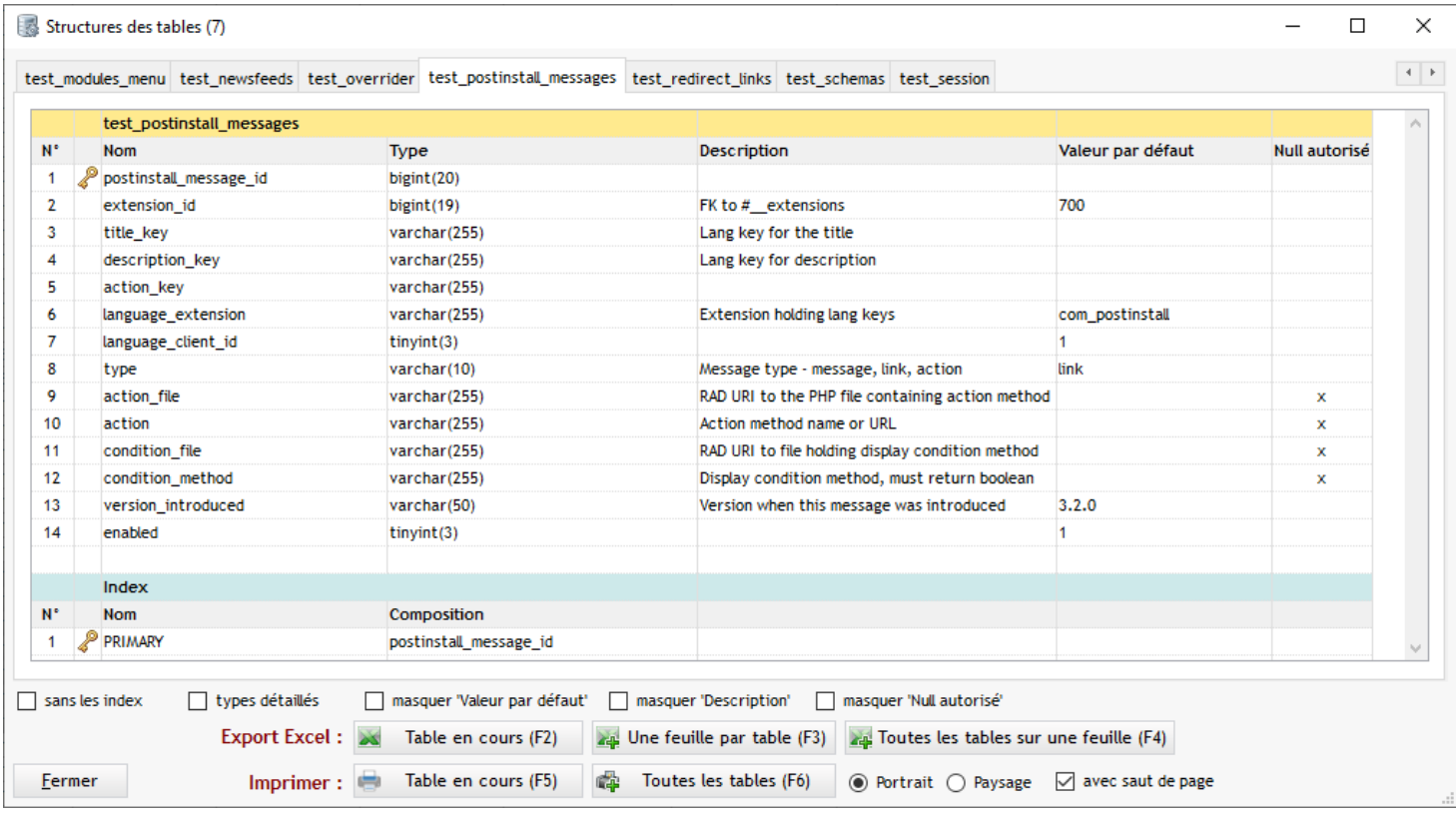

La même chose avec les types détaillés

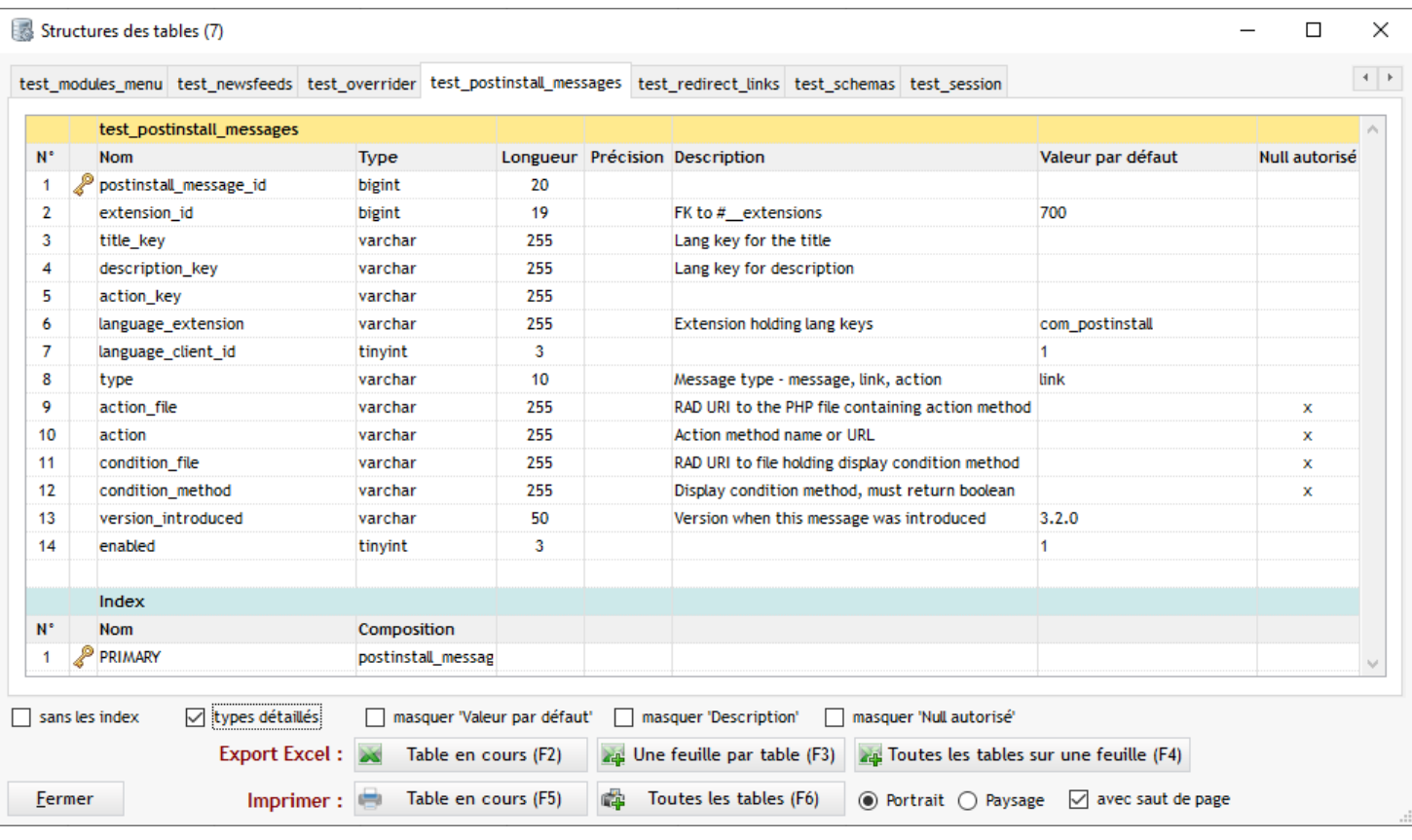

# **Création table MySql**

Cet écran est accessible par l'[onglet Base](#page-31-0) (bouton | Créer Table |) et permet de créer une table MySQL ou MariaDB

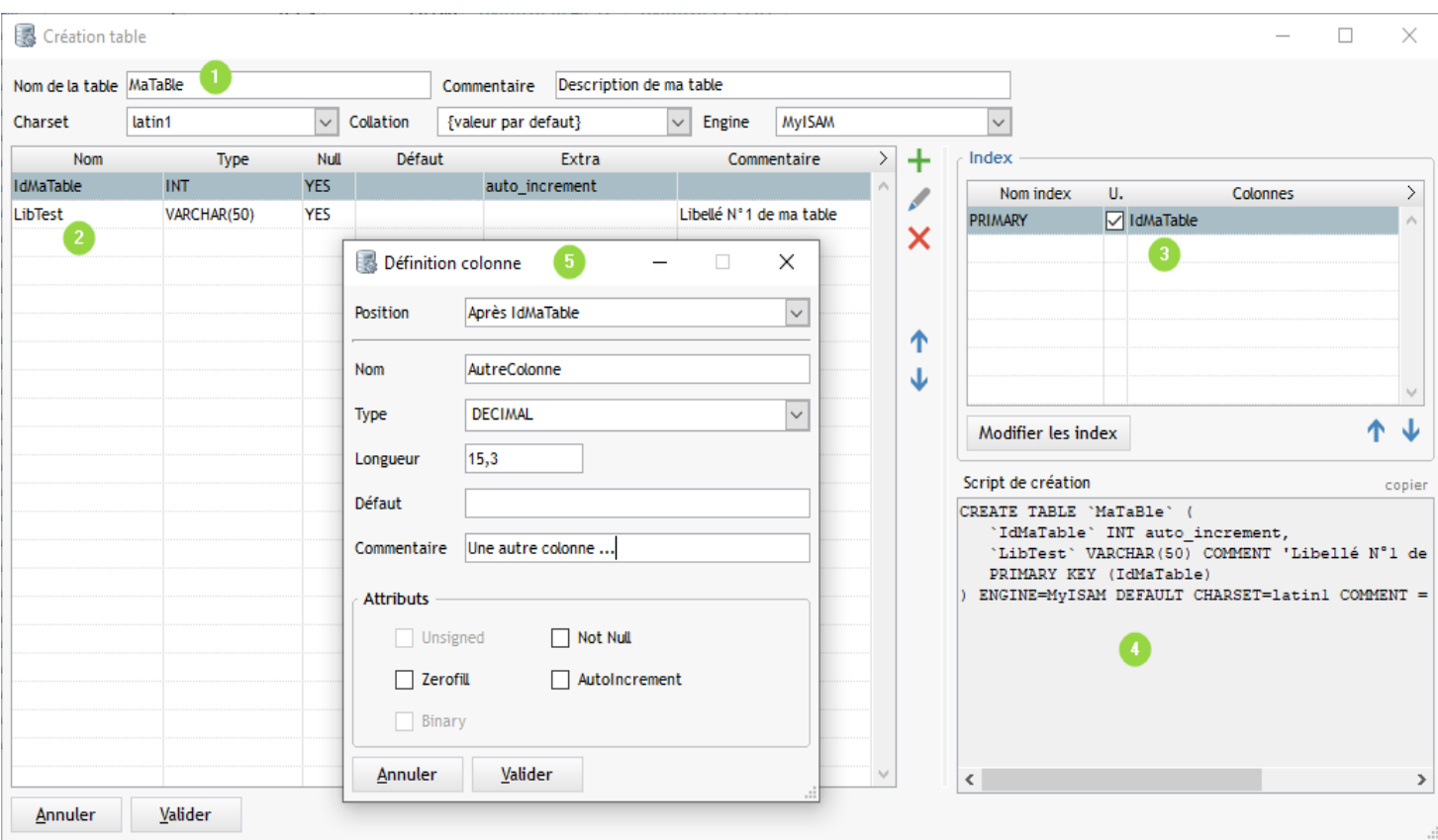

**Informations générales de la table** 

- Nom et description de la table
- · Charset, Collation et Engine (les valeurs par défaut de la connexion sont proposées)

Dans liste des moteurs (Engine), les moteurs non disponibles (car désactivés) sont indiqués en gris et en italique :

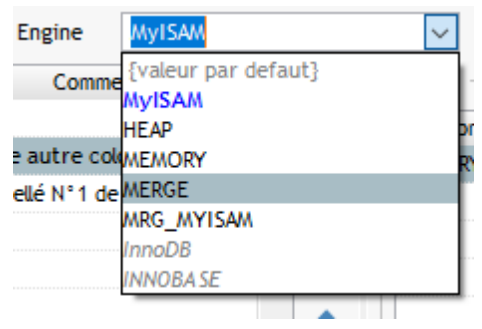

Le moteur par défaut apparaît en **bleu** (c'est valable aussi pour Charset et Collation)

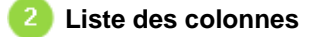

Utiliser les boutons  $\blacklozenge$   $+$   $\times$  pour ajouter, modifier, supprimer des colonnes

Utiliser les boutons  $\begin{array}{cc} \begin{array}{ccc} \bullet & \bullet & \bullet \\ \bullet & \text{pour modifier la position d'une colonne} \end{array} \end{array}$ 

#### **Zone de création des index**, utilisez le bouton *Modifier les index*

Exemple de gestion des d'index :

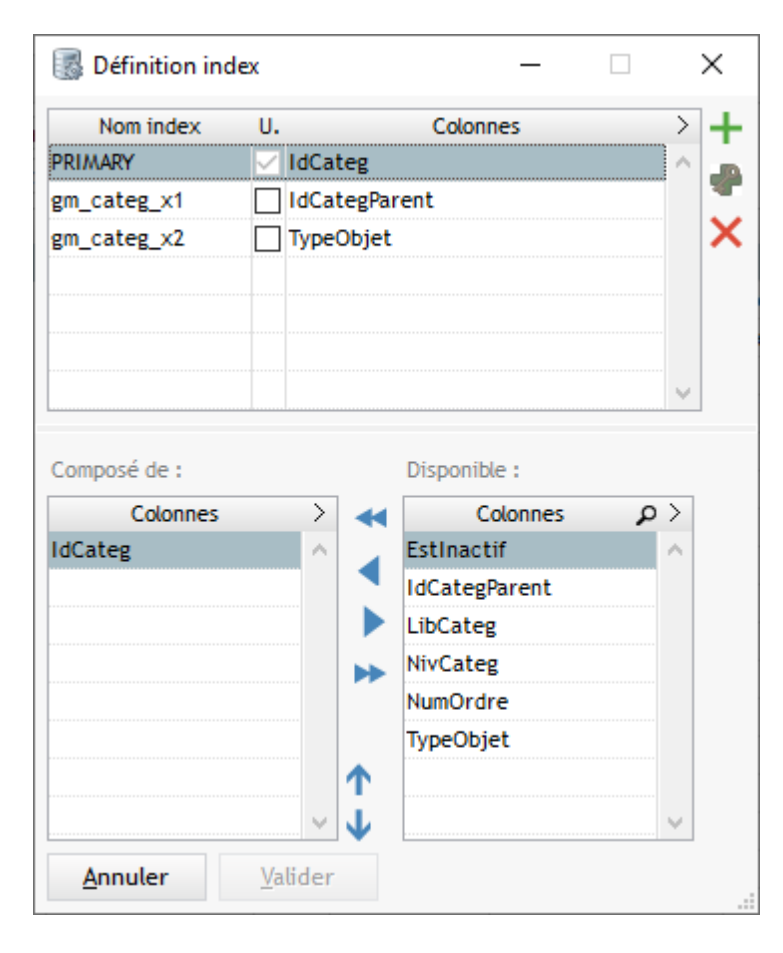

permet d'ajouter un index unique ou avec doublon (cocher la case de la colonne U. pour indiquer l'unicité)

### permet d'ajouter la PRIMARY

permet de supprimer Index ou PRIMARY

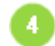

**Zone d'affichage du script de création**

Le SQL du script CREATE est affiché ici Cette zone est mise à jour en temps réel

# G

### **Ecran de création/modification d'une colonne**

Si c'est une création de colonne on peut indiquer sa position dans la table

#### On saisi ensuite les caractéristiques de la colonne

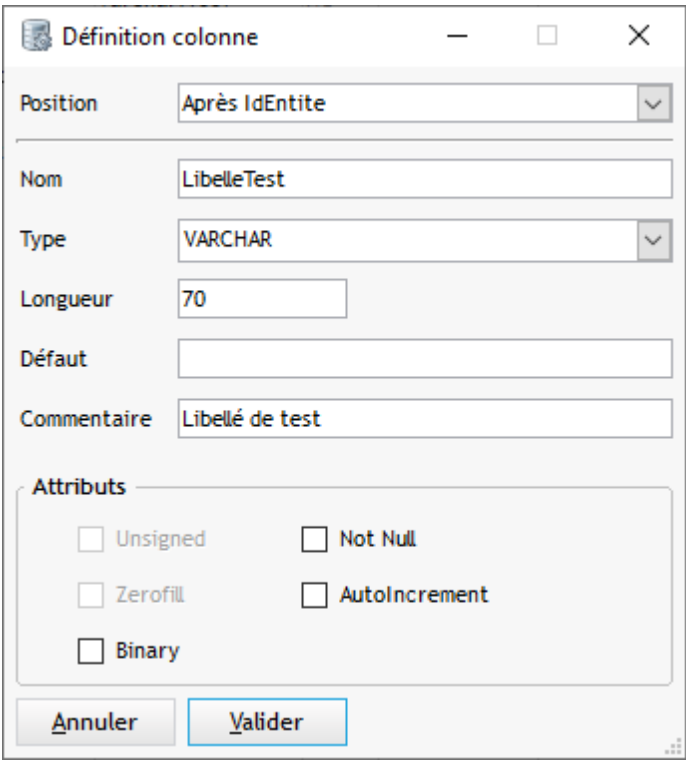

# **Onglet Data**

Dans cet onglet on va pouvoir manipuler les données de la table sélectionnée :

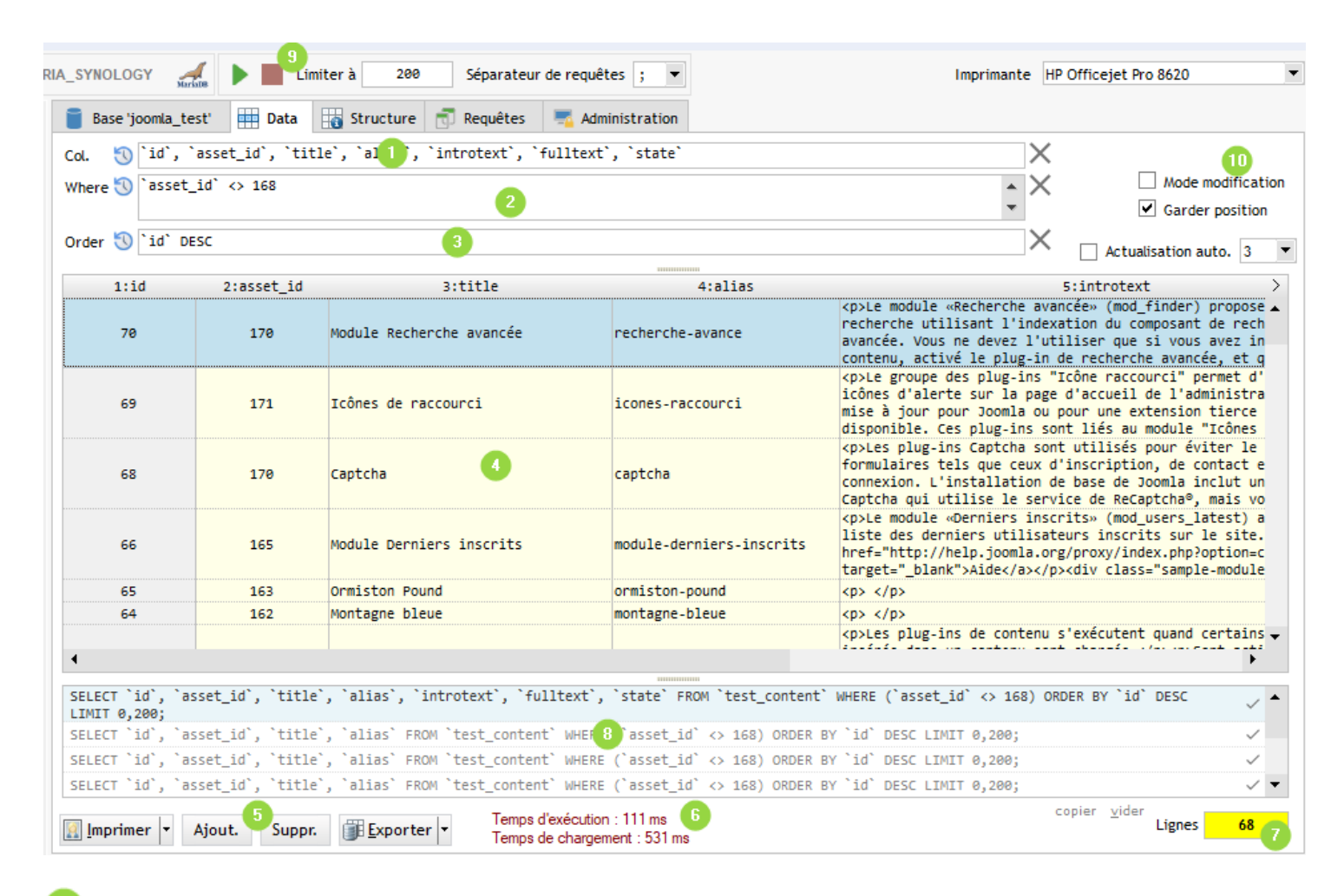

Liste des colonnes de la table à afficher, laisser vide pour faire un SELECT \*

Filtre des données (clause WHERE)

Tri des données (clause ORDER)

# Pour  $\begin{pmatrix} 1 & 2 & 3 \end{pmatrix}$

*Utiliser le raccourci F8 pour choisir rapidement les colonnes de la table* Le bouton  $\bigcirc$  permet d'accéder à l'historique des saisies (voir [Paramétrage historique](#page-100-0))

**D** Un menu contextuel dans ces trois zones permet d'insérer rapidement : nom de colonnes, nom de tables, paramètres en saisie, variables système, variables contextuelles ... Voir : [menu contextuel d'insertion](#page-43-0)

Grille d'affichage des données correspondant aux critères saisis en

L'actualisation de l'affichage peut se faire par le bouton **ou par** *C* F5

Le numéro de la ligne en cours est affiché dans la barre de message en bas de la fenêtre :

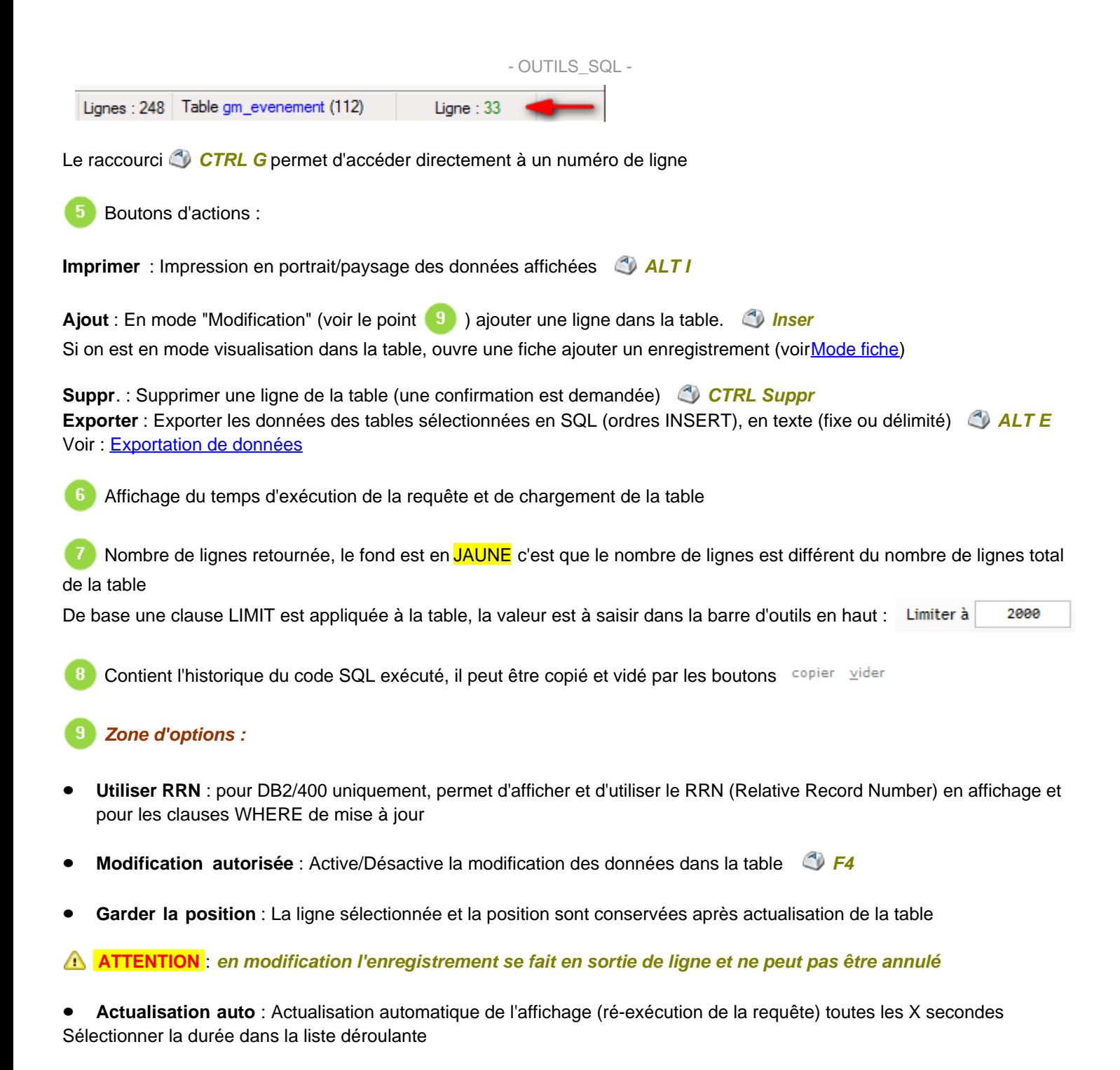

Boutons d'exécution pour l'onglet Data et Requêtes

### <span id="page-43-0"></span>**Menu contextuel Col/Where/Order**

Un clic droit dans les zones Colonnes / Filtre / Tri ouvre le menu contextuel suivant :

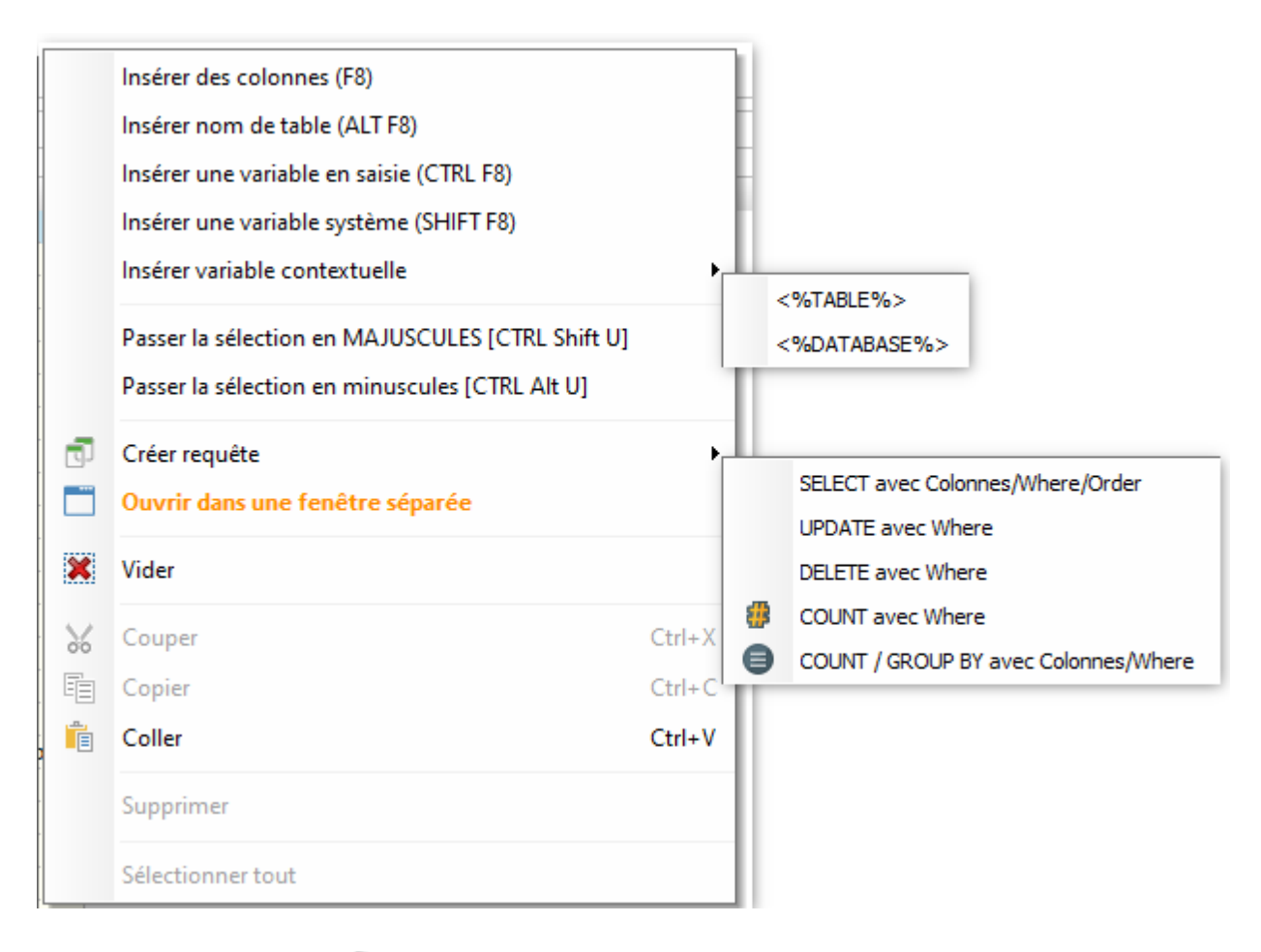

· **Insérer des colonnes** *F8*

Ouvre une fenêtre qui permet de sélectionner un ou plusieurs colonnes de la table sélectionnée en haut de l'écran *Une zone de recherche permet de filtrer rapidement la liste proposée*

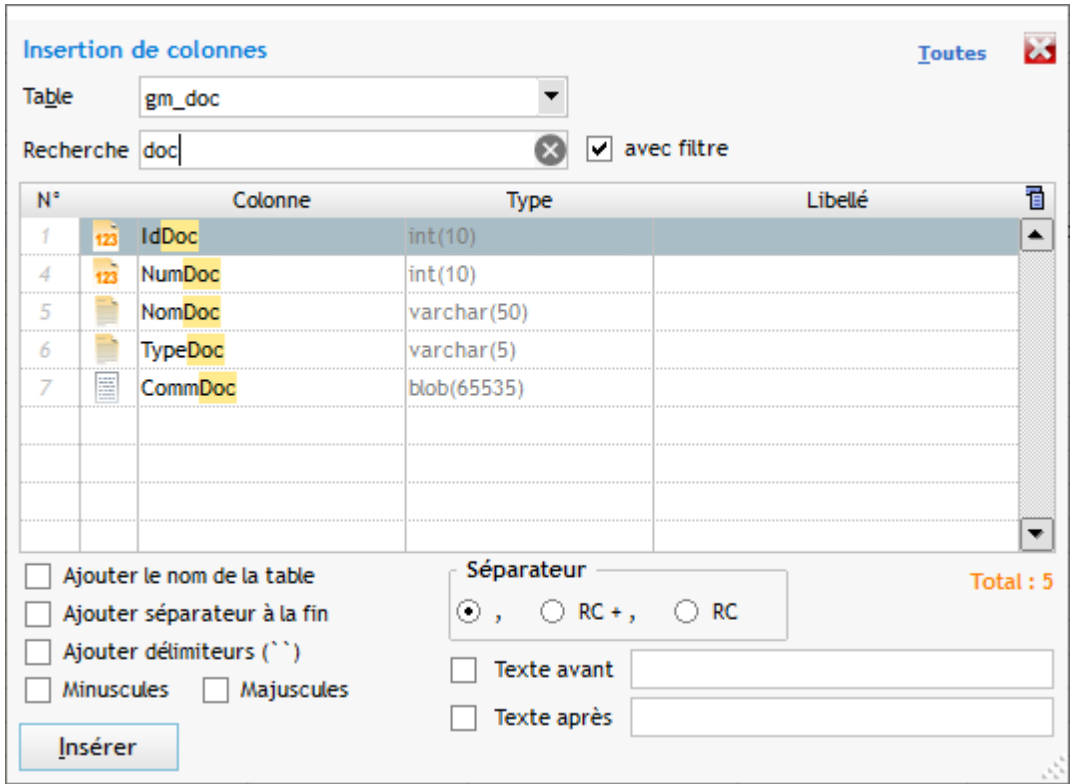

Dans l'exemple ci-dessus, un clic sur le bouton *Insérer* va coller le texte *IdApp, IdSection, IdFour* dans la zone de saisie dans laquelle on était positionné

Les options disponibles en bas permettent de :

- ajouter le nom de table devant le nom de colonne (ex :  $gm\_application$ . IdApp)
- ajouter une virgule à la fin de la chaîne insérée (ex : *IdApp, IdSection, IdFour,* )
- ajouter délimiteurs autour des noms de zones (selon la base de données)
- insérer les colonnes en minuscules ou en majuscules

Pour sélectionner rapidement une seule colonne on peut utiliser *ENTREE*

### · **Insérer nom de table** *ALT F8*

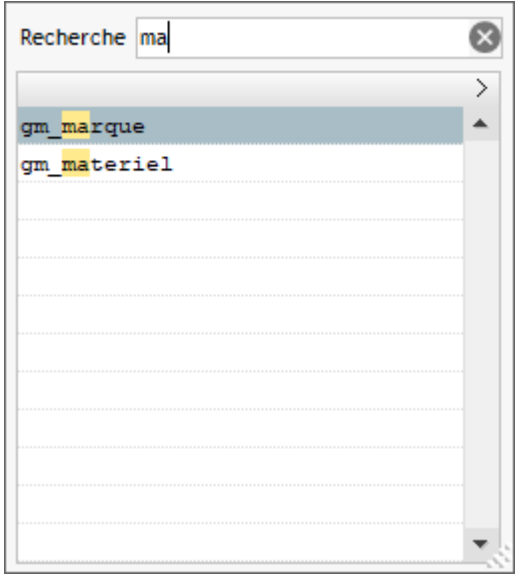

Insère le nom de la table sélectionnée dans la zone de saisie dans laquelle on était positionné

On utiliser *ENTREE* pour sélectionner rapidement la table

La zone de recherche permet de rechercher/filtrer dans la liste

· **Insérer une variable en saisie** *CTRL F8*

Ouvre un écran permettant de définir une variable à saisie lors de l'exécution de la requête

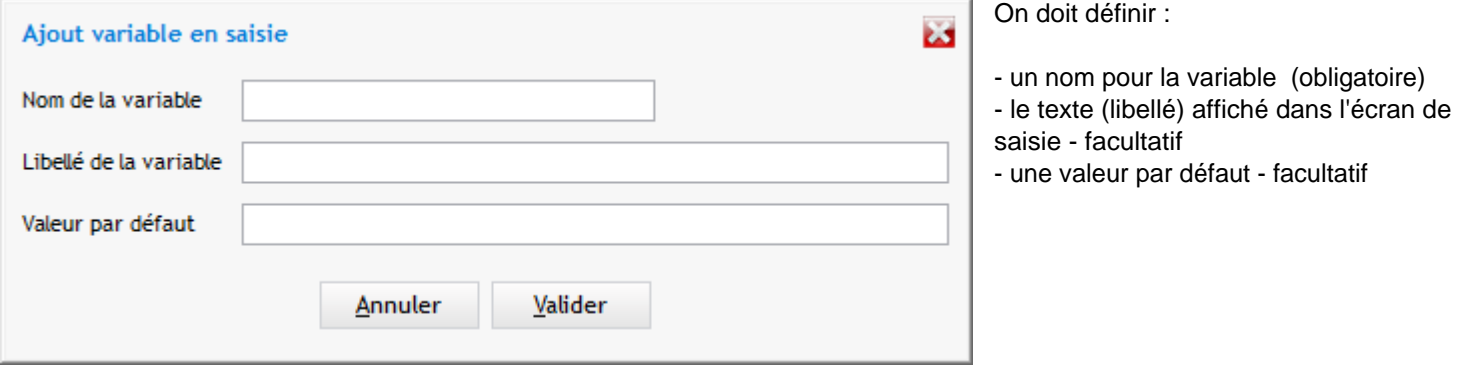

En validant l'écran ci-dessus on va insérer le code *{%ma\_variable:Saisir la valeur=TEST%}* dans la zone de saisie

A l'exécution de la requête la boite de dialogue suivante va s'ouvrir :

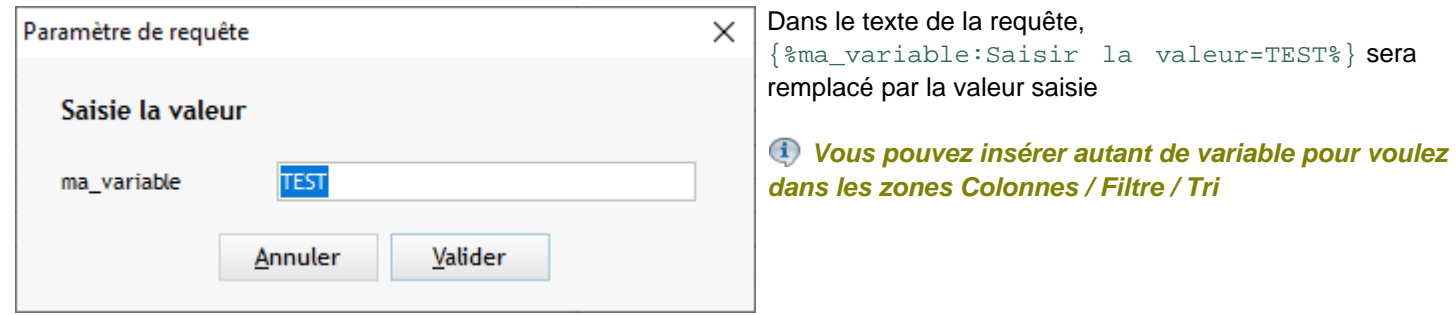

### · **Insérer une variable système** *Shift F8*

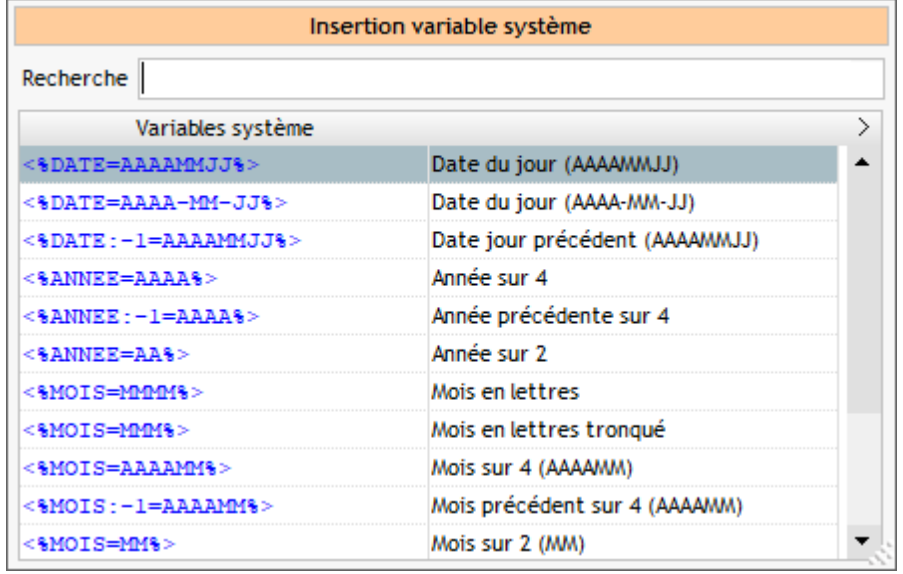

Les variables système insérées dans le code seront remplacée par les valeurs correspondantes au moment de l'exécution : date du jour, heure en cours etc ...

Un liste de variables est proposée et peut modifiée [dans le paramétrage](#page-102-0)

#### · **Insérer variable contextuelle**

On peut insérer les variables suivantes dans les zones de saisie :

[%TABLE%] insérera le nom de la table en cours à l'exécution [%DATABASE%] insérera le nom de la base en cours à l'exécution

#### · **Passer la sélection en minuscules ou en majuscules**

Le texte sélectionnée dans la zone de saisie en cours sera modifié

#### · **Créer Requête**

Utilise le contenu des zones Colonnes / Where / Order pour générer un squelette de requête dans la zone de l'onglet requête

Exemple :

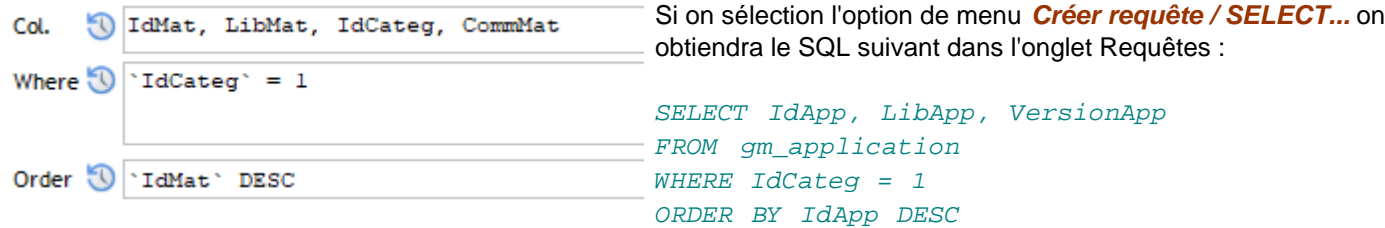

#### · **Ouvrir dans une fenêtre séparée**

Permet d'ouvrir les données de la table dans une fenêtre séparée au lieu de l'onglet Data Utile pour voir le contenu de plusieurs tables en même temps

### <span id="page-46-0"></span>**Menu contextuel table data**

### **La première partie du menu contextuel concerne les filtres et tris**

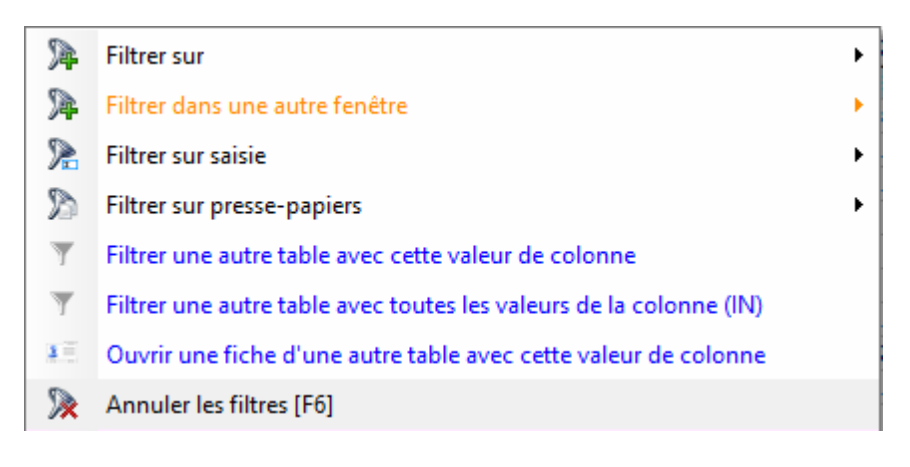

· **Filtrer la table avec la valeur qui est sous la souris :**

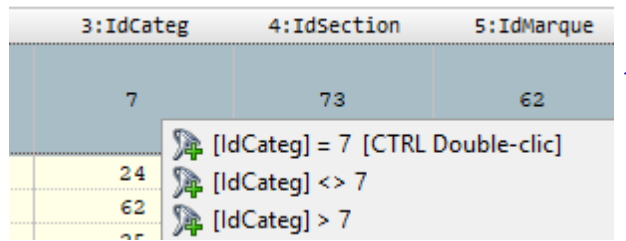

Les filtres peuvent s'afficher au premier niveau du menu ou en cascade (voir [paramétrage menu filtre](#page-98-0))

Plusieurs filtres sont proposés avec la valeur affichée dans la table :

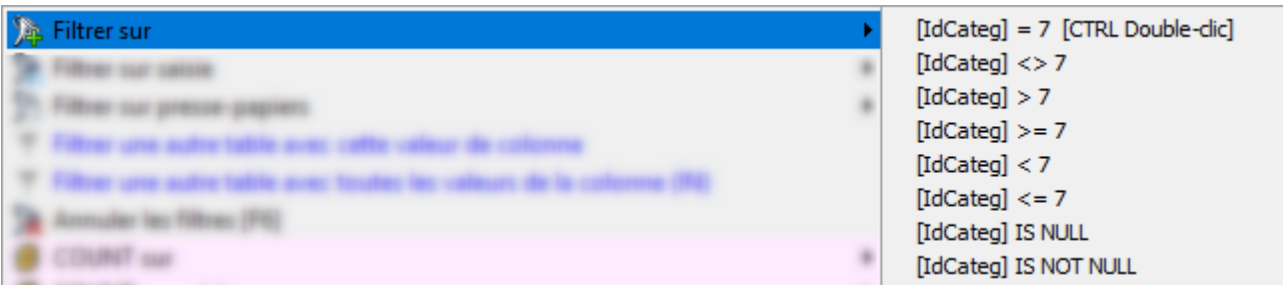

Si on a cliqué sur une colonne de type texte, d'autres filtres seront ajoutés, par exemple :

[LibMat] contient 'Gigaset A420' [LibMat] commence par 'Gigaset A420' [LibMat] se termine par 'Gigaset A420'

#### · **Filtrer sur une valeur saisie**

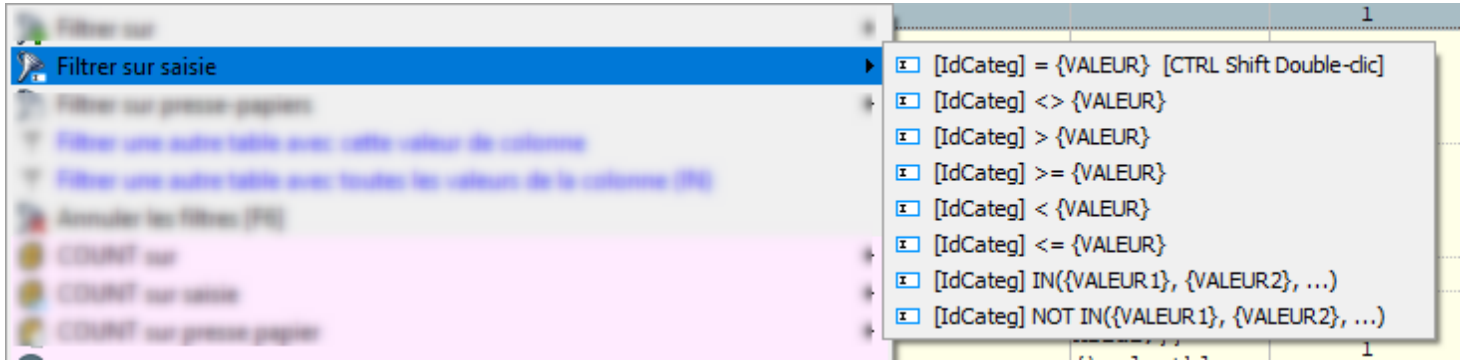

Après le choix du filtre, une boite de dialogue s'ouvrira pour saisir une valeur

### *Dans le cas du IN et du NOT INT, une fenêtre permet de saisir une liste des valeurs* :

Par exemple la saisie ci-dessous : donnera le résultat suivant dans la zone WHERE :

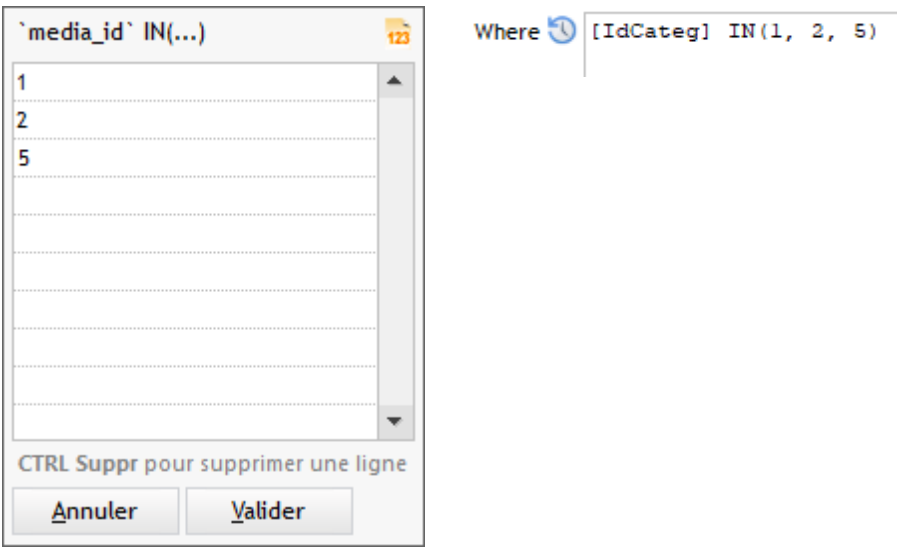

Si la zone est de type chaîne, les ' (quotes) seront ajoutés autour des valeurs

### · **Filtrer sur la valeur du presse-papiers**

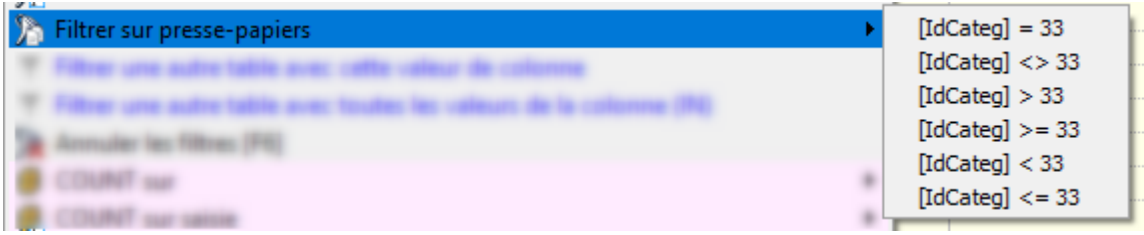

Ici le contenu du presse-papiers est la valeur 33

· **Filtrer une autre table avec cette valeur de colonne**

#### Cette option permet de filtrer une autre table avec la valeur cliquée

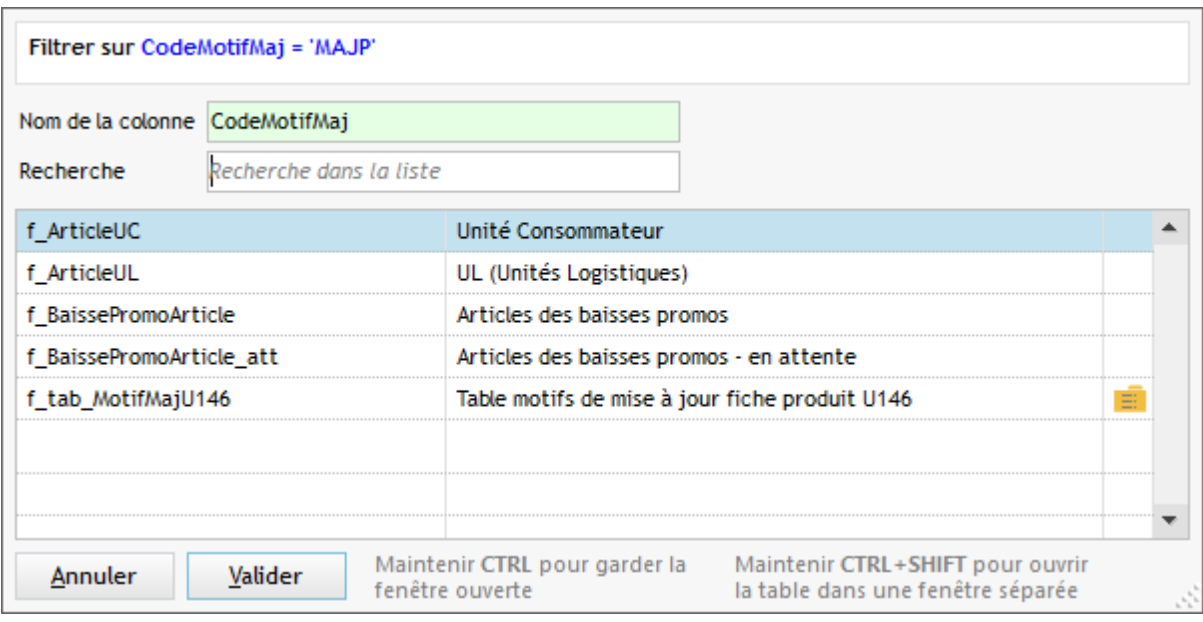

#### Les tables contenant la colonne sont affichées

Les actions possibles sont :

- *Double-clic* pour ouvrir dans l'onglet Data
- *CTRL Double-clic* pour ouvrir dans l'onglet Data en gardant cette fenêtre ouverte
- *CTRL SHIFT Double-clic* pour ouvrir dans une fenêtre séparée (accessible aussi par menu contextuel)

Si le colonne est clé unique pour les tables affichées, le picto  $\mathbb{E}$  sera affiché en bout de ligne. Une clic sur ce picto permettra d'**ouvrir la fiche de l'enregistrement concerné**

#### · **Filtrer une autre table avec toutes les valeurs de la colonne**

Identique à l'option ci-dessus mais cette fois-ci, on filtre avec toutes les valeurs affichées dans la colonne cliquée. Une clause IN sera générée avec ces valeurs :

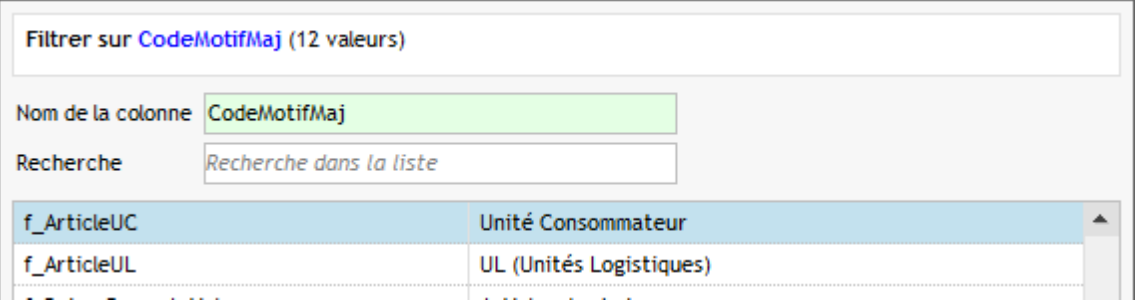

### · **Ouvrir une fiche d'une autre table avec cette valeur de colonne**

Si la colonne cliquée existe en tant que clé unqiue dans une autre table, la fiche correspondante est alors ouverte.

**A noter** : si plusieurs tables ont cette colonne en clé unique, une popup s'ouvre pour sélectionner la table.

- L'option **Annule es filtres** [F6] annule tous les filtres (la zone Where est vidée)
- COUNT sur une valeur Utile pour connaître le nombre d'éléments avec la même valeur

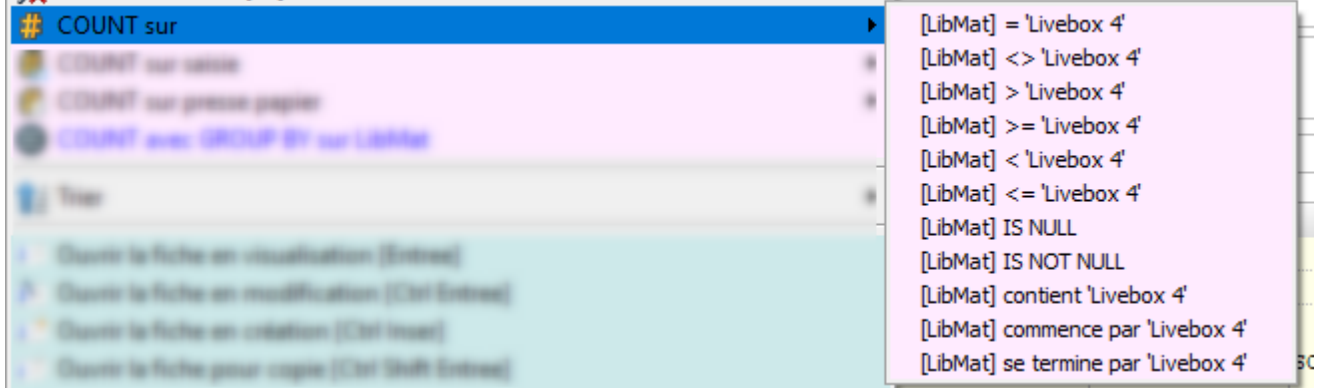

**A noter** : si le presse-papiers contient une liste de valeurs (séparateur : point-virgule, TAB ou RC), elle sera proposée pour filtrage de la table

#### Exemple :

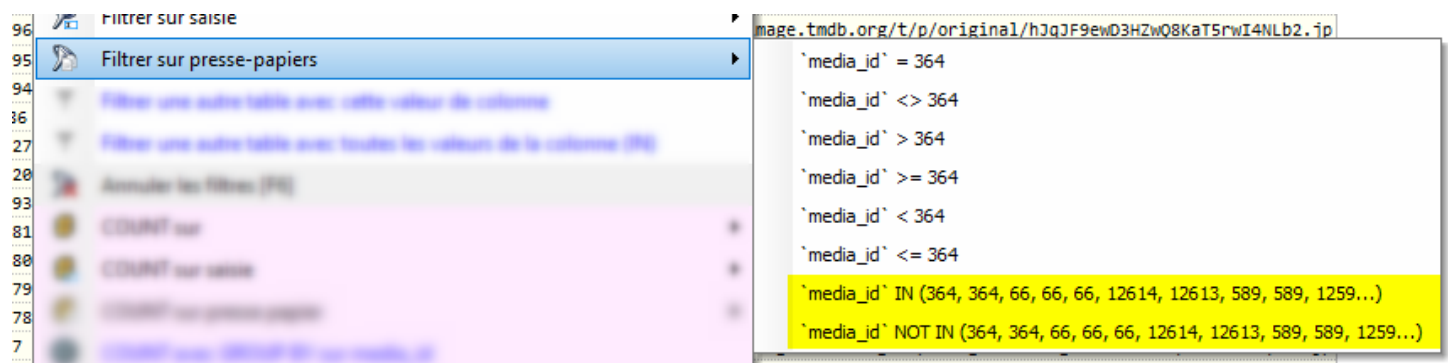

#### · **COUNT avec GROUP BY**

Permet de faire un GROUP BY sur la colonne cliquée. Le filtre actuellement en place dans la table Data est appliqué et peut être modifié.

**C** La touche *F8* permet de sélectionner des colonnes de la table en cours

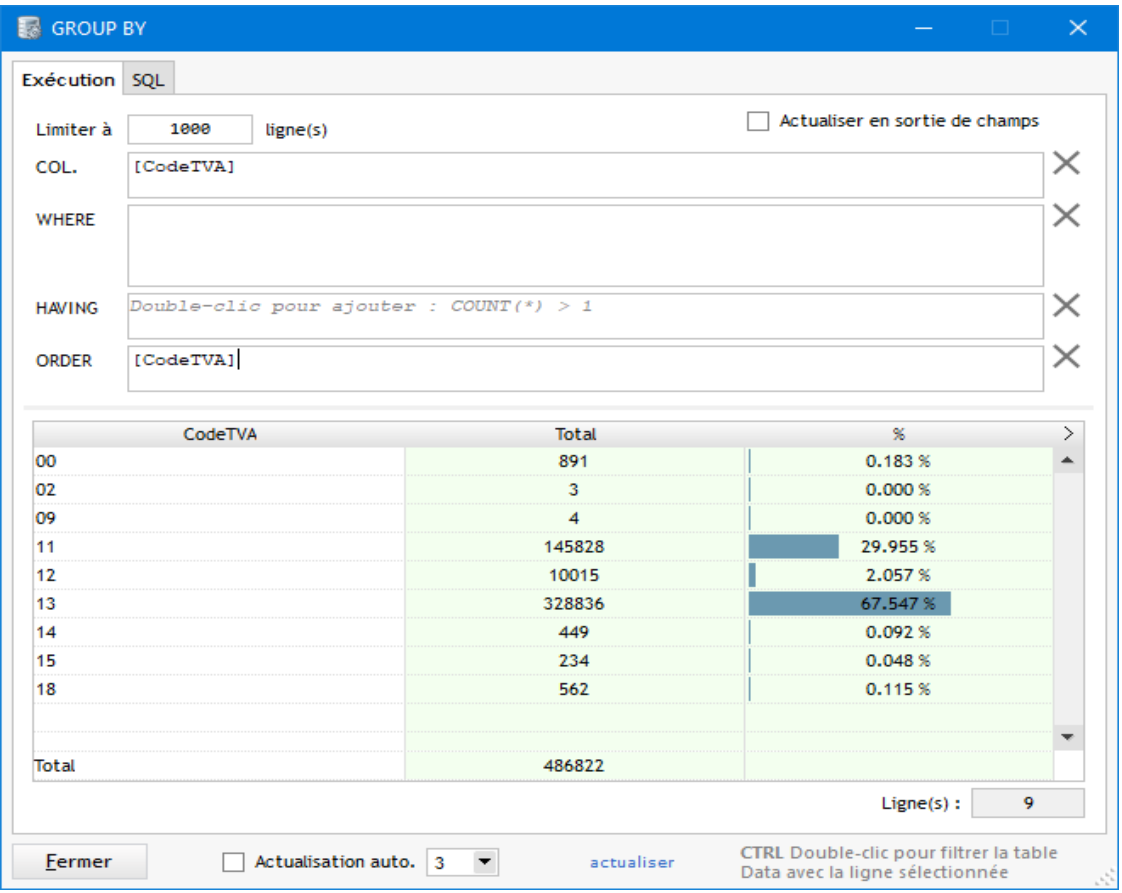

Le code SQL généré est visible dans l'onglet "SQL"

Des options sont accessibles par le menu contextuel:

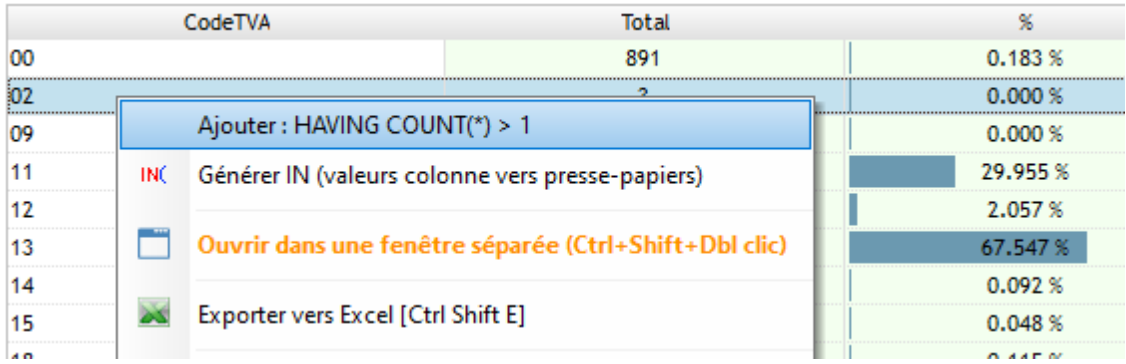

**A noter** : un double-clic sur une ligne permet de filtrer la table DATA avec les données de la ligne En appuyant sur *CTRL+SHIFT* en même temps, le filtrage sera fait dans une fenêtre séparée

### · **Trier sur la colonne survolée**

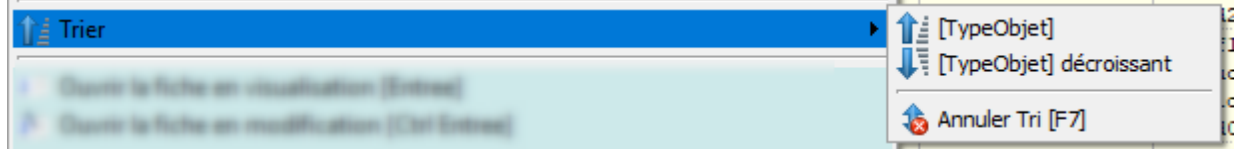

### **Export des données de la table**

· Les options suivantes concernent **l'exportation des données**

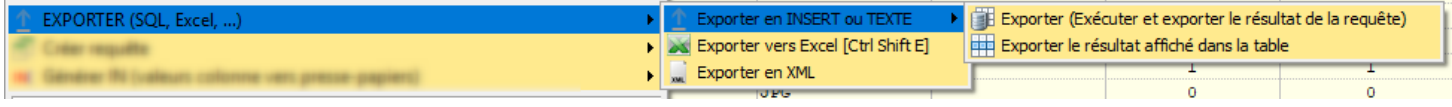

Voir la page [Exportation de données](#page-73-0)

### **Aide à la création de requête**

· L'option **Créer Requête** va générer du code SQL dans la zone de l'onglet Requêtes

Ce menu offre plusieurs possibilités à partir de la valeur cliquée, d'une valeur saisie ou du filtre affiché dans la zone Where :

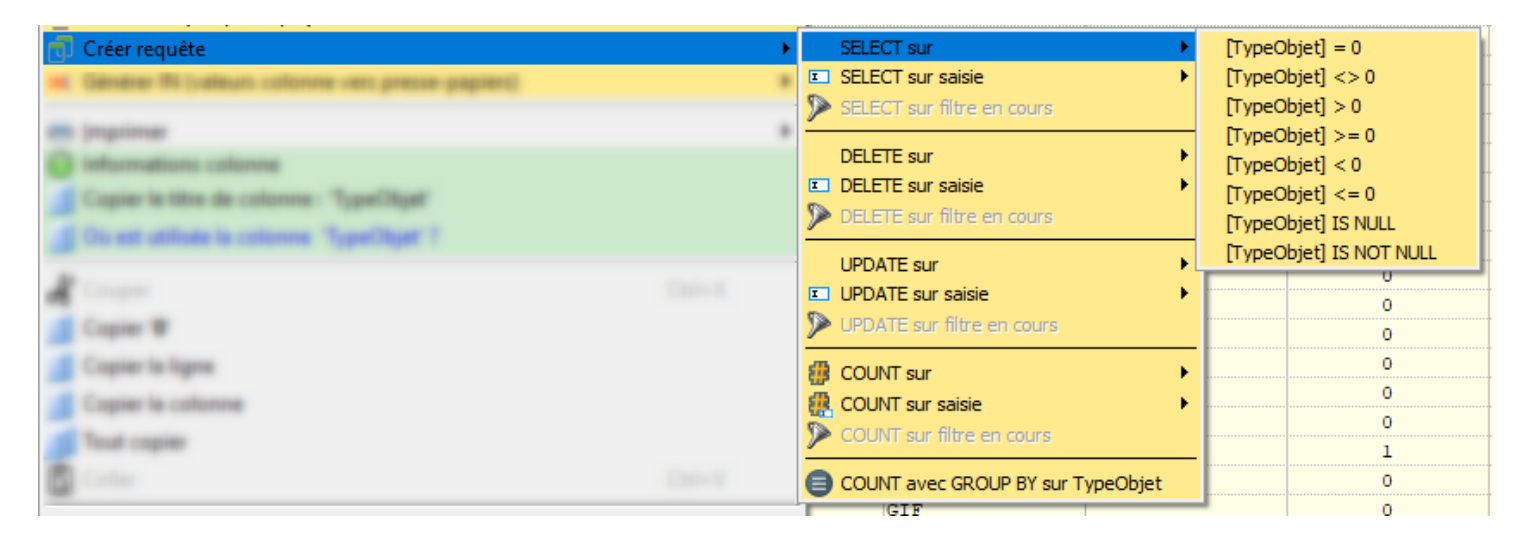

L'option Générer IN va assembler une clause IN à partir du contenu de la colonne survolée

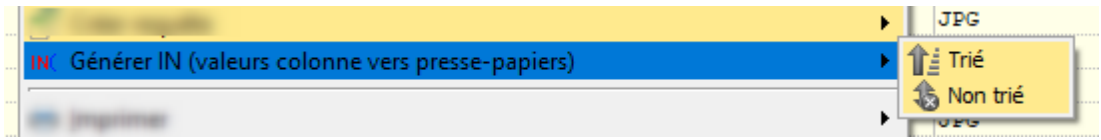

Cette clause IN sera envoyée dans le presse-papiers

Dans l'exemple ci-dessus, un clic sur *Générer IN ... Trié* va générer le code suivant : *TypeObjet IN(0, 1, 2)* 

A noter : les doublons sont supprimés

### **Accès au mode fiche**

- 4 Duvrir la fiche en visualisation [Entree]
- $\sum$  Ouvrir la fiche en modification [Ctrl Entree]
- 3<sup>2</sup> Ouvrir la fiche en création [Ctrl Inser]
- Ouvrir la fiche pour copie [Ctrl Shift Entree]
- $\frac{1}{2}$  Fermer toutes les fiches

### **Les autres options**

Le reste du menu contient les options courantes qu'on retrouve dans d'autres tables

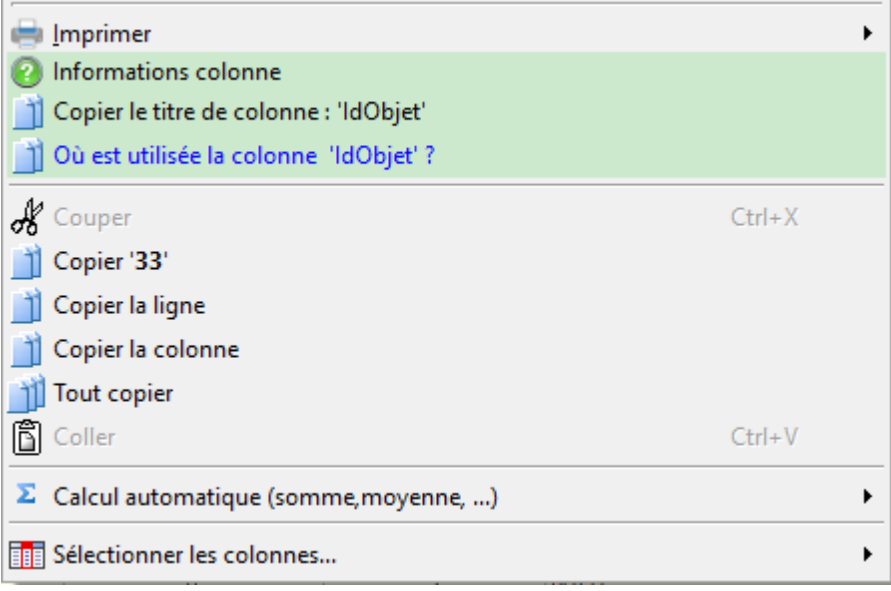

- · **Imprimer** : en Portrait ou en Paysage
- · **Informations colonne**

Affichage d'informations concernant la colonne sur laquelle on a cliqué

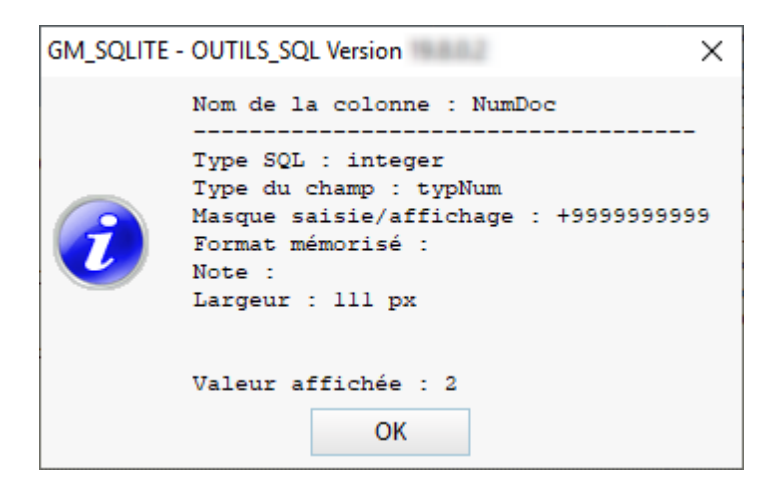

- Type SQL de la colonne
- Type Windev de la colonne
- Masque de saisie/affichage de la colonne
- Format mémorisé
- Note
- Largeur de la colonne

Les informations Masque, Format et Note sont impactées par l'application d'un [format spécifique](#page-104-0)

#### · **Copier le titre de la colonne**

Place le titre de la colonne survolée dans le presse-papiers

#### · **Où est utilisée cette colonne**

Lance une recherche pour trouver cette colonne dans une autre table

Voir [Recherche colonne](#page-35-0)

- · Options de **copie** des données
- · **Sélectionner les colonnes** : pour masquer/afficher les colonnes de la table

### **Gestion des Binaires**

Les colonnes de types binaires ou texte long (blob, clob, text, binary ...) ne sont pas éditables et sont gérées dans une fenêtre séparée

Les données dans ces colonnes sont remplacées par le texte {bin}

Un double-clic sur {bin} ouvrira la fenêtre de visualisation des binaires de type image :

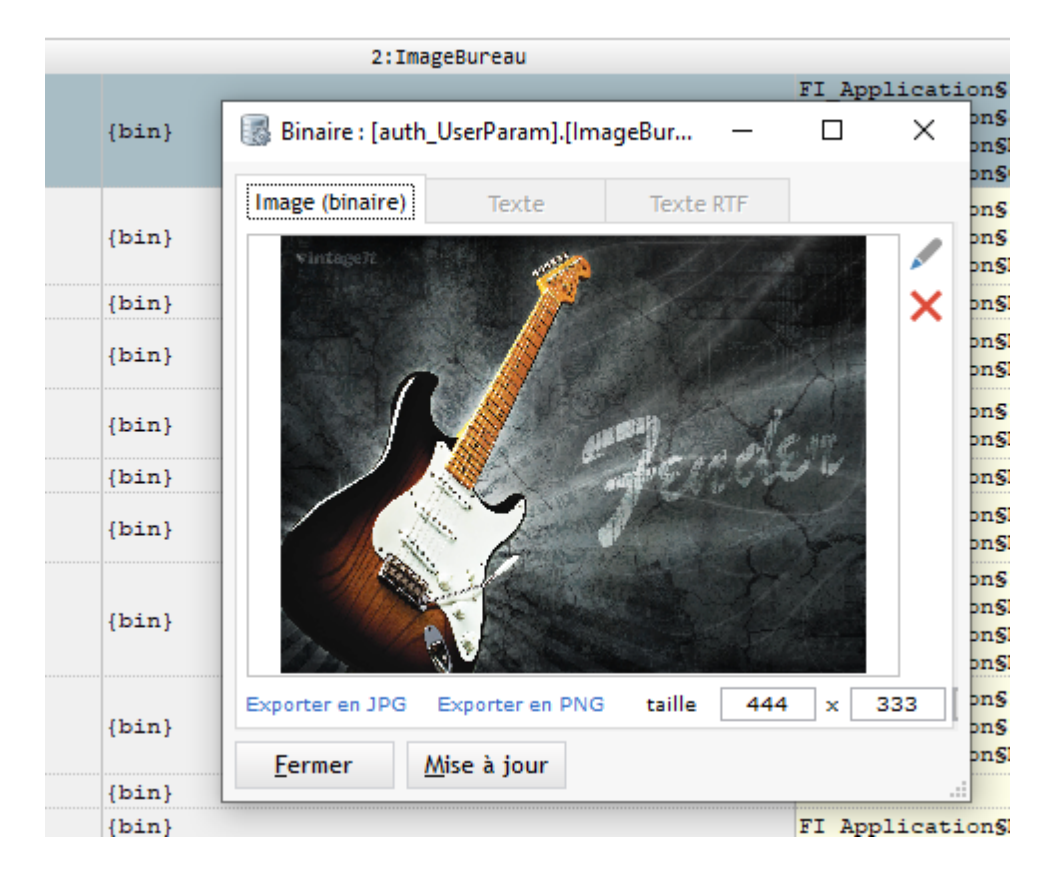

A partir de cette fenêtre on peut :

- Changer l'image par le bouton ou double-clic sur l'image
- Supprimer l'image par le bouton
- Exporter l'image affichée en JPG ou en PNG

Q Pour voir les autres enregistrements de la table, il n'est pas nécessaire de fermer cette fenêtre : elle sera mise à jour à chaque changement de ligne

### **Recherche**

Il est possible de rechercher du texte dans les données affichées en utilisant le raccourci *CTRL F*

Une fenêtre s'ouvre alors et permet de rechercher un texte dans les données affichées dans la table :

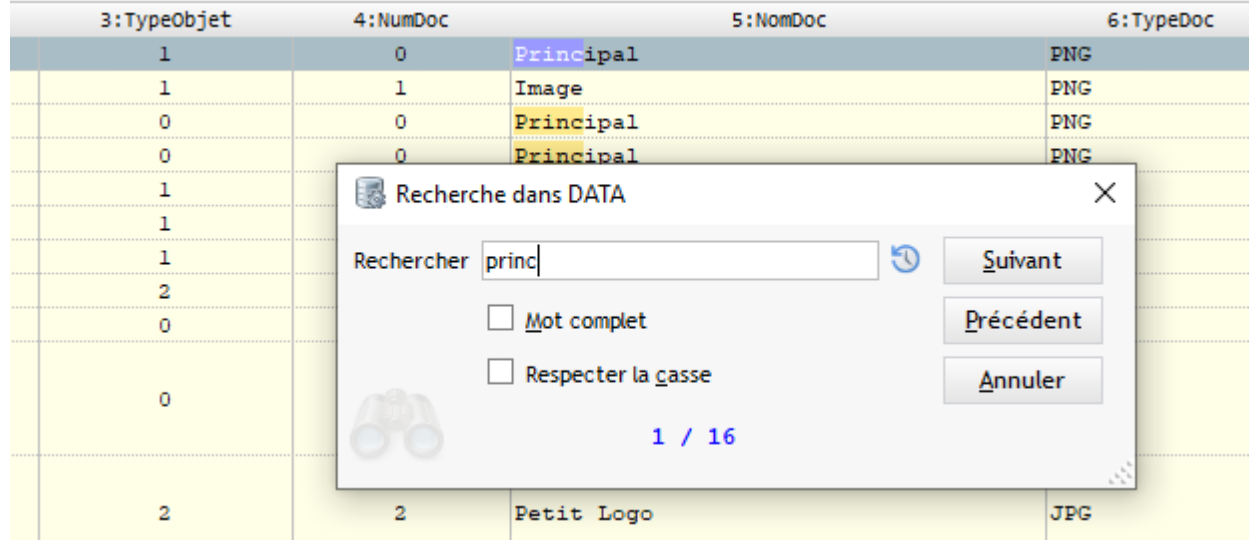

Le texte trouvé est surligné en orange et l'occurrence en cours en bleu pastel

Lancer une recherche dans l'onglet Data annule la recherche dans l'onglet Requête (si il y en a une)

#### *Historique des recherches*

A l'ouverture de la fenêtre, la dernière valeur recherchée est conservée

De plus, un bouton à droite de la zone de saisie permet de rappeler l'historique des 15 dernières recherches :

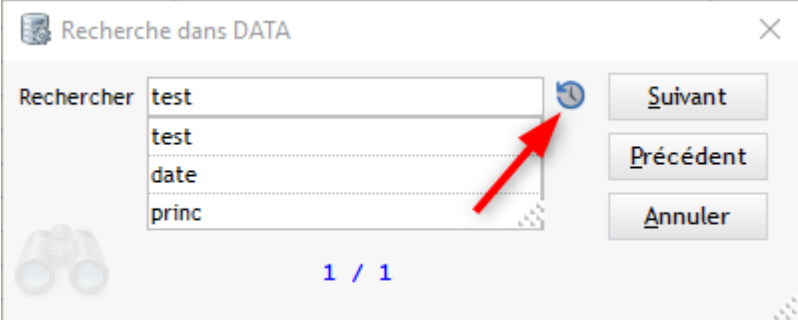

*A noter* : lors de la saisie le texte est ajouté à l'historique au bout de 2 secondes d'inactivité

### <span id="page-54-0"></span>**Mode fiche**

A partir de l'onglet Data on peut passer en **mode fiche** pour **visualiser/modifier ou créer** un enregistrement

Pour accéder au mode fiche on ne doit pas être en mode "Modification" dans la table ("Modification autorisée" doit être décoché)

*Raccourcis d'accès au mode fiche* : **ENTREE** : fiche en mode visualisation **CRTL ENTREE** : fiche en mode modification **CTRL INSER** : fiche en mode création

**C** L'ouverture de la fiche est aussi accessible par le menu contextuel (clic droit)

### **Fenêtre fiche :**

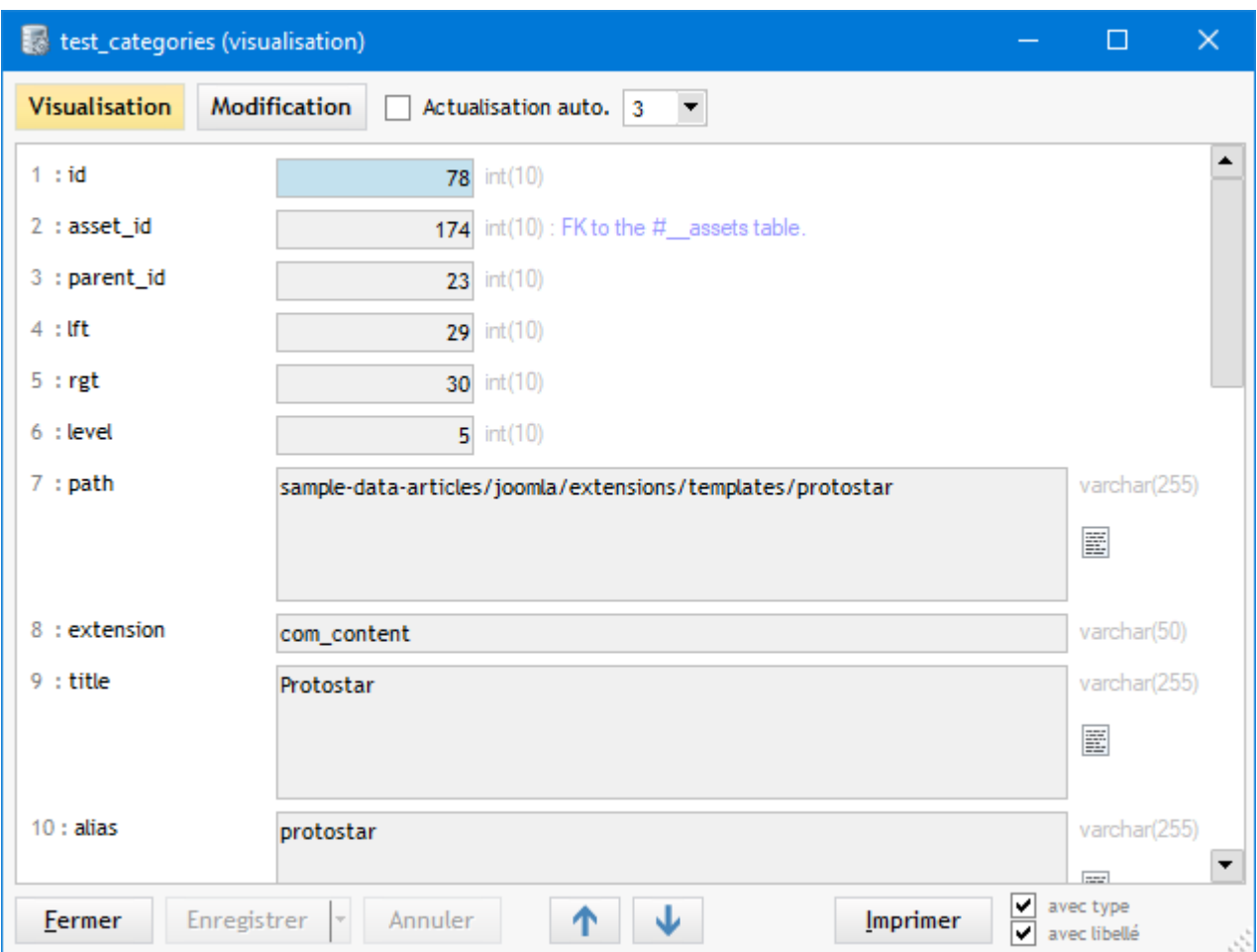

A partir de la fiche on peut basculer entre les modes *Visualisation* et *Modification*

En mode *Visualisation* on peut activer **l'actualisation automatique** des données Ainsi, si l'enregistrement est modifié ailleurs, <u>les champs concernés sont mis en couleur en temps réel</u> :

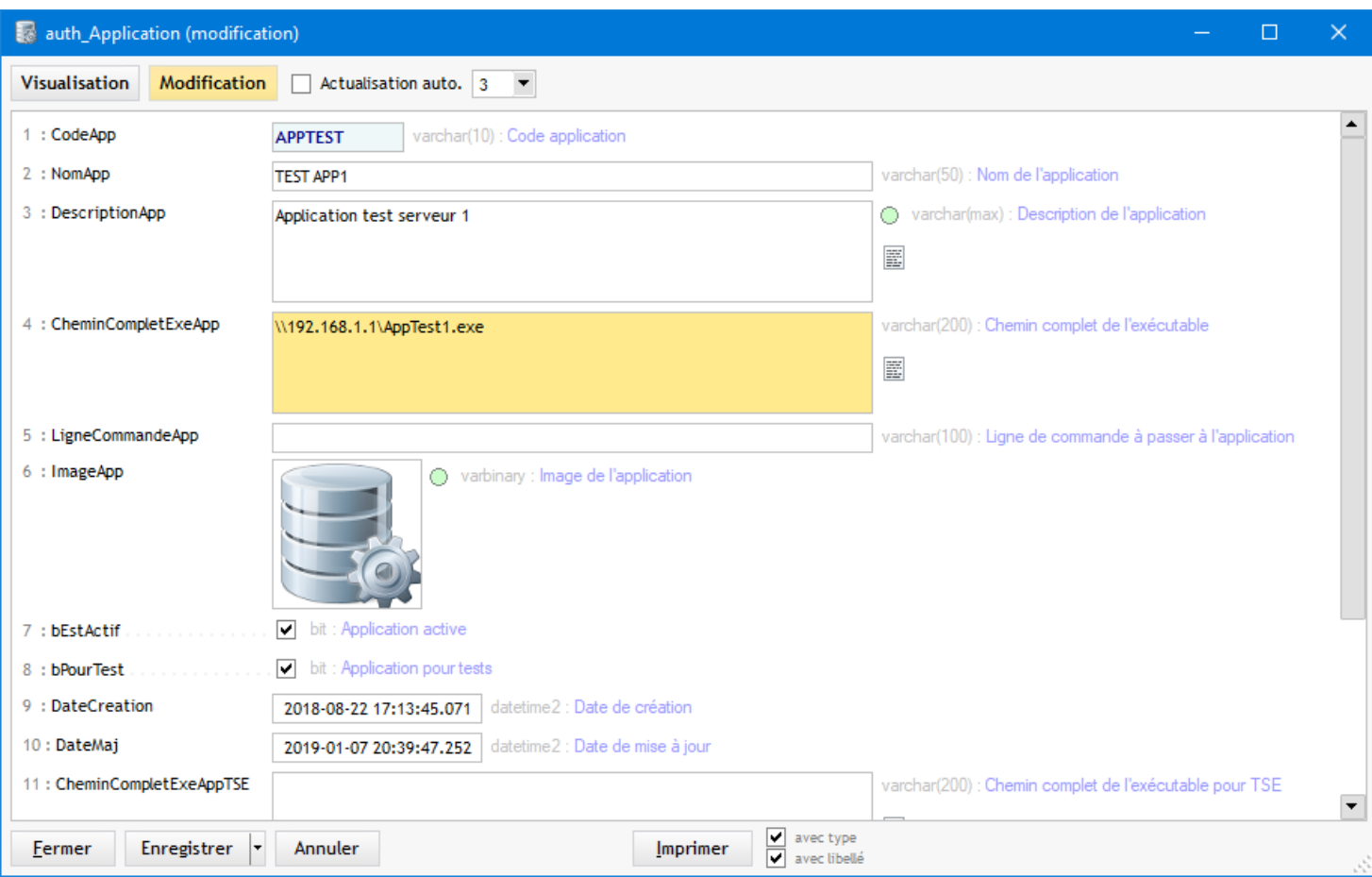

On peut se déplacer vers les enregistrements précédent/suivant à partir des boutons "flèches" situés en bas de la fenêtre

**A noter** : On peut ouvrir plusieurs fiches en même temps

### **Affichage des images**

Si un champ binaire est détecté le mode fiche permet de visualiser les images (s'il s'agit d'une image)

6 : ImageApp

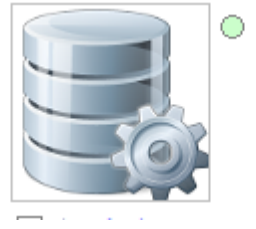

varbinary : Image de l'application

### **Affichage / Modification de textes RTF**

Pour les données de type texte on a la possibilité de saisir en RTF dans une fenêtre séparée :

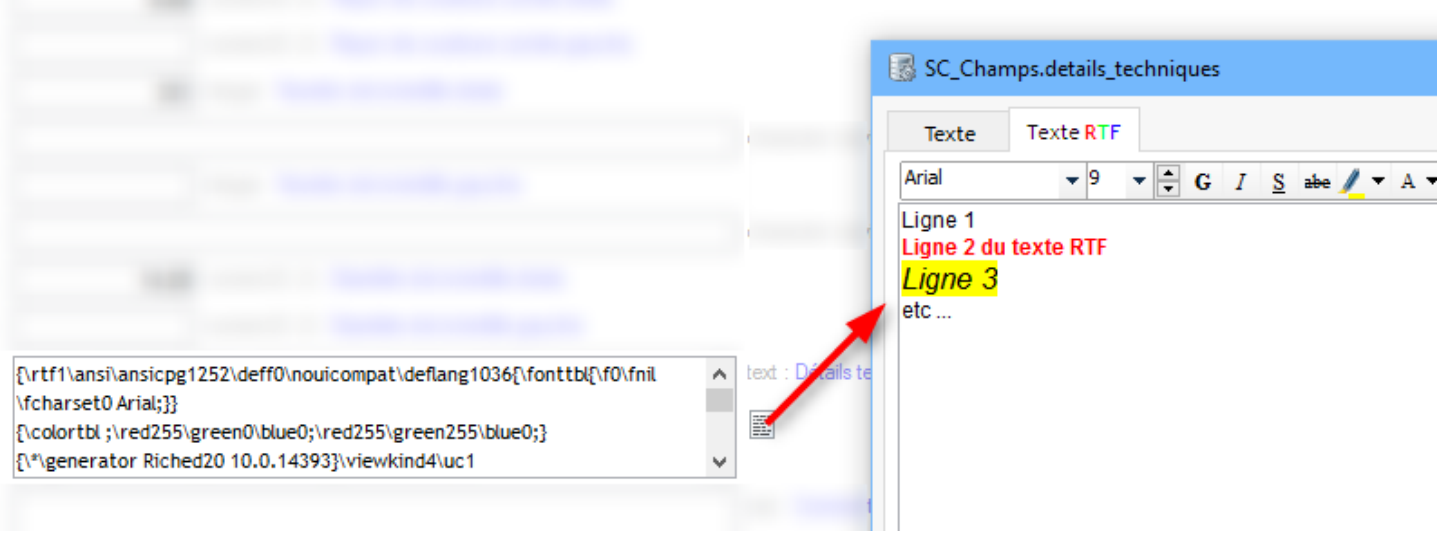

A partir de la version 20.5.1 si un champ contient du RTF, il sera affiché en RTF dans la fiche

## **Impression de la fiche**

Aperçu avant Impression de la fiche complète telle que présentée à l'écran :

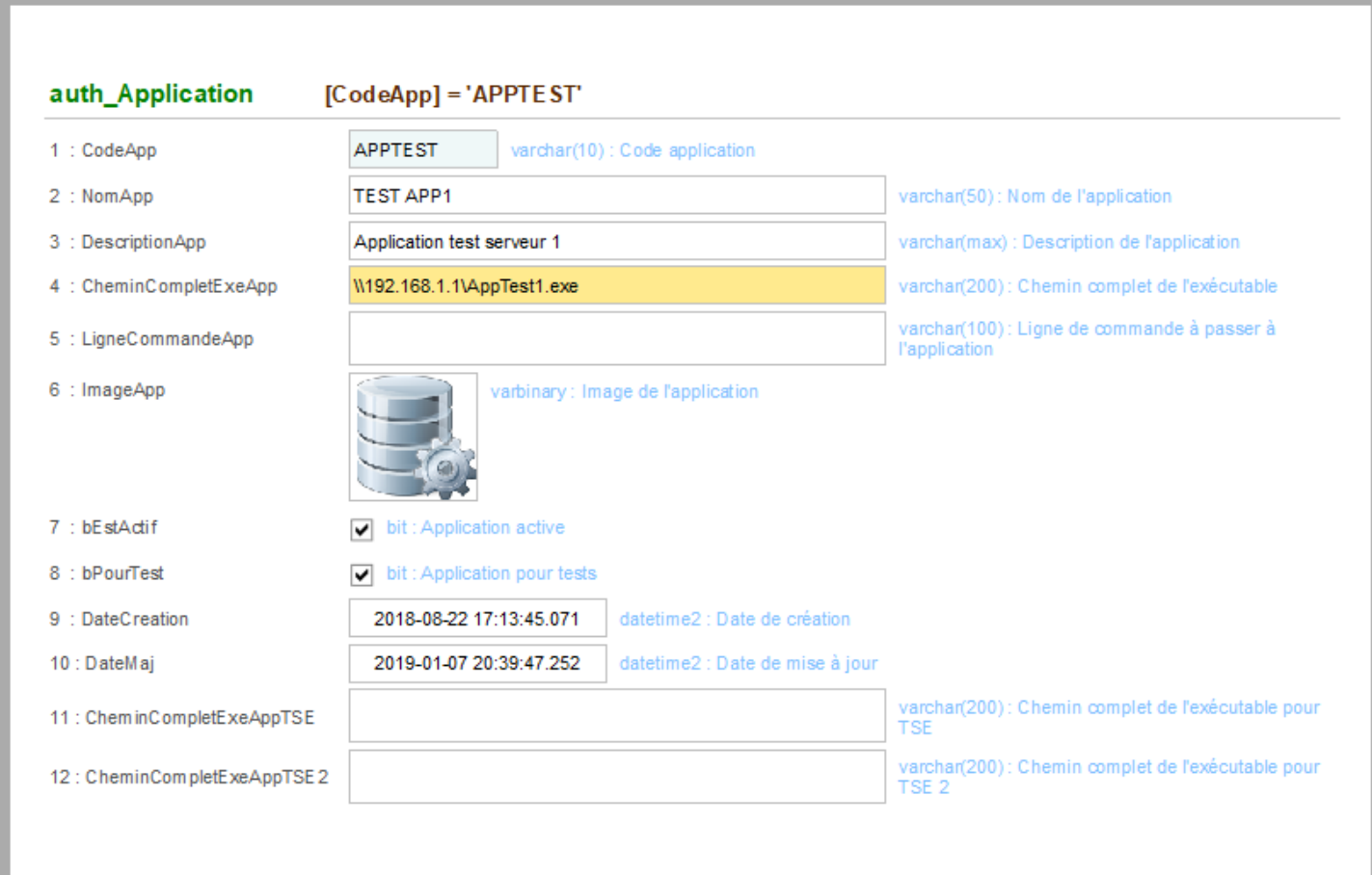

Les options à côté du bouton Imprimer permettent d'éditer ou pas la type et le libellé des champs :

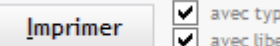

pe i ellé

En décochant ces deux options l'impression sera :

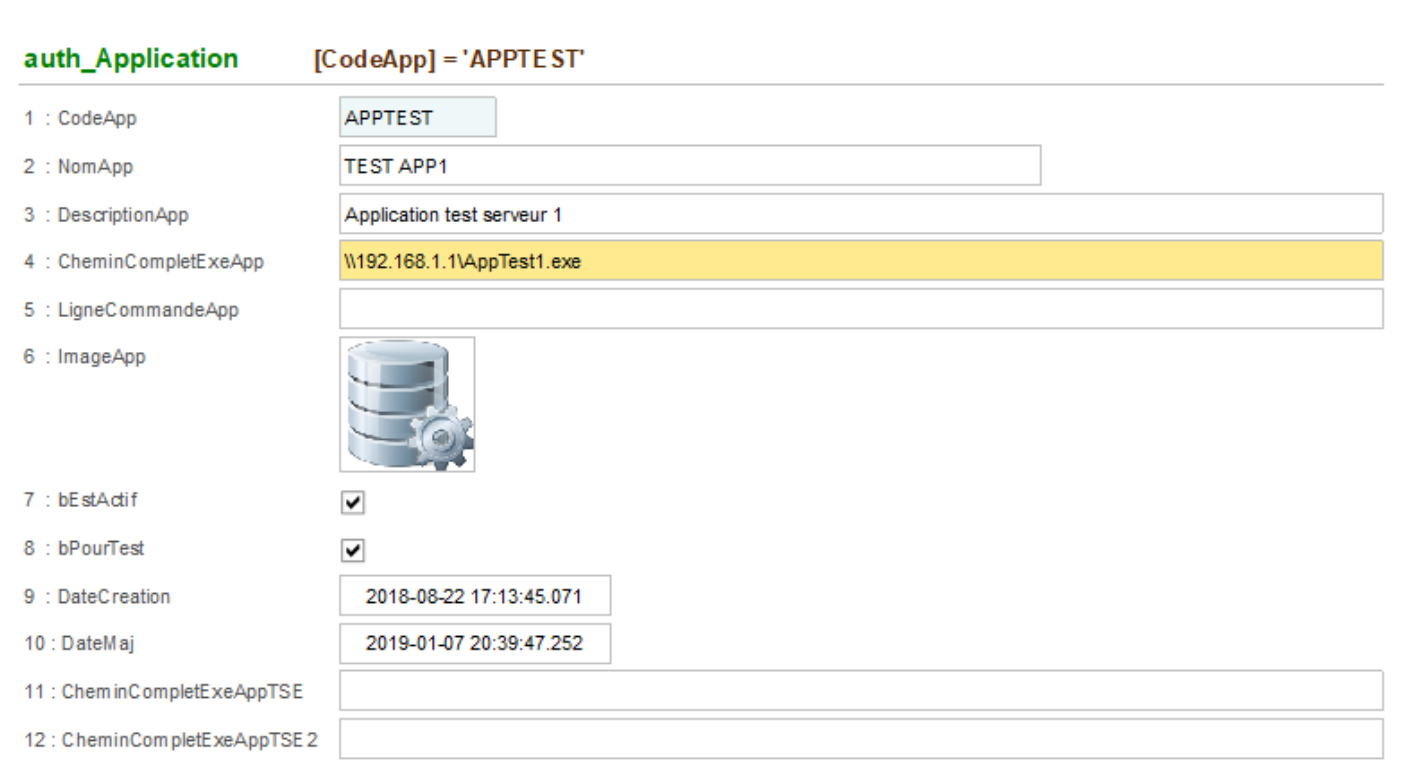

# **Copier un nom de colonne**

Dans la fiche, vous pouvez double-cliquer sur une étiquette d'un champ pour copier le nom de la colonne concernée vers le presse papier

Dans l'exemple ci-dessous :

Double-clic = copier *libcateg* Shift Double-clic = copier *gm\_categ.libcateg*

Option accessible aussi par menu contextuel

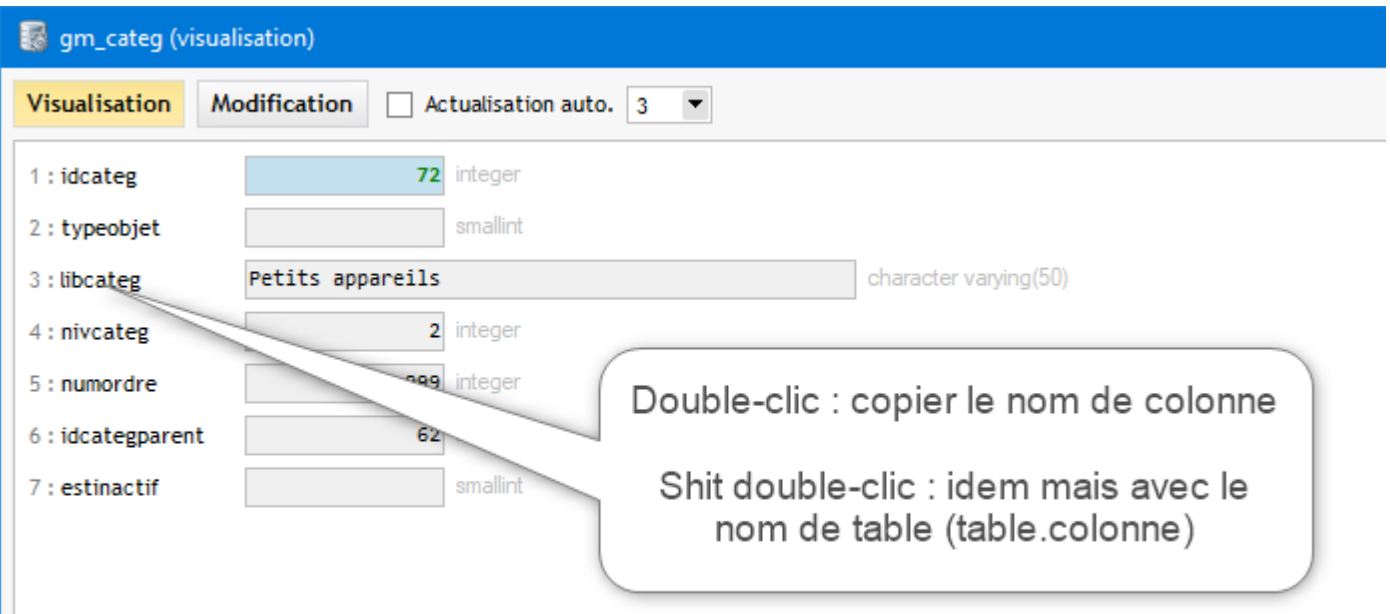

# **Copier un libellé de colonne**

Dans la fiche, vous pouvez également double-cliquer sur un libellé d'un champ pour le copier vers le presse papier

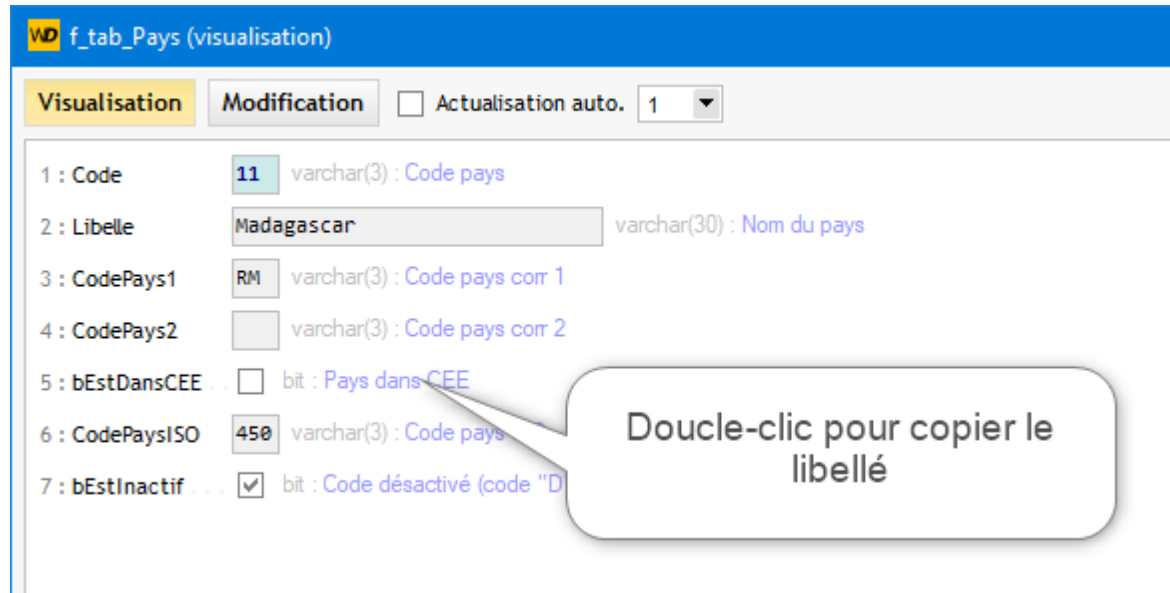

Option accessible aussi par menu contextuel

### **Atteindre**

*Raccourcis d'accès à l'outil Atteindre* : **CTRL G**

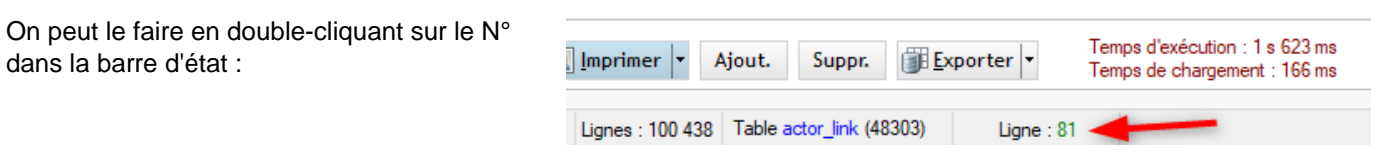

Dans la table **Data**, cet outil permet d'atteindre :

- Une ligne par son N°
- · Une colonne par son nom (recherche possible sur toutes les colonnes de la table)
- Une colonne par son N°

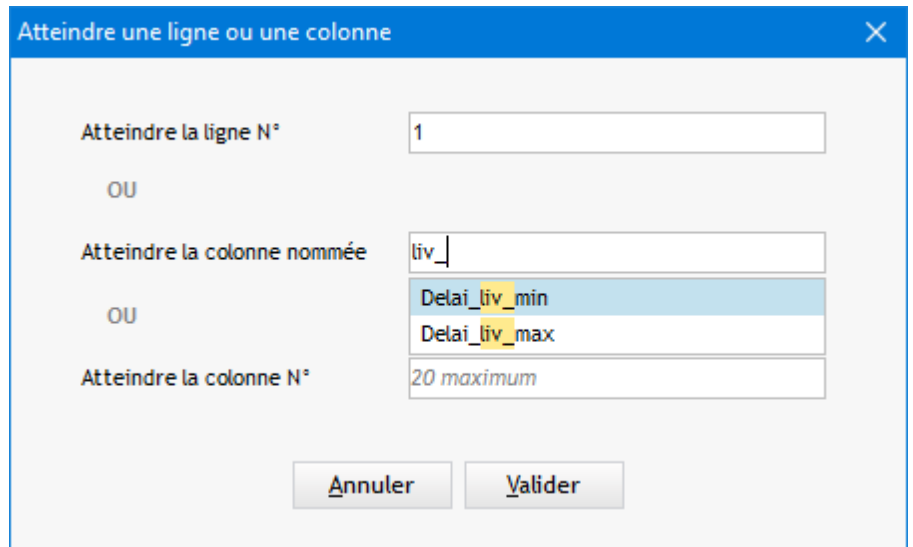

Pour la 1ère option, la ligne est sélectionnée

Pour une colonne, l'ascenseur se déplace jusqu'à cette colonne et son titre est mis en évidence :

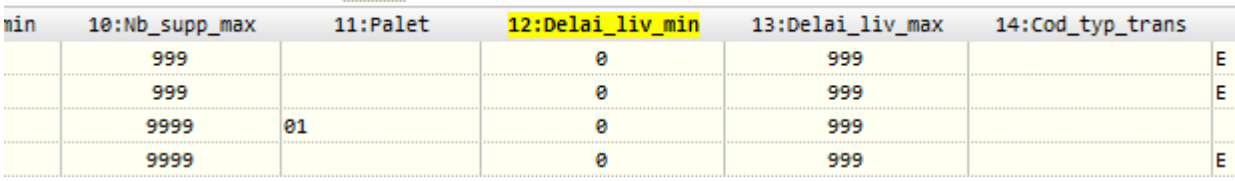

### **Fenêtre séparée**

Depuis la version 21.3.1 il est possible d'ouvrir les données dans une fenêtre séparée

C'est très utile pour garder des données ouvertes en permanence ou consulter des données à partir d'une autre fenêtre (ex : fenêtre de recherche de tables)

Les options contextuelles de filtre sont aussi disponibles dans cette fenêtre

Voir [Menu contextuel Colonnes/Where/Order](#page-43-0) Voir [Menu contextuel Table Data](#page-46-0)

La visualisation dans une fenêtre séparée est accessible par :

- L'option de menu contextuel : Duvrir dans une fenêtre séparée Cette option est disponible par :
	- un clic droit dans treeview de gauche
	- un clic droit dans table Data
	- par un clic droit dans les champs Colonnes, Where ou Order
- · le raccourci clavier *CTRL Double-clic* dans :
	- le treeview de gauche
	- la liste des tables

Exemple de fenêtre Data :

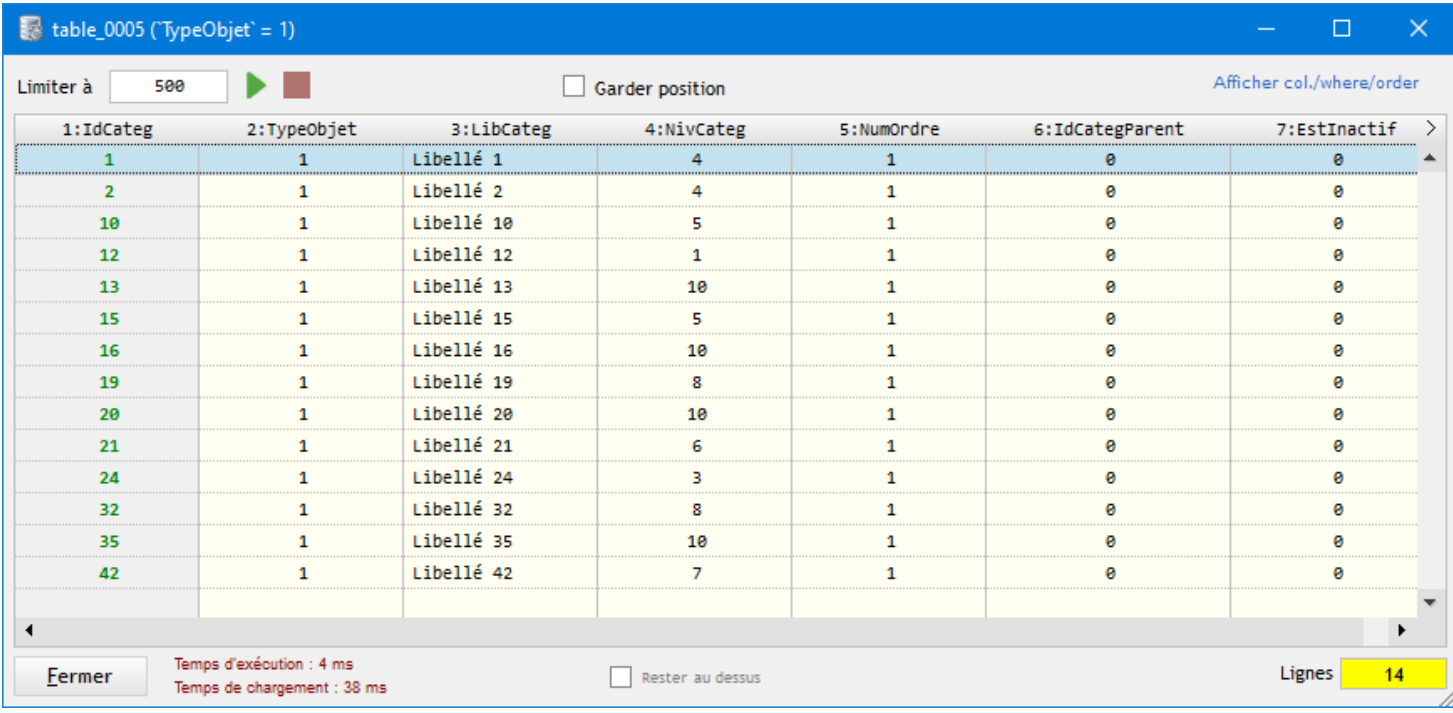

### Le **filtre en cours** est affiché dans le titre de la fenêtre

Cliquer le bouton *Afficher col./where/order* pour afficher la zone du haut. Le texte bouton deviendra "Masquer col./where/order"

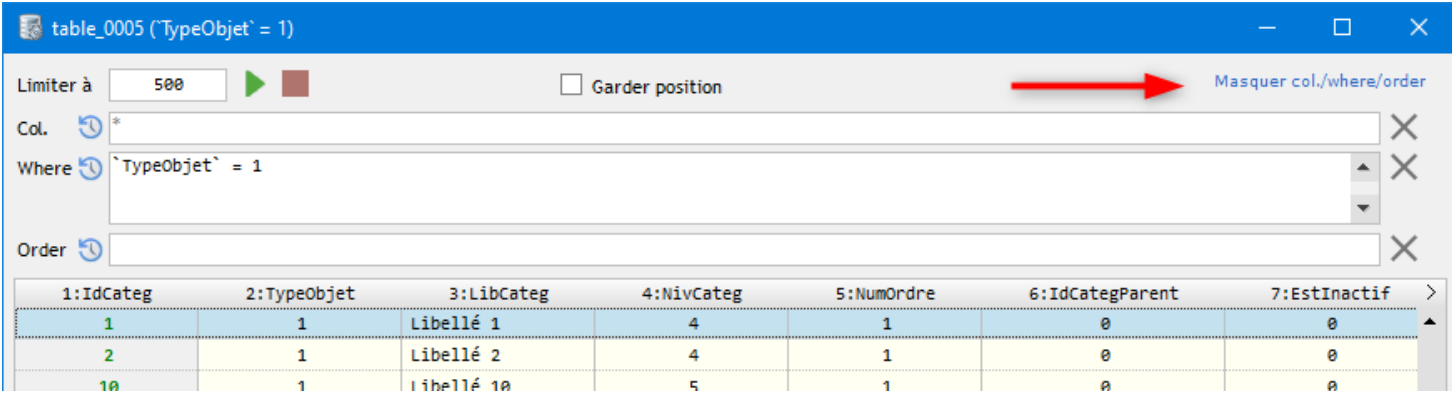

# **Onglet Définition**

Pour **SQL Server, MySQL et MariaDB**, l'onglet **Définition** affiche le code source pour :

- Les fonctions
- · Les procédures stockées
- Les triggers

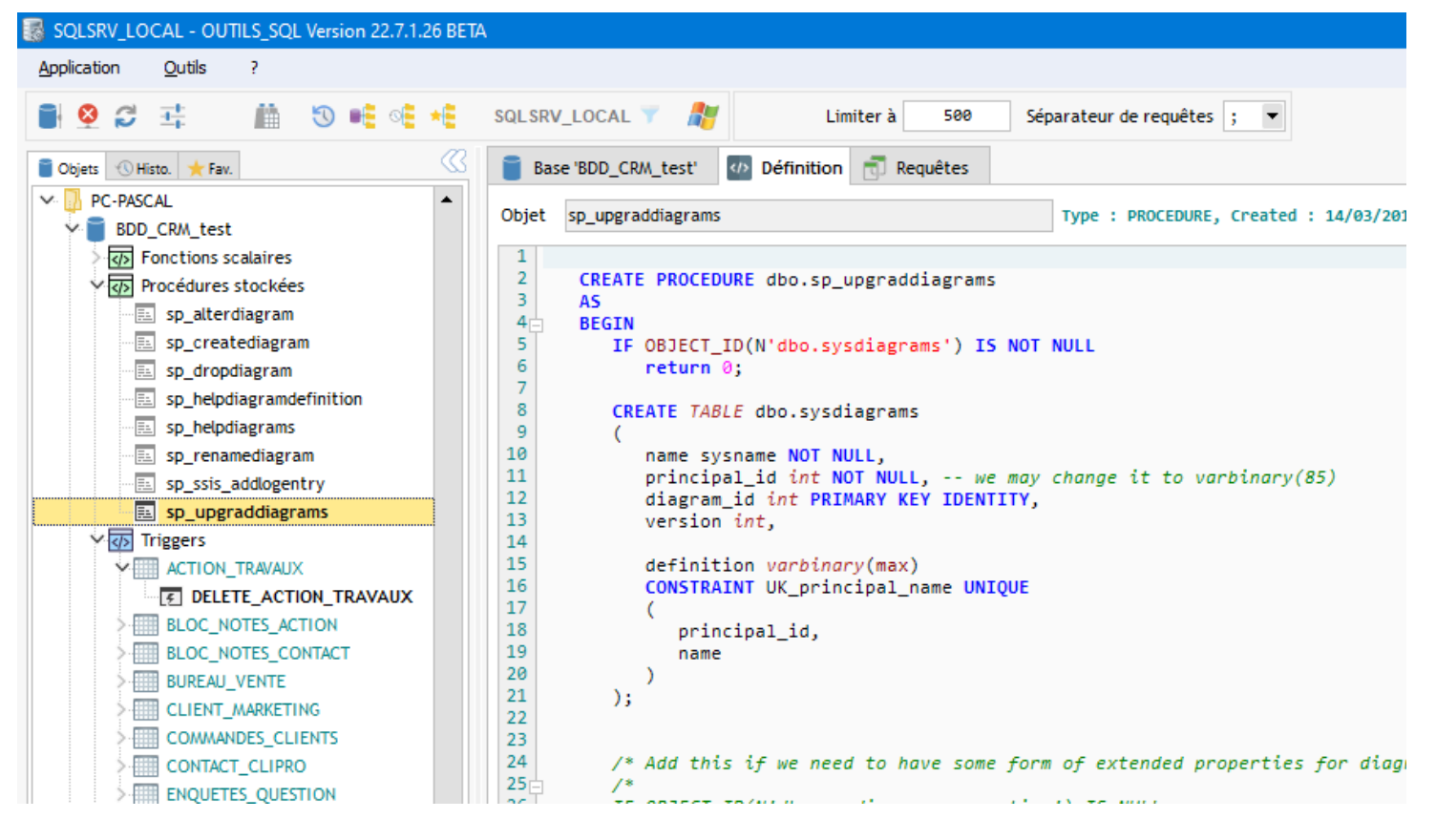

L'affichage des fonctions dans le treeview est modifiable dans le [paramétrage de la connexion](#page-17-0) :

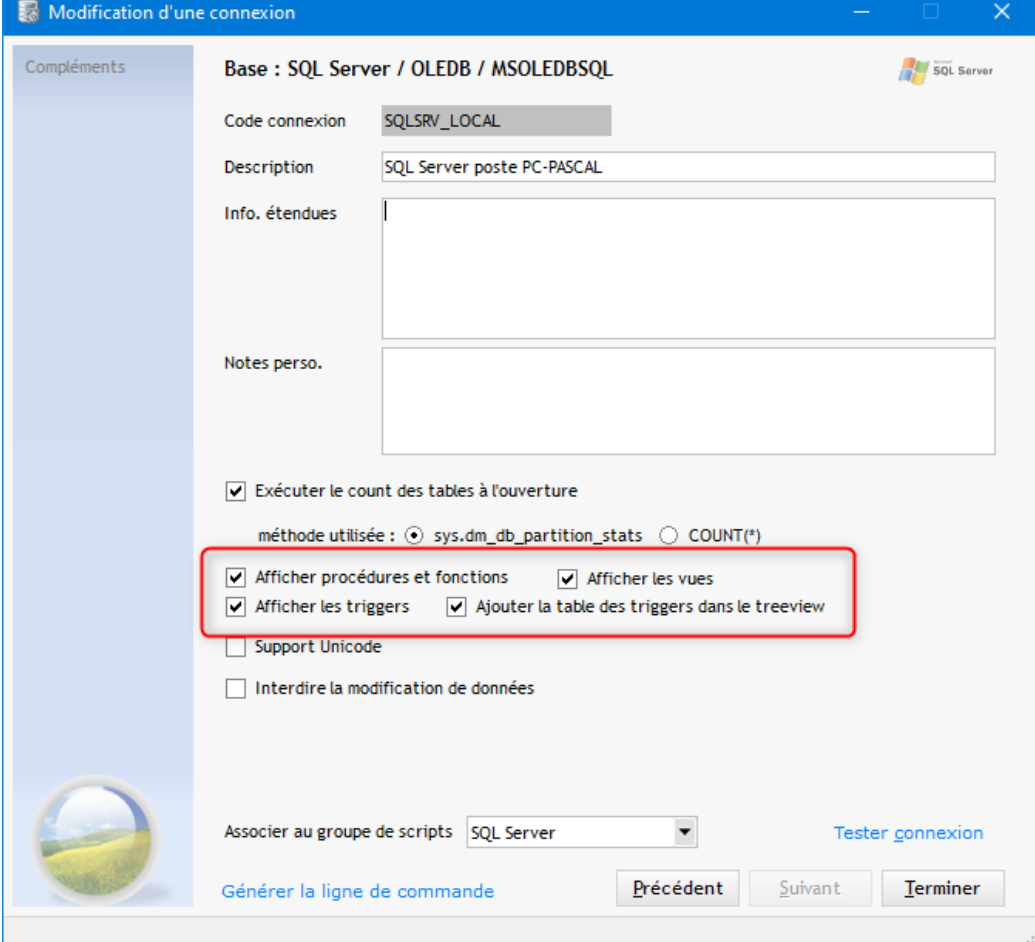

# **Onglet Structure**

Dans cet onglet on peut visualiser la structure de la table sélectionnée

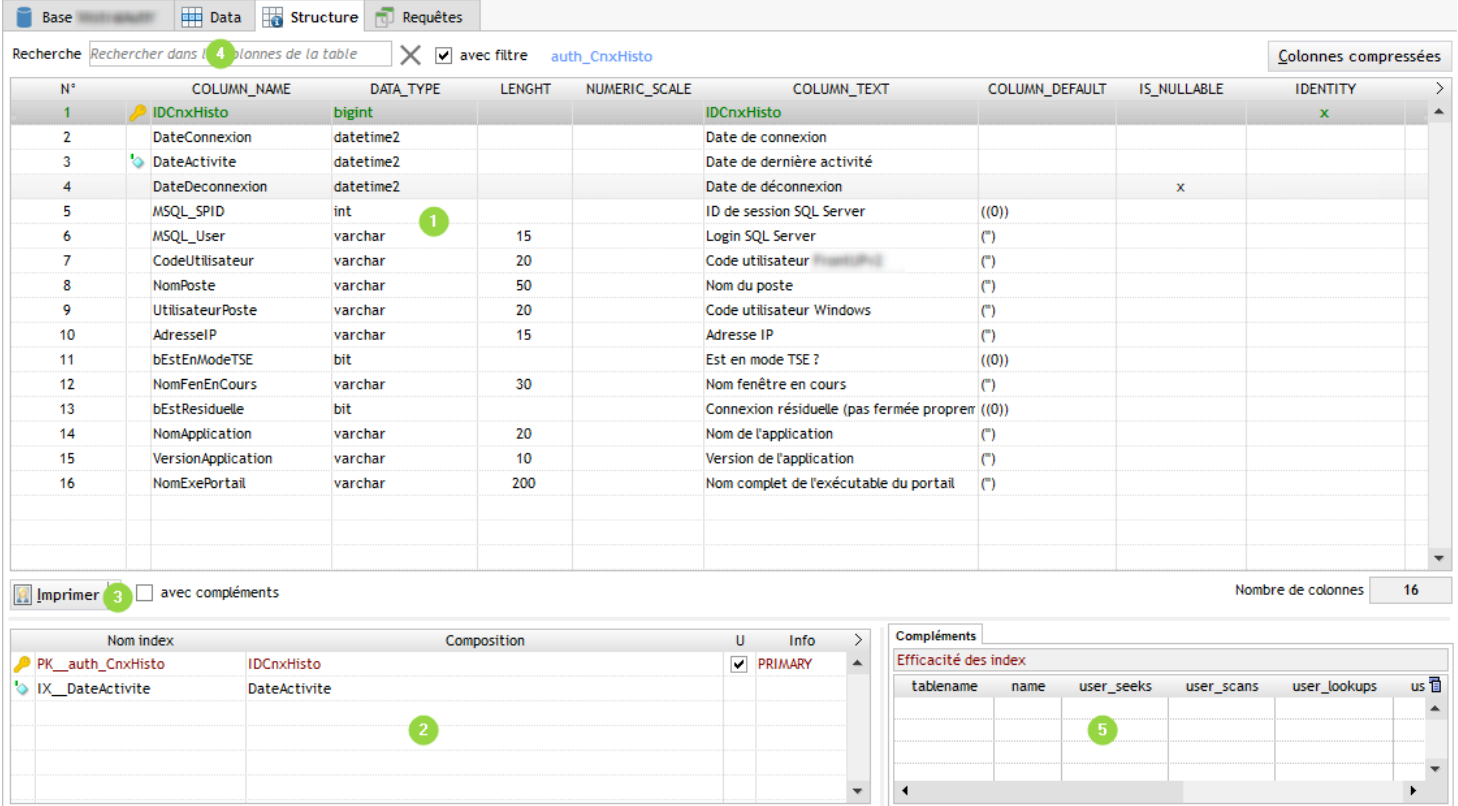

 $\blacksquare$ Liste des colonnes de la table : N°, Nom de colonne, Type, Longueur, Précision, Description, Valeur par défaut et Null autorisé

Les titres de colonnes affichés correspondent aux colonnes qu'on trouve dans la plupart des vues systèmes : *COLUMN\_NAME, DATA\_TYPE, LENGHT, NUMERIC\_SCALE, COLUMN\_TEXT, COLUMN\_DEFAULT, IS\_NULLABLE*

Le symbole  $\triangle$  indique que la colonne appartient à un index unique (ou Primary) Le symbole  $\Diamond$  indique que la colonne appartient à un index avec doublons Si la colonne correspond aux deux cas, c'est le premier symbole qui est affiché (unique ou clé primaire)

<sup>1</sup> Pour DB2/400 une colonne supplémentaire peut apparaître pour le nom système ou l'alias en fonction du [choix effectué](#page-18-0) [dans le paramétrage du profil](#page-18-0)

La colonne IDENTITY indique si c'est une colonne de type IDENTITY (auto-incrément). La ligne apparaît alors en **gras et en vert**.

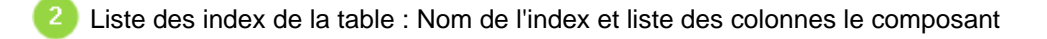

indique un index unique (ou Primary)

indique un index avec doublons

Impression de la structure (colonnes + index) Les deux tableaux sont imprimés à la suite

Zone de recherche/filtre des colonnes A

Table d'affichage complémentaire : vous pouvez saisir le code SQL que vous voulez pour alimenter cette table Faire un clic droit sur la table pour accéder à la saisie du code SQL (ou passer par *Paramétrage/Onglet Structure*)

### *A noter :*

Pour SQLite une autre zone apparaît en bas à droite et affiche le script de création de la table (CREATE TABLE) :

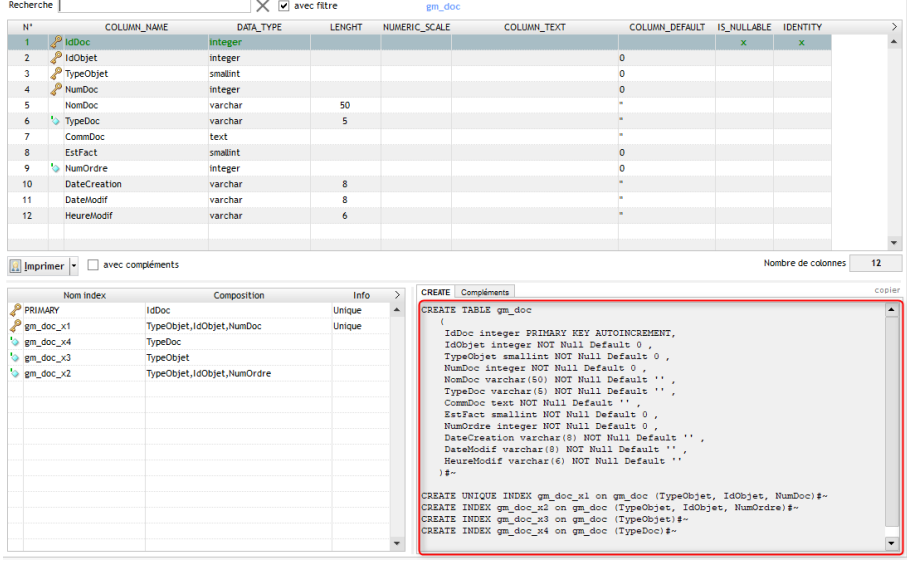

C'est le cas aussi pour MySQL et MariaDB mais pour lequel l'onglet Structure est spécifique (voir [Onglet Structure MySQL](#page-64-0))

# <span id="page-64-0"></span>**Onglet Structure (MySql)**

Cet onglet est spécifique à MySQL et MariaDB, il permet de visualiser la structure de la table en cours mais aussi de la modifier.

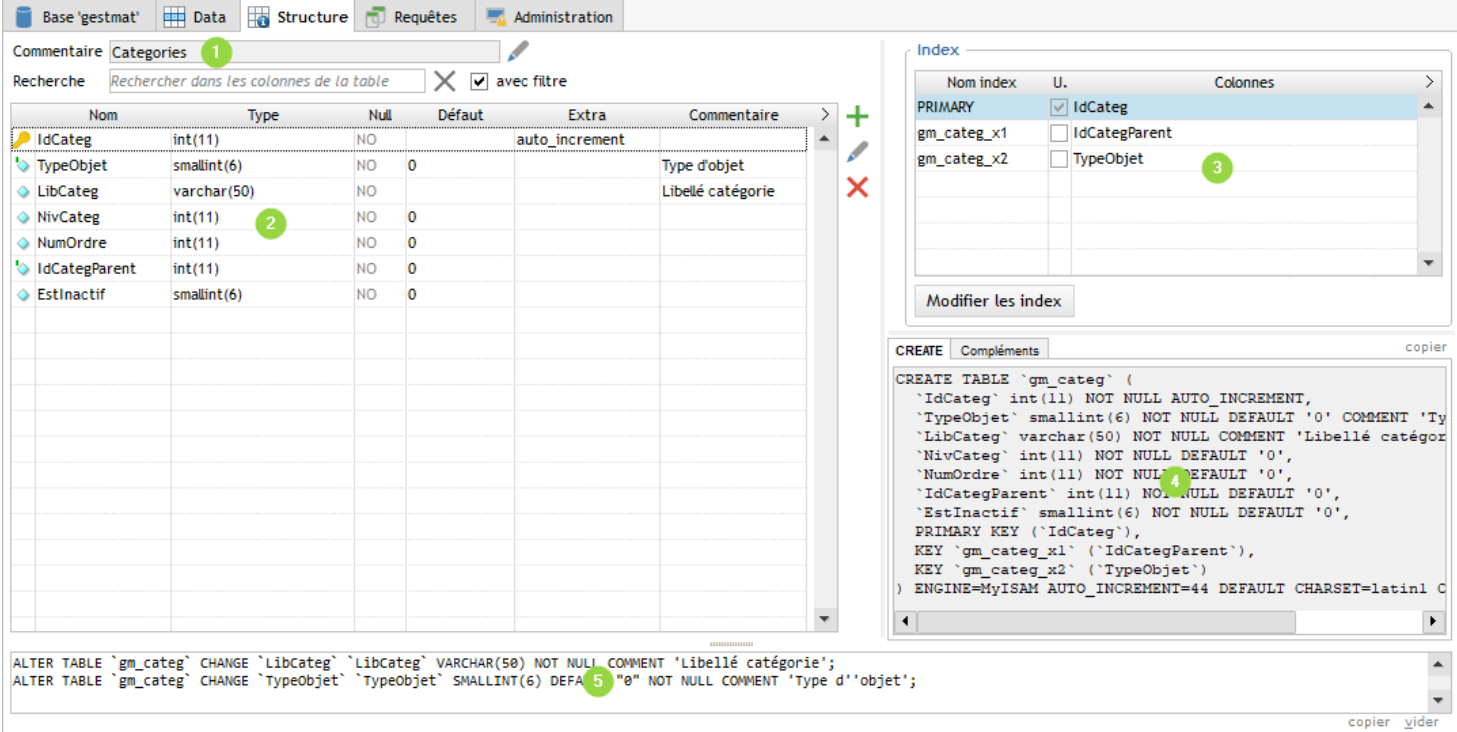

Nom et description de la table

Colonnes de la table et leurs caractéristiques: Nom, Type, Null, Défaut, Extra

Zone de création des index, utilisez le bouton *Modifier les index*

#### Exemple de gestion des index :

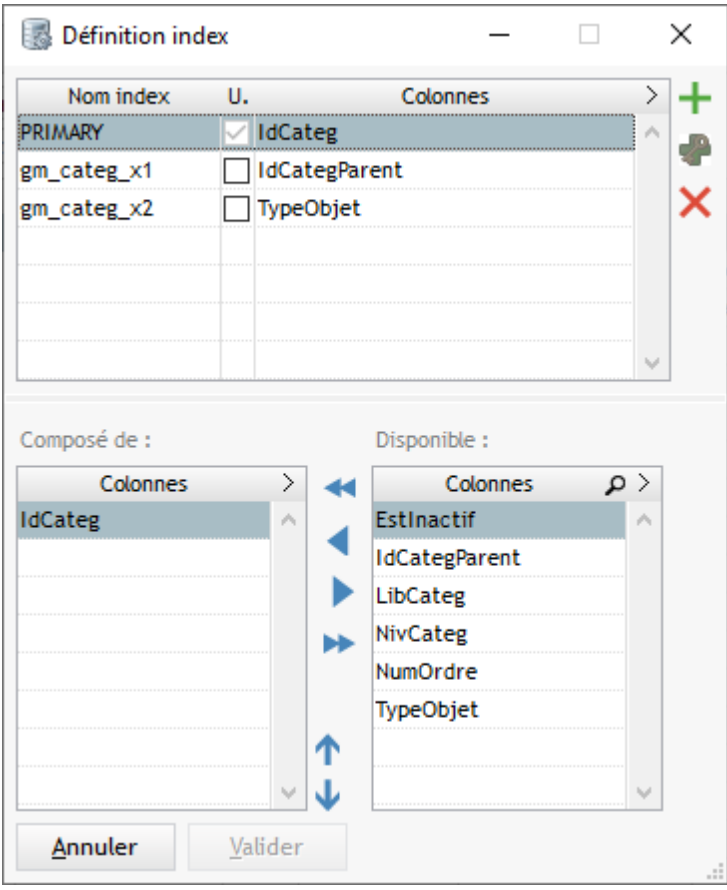

permet d'ajouter un index unique ou avec doublon (cocher la case de la colonne U. pour indiquer l'unicité)

permet d'ajouter la PRIMARY

**X** permet de supprimer Index ou Primary

Script de création de la table (CREATE TABLE) mis à jour en temps réel

Historique du code SQL généré lors des modifications de la table

# **Onglet Requêtes**

Cet onglet permet la saisie et l'enregistrement de requêtes (ou de scripts) :

<span id="page-66-0"></span>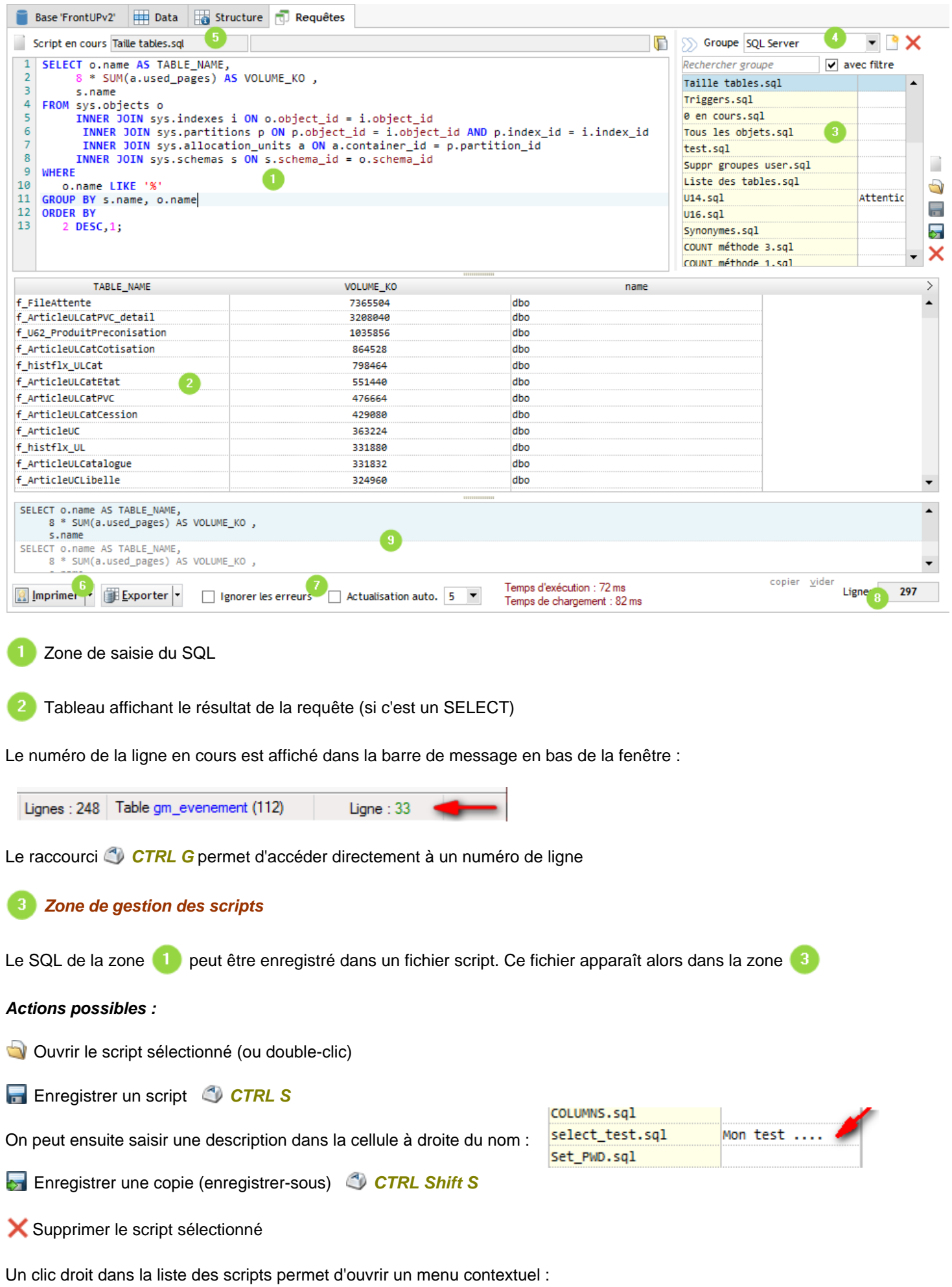

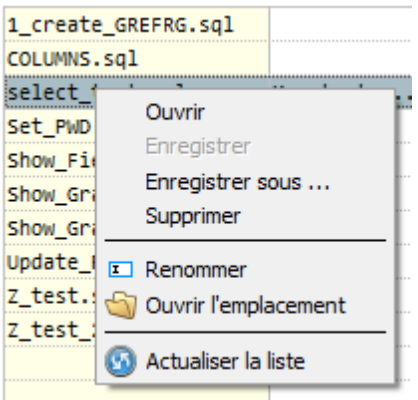

Lors du survol de la liste des scripts la touche *F5* actualise celle-ci (équivalent à l'option du menu contextuel)

La touche <sup>3</sup>/<sub>F2</sub> permet de renommer un script (équivalent à l'option du menu contextuel)

Au dessus de la liste des scripts une zone de recherche permet de filtrer ou de mettre en évidence un mot pour rechercher rapidement un script :

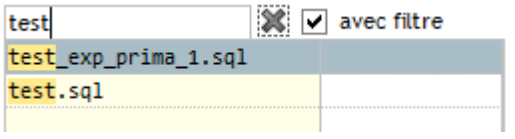

### *Gestion de groupes de scripts*

Les scripts peuvent être organisés en groupes :

- Créer un nouveau groupe
- Supprimer le groupe en cours (il doit être vide)

On sélectionne un groupe grâce à la combo *Groupe* située en haut :

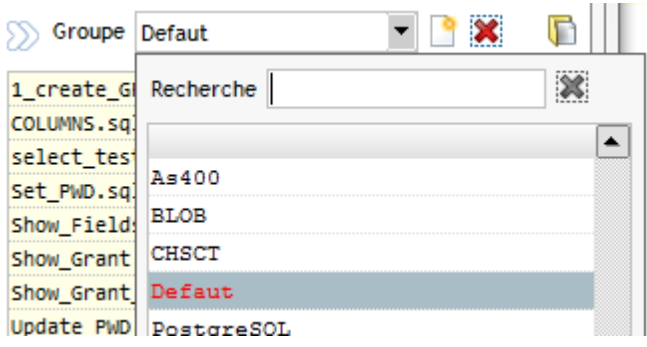

Un zone de recherche permet de filtrer la liste pour une sélection rapide

Un clic droit sur la combo *Groupe* permet d'ouvrir un menu contextuel avec des options supplémentaires :

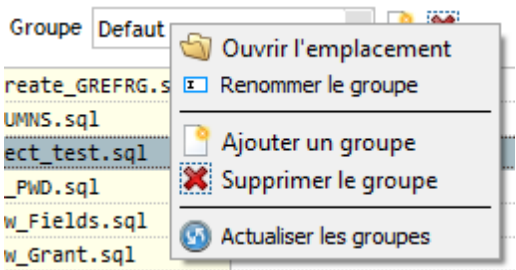

*On peut associer un profil de connexion à un groupe de scripts* **(voir [Profil / Compléments](#page-17-0))** 

**P** Le bouton  $\mathbb D$  permet de masquer complètement la zone de gestion des groupes et scripts (ou  $\mathbb C$ ) F3) Ceci permet d'avoir plus de place pour la saisie du SQL

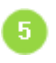

Affichage du nom et du libellé du script actuellement sélectionné

Boutons d'actions :

**Imprimer** : Impression en portrait/paysage des données affichées *ALT I* **Exporter** : Exporter le résultat de la requête SQL (ordres INSERT), en texte (fixe ou délimité) *ALT E*

Options diverses :

*Ignorer les erreurs* : pas de message d'erreur SQL, on passe directement à la requête suivante.

**Si les erreurs ne sont pas ignorées on peut utiliser le raccourci<sup>en</sup> F11 pour arrêter l'exécution du script(si trop de** messages)

*Actualisation auto* : pour exécuter le SQL afficher à intervalle régulier

ี 8 Nombre de lignes retournées par la requête (si c'est un SELECT ou une requête renvoyant un résultat)

SI la largeur de la fenêtre est suffisante (dans la capture au dessus ce n'est pas le cas) il est affiché aussi le temps d'exécution de la requête et de chargement de la table :

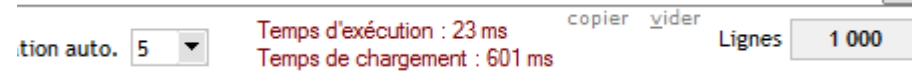

Contient l'historique du code SQL exécuté, il peut être copié et vidé par les boutons copier vider

### **Menu contextuel zone de saisie**

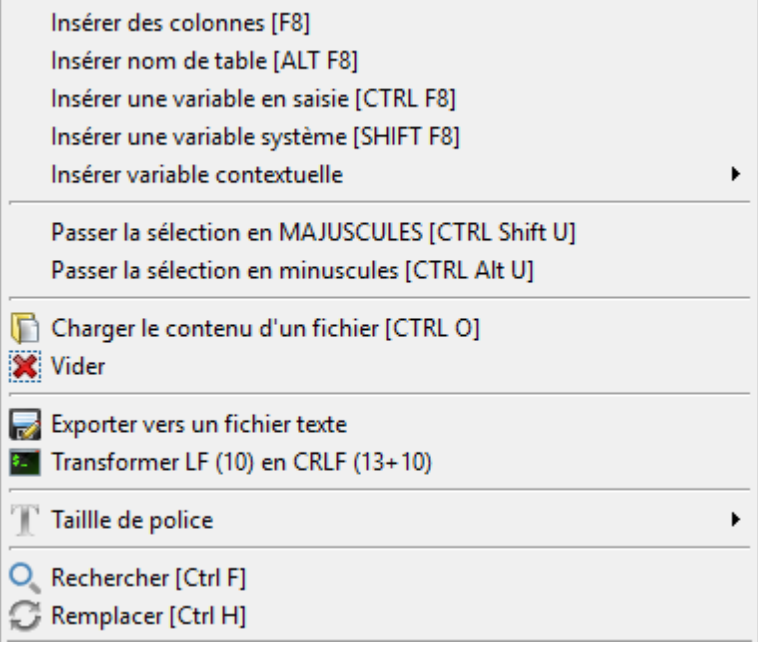

Les options d'insertions et de formatage minuscule/majuscules sont identiques que pour l'onglet Data : voir [Menu contextuel](#page-43-0) [Col/Where/Order](#page-43-0)

### **Options supplémentaires :**

### **Charger le contenu d'un fichier**

Ouvre un sélecteur pour sélectionner un fichier texte. Le contenu de ce fichier sera collé dans la zone de saisie de requête *Si cette zone contenait du texte, il sera remplacé*

- · **Vider** le contenu de la zone de requête
- · **Exporter vers un fichier texte**

Enregistre le contenu de la zone de saisie vers un fichier texte externe Cet enregistrement est indépendant de la [gestion des scripts](#page-66-0)

· **Transformer LF en CRLF**

Remplace les caractères de code 10 (LF) par les caractères 13+10 (CRLF ou "retour chariot")

### · **Taille de police**

Modifier la taille de police du code SQL (entre 7 et 12) On peut aussi modifier la taille par la [fenêtre de paramétrage](#page-105-0)

#### · **Rechercher**

Recherche un texte dans le code SQL

#### · **Remplacer**

Remplacer toutes les occurences d'une texte dans le code SQL

### **Menu contextuel table résultat**

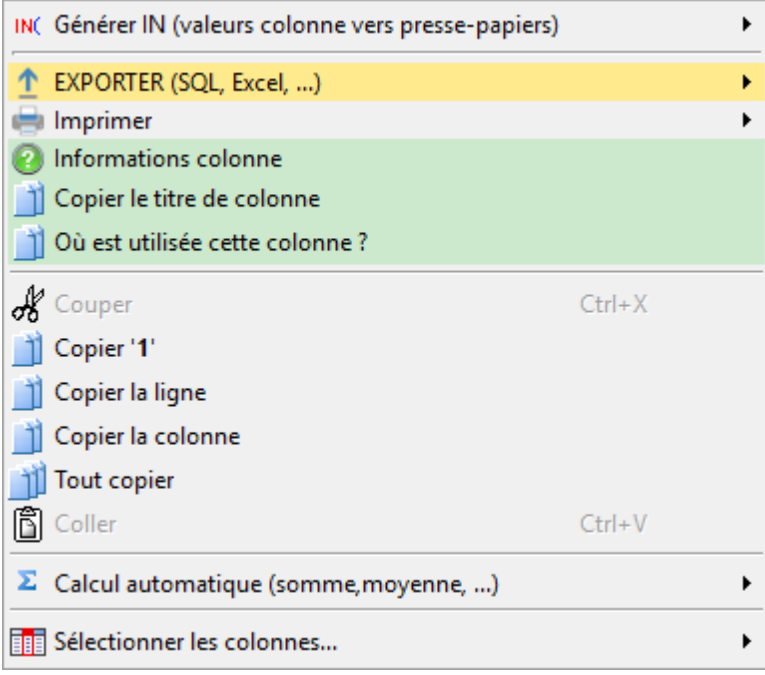

Les options de ce menu sont identiques à celle de la table de l'onglet Data : voir [Menu contextuel table data](#page-46-0)

### **Recherche**

Deux types de recherche sont possibles :

### **1) Recherche/Remplacement dans le code SQL de la requête**

**CTRL F** en étant positionné dans la zone de saisie SQL :

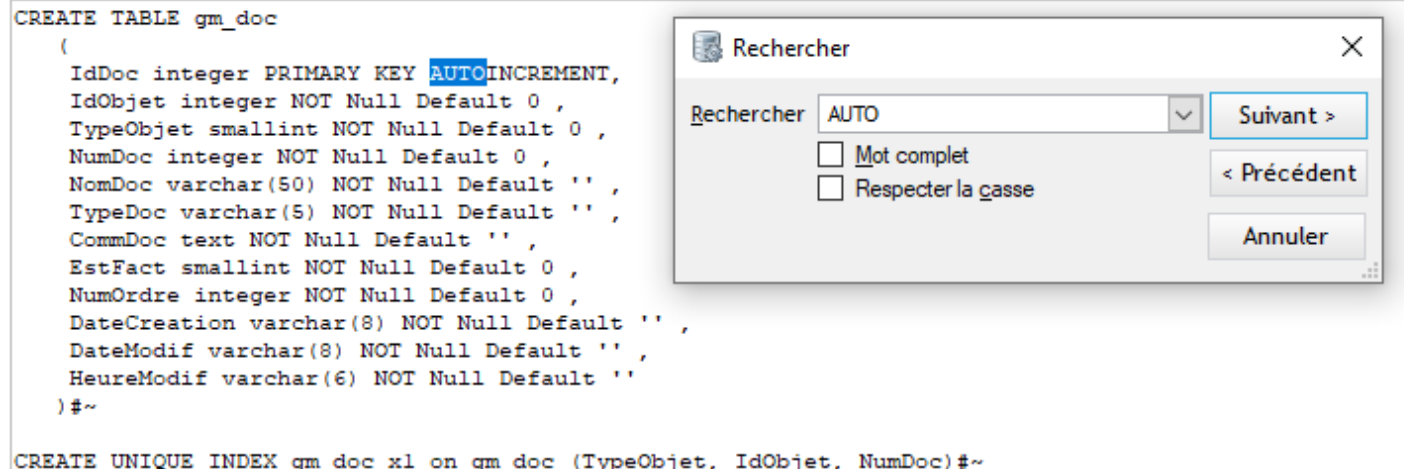

La recherche est aussi accessible par le menu contextuel (clic droit)

*CTRL H* en étant positionné dans la zone de saisie SQL :

Ouvre une fenêtre pour remplacer toutes les occurrences d'un texte par un autre texte

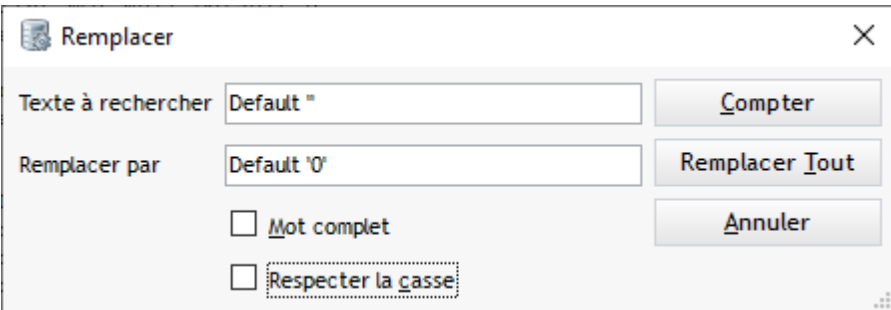

Le remplacement est aussi accessible par le menu contextuel (clic droit)

### **2) Recherche dans le résultat de la requête**

**CTRL F** en étant positionné sur la table de résultats

Une fenêtre s'ouvre alors et permet de rechercher un texte dans les données affichées dans la table :

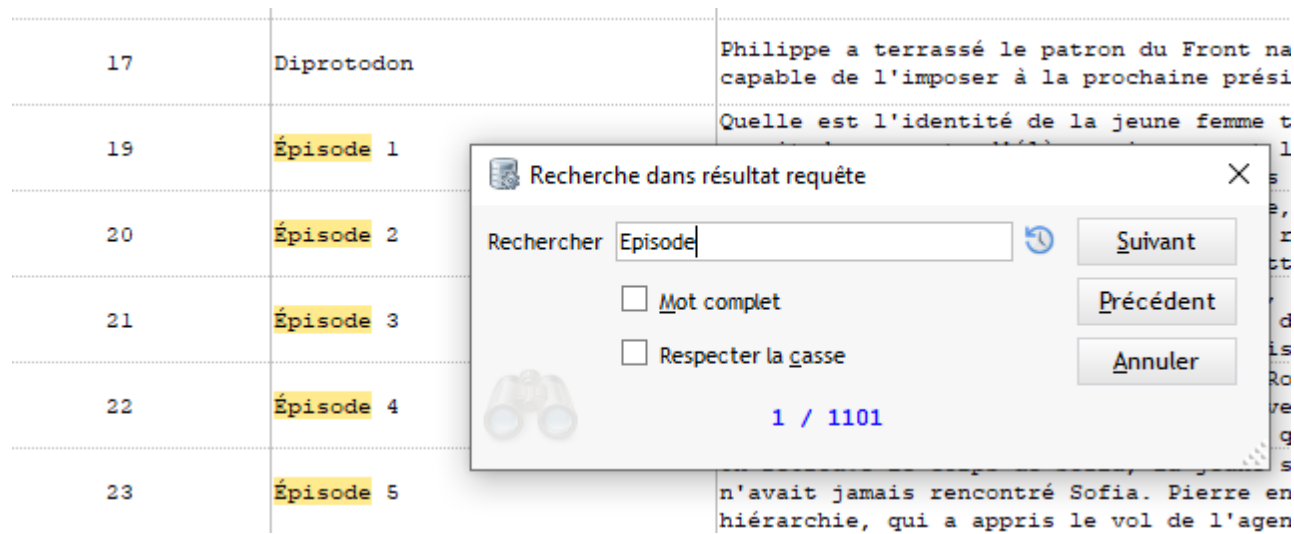

Le texte trouvé est surligné en orange et l'occurrence en cours en bleu pastel

Lancer une recherche dans l'onglet Requête annule la recherche dans l'onglet Data (si il y en a une)

#### *Historique des recherches*

A l'ouverture de la fenêtre, la dernière valeur recherchée est conservée

De plus, un bouton à droite de la zone de saisie permet de rappeler l'historique des 15 dernières recherches :

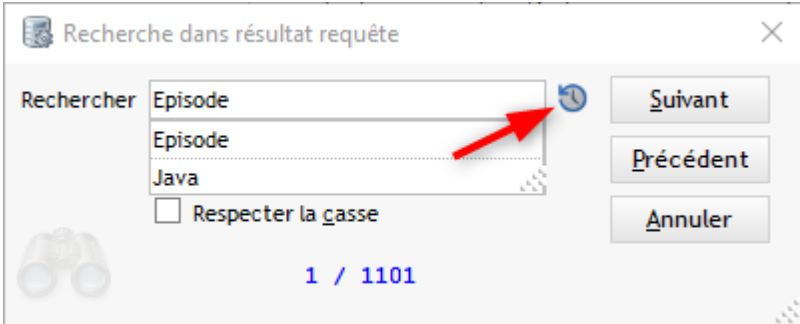

*A noter* : lors de la saisie le texte est ajouté à l'historique au bout de 2 secondes d'inactivité

# **Onglet Administration (MySql)**

Cet onglet est spécifique à MySQL et MariaDB
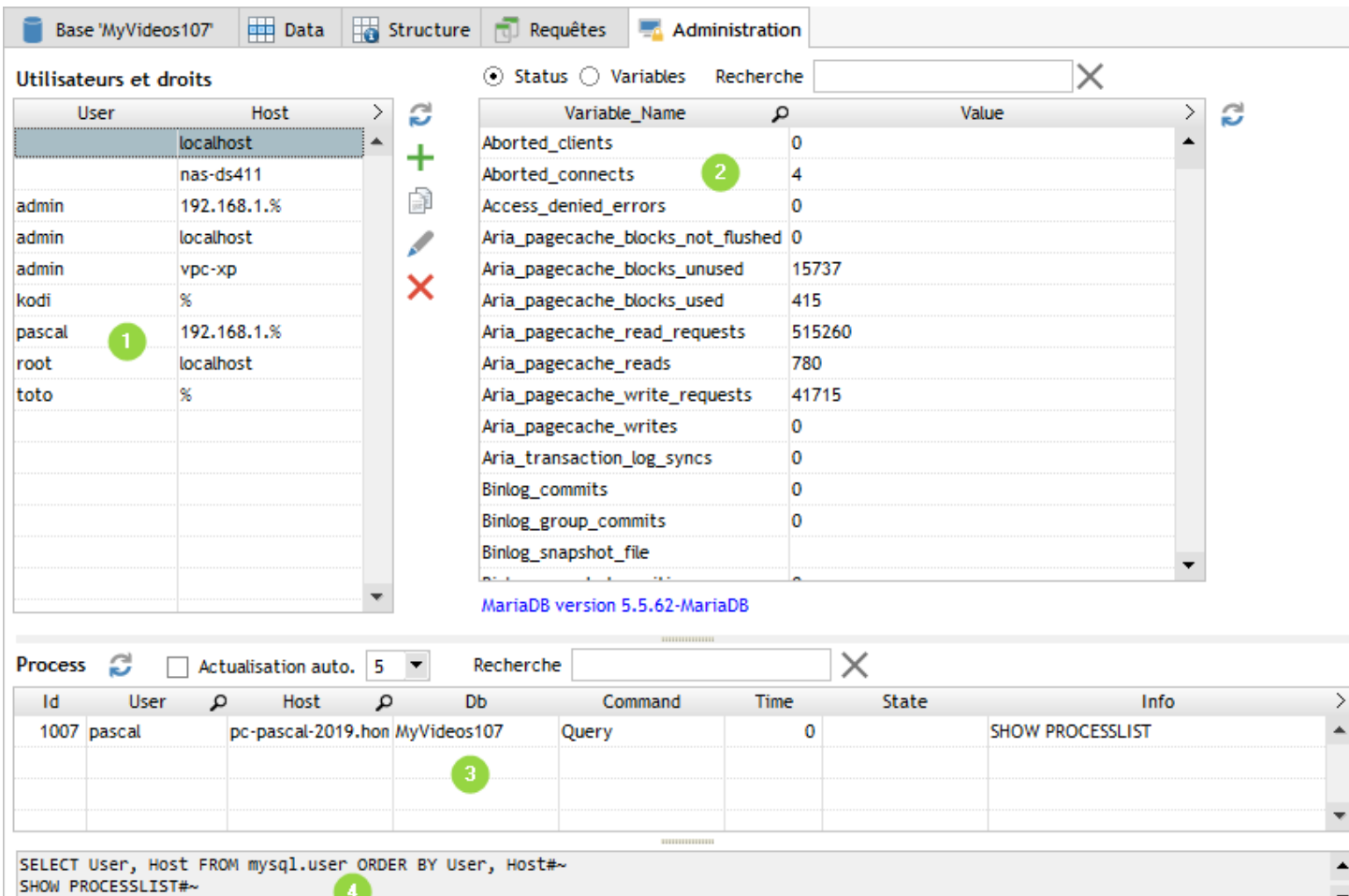

copier

vider

**permet d'actualiser chaque table** 

#### **Gestion des utilisateurs**

**+ Ajouter, copier ou modifier un [utilisateur](#page-72-0)** 

**X** Supprimer un utilisateur

SHOW STATUS#~

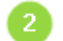

Liste des status ou des variables

Le sélecteur *Status/Variables* permet de passer de l'un à l'autre

La zone de recherche/filtre permet d'accéder rapidement à un élément

G) Liste des proccess en cours

Correspond à la liste des connexions en cours sur le serveur En cochant *Actualisation auto.* cette liste sera mise à jour toutes les X secondes

Historique du SQL exécuté 4

## <span id="page-72-0"></span>**Fiche utilisateur**

Création ou modification d'un utilisateur MySQL ou MariaDB

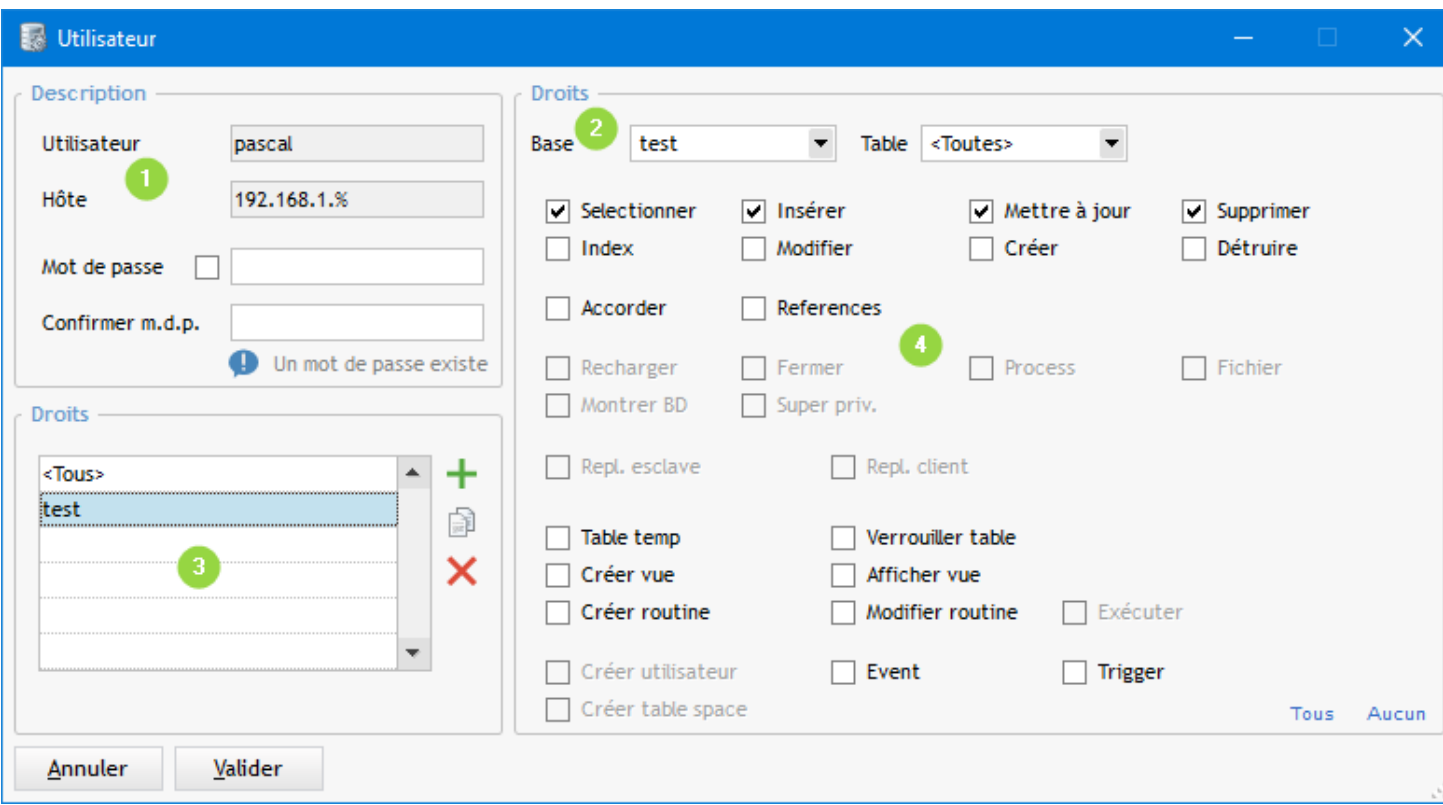

Code utilisateur, hôte de connexion, mot de passe

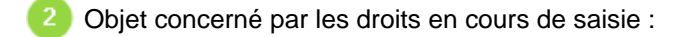

3 types d'objet possible : Tous, Base et Table Les droits plus fin (colonne) ne sont pas gérés

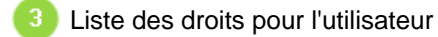

Droits activables en fonction du type d'objet (tous/base/table)

## <span id="page-73-0"></span>**Exportation de données**

Outils\_SQL permet d'exporter les données des tables de plusieurs manières :

- En SQL (ordres INSERT)
- En texte (fixe ou délimité)

## **Comment exporter les données de l'onglet Base ?**

- par le bouton **B** Exporter  $\mathbf{r}$  ou  $\mathbf{\odot}$  **ALTE** 

- par le menu contextuel de la liste des tables (clic droit), option *EXPORTER (SQL, Excel ...)*

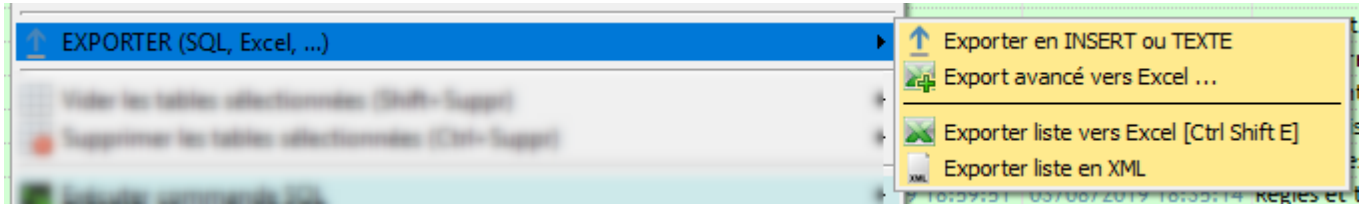

#### *On peut sélectionner plusieurs tables à exporter*

Dans ce cas les zones Colonnes / Where / Order de la fenêtre d'exportation seront grisées

## **Comment exporter les données de l'onglet Data ?**

- par le bouton  $\hat{I}$  Exporter  $\overline{Y}$  ou  $\hat{I}$  ALT E

- par le menu contextuel de la table Data (clic droit), option *EXPORTER (SQL, Excel ...)*

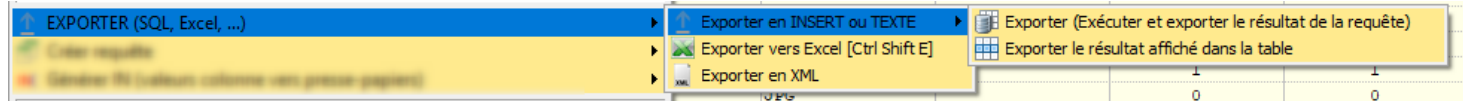

### **Comment exporter les données de l'onglet Requêtes ?**

- par le bouton  $\hat{I}$  Exporter  $\vec{v}$  ou  $\hat{I}$  ALT E

- par le menu contextuel de la table Data (clic droit), option *EXPORTER (SQL, Excel ...)*

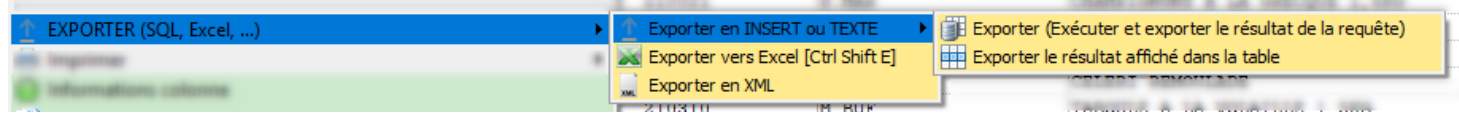

## **Exporter en INSERT ou TEXTE**

 L'option "Exporter le résultat affiché dans la table" ne ré-exécute pas la requête mais exporte les données affichées à l'écran, en tenant compte éventuellement des colonnes cachées manuellement

Ouvre une fenêtre permettant le paramétrage détaillé de l'exportation

*1 - Format SQL*

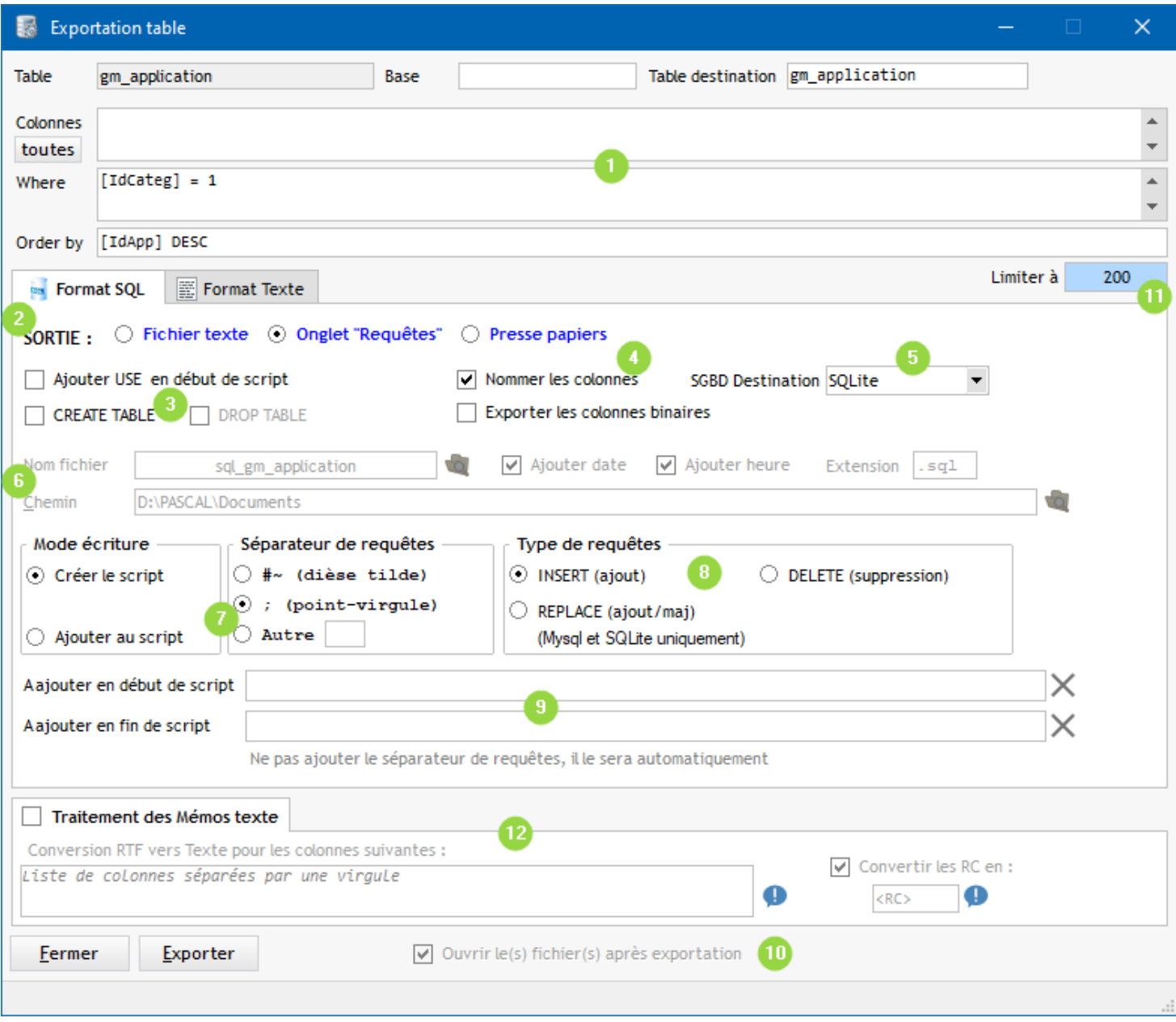

Les Colonnes / Where / Order de l'onglet Data sont repris ici, ils peuvent être modifiés

## **Exportation SQL (onglet Format SQL)**

Le résultat de la requête va générer un script avec des requêtes INSERT en fonction des Colonnes / Where / Order demandés

Dans le cas d'un export à partir de l'onglet Requêtes, les zones Colonnes / Where / Order sont remplacées par une zone unique affichant le texte de la requête :

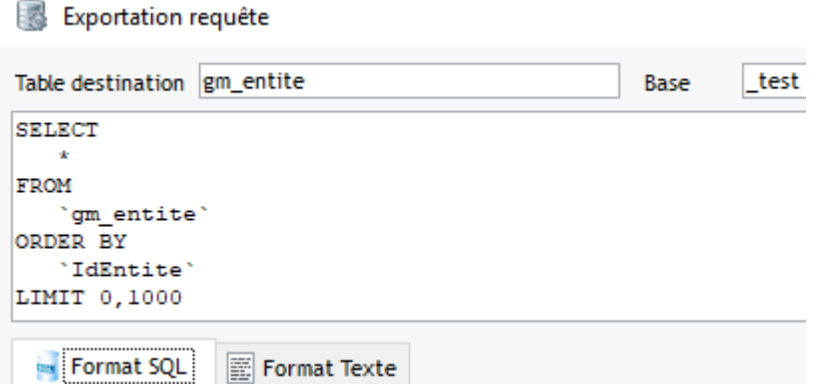

*SORTIE* : Ce script pourra être enregistré dans un fichier, alimenter la zone de saisie de l'onglet Requête ou être envoyé directement dans le presse-papiers

**B** Pour MySQL, MariaDB et SQLite certaines options sont disponibles :

- Ajouter une USE de la base en début de script (MySQL, MariaDB)
- Ajouter le script de création de table (MySQL, MariaDB et SQLite)
- Ajouter un DROP TABLE (MySQL, MariaDB)

*Nommer les colonnes* : cocher cette option pour nommer explicitement les colonnes dans les INSERT

#### **5** Choix de la base de données destination

En effet certains caractères ne sont pas traités de la même façon selon la base de données (exemple : les ' (simple quote), \ (back-slash) etc ..), sous Excel les noms doivent être encadrés de [] etc ...

Nom du fichier texte à créer (ou à compléter) si SORTIE = Fichier texte

Mode d'écriture du fichier texte : *Création* (écrase le fichier si il existe) ou *Ajouter au fichier*

8 Type d'ordres générés : INSERT (par défaut), REPLACE (pour MySQL, MariaDB et SQLite), DELETE

**Commande SQL à ajouter en début et en fin de script** Exemple : BEGIN TRANSACTION / COMMIT

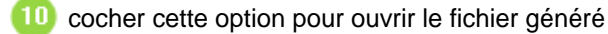

Le fichier sera ouvert avec l'application associée ou Notepad si il n'y a pas d'association

Limiter le nombre d'enregistrement exportés (clause LIMIT ou TOP)

12 Options de transformation des mémos texte (HF et longtext MySQL)

- Convertir le RTF en texte
- Remplacer les RC du mémos par une chaîne quelconque

*2 - Format Texte*

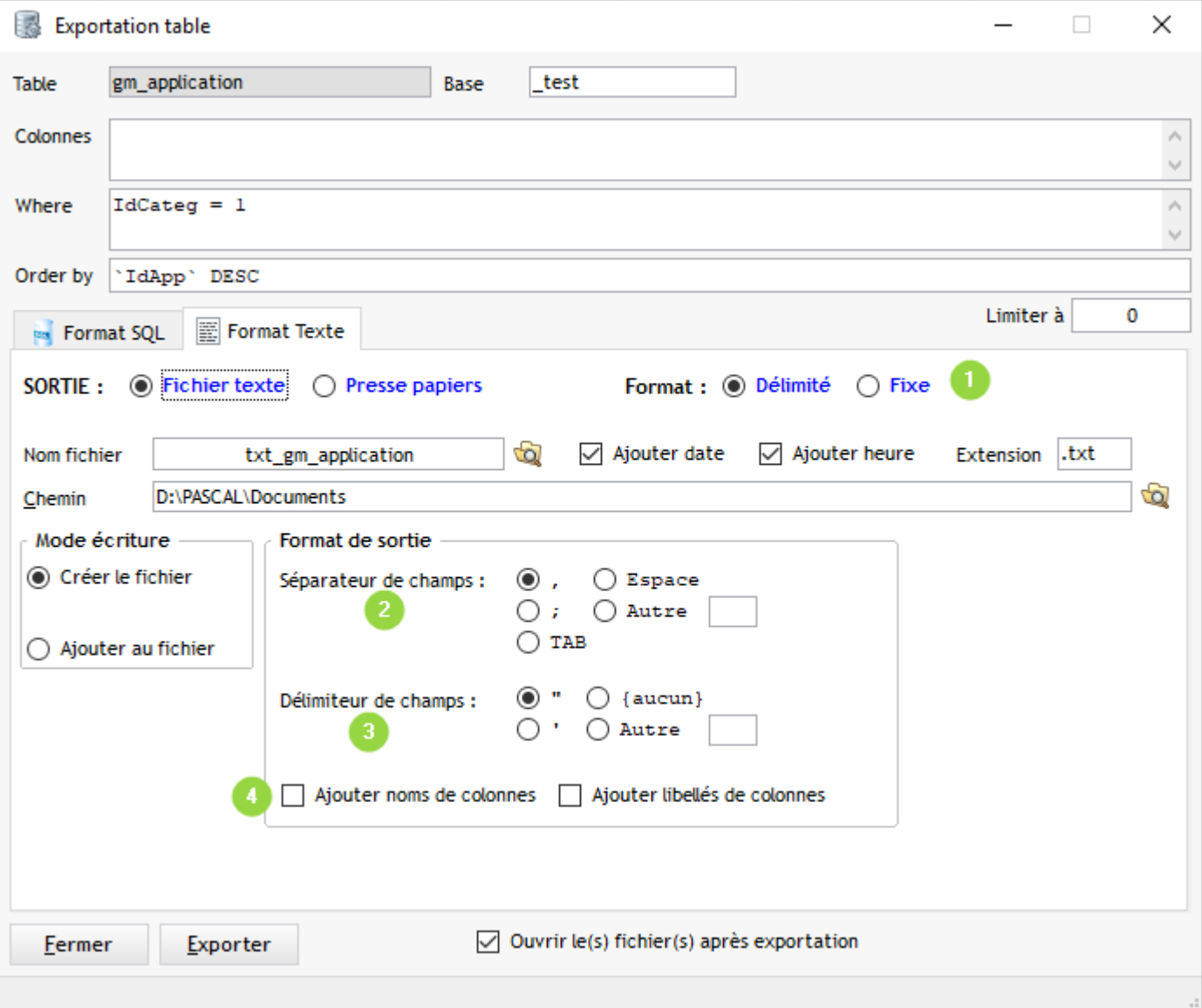

*A noter* : dans le cas d'une export multi-tables à partir de l'onglet *Requêtes*, la case à cocher suivante va apparaître : Un fichier par table

La cocher permettra de générer autant de fichiers que de tables sélectionnées

### *Format délimité :*

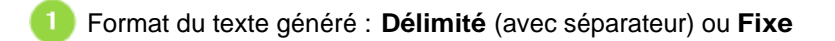

Séparateur de champs (valeurs), exemple si point-virgule : *aaaa; bbbbb; ccccc* 

з Délimiteur de champs, exemple si guillemets : *"aaaa";"bbbbb";"cccc"*

Au début du fichier, ajouter le noms des colonnes ou leurs libellés

### *Format Fixe :*

En sélectionnant ce format un tableau apparaît à la place des options de texte délimité :

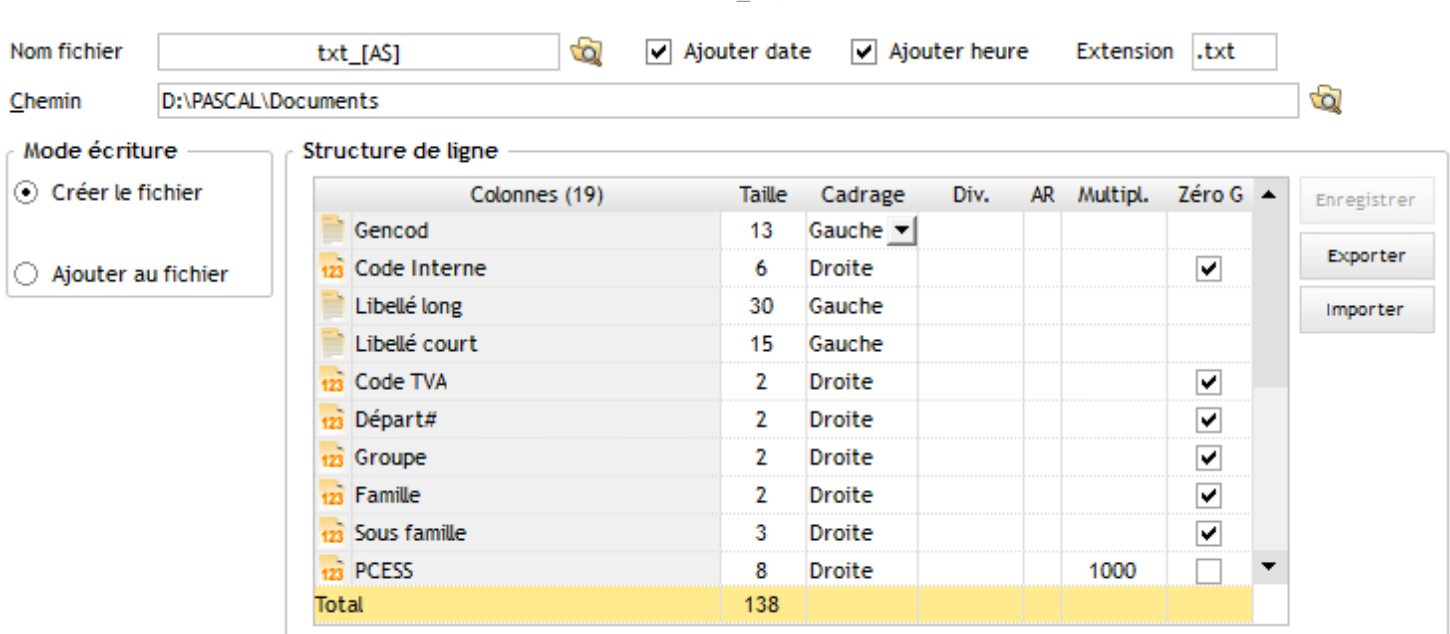

Pour chaque colonne on peut paramétrer les éléments suivants :

- · Taille
- Cadrage (gauche, droite)
- Un diviseur
- Un arrondi
- Un multiplicateur
- · Une complétion à gauche avec des zéros

Ce paramétrage peut être enregistré (bouton à droite de la table), il sera alors rechargé à la prochaine utilisation.

Vous pouvez aussi exporter/importer un paramétrage (bouton à droite de la table)

## **Importer des données**

L'importation d'un fichier texte peut être lancée :

- par le menu *Outils / Importer un fichier texte*

- par le lien *Importer un fichier Texte* au dessus de la liste des tables

- par le raccourci *CTRL I*

Une boite de sélection standard s'ouvre pour choisir le fichier à importer

Lorsque le fichier est sélectionné la fenêtre d'importation s'ouvre et permet de visualiser son contenu Le logiciel essaye de déterminer automatiquement le type de fichier à importer en analysant la première ligne : format fixe ? format délimité ? quel séparateur ? quel délimiteur

[Importer un fichier avec délimiteur](#page-78-0)

[Importer un fichier de format fixe](#page-82-0)

## <span id="page-78-0"></span>**Format délimité**

Après sélection du fichier, l'assistant détecte automatiquement le format : ici c'est du délimité

### **Etape 1**

#### Le tableau montre le contenu brut du fichier

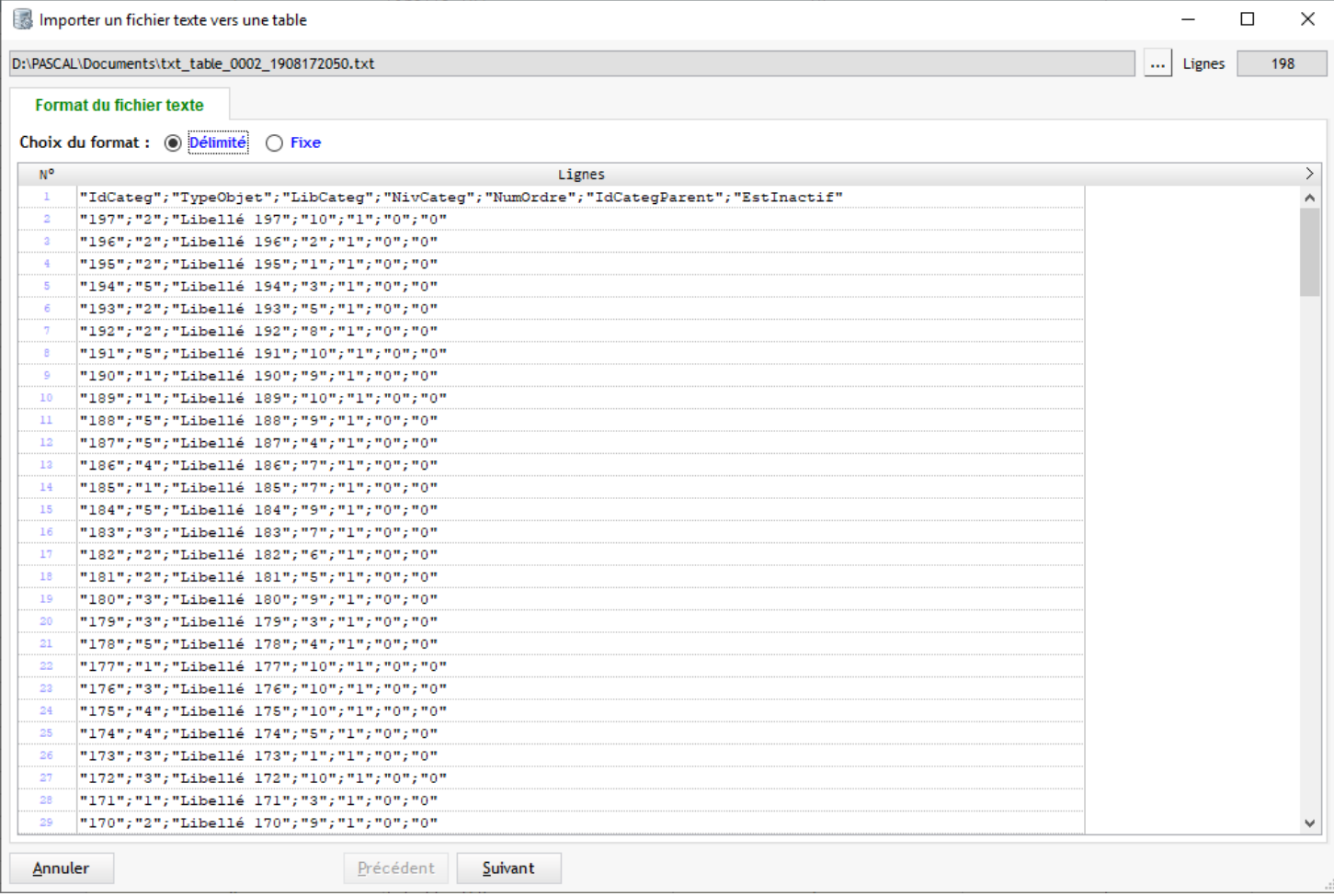

## **Etape 2**

On doit indiquer :

- · le séparateur des données
- · le délimiteur qui entoure chaque données
- · si la première ligne contient le nom des colonnes

Pour les 2 premiers l'assistant essaye de les trouver automatiquement

Le tableau montre les données en colonnes en fonction des choix effectués au dessus

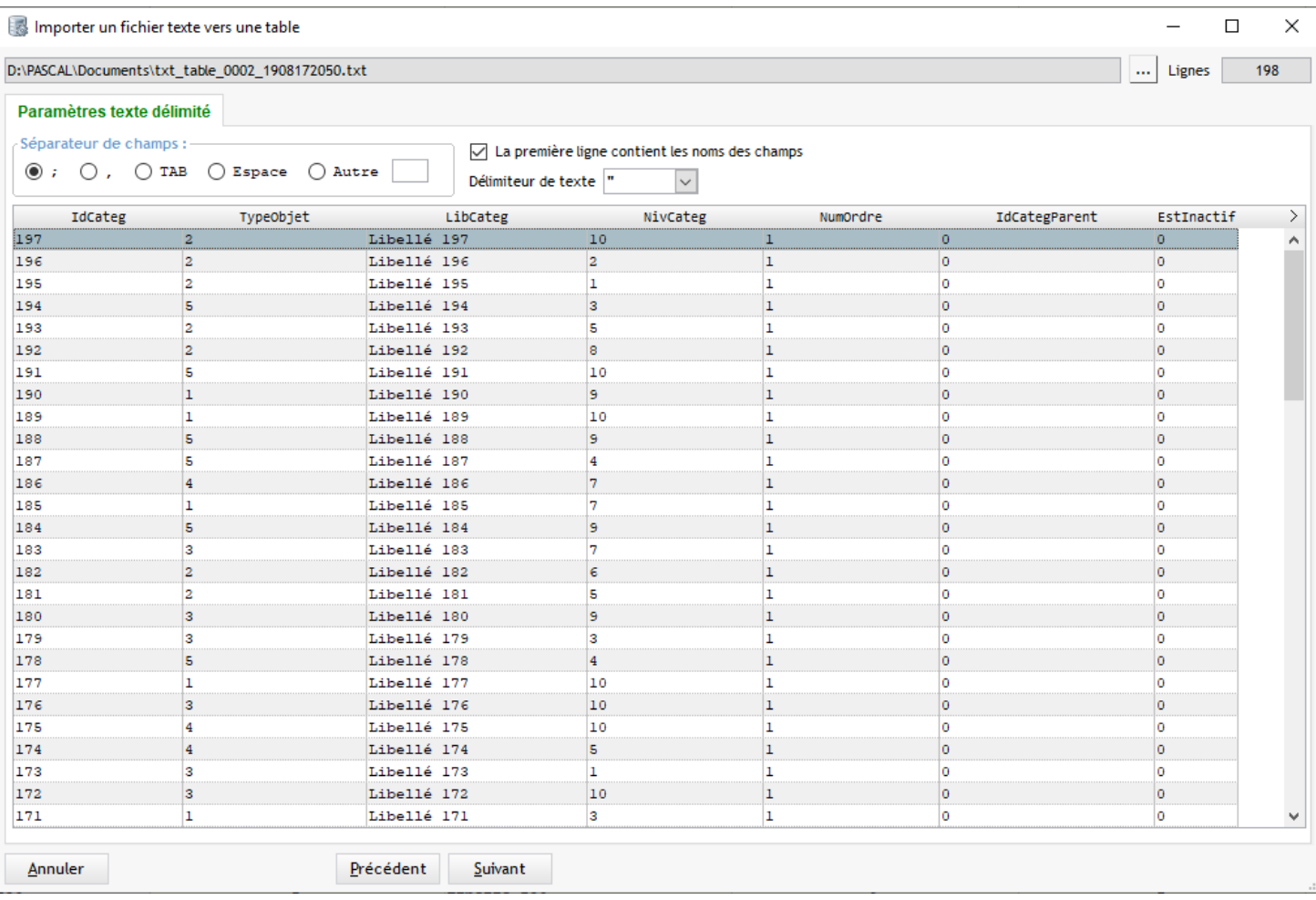

## **Etape 3**

Une fois le découpage validé on doit :

- Choisir une table destination La liste déroulante contient les tables de la base en cours
- · **"Mappage" des colonnes** : Faire correspondre les colonnes de notre fichier texte avec les colonnes du fichier destination

L'aperçu des données à importer est toujours visible sur la gauche

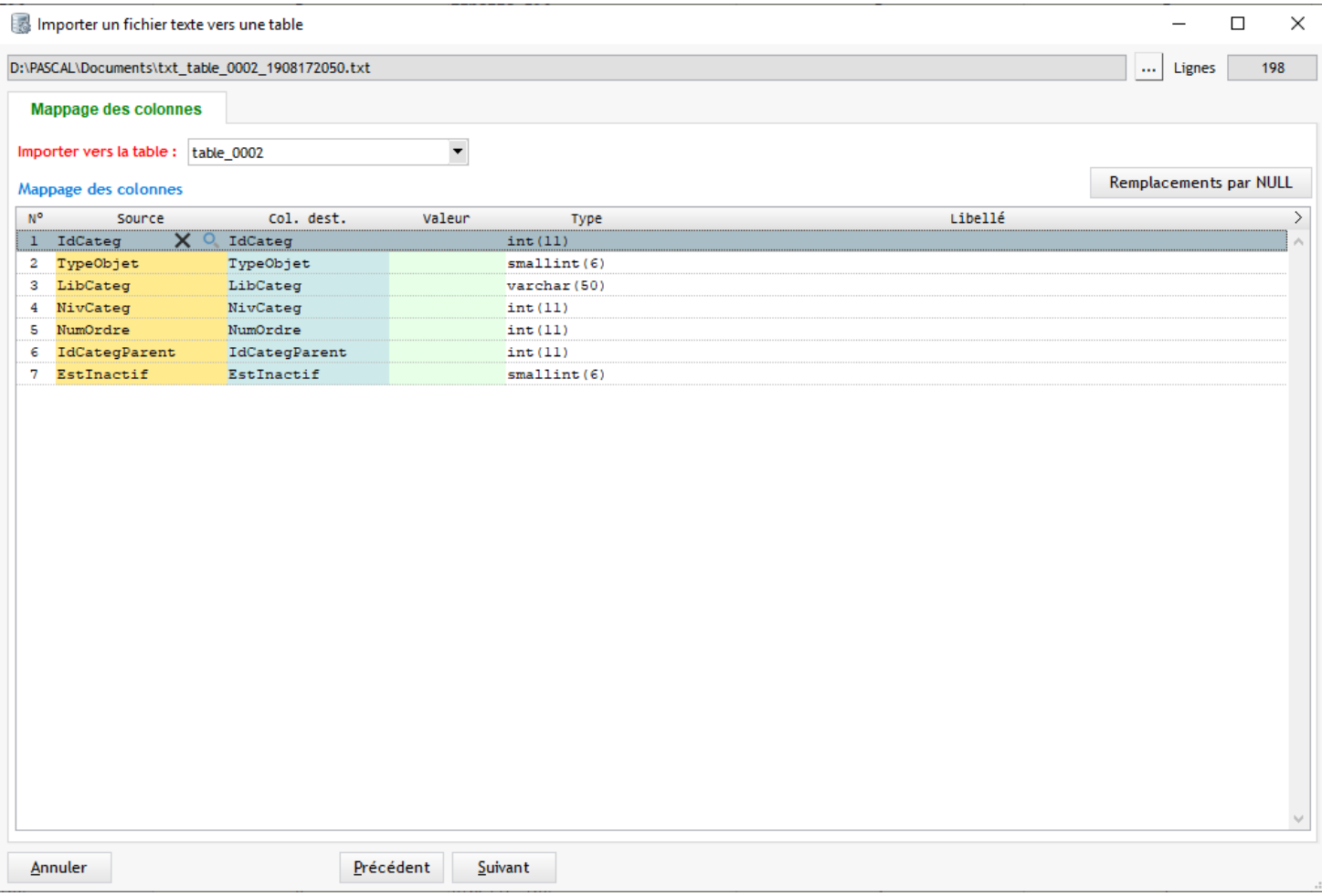

En survolant la table "Mappage des colonnes", des boutons apparaissent pour sélectionner ou supprimer un colonne du fichier texte qu'on va importer

Un clic sur le bouton de sélection  $\curvearrowright$  affiche la liste des colonnes du fichier texte (avec recherche/filtrage)

#### Mappage des colonnes

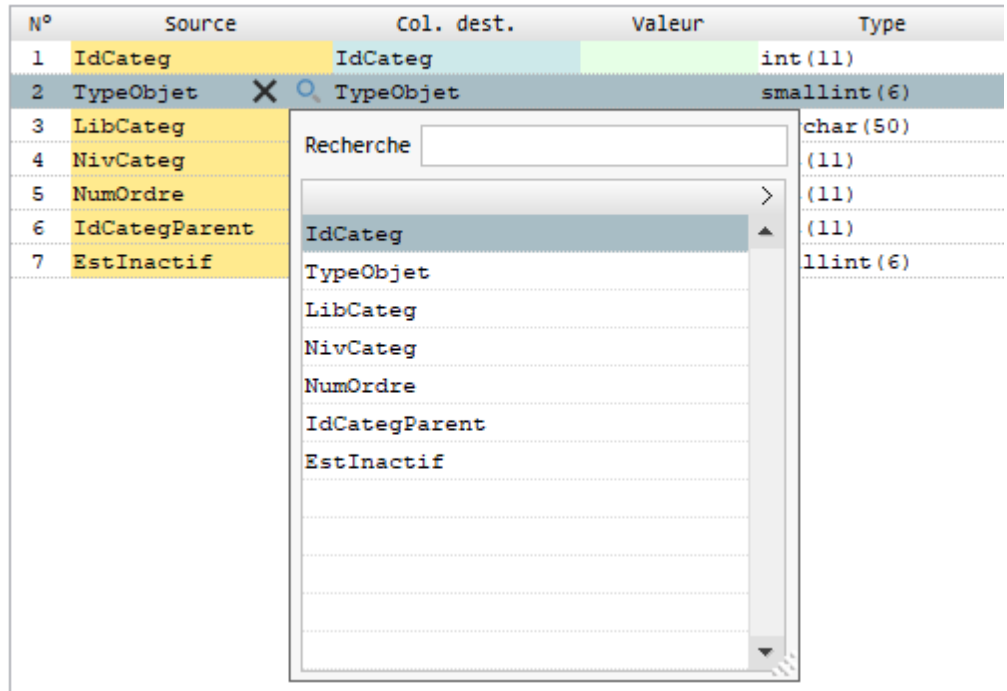

Un menu contextuel ajoute d'autres options pour mapper plus rapidement les colonnes :

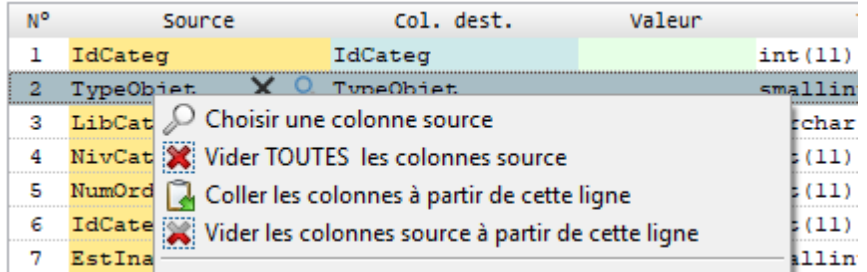

## **Etape 4**

Dans cette dernière étape on ne va pas importer directement les données dans la table mais **générer le code SQL** pour le faire

Ce code peut être généré :

- · dans l'*onglet Requêtes*
- dans un fichier texte
- dans le presse-papiers Windows

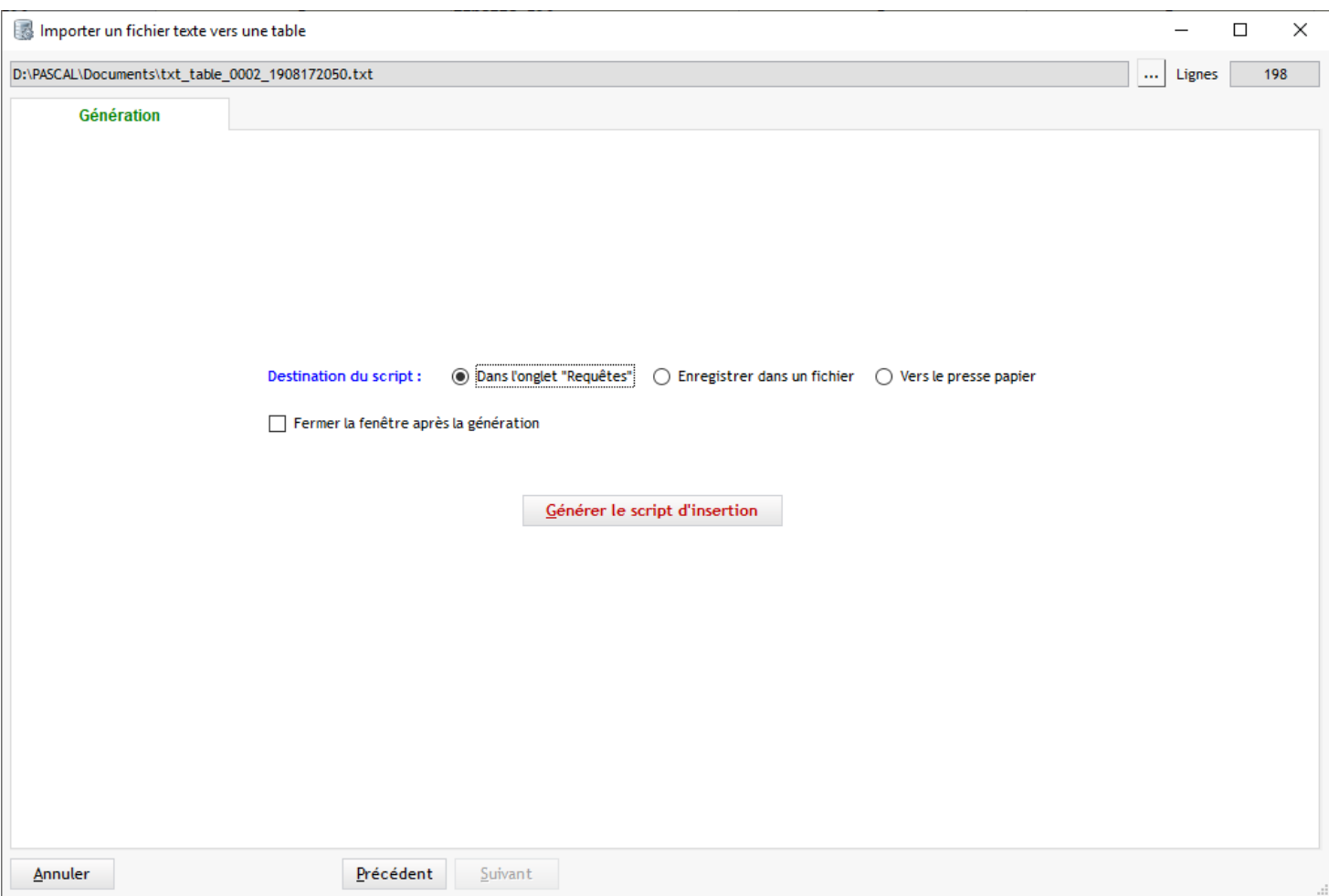

Cliquer sur *Générer* pour créer le script SQL à l'endroit choisi

## <span id="page-82-0"></span>**Format fixe**

Après sélection du fichier, l'assistant détecte automatiquement le format : ici c'est du fixe

## **Etape 1**

#### Le tableau montre le contenu brut du fichier

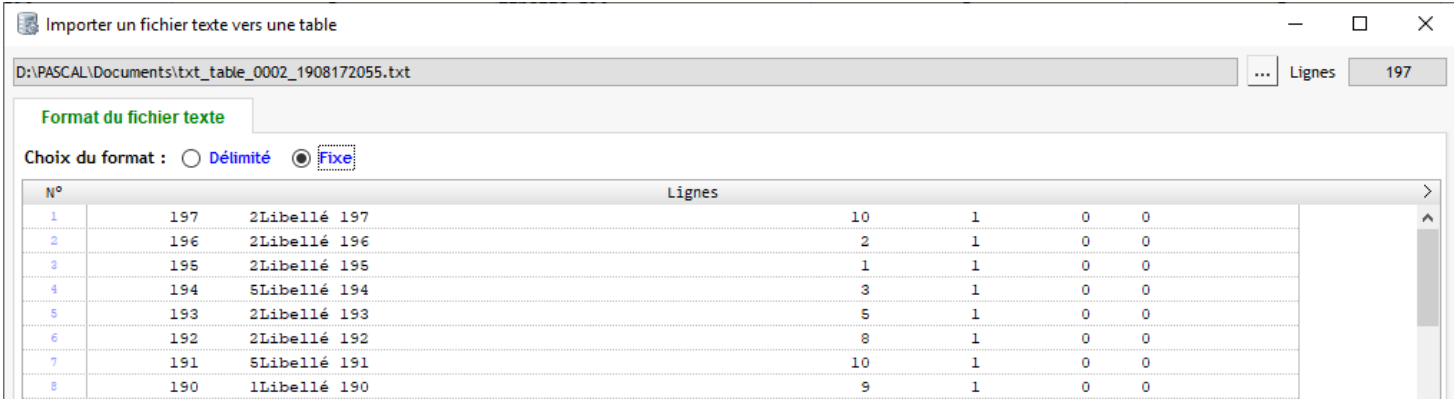

## **Etape 2**

Ici on doit "découper" le fichier texte pour définir les colonnes à importer

On peut le faire :

- · en double-cliquant dans l'aperçu du fichier à gauche
- $\bullet$  en cliquant sur le bouton  $\bullet$

Les lignes de découpage sont représentées en rouge foncé et les colonnes correspondantes apparaissent dans le tableau "Découpage des colonnes" à droite

Les colonnes crées sont nommées Colonne01, Colonne02 ... On peut cependant leur donner des noms plus explicites

Sur la ligne survolée les boutons  $\blacksquare$   $\blacktriangleright$   $\blacktriangleright$  permettent de :

- · diminuer la taille d'une colonne
- augmenter la taille d'une colonne
- supprimer une colonne

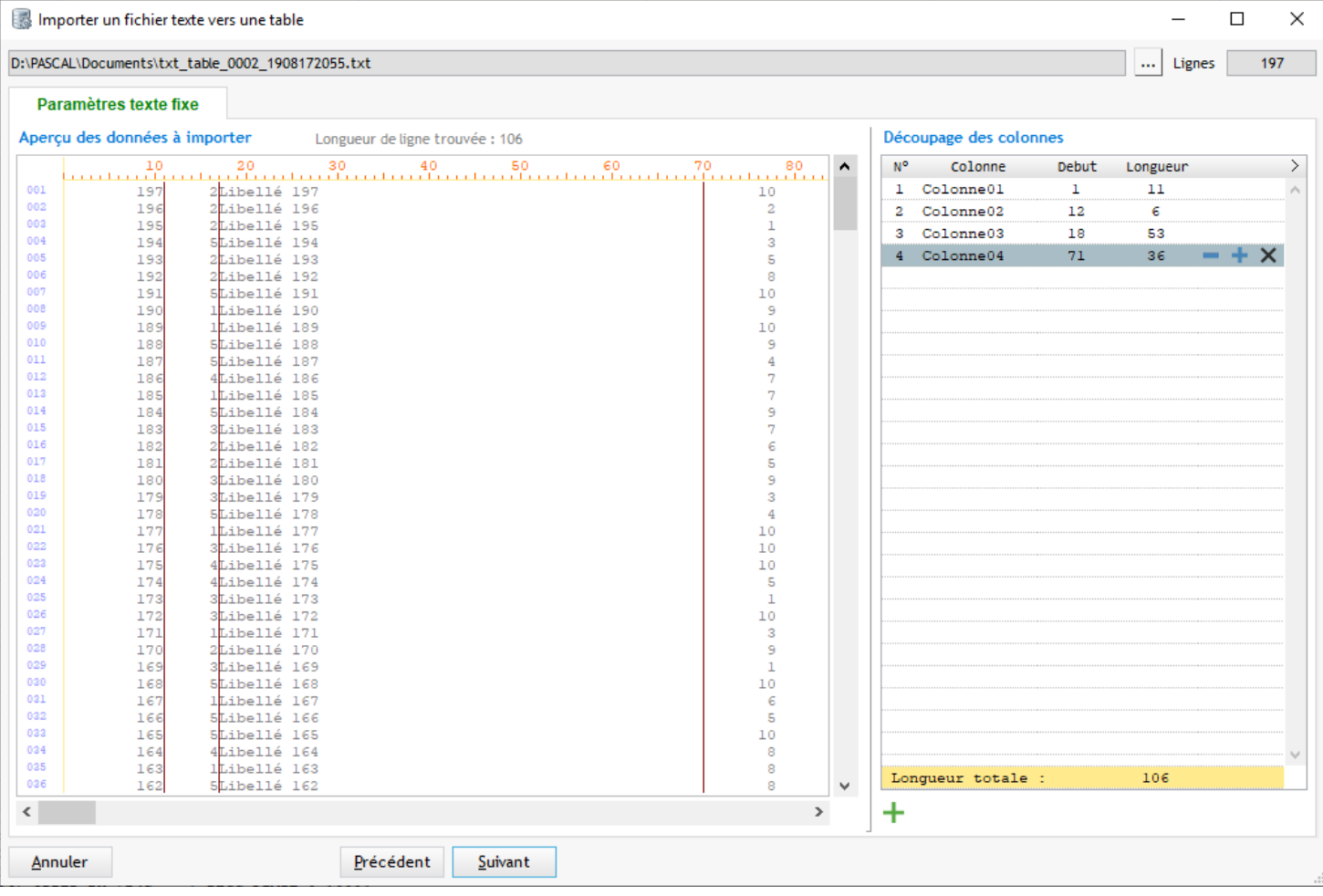

D'autres options sont disponibles dans le menu contextuel :

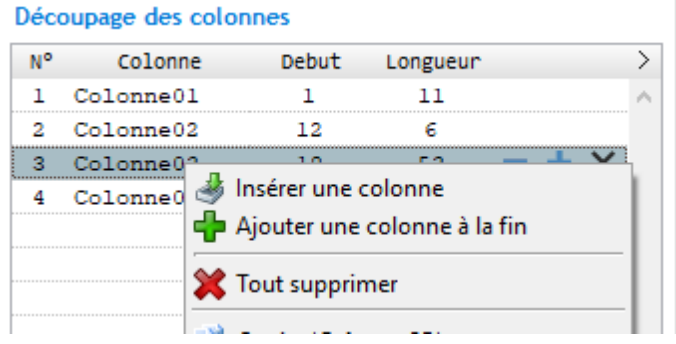

## **Etape 3**

Une fois le découpage validé on doit (comme pour le [format délimité](#page-78-0)) :

- Choisir une table destination La liste déroulante contient les tables de la base en cours
- · **"Mappage" des colonnes** : Faire correspondre les colonnes de notre fichier texte avec les colonnes du fichier destination

L'aperçu des données à importer est toujours visible sur la gauche

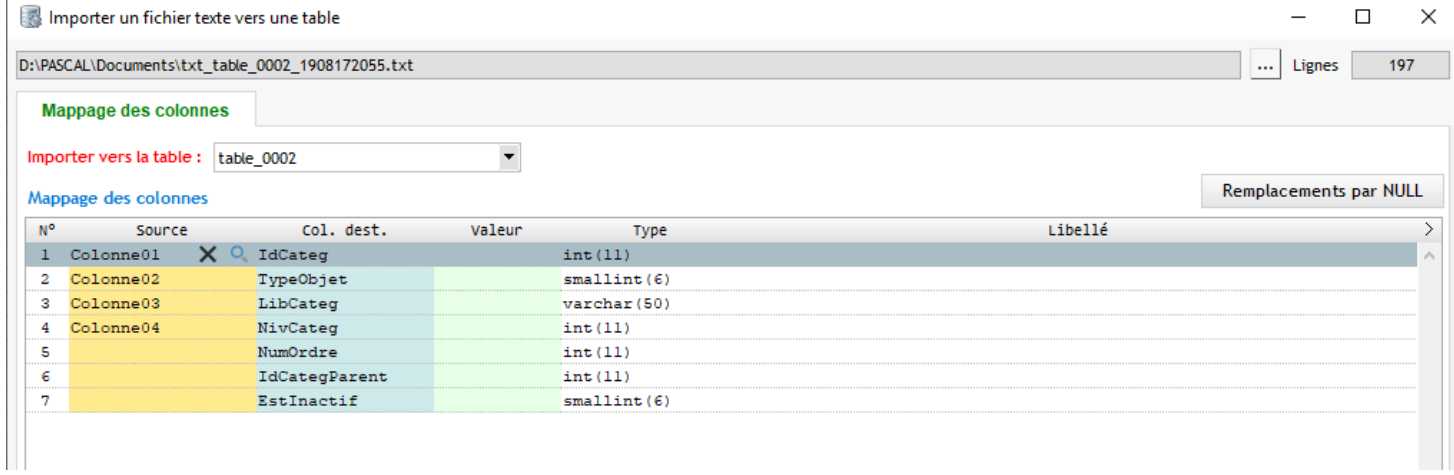

Menu contextuel disponible pour le mappage des colonnes :

#### Mappage des colonnes

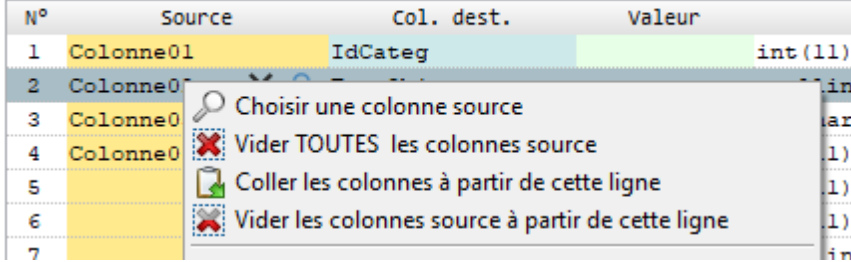

### **Etape 4**

Dans cette dernière étape on ne va pas importer directement les données dans la table mais **générer le code SQL** pour le faire

Ce code peut être généré :

- · dans l'*onglet Requêtes*
- dans un fichier texte
- · dans le presse-papiers Windows

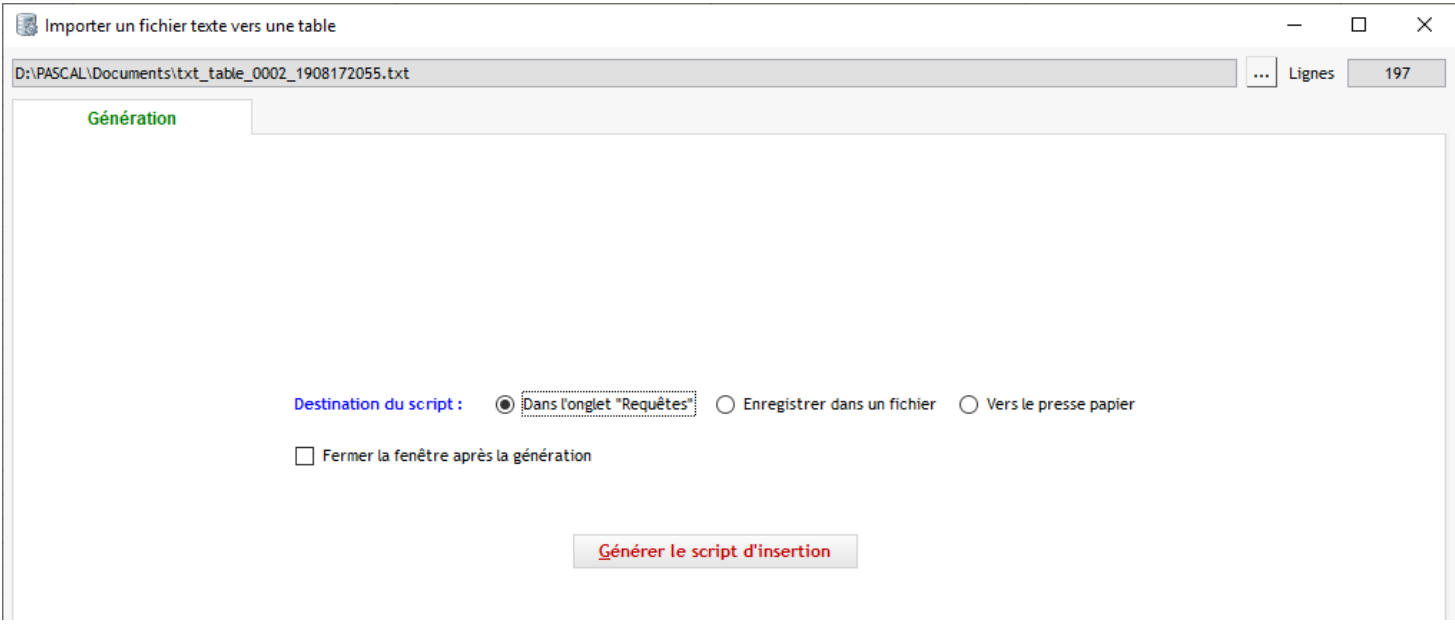

Cliquer sur *Générer* pour créer le script SQL à l'endroit choisi

# **Paramétrage de l'application**

Le paramétrage de l'application est accessible de plusieurs manières :

- · par le menu *Application / Paramétrage*
- par le bouton  $\frac{1}{1}$  en haut de la fenêtre principale
- · par le raccourci *CTRL P*

Les paramètres sont rassemblés par catégories représentées sur la gauche de l'écran :

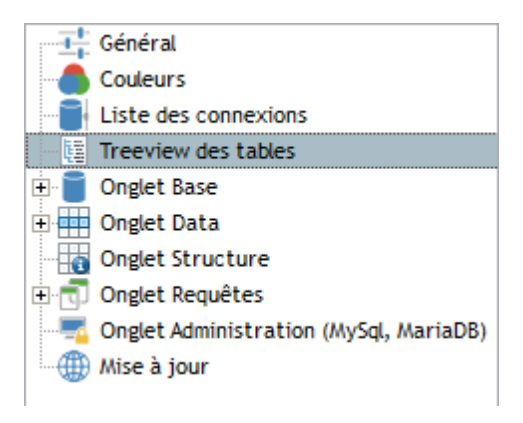

Un clic sur une catégorie fait apparaître les options correspondantes

## **Rechercher un paramètre**

Pour trouver un paramètre, on peut utiliser la fonction de recherche, accessible par le bouton "loupe" ou par <sup>3</sup> CTRL F :

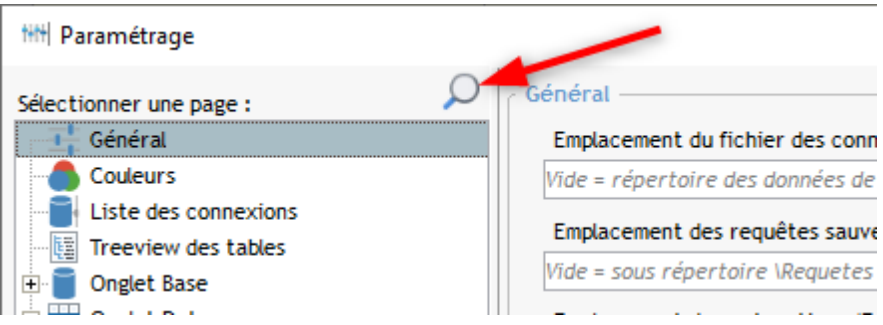

Il suffit saisir le terme recherché et un liste filtrée avec les paramètres trouvés apparaît. Le paramètre sélectionné est surligné en JAUNE dans la fenêtre des paramètres :

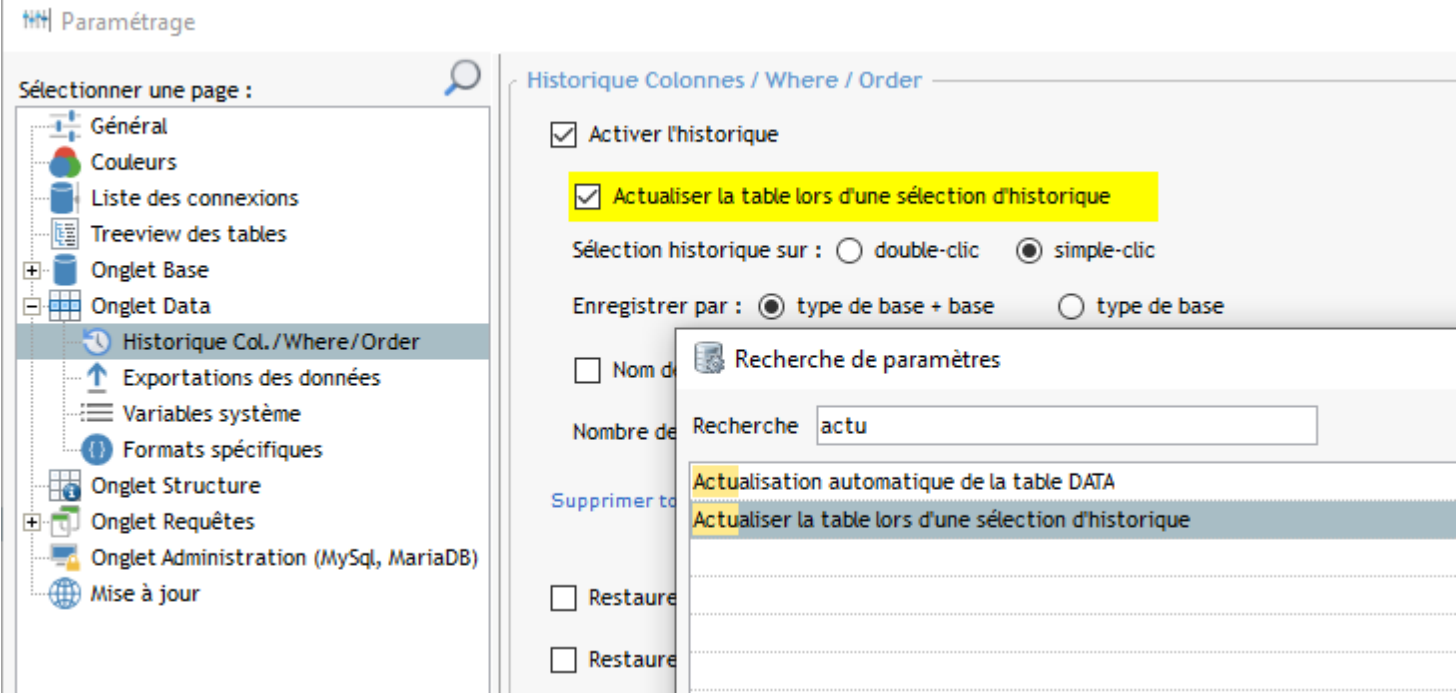

## **Général**

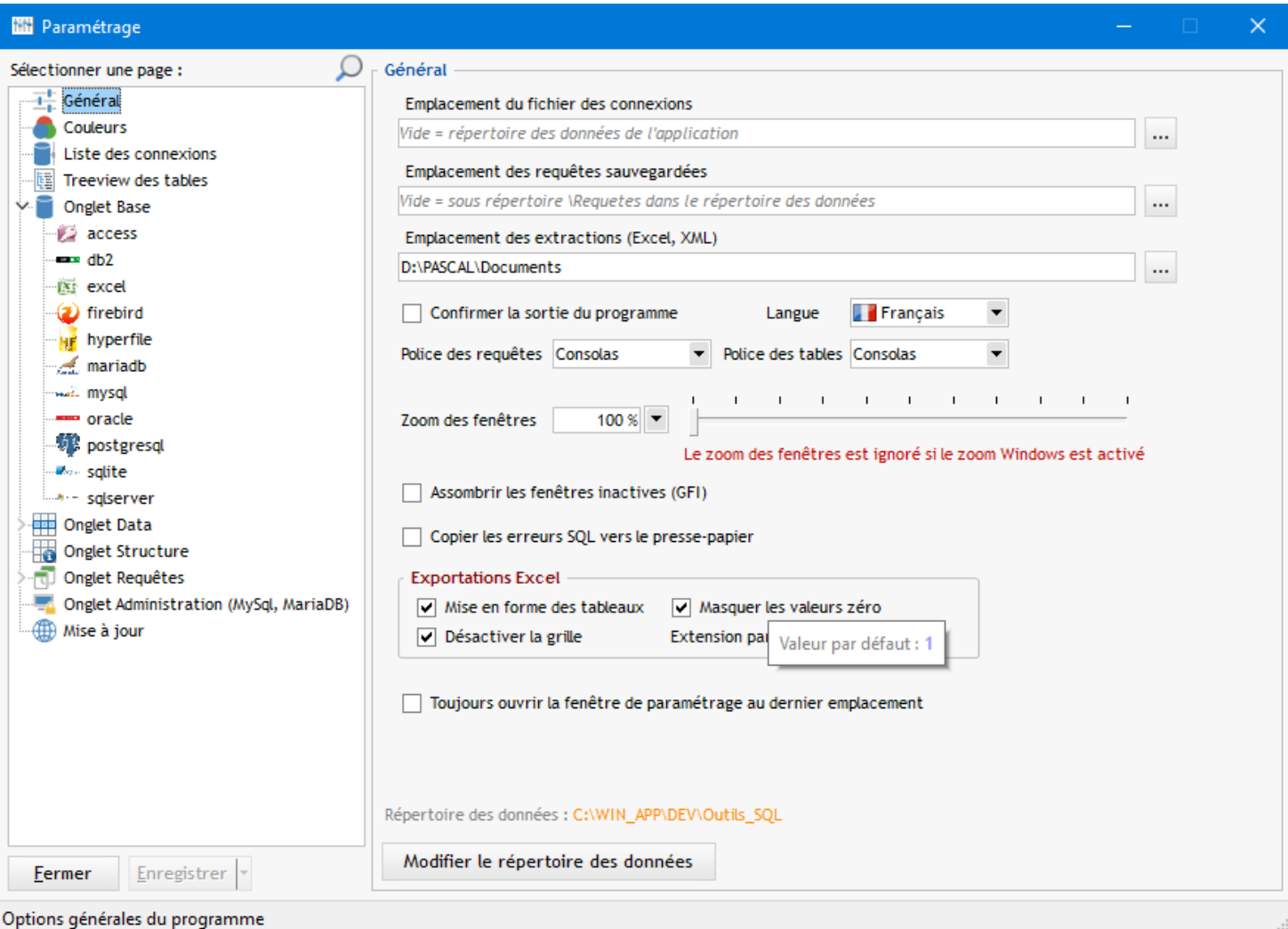

### · **Emplacement du fichier des connexions :**

Répertoire où se situe le fichier décrivant les profils de connexion (OUTILS\_SQL.CNX)

#### Ce fichier se trouve habituellement dans le répertoire des données de l'application

Il peut être utile de le modifier dans le cas d'une mise en réseau pour que plusieurs personnes accèdent au mêmes profils

#### · **Emplacement des requêtes sauvegardées :**

idem que pour le fichier des connexion, à modifier en cas de mise en réseau uniquement

#### · **Emplacement des extractions (Excel, XML)**

C'est le répertoire qui sera proposé pour toutes les extractions Excel et XML

#### · **Confirmer la sortie du programme**

Si c'est coché affichera une boite de dialogue (oui/non) avant la sortie du logiciel

Langue du projet : choix Français / Anglais (4) toutes les traductions ne sont pas encore faites)

#### · **Polices des requêtes et des tables**

Modification de la police d'affichage des zones de saisie et des tables écran Si la police Consolas n'est pas installée vous pouvez la télécharger *[ICI](http://www.microsoft.com/download/en/details.aspx?displaylang=en&id=17879)* 

#### · **Zoom des fenêtres**

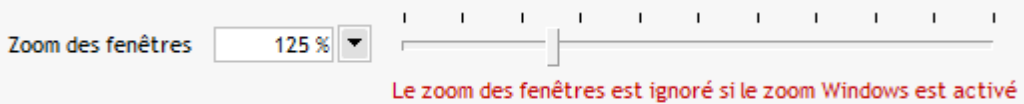

Ce paramètre permet d'indiquer un pourvent d'agrandissement des fenêtres de l'application (valeur entre 100 et 200%) 100% = pas d'agrandissement

Ce paramètre est ignoré si vous avez configuré un agrandissement au niveau de Windows

EXemple de paramétrage d'un agrandissement Windpws :

Mise à l'échelle et disposition

Certaines applications n'appliquent pas les modifications d'échelle avant d'être fermées et réouvertes. Modifier la taille du texte, des applications et d'autres éléments 125%  $\checkmark$ 

Paramètres avancés de mise à l'échelle

Donc c'est l'un ou l'autre, il faut choisir :-)

#### · **Assombrir les fenêtres inactives**

Lorsqu'une fenêtre est en avant-plan, activer cette option permet de griser la fenêtre appelante (qui est en dessous)

- **Exportation Excel** 
	- options de formatage des extractions vers Excel - choix de l'extension par défaut pour les exports Excel ( défaut : XLSX)
- · **Répertoire des données**

Affichage en orange du répertoire des données de l'application (fichiers de paramétrage, requêtes, logs ...)

Un clic sur le répertoire permet d'ouvrir l'explorateur de fichiers à cet emplacement

Le répertoire des données peut être modifié par le bouton *Modifier le répertoire des données*

Ce bouton permet d'accéder à l'écran suivant :

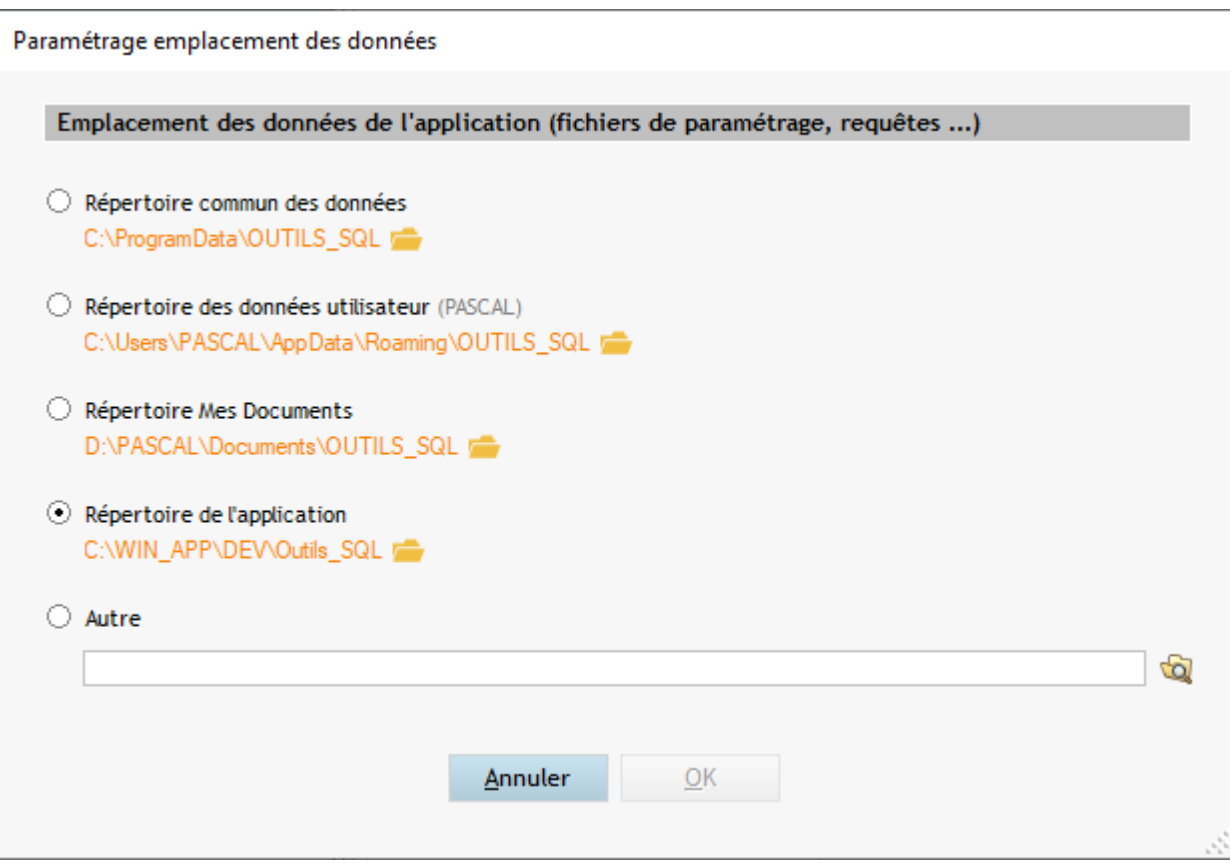

Après modification du répertoire, les données présentes dans le répertoire actuel y seront déplacées

## <span id="page-89-0"></span>**Couleurs**

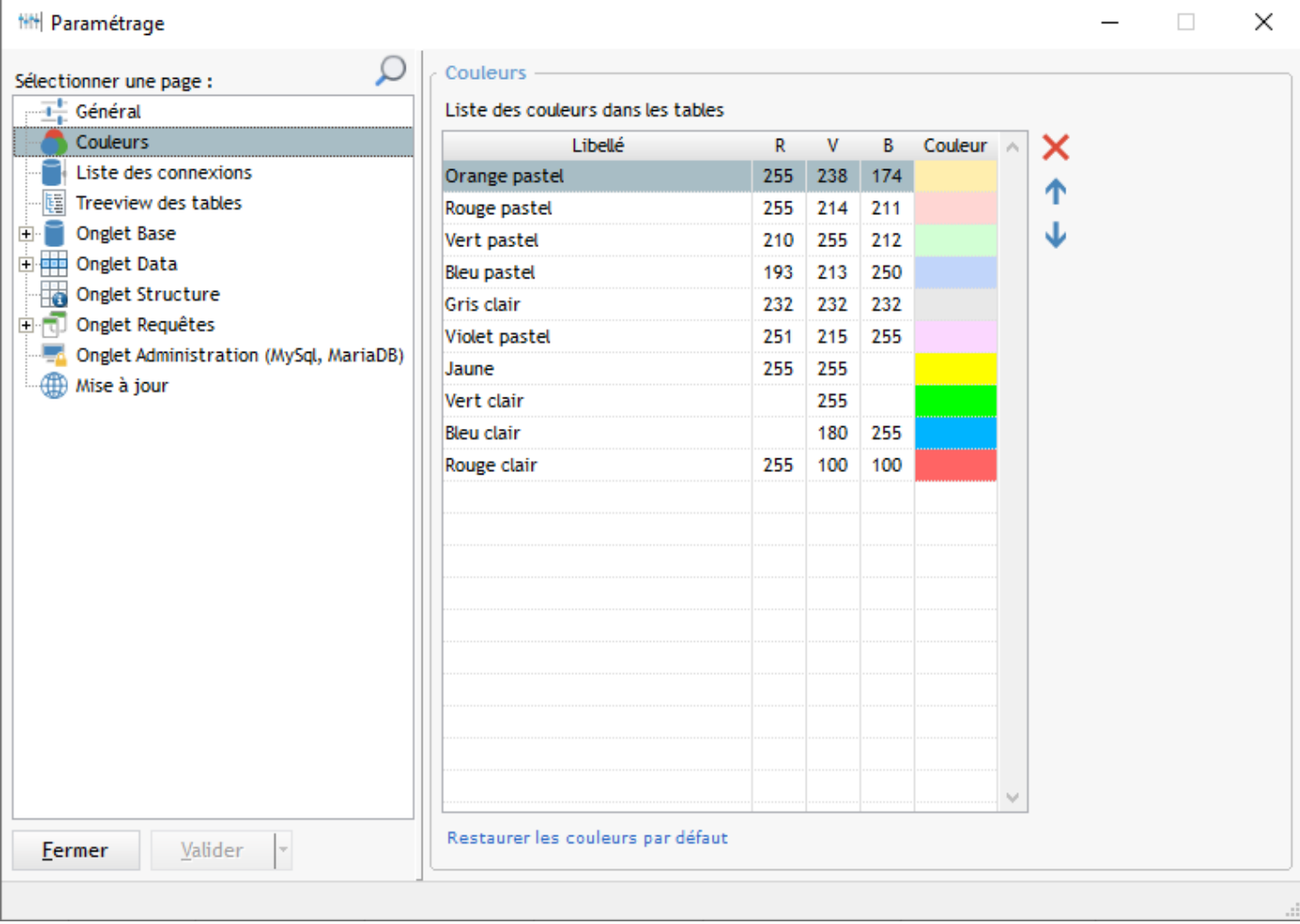

#### · **Liste des couleurs affectables**

Dans la liste des connexions ou la liste des tables, le menu contextuel permet de modifier la couleur de fond de chaque ligne La liste des couleurs proposées peut être modifiée ici (et complétée)

On peut modifier directement les composantes des couleurs dans le tableau : **R** (rouge), **V** (vert), **B** (bleu)

On peut aussi, par un clic dans la colonne *Couleur,* ouvrir le sélecteur de couleurs de Windows :

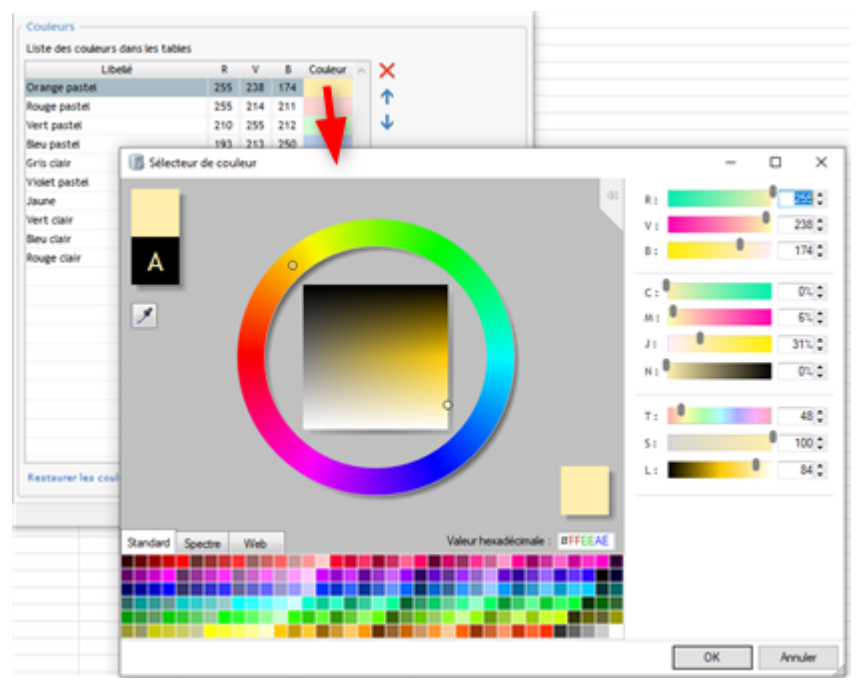

L'ordre d'affichage des couleurs dans la liste peut être modifié par les boutons  $\Rightarrow$  (<sup>3</sup> Ctrl Flèche Haut et Ctrl Flèche *Bas*)

## **Liste des connexions**

Cet écran concerne la [liste des profils de connexions](#page-6-0)

Une lien permet d'accéder à la page [Paramétrage des couleurs](#page-89-0)

En effet, ce paramétrage des couleurs est commun avec les écrans suivants :

- · Liste des connexions
- · Liste des tables

## **Treeview des tables**

On trouve ici les options d'affichage et le comportement du [treeview des bases/tables/colonnes](#page-22-0)

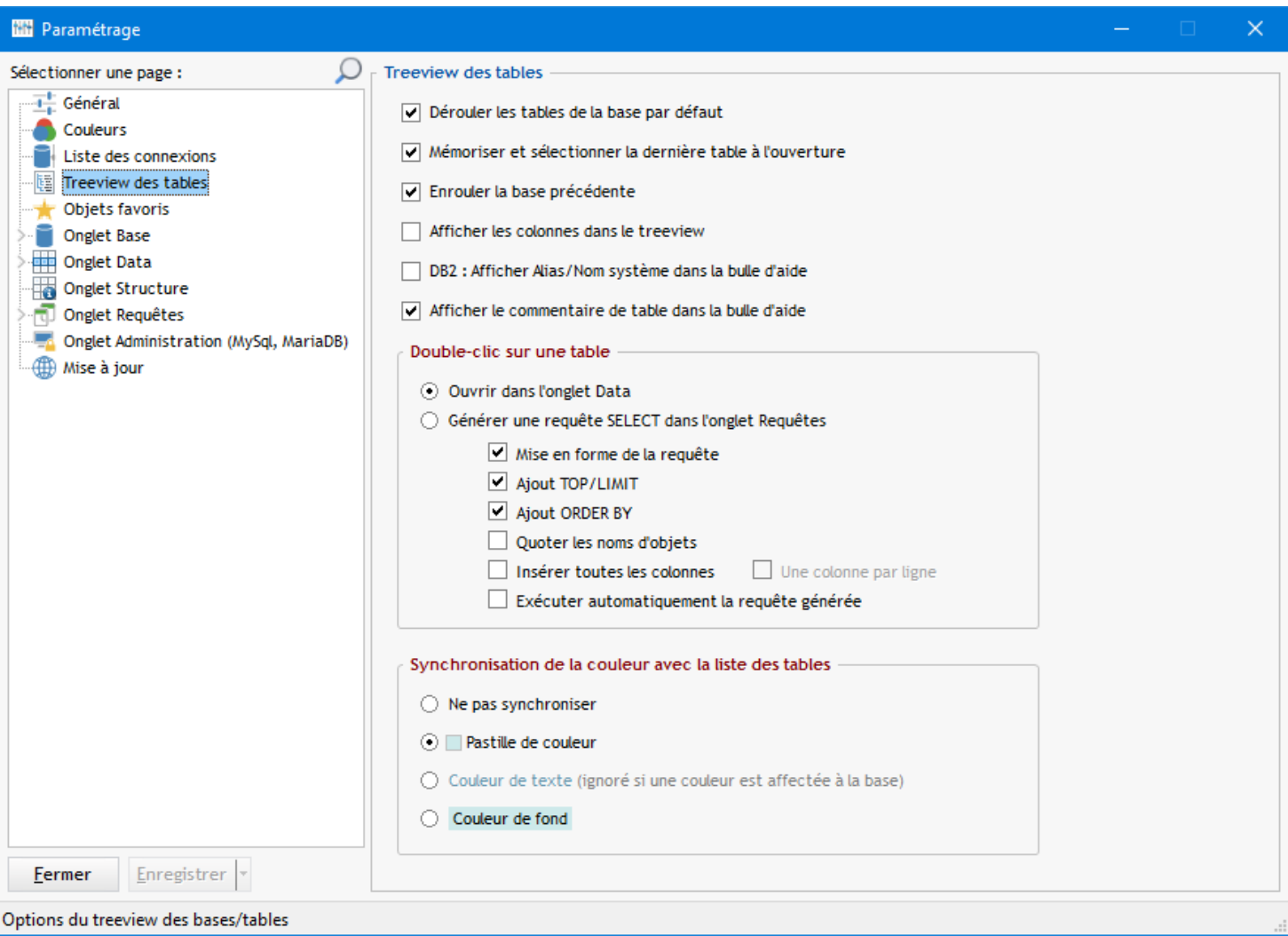

#### · **Dérouler les tables de la base par défaut**

Si une base par défaut est définie on peut choisir ici de dérouler le treeview après la connexion pour afficher la liste de ses tables

#### · **Mémoriser et sélectionner la dernière table à l'ouverture**

A l'ouverture de l'application, on se positionne sur la dernière table sélectionnée quand on a fermé le logiciel. Utile pour reprendre son travail sans perdre de temps.

#### · **Enrouler la base précédente**

Lorsqu'on change de base dans le treeview, cette option permet d'enrouler la base sur laquelle on était positionné.

#### · **Afficher les colonnes dans le treeview**

Si cette option est cochée, Un clic sur une table dans le treeview va ajouter et dérouler la liste des colonnes de cette table Si cette option est décochée les colonnes n'apparaîtront pas dans le treeview

#### · **DB2 : Afficher Alias / Nom système dans la bulle d'aide**

Sur DB2, les tables peuvent avoir un nom long, appelé alias. Dans le paramétrage de la connexion, on peut choisir d'afficher les nom long (défaut) ou le nom court.

Cette coche affiche dans la bulle, l'autre nom de la table (nom long si court affiché et inversement)

#### · **Afficher le commentaire de table dans la bulle d'aide**

Si une table possède un commentaire (ou libellé), il sera alors affichée dans la bulle d'aide sur la table.

#### · **Double-clic sur une table**

#### **>>** *Ouvrir dans l'onglet Data*

Équivalent à un double-clic dans la liste des tables : affiche les données de la table dans l'onglet *Data*

**>>** *Générer une requête SELECT dans l'onglet Requêtes* : génère le code SQL d'une requête SELECT pour la table cliquée

Ce code est généré dans l'onglet *Requêtes*

Différentes options de mise en forme du SQL sont proposées :

- Mise en forme de la requête : génère la requête avec des sauts de lignes (sinon tout est sur une seule ligne)
- Ajout clause TOP ou LIMIT
- Ajout clause ORDER BY
- Quoter les noms d'objets (ex : "[MaTable]" au lieu de "Matable")
- Insérer toutes les colonnes (sinon c'est \*)

L'option *Exécuter automatiquement la requête* permet de d'exécuter directement cette requête après le double-clic Décocher cette option pour pouvoir modifier le code de la requête et l'exécuter manuellement

#### · **Synchronisation de la couleur avec la liste des tables**

On peut affecter des couleurs dans la liste des tables par le menu contextuel. Ces options permettent d'afficher aussi ces couleurs dans le treeview de gauche.

3 options sont disponibles :

- La couleur du texte sera modifiée
- Une pastille de couleur sera affichée devant le nom de la table
- La couleur de fond sera modifiée

Par défaut, c'est la **pastille de couleur** qui est affichée

## **Onglet Base**

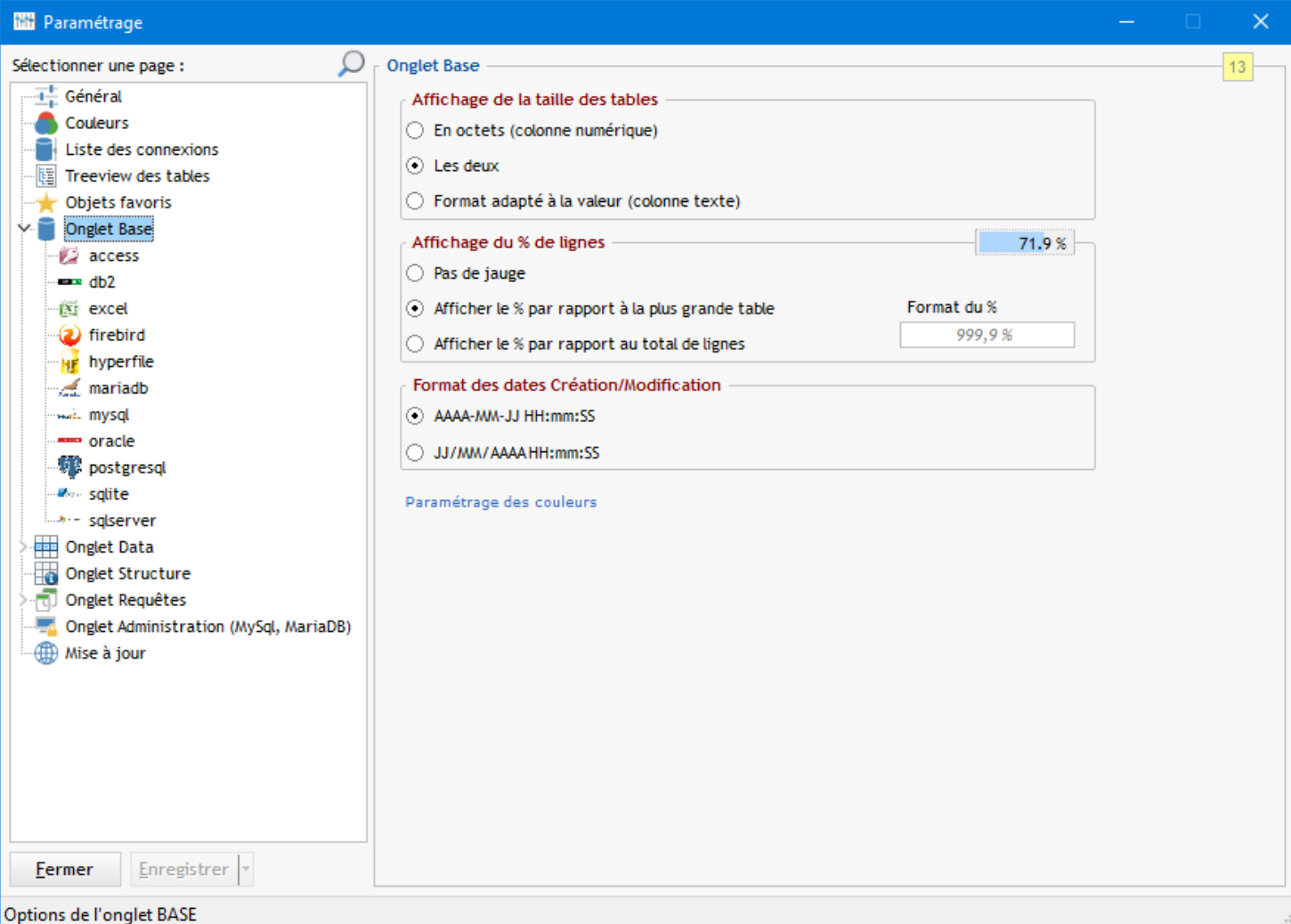

Les options présentes dans cet écran permettent de personnaliser l'affichage de la liste des tables :

- Affichage de la taille des tables
- Affichage du % de lignes
- Format des dates création/modification de la liste des tables

### **Des options spécifiques à chaque base sont accessibles en cliquant sur la base concernée à gauche**

Ces options se trouvent dans l'onglet "DIVERS"

Exemple :

Les deux options ci-dessous concernent le bouton Créer Table (pour MySQL et MariaDB uniquement) de l'[onglet Base](#page-31-0) :

#### · **Voir le SQL avant création de table (MySQL, MariaDB)**

Après validation dans la fenêtre de création de table, le script SQL CREATE sera affiché dans une fenêtre séparée pour confirmer la création

#### · **Edition possible du code SQL**

Le code affiché dans la fenêtre indiquée ci-dessus est éditable Permet de faire des modifications non gérées par l'assistant de création de table

Pour chaque base, on peut paramétrer des [commandes SQL](#page-95-0) accessibles au clic droit

## <span id="page-95-0"></span>**Commandes SQL**

### Commandes SQL du menu contextuel

Dans l'onglet Base un clic droit permet de lancer des commandes SQL sur les tables sélectionnées :

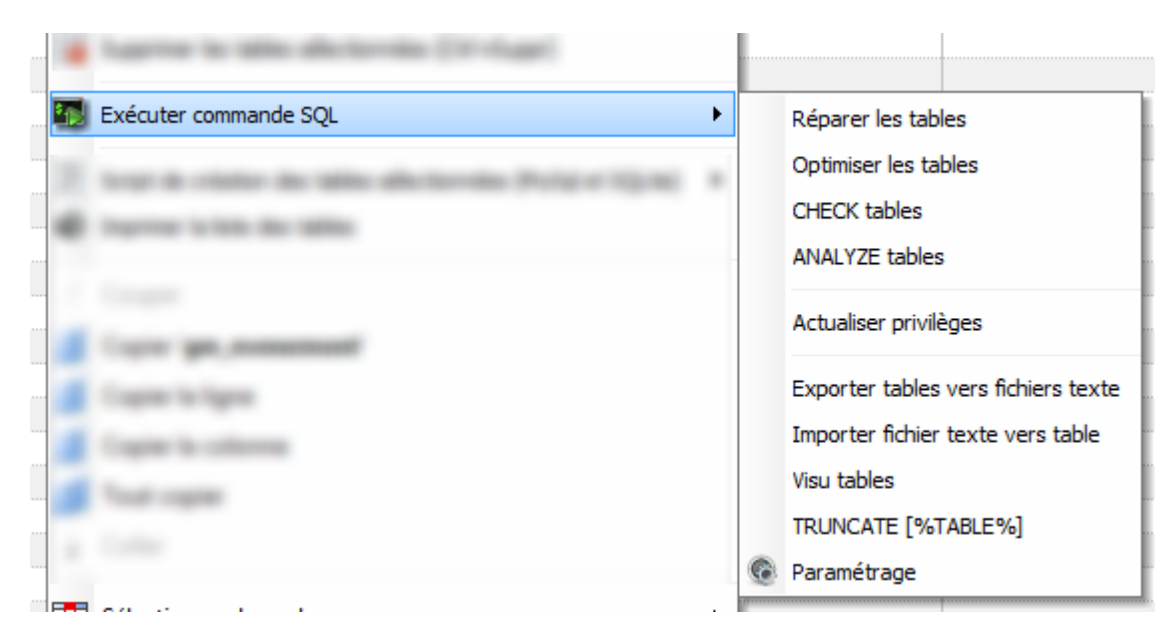

Ce menu est paramétrable pour chaque type de base de données :

### **Exemple pour PostgreSQL :**

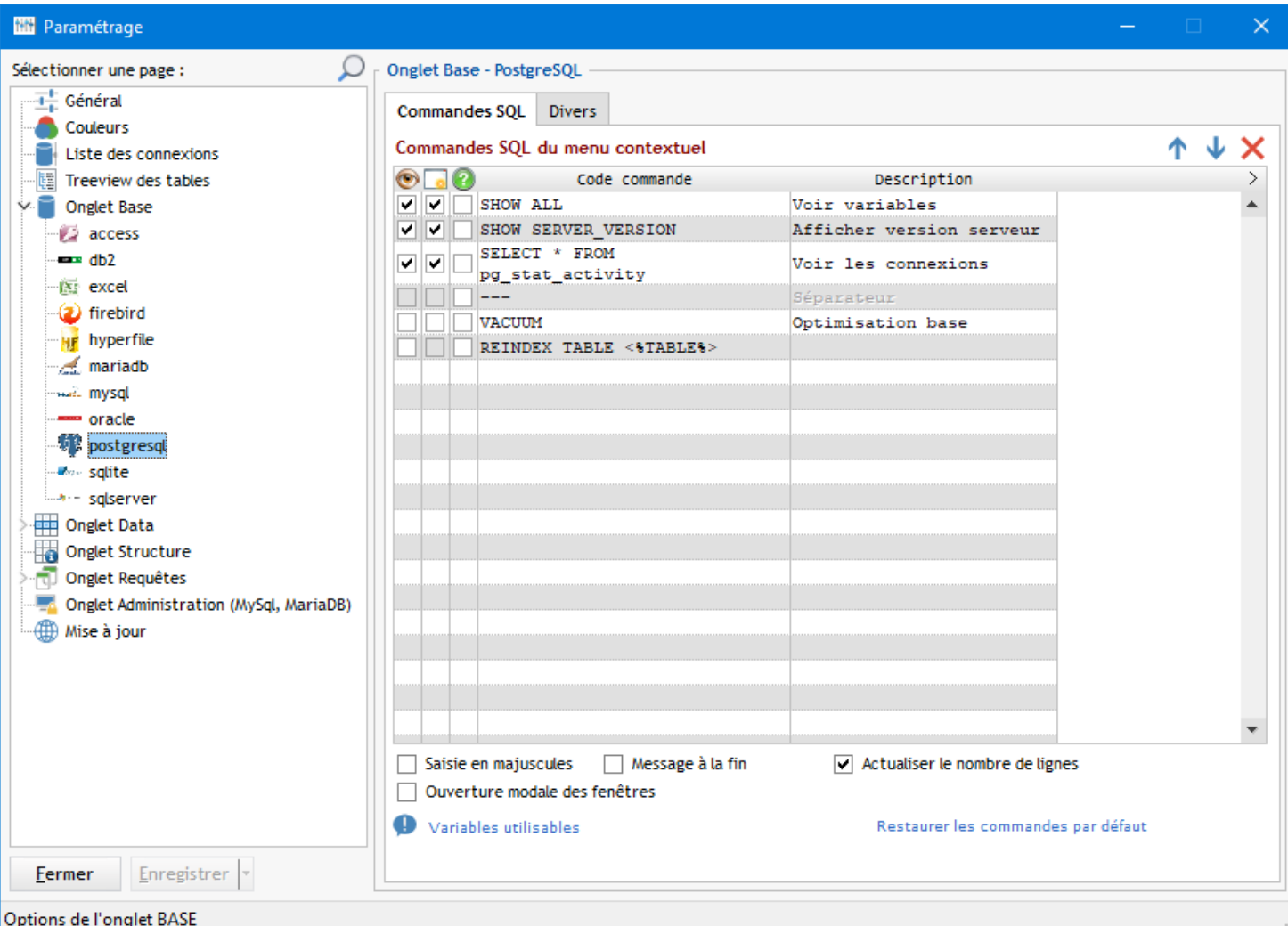

Les libellés des options de menu se trouvent dans la colonne *Description*

Les codes SQL des commandes se trouvent dans la colonne *Code commande*

### **Pour chaque commande on peut définir 3 options :**

1 - **Voir le résultat** : affiche le résultat de la commande SQL si c'est possible (SELECT, PRAGMA, SHOW etc ...)

## 2 - Si cette option est cochée **le résultat sera affiché dans une fenêtre séparée**, sinon ça sera dans l'onglet Requêtes

(option accessible si l'option 1 a été cochée)

### 3 - Si cette option est cochée, **pose la question avant d'exécuter la commande**

Les variables suivantes sont utilisables dans la colonne Code commande :

[%TABLE%] : la commande est exécutée pour chaque table sélectionnée [%TABLELIST%] : la commande est exécutée une fois avec la liste des tables sélectionnées (table1, table2, table3, ..) [%REP%] : permet de sélectionner un répertoire [%FICHIER%] : permet de sélectionner un fichier Saisir "---" pour un séparateur (ou utiliser le clic droit : *Insérer un séparateur*)

## **Les 3 options du bas sont communes à toutes les bases de données :**

- · **Saisie en majuscule** : concerne la saisie dans la zone *Code Commande*
- · **Message à la fin** : si c'est coché le message "Commande terminé" sera affichée après exécution de la commande **4** *A noter* : ce message n'est pas affiché si on a demandé de visualiser le résultat ( coché)
- **· Ouverture modale des fenêtres** : concerne la fenêtre de visualisation (coché) Une fenêtre modale prend la main et est obligé de la fermer pour continuer à utiliser l'application (ou pour l'ouverture de la fenêtre suivante si plusieurs tables sélectionnées) Une fenêtre non-modale peut rester ouverte en permanence et on peut faire autre chose

## **Onglet Data**

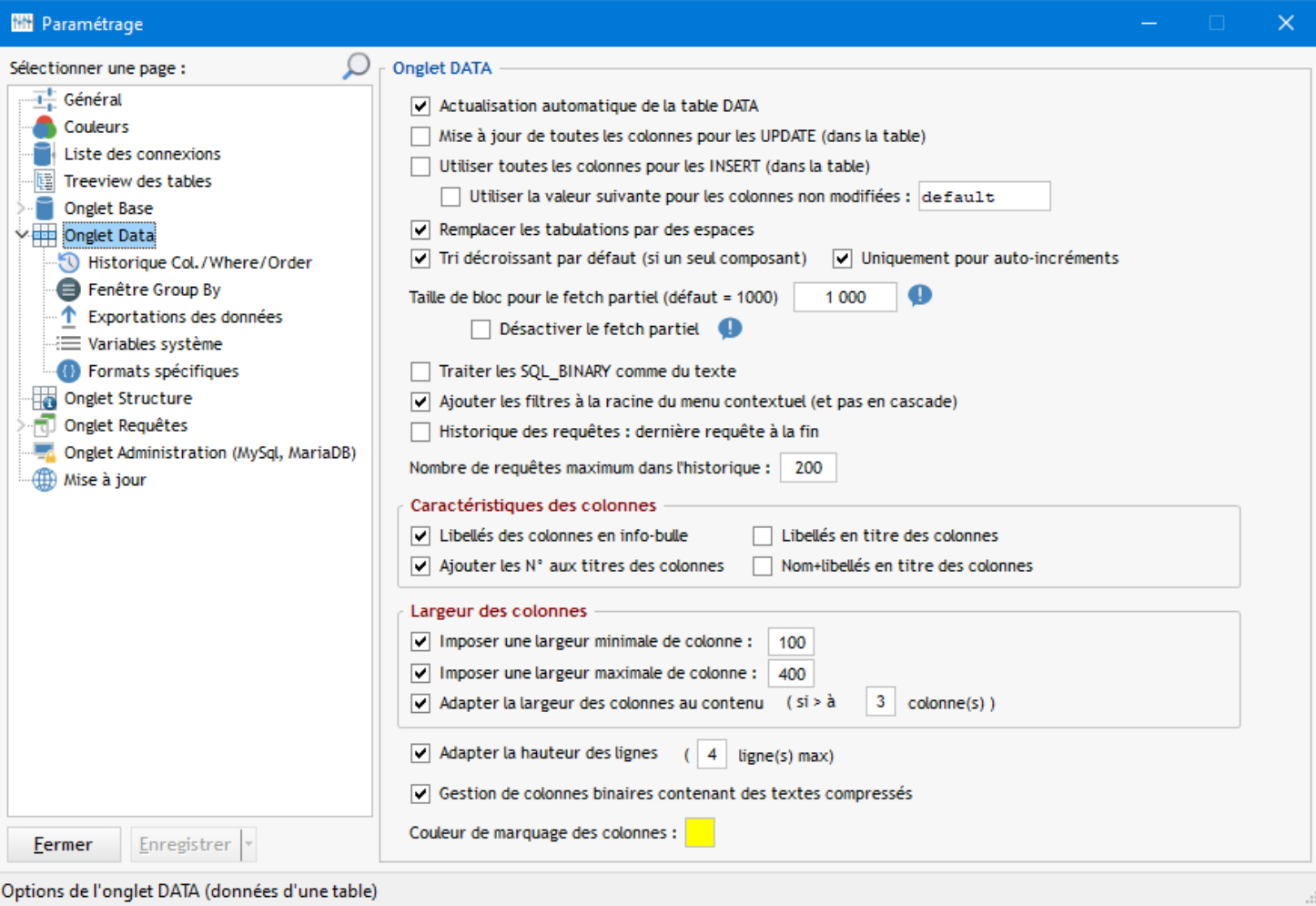

#### · **Actualisation automatique de la table DATA**

A chaque sélection d'une table, d'un filtre ou d'un tri, la table Data est actualisée Si cette option n'est pas cochée il faudra utiliser les raccourcis *F5* pour actualiser la table

#### · **Mise à jour de toutes les colonnes pour les UPDATE**

Si cette option est cochée, toutes colonnes sont mises à jour, même si une seule colonne a été modifiée Par défaut cette option n'est pas cochée : seules les colonnes modifiées sont mises à jour

#### · **Utiliser toutes colonnes pour les INSERT**

Si cette option est cochée, toutes colonnes sont utilisée dans la requête INSERT générée lorsqu'on ajoute une ligne à la table Data

Sinon, seules les colonnes modifiées seront incluses (dans ce cas les autres colonnes doivent accepter la valeur NULL)

#### · **Utiliser la valeur suivante pour les colonnes non modifiées**

Si cette option est cochée et que l'option précédente l'est aussi, la valeur saisie sera insérée dans les colonnes non modifiées

La plupart des bases de données acceptent le mot clé *default* pour insérer la valeur par défaut de la colonne (dans ce cas les colonnes doivent avoir une valeur par défaut)

A modifier éventuellement si ce n'est pas le cas pour votre base de données

## *Exemple :*

J'ai inséré une nouvelle ligne dans la table *test* et je n'ai saisi que les colonnes *id\_facture* et *montant* Pour les autres colonnes la valeur *default* est insérée, ce qui correspondra à la valeur par défaut de chacune de ces colonnes

- · **Remplacer les tabulations par des espaces** Lors de la modification des données (UPDATE) et des ajouts (INSERT) les tabulations sont remplacées par des espaces dans le texte de la requête générée **ATTENTION**, cette option est cochée par défaut
- · **Tri décroissant par défaut** Si coché un ORDER BY décroissant (DESC) est proposé sur les tables dans l'onglet Data
- · **Taille de bloc pour le fetch partiel**

Lors de la lecture d'une table, les données sont lues par bloc de X lignes La valeur par défaut est 1000 Plus cette valeur est grande plus c'est rapide mais le programme réagira moins (impression d'écran figé)

Le fait de lire le résultat par bloc permet de rendre la main à l'application (on peut par exemple parcourir les données de la table pendant son chargement)

#### Désactiver le fetch partiel

Dans certains cas il peut être utile de désactiver le fetch partiel On a constaté un chargement plus rapide des tables Hyper File avec mémo lorsque le fetch est désactivé Cependant le fait de désactiver le fetch va bloquer l'application tant que le chargement de la table n'est pas terminé

#### · **Traiter les SQL\_BINARY comme du texte**

Les colonnes de ce type ne sont pas directement modifiables, il est affiché {bin} à la place Pour considérer ce type de colonne comme du texte, cocher cette option

#### · **Ajouter les filtres à la racine du menu contextuel**

Modifie l'apparence du menu contextuel des filtres

Option cochée, les filtres sur la valeur survolée sont affichées au premier niveau ; Option décochée, les filtres sur la valeur survolée sont affichée dans un menu

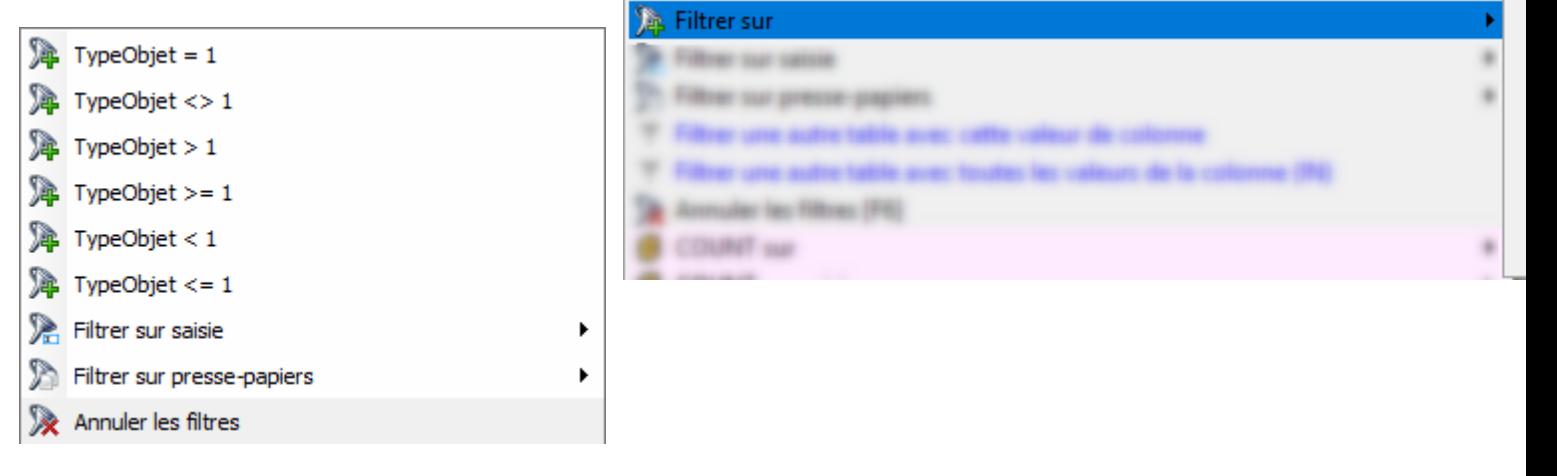

· **Historique des requêtes :**

Option pour ajouter la dernière requête à la fin de la liste d'historique (par défaut c'est au début) Vous pouvez aussi indiquer un nombre de requêtes maximum dans l'historique

#### **Paramétrage des colonnes affichées**

- · **Nom (ou libellé) des colonnes en info-bulle** Le nom (ou le libellé) de la colonne est affiché au survol (ainsi que son type)
- · **Ajouter les N° aux titres de colonnes** Ajoute le N° d'ordre de la colonne devant le nom (ou le libellé)
- Libellés en titre des colonnes Le titre de colonne affiche le libellé à la place du nom
- · **Nom+libellés en titre de colonnes** Le titre de colonne affiche le nom et le libellé
- · **Adapter la hauteur de lignes** La hauteur des lignes sera adaptée au contenu des cellules On peut indiquer une hauteur maximale (en nombre de lignes)

### **Paramétrage de la largeur des colonnes**

- · **Imposer une largeur minimale de colonne**
- · **Imposer une largeur maximale de colonne**
- · **Adapter la largeur des colonnes au contenu** Equivalent au double-clic entre deux titres de colonnes Cette option peut être activée uniquement à partir d'une certain nombre de colonnes

### **Aide lors du passage de la souris**

Dans certains écrans, si vous voyez l'image **i**, il suffit de passer la souris au dessus pour avoir une aide affichée dans une bulle

Cette bulle reste affichée tant que la souris est au dessus de cette image

Exemple, sur cet écran :

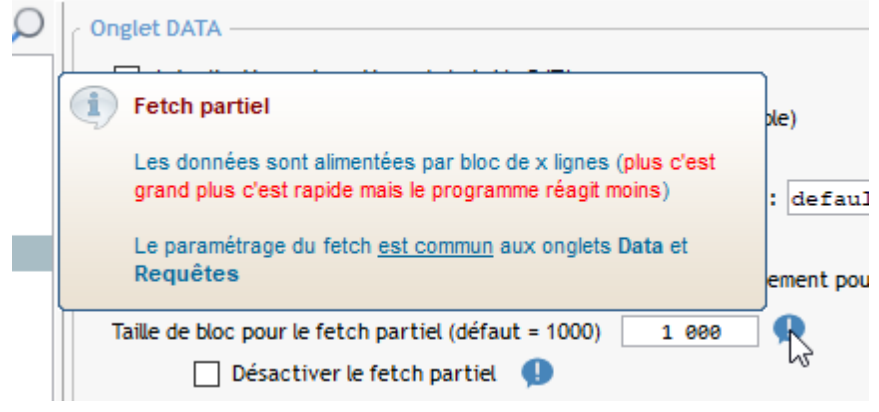

## **Historique Col./Where/Order**

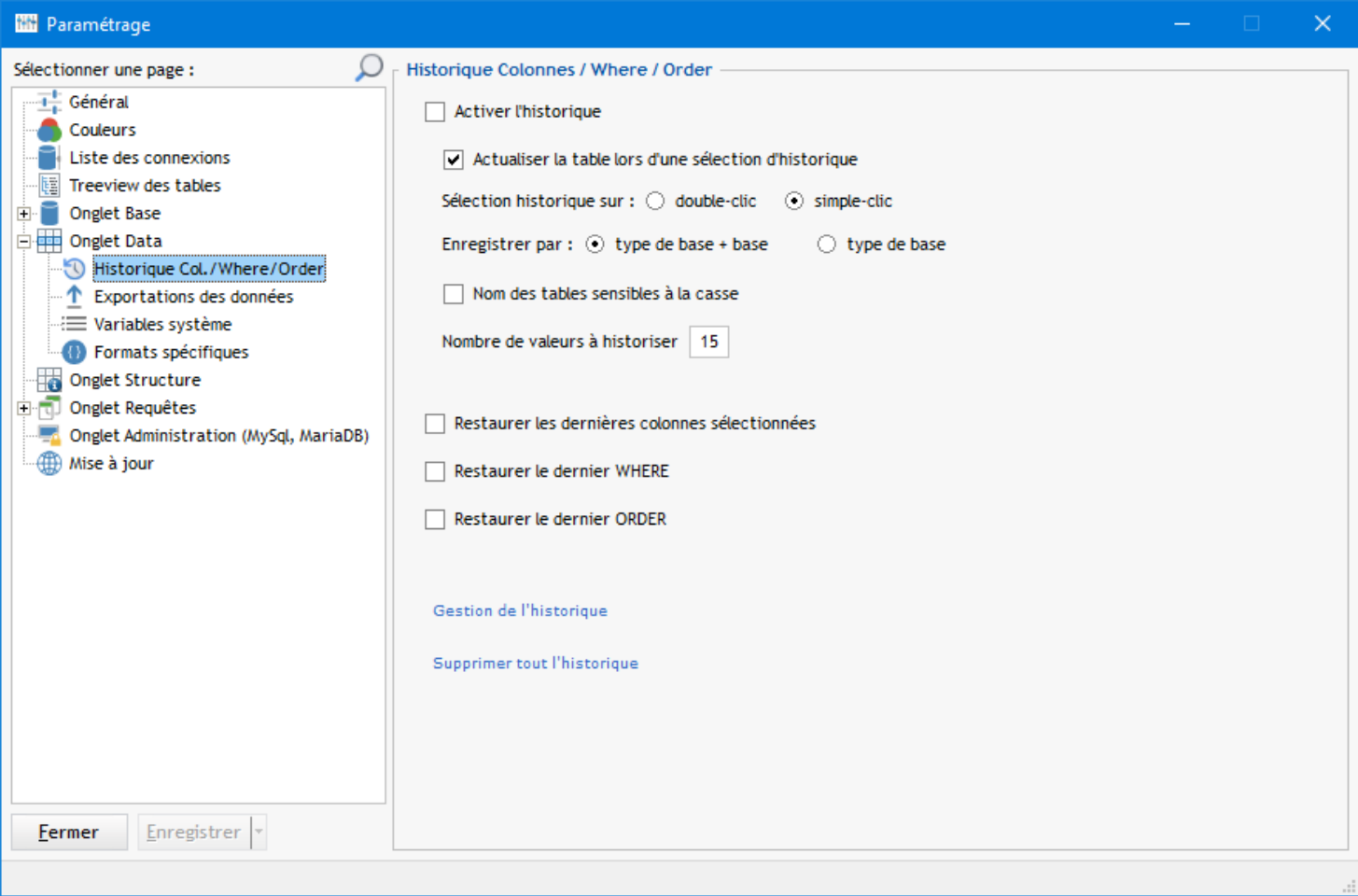

Dans l'onglet l'historique est accessible par les boutons  $\bullet$  à gauche des zones Colonnes, Filtre, Ordre

A chaque affichage de la table les valeurs de ces 2 zones sont historisées

Un clic sur le bouton  $\bigcirc$  dans l'onglet Data, ouvre une fenêtre de sélection de l'historique pour la zone concernée (Colonnes/Where/Order) :

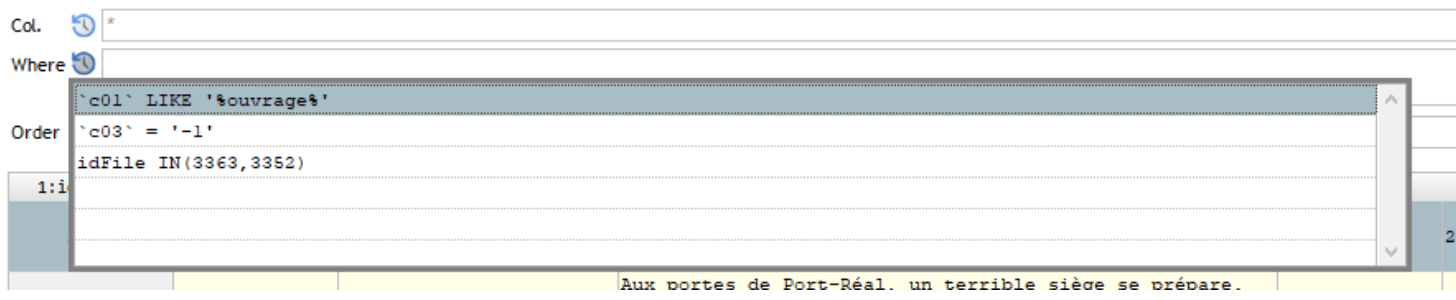

Cette mise en historique est paramétrée dans cet écran :

#### · **Activer l'historique**

Si l'historique est désactivé les boutons  $\bigcirc$  n'apparaîtront pas

#### · **Actualiser la table lors d'une sélection d'historique**

Si cette option est active, la table des données est mise à jour (requête ré-exécutée) dès qu'on sélectionne un élément de l'historique

Sinon il faudra réactualiser l'affichage pour le bouton **ou les raccourcis** *F5* 

#### · **Sélection historique sur : Double clic / Simple clic**

Choix du mode de sélection dans la fenêtre d'historique On peut aussi utiliser aussi les flèches du clavier et *ENTREE* pour sélectionner un élément

#### · **Enregistrer par : type de base+base / type de base**

Si l'option "type de base" est choisie, l'historique pour une table sera le même quelque soit la base en cours Sinon il sera spécifique à chaque base

#### · **Nom des tables sensibles à la casse**

Si c'est coché des tables avec une casse différente auront un historique séparés. Exemple : la table "tabletest" aura son historique, la table "TABLETEST" aura le sien

Sauf cas particulier, il est conseillé de ne pas activer cette option

#### · **Nombre de valeurs à historiser**

X valeurs d'historique seront conservées par table (fonctionnement en mode FIFO)

### · **Options de restauration**

Ces options de restauration permettent de retrouver vos colonnes/where/order à la prochaine ouverture du logiciel

#### · **Gestion de l'historique**

Ouvre une fenêtre permettent de voir l'historique mémorisé par base ou table Vous avez la possibilité de supprimer des lignes d'historique

### · **Supprimer tout l'historique**

Option vous vider complètement tout l'historique

**Exportation des données**

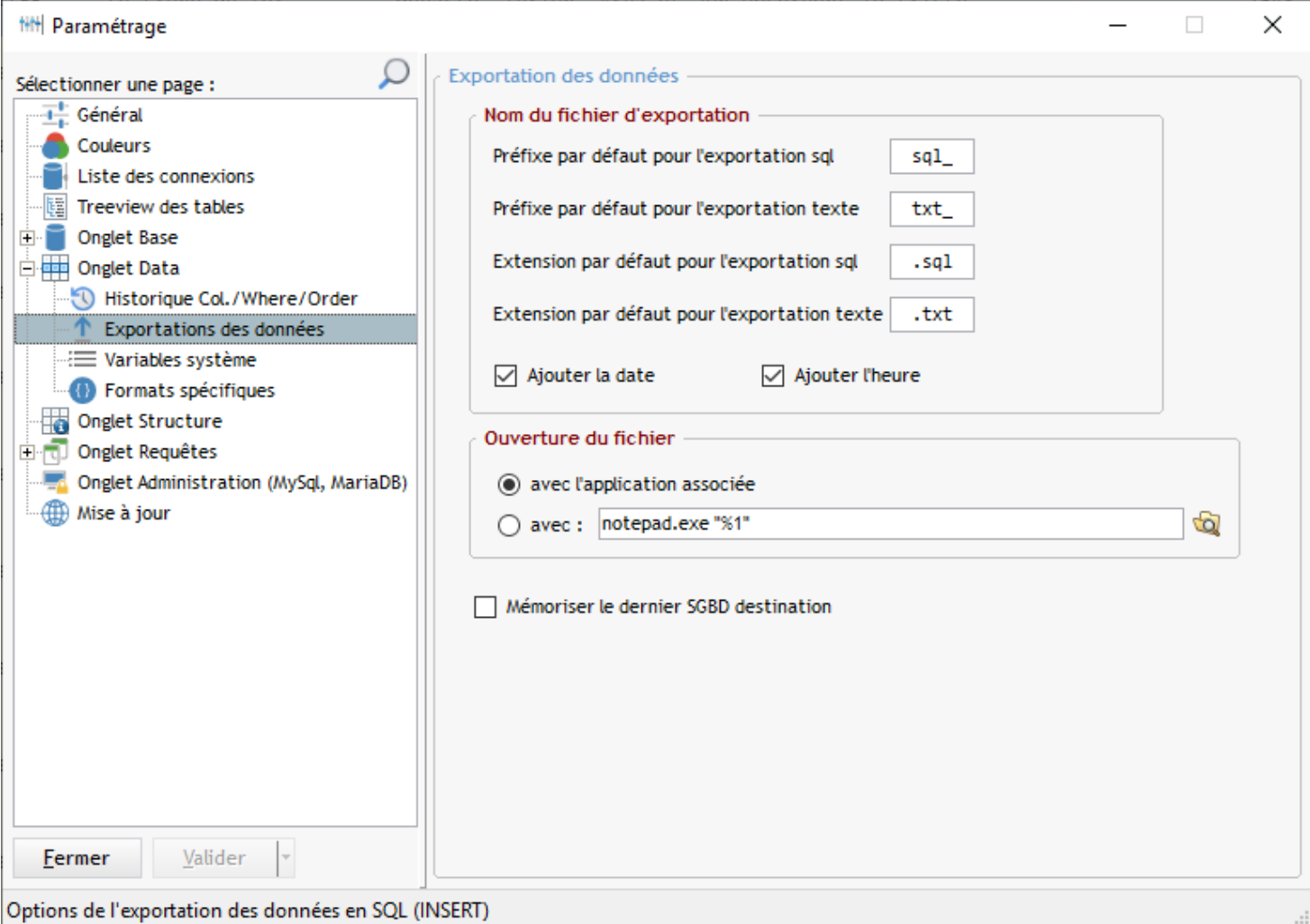

Ces options concernent l'exportation des données en SQL ou Texte (voir [Exportation des données](#page-73-0))

## · **Préfixe et extension**

Les 4 premières zones permettent de paramétrer le nom du fichier proposé à l'exportation : on indique un **préfixe** et une **extension**

## · **Date et Heure**

Ajouter la date du jour et l'heure en cours au nom du fichier proposé ? Il s'agit des valeurs par défaut, ces options pourront être modifiées dans l'écran d'exportation des données

## · **Ouverture du fichier**

Dans l'écran d'exportation, on a la possibilité de demander l'ouverture du fichier après sa génération Cette option permet de définir avec quelle application on va ouvrir ce fichier

## <span id="page-102-0"></span>**Variables système**

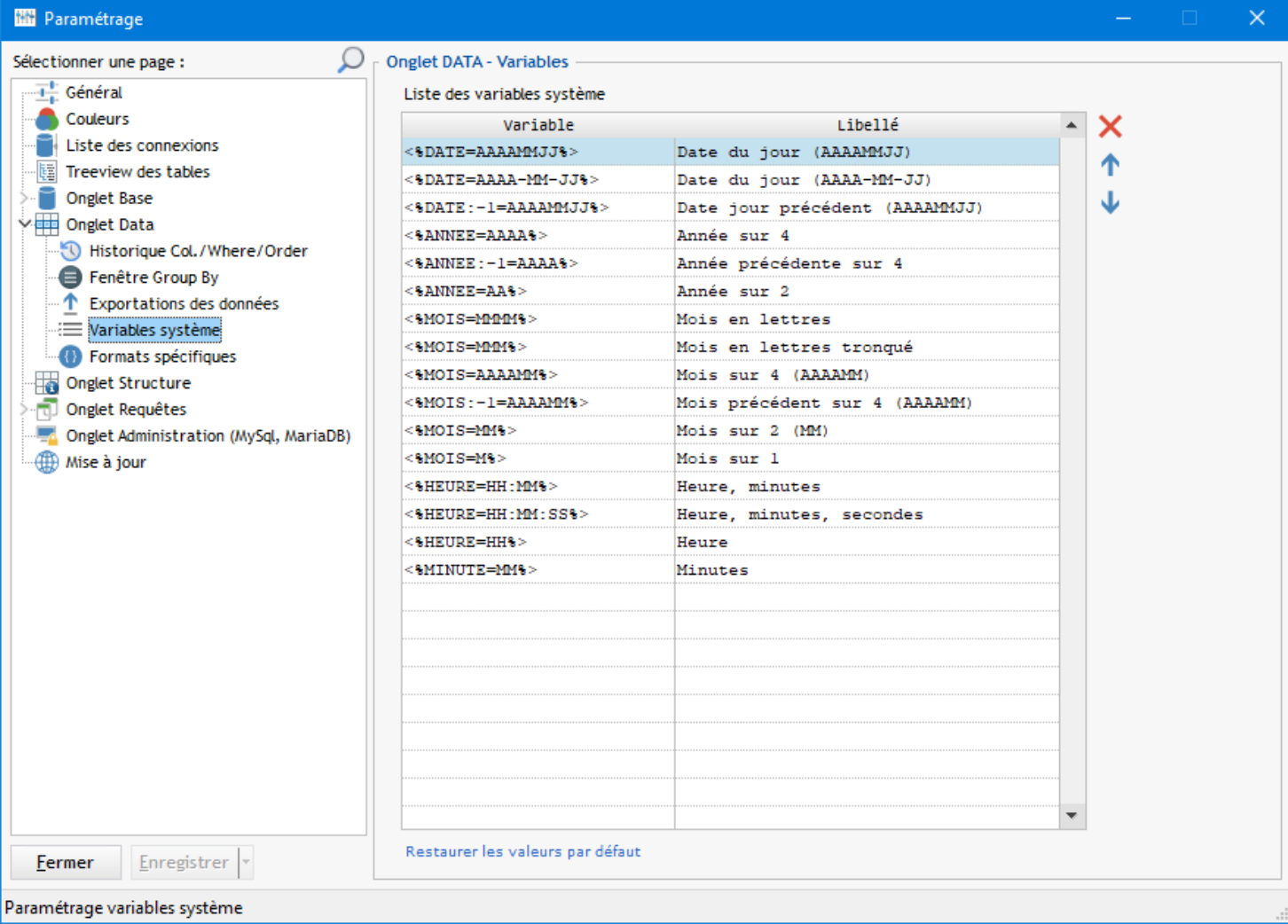

Dans les zones de saisie on peut insérer des variables système par un Menu contextuel ou le raccourci<sup>c</sup> Shift F8

La liste des variables accessible est paramétrée ici

Composition d'une variable système :

#### **[% type de variable** [**:décalage**] **= format %]**

**type de variable** : DATE pour la date du jour, ANNEE pour l'année en cours, MOIS pour le mois en cours, HEURE pour l'heure en cours

**décalage** : permet d'indiquer un décalage par rapport à la date en cours (ex : *DATE:-1* pour la veille) **format** : Format d'insertion de l'élément. Exemple : le format JJ-MM-AAAA affichera la date au format 01-01-2013 En interne le formatage est effectué par les fonctions DateVersChaîne et HeureVersChaîne

L'ordre d'affichage des variables dans la liste peut être modifié par les boutons  $\triangleq$ 

Voir les exemples dans la capture d'écran ci-dessus

*A noter : le paramétrage des variables système est commun aux onglets Data et Requêtes*

## **Formats spécifiques**

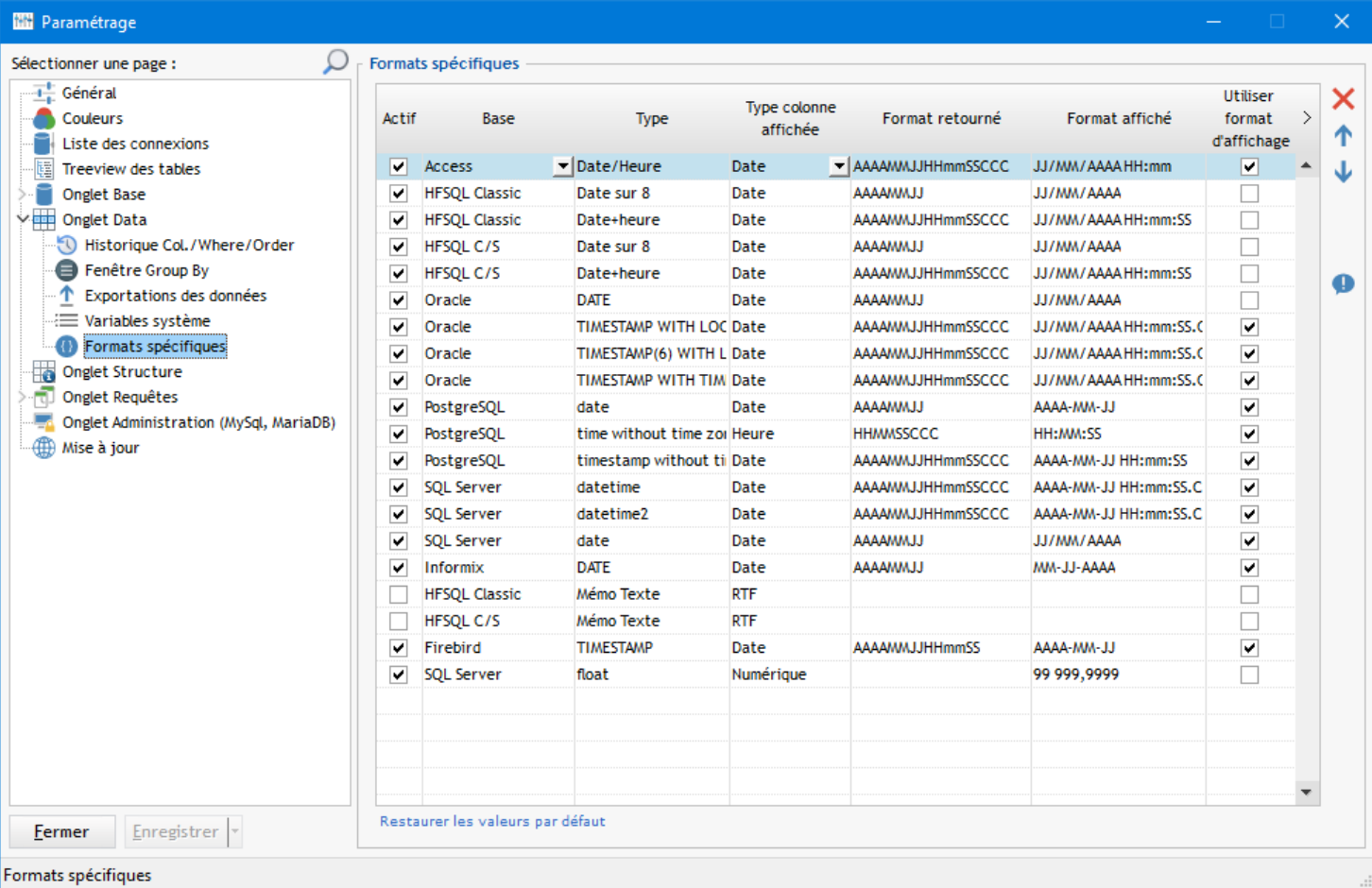

Les formats spécifiques permettent de modifier l'affichage de certains types de données :

### **Explication par un exemple :**

Pour SQL Server 2008, les types **datetime** sont retourné avec le format AAAAMMJJHHmmSSCCC, exemple : *20130503105010000*

En imposant un format d'affichage JJ/MM/AAAA HH:mm:SS.CCC, l'exemple ci-dessus donnera *03/05/2013 10:50:10.000* ce qui est nettement plus clair

#### **Colonnes de la table :**

**Actif** : activer/désactiver le format spécifique

**Base** : base de données concernées par le format

**Type** : type de la donnée (datetime, date, integer ...)

**Type colonne affichée** : Type Windev de la colonne à l'écran

**Format retourné** : format retourné par la requête

**Format affiché** : format qu'on veut voir à l'affichage

**Utiliser format d'affichage** : les filtres utilisant les données de la colonne doivent utiliser le format affiché ou le format retourné ?

Dans l'exemple ci-dessus c'est le format affiché qui doit être utilisé :

SQL Server acceptera cette syntaxe : *MaColonne = '03/05/2013 10:50:10.000'* et pas *MaColonne = '20130503105010000'*

## **Onglet Structure**

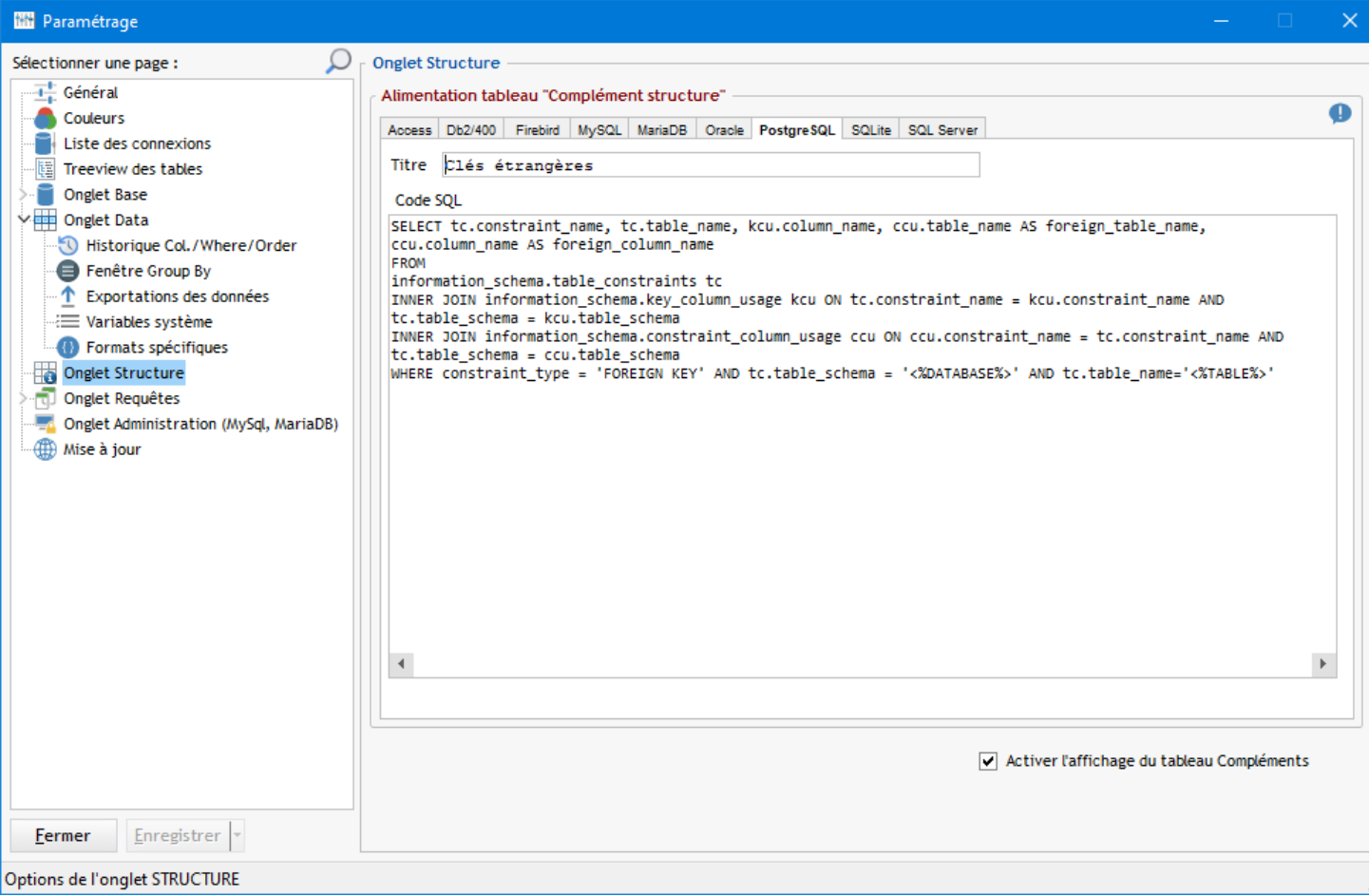

Pour chaque base de données on peut saisir un code SQL qui va alimenter la table "*Compléments*" de l'onglet *Structure* Vous pouvez comme ça, afficher ce que vous voulez dans cette tables en utilisant les variables contextuelles suivantes : [%TABLE%] : pour le nom de la table en cours

[%DATABASE%] : pour le nom de la base ou du schéma en cours

### **Options spécifiques à MySQL et MariaDB:**

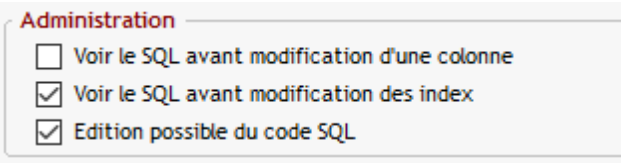

Comme pour la *création de table*, on peut avoir une fenêtre de confirmation qui affiche le SQL à appliquer, que ce soit pour la modification d'une colonne ou d'un index

## **Onglet Requêtes**

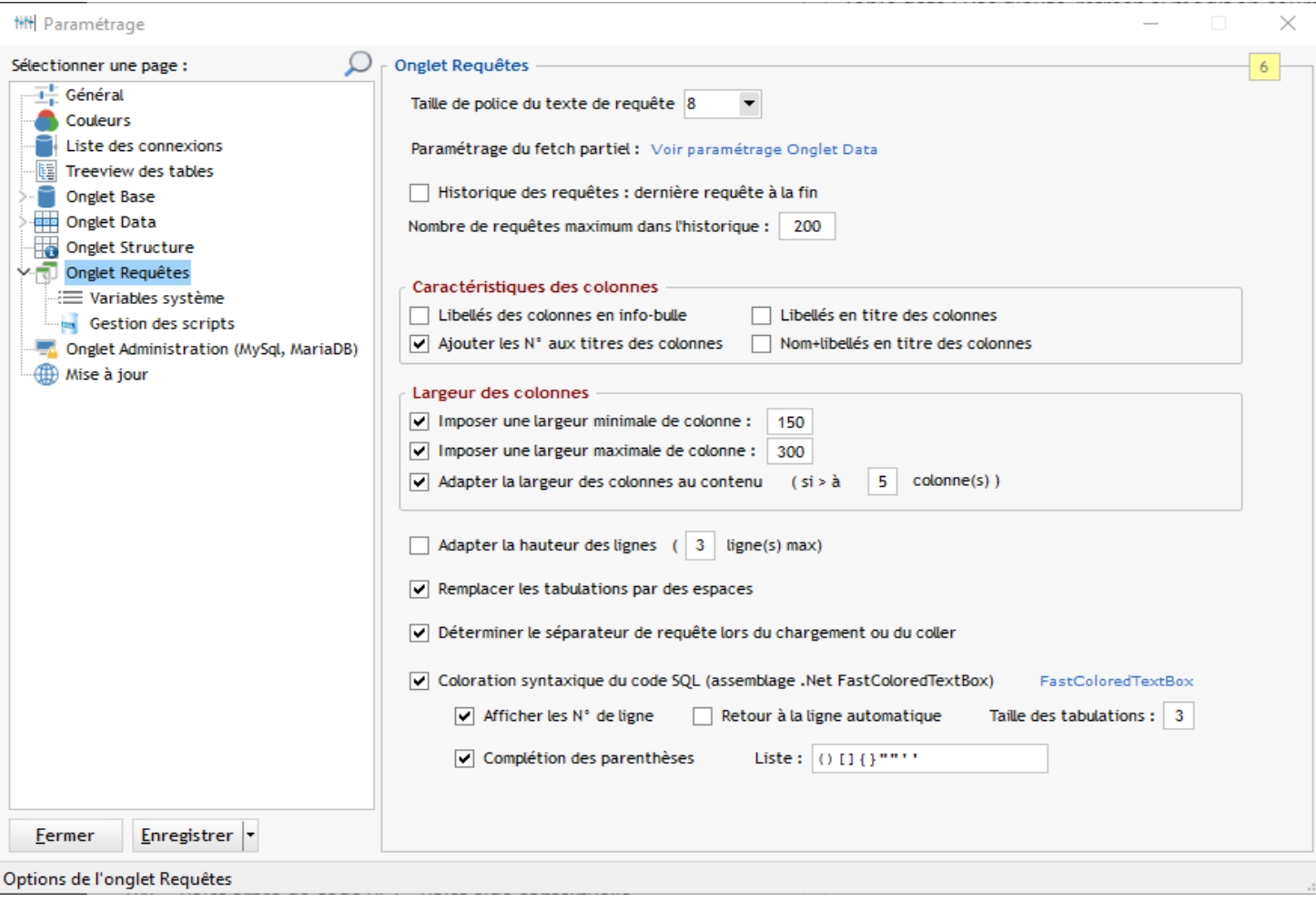

#### · **Historique des requêtes :**

Option pour ajouter la dernière requête à la fin de la liste d'historique (par défaut c'est au début) Vous pouvez aussi indiquer un nombre de requêtes maximum dans l'historique

### **Paramétrage des colonnes affichées**

- · **Nom (ou libellé) des colonnes en info-bulle** Le nom (ou le libellé) de la colonne est affiché au survol (ainsi que son type)
- · **Ajouter les N° aux titres de colonnes** Ajoute le N° d'ordre de la colonne devant le nom (ou le libellé)
- · **Libellés en titre des colonnes** Le titre de colonne affiche le libellé à la place du nom
- · **Nom+libellés en titre de colonnes** Le titre de colonne affiche le nom et le libellé

Les paramètres ci-dessus sont valables pour une requête SELECT pour laquelle on arrive à déterminer le nom de la table Pour récupérer il faut aussi que la vue système correspondante existe et soit accessible

· **Adapter la hauteur de lignes** La hauteur des lignes sera adaptée au contenu des cellules On peut indiquer une hauteur maximale (en nombre de lignes)

#### **Paramétrage de la largeur des colonnes**

- · **Imposer une largeur minimale de colonne**
- · **Imposer une largeur maximale de colonne**
- · **Adapter la largeur des colonnes au contenu** Equivalent au double-clic entre deux titres de colonnes Cette option peut être activée uniquement à partir d'une certain nombre de colonnes

## · **Remplacer les tabulations par des espaces**

Les tabulations dans le texte des requêtes sont remplacées par des espaces **ATTENTION**, cette option est cochée par défaut

#### · **Coloration syntaxique**

Options pour la coloration syntaxique du texte des requêtes.

Cette option utilise le composant .NET [FastColoredTextBox](https://github.com/PavelTorgashov/FastColoredTextBox) Merci à son concepteur **Pavel Torgashov**

Prise en charge coloration SQL, undo/redo, zoom, find/replace, N° de lignes ...

Un exemple de coloration :

```
1 SELECT o.name AS TABLE NAME,
 \overline{2}8 * SUM(a.used_pages) AS VOLUME_KO,
 3
         s.name
 4 FROM
 5
       sys.objects o
 6\phantom{a}INNER JOIN sys.indexes i ON o.object_id = i.object_id
 \overline{7}INNER JOIN sys.partitions p ON p.object_id = i.object_id AND p.index_id = i.index_id
 \bf 8INNER JOIN sys.allocation_units a ON a.container_id = p.partition_id
 \alphaINNER JOIN sys.schemas s ON s.schema_id = o.schema_id
10 WHERE
11
       o.name LIKE '%'
12
    GROUP BY
13s.name, o.name
14
   ORDER BY
15
       2 DESC, 1;
```
### **Variables système**

Les variables système sont communes à l'onglet Data et Requêtes

Se référer a l'aide des **Variables système** pour l'onglet Data

#### **Gestion des scripts**

Paramétrage de la zone de [gestion des scripts](#page-66-0)
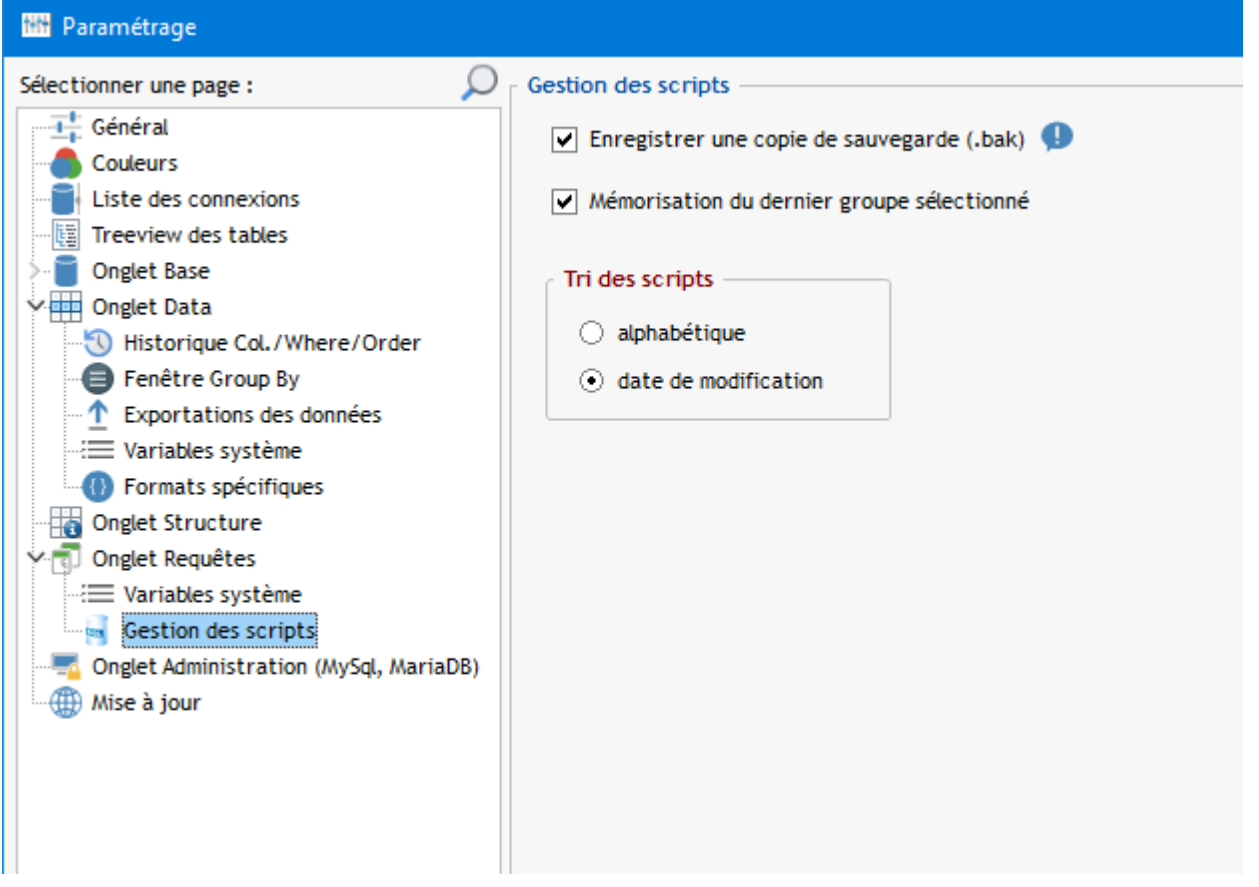

· Enregistrer une copie de sauvegarde (.bak)

A chaque fois qu'un est enregistré, la version précédente est enregistrée avec le même nom et l'extension .bak

· Mémorisation du dernier groupe sélectionné

A l'ouverture du logiciel le dernier groupe sélectionné sera rappelé, sauf si un groupe spécifique est associé au profil de connexion (voir [Fiche profil de connexion](#page-17-0))

# **Onglet Administration (MySql)**

Concerne l'onglet [Administration MySQL \(ou MariaDB\)](#page-71-0)

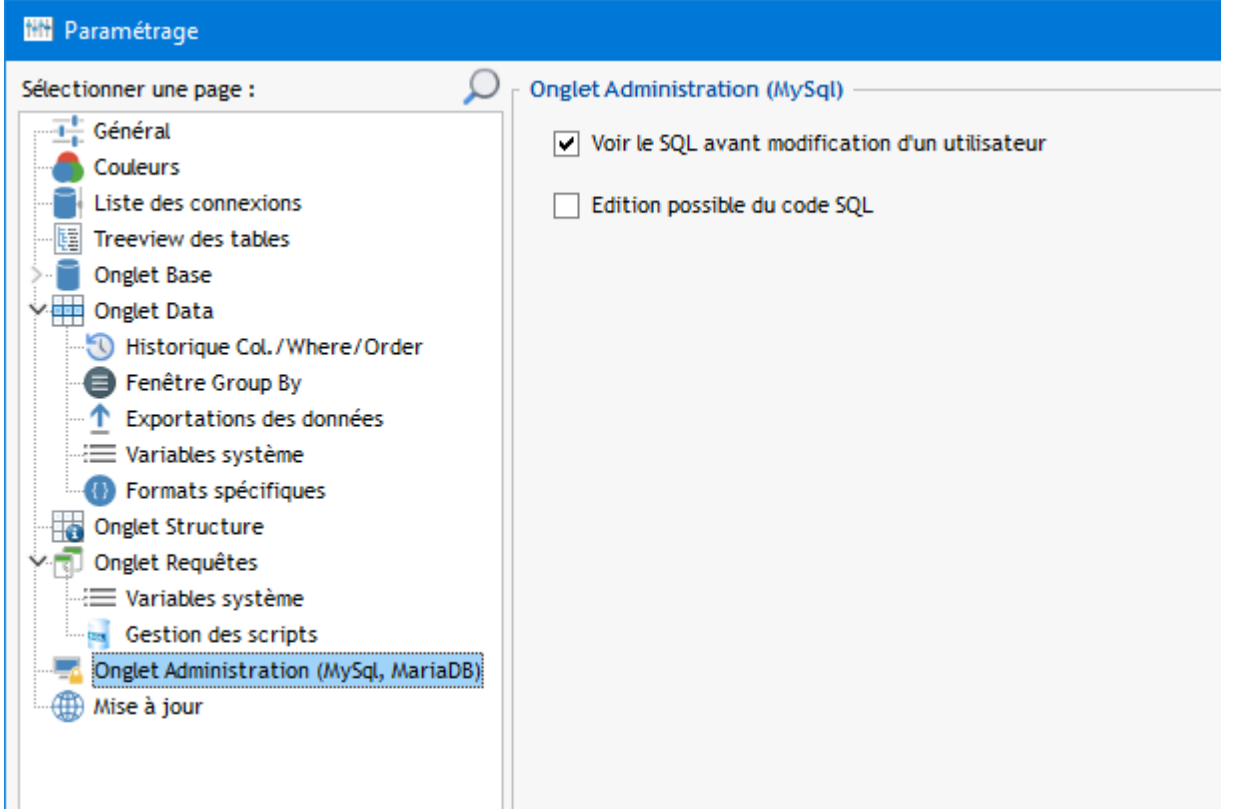

Option pour visualiser et confirmer le SQL à exécuter avant [création/modification d'un utilisateur](#page-72-0)

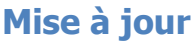

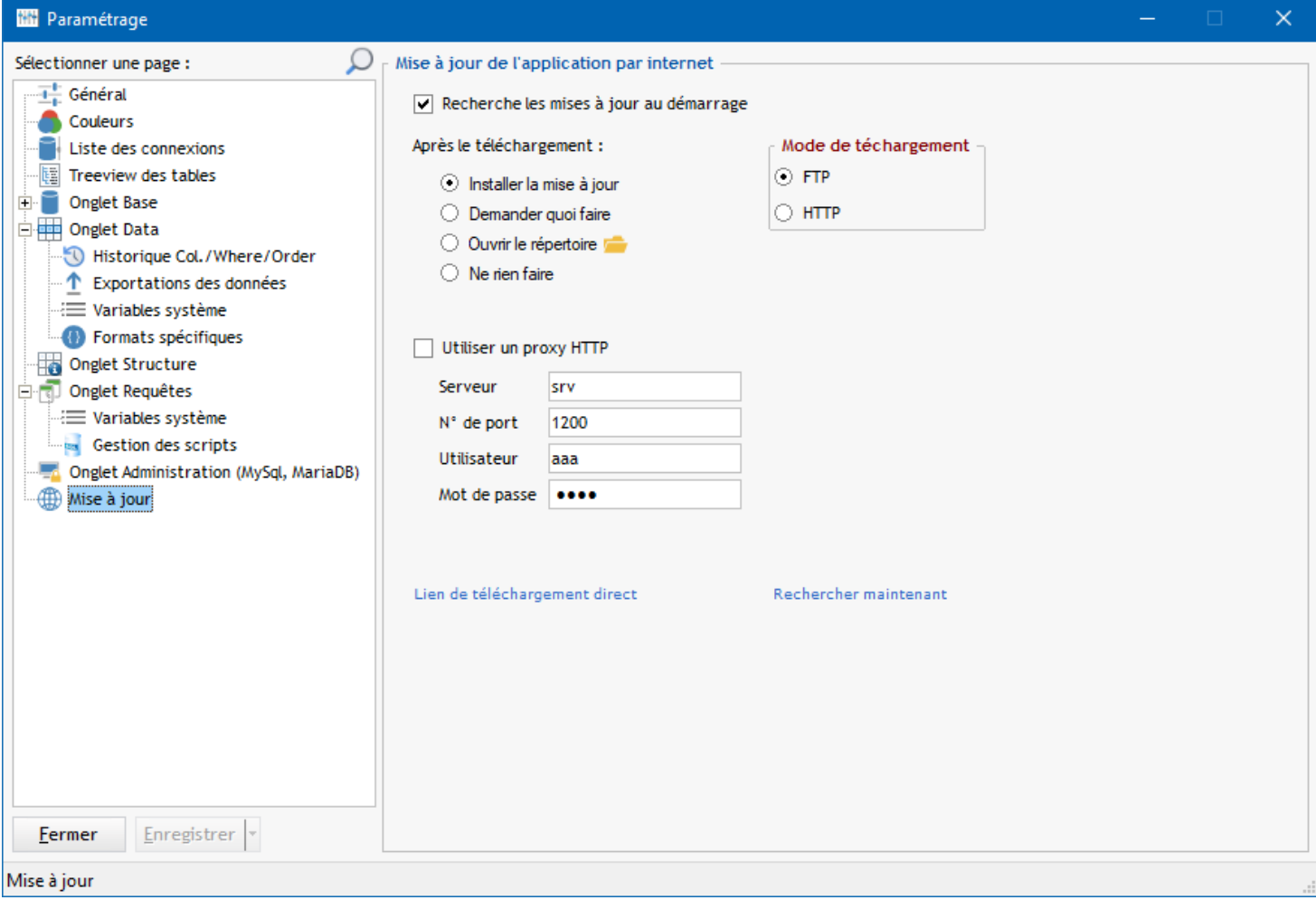

Cet écran concerne la recherche de mise à jour pour Outils\_SQL

Cette recherche peut être faite :

· **Au démarrage de l'application**, en cochant l'option *Recherche les mises à jour au démarrage*

Manuellement par l'option de menu *? / Rechercher des mises à jour*

### · **Action après le téléchargement**

Après le téléchargement du package d'installation on peut effectuer une des actions suivantes :

- Installer la mise à jour
- Demander quoi faire
- Ouvrir le répertoire où le package a été téléchargé
- Ne rien faire (on pourra par la suite lancer manuellement le package de mise à jour)

### · **Mode de téléchargement**

FTP : mode de téléchargement par défaut HTTP : choisir ce mode si le mode FTP ne passe pas

### · **Proxy**

Dans le cas du téléchargement HTTP on peut indiquer un proxy A noter : ce proxy sera utilisé aussi pour la vérification de la version

# **Raccourcis clavier**

### **Raccourcis clavier principaux de Outils\_SQL**

```
CTRL N --> Gestion des connexions
CTRL Shift X --> Déconnexion
CTRL M --> Modifier le profil en cours
CTRL B --> Se positionner sur l'onglet 'Base'
CTRL D --> Se positionner sur l'onglet 'Data'
CTRL U --> Se positionner sur l'onglet 'Structure'
CTRL R --> Se positionner sur l'onglet 'Requêtes'
CTRL ALT A --> Se positionner sur l'onglet 'Administration' (MySql, MariaDB)
Onglet Base
CTRL F --> Rechercher une table ou une colonne
             (CTRL 1 : recherche table, CTRL 2 : recherche colonne, CTRL F : le dernier utilisé)
CTRL S --> Onglet Base : exporter la structure d'une sélection de tables
CTRL G --> Se positionner sur un N° de ligne dans les données (Data et Requête)
F9 --> Imprimer la liste
F10 --> Faire un COUNT pour toutes les tables
CTRL F10 --> Faire un COUNT pour les tables sélectionnées
ALT Entrée --> Totaliser le nombre de lignes et les tailles des tables sélectionnées
Double-clic --> Ouvrir la table dans l'onglet Data
CTRL Shift Double-clic --> Ouvrir la table dans une fenêtre séparée
Onglet Data
F4 --> Basculer entre le mode Modification et Visualisation
F5 --> Actualiser les données
ALT F6 --> Vider la liste des colonnes
CTRL ALT F6 --> Ouvrir l'historique des colonnes
F6 --> Annuler les filtres
CTRL F6 --> Ouvrir l'historique des filtres
F7 --> Annuler le tri
CTRL F7 --> Ouvrir l'historique des tris
F9 --> Imprimer
CTRL F --> Rechercher des données
Entrée --> Ouvrir la fiche en visualisation
```
112 / 133 **CTRL Entrée** --> Ouvrir la fiche en modification **CTRL Inser** --> Ouvrir la fiche en création **CTRL Shift Entrée** --> Ouvrir la fiche pour copie **CTRL Double-clic** --> Filtrer sur la valeur cliquée **CTRL Shift Double-clic** --> Filtrer sur la valeur saisie **CTRL Alt Double-clic** --> COUNT avec GROUP BY **CTRL Alt Shift Double-clic** --> Filtrer une autre table avec cette valeur de colonne **CTRL Alt Clic droit** --> Information sur la colonne cliquée **SHIFT Double-clic** --> Copier la valeur cliquée dans le presse-papiers **CTRL Alt Flèche gauche** --> Sélectionner la dernière table accédée **Onglet Requêtes F2** --> Renommer un script **F3** --> Masquer/afficher la zone des scripts/requêtes enregistrées (à droite) **F5** --> Exécuter la requête **F9** --> Imprimer le résultat **CTRL O** --> Ouvrir un fichier externe dans la zone de requête **CTRL Shift O** --> Ouvrir le script sélectionné dans la liste **CTRL S** --> Sauvegarder le script en cours **CTRL Shift S** --> "enregistrer Sous" le script en cours **CTRL Shift N** --> Nouveau script (vide la zone de script) **CTRL F** --> Rechercher des données dans le résultat de la requête **CTRL Alt Flèche gauche** --> Sélectionner la dernière table accédée **Divers F11** --> - Interrompre le chargement de la table Data ou d'une requête SELECT - Arrêter l'exécution d'un script - Arrêter l'exécution d'un script lors de l'affichage d'un message d'erreur - Arrêter l'exécution de commandes **F5** --> Actualiser l'affichage (pour tous les onglets) **F8** --> Insérer des colonnes de la table en cours (dans requête, where et order) **ALT F8** --> Insérer le nom de la table en cours (dans requête et where) **CTRL F8** --> Insérer un paramètre variable (dans requête, where et order) **SHIFT F8** --> Insérer une variable système : date, heure (dans requête et where) **CTRL P** --> Accès au Paramétrage **CTRL I** --> Importer un fichier texte (txt, csv ...) **CTRL Shift E** --> Exporter vers Excel **CTRL Shift H** --> Ouvrir l'historique des objets **CTRL Flèche haut** --> Sélectionner la table au dessus **CTRL Flèche bas** --> Sélectionner la table en dessous **CTRL Shift U** --> passer la sélection en MAJUSCULES **CTRL Alt U** --> passer la sélection en minuscules **Historique des versions OUTILS\_SQL - Historique des modifications** ========================================= (\*) = demandé ou signalé par un utilisateur **Version 24.1.1.0 Nouveautés :** - HFSQL : gestion des types UUID 128 et 256 bits - Déplacement des favoris à la souris **Améliorations :** - Filtrer sur une autre table : la recherche est maintenant multi-mots **Corrections :** - Correction d'un problème d'ouverture d'une fiche à partir de la valeur cliquée - Corrections mineures

- OUTILS\_SQL -

### **Version 23.9.1.0**

#### **Nouveautés :**

- Mise en gras de bases de données dans le treeview (clic droit)
- Affichage des commentaires de table dans la bulle d'aide du treeview (paramétrable)

#### **Améliorations :**

- Menu des favoris : identification de l'objet en cours par "\*"
- Nouvelle option de formatage de la requête générée à partir du treeview
- Accès aux paramètres dans certains menus contextuels
- Pas d'affichage du commentaire de table si identique au nom de table

#### **Corrections :**

- Correction en cas de doublon dans les favoris (plusieurs bases)

### **Version 23.8.1.0**

#### **Nouveautés :**

- Les menus contextuels sont maintenant au look Windows 11

### **Améliorations :**

- DB2400 : sélection de bibliothèques dans le paramétrage de la connexion
- Ajout d'une option dans le menu Application pour modifier le répertoire des données
- Il est possible d'appuyer sur SHIFT au démarrage pour modifier le répertoire des données
- Menu contextuel des favoris et historique d'objets : les couleurs des tables sont affichées
- Tables des favoris et historique d'objets : Affichage d'un pictogramme avec les couleurs de tables

#### **Corrections :**

- Traitement de l'erreur sur chargement des imprimantes (\*)

- Correction de la gestion d'erreur sur les fichiers de paramètres (\*)

#### **Version 23.6.1.0**

**Nouveautés :**

- Migration en Windev 28

#### **Améliorations :**

- Historique objets et favoris : mise en évidence des tables des autres bases
- Liste des tables : paramétrage du format d'affichage des dates de création et modification
- Enregistrement de la dernière table sélectionnée par base
- Optimisation COUNT DB2400 et SQL Server
- Générer une requête : SHIFT pour générer sur une ligne
- Affichage d'informations pour le client PostgreSQL dans le fiche de connexion

#### **Corrections :**

- Correction paramétrage connexion Access
- SQL Server : les procédures stockées supérieures à 4000 caractères étaient tronquées
- Corrections mineures

### **Version 23.2.1.0**

**Nouveautés :**

- Un onglet a été ajouté pour afficher l'historique des objets (en plus de la popup)
- Mémorisation de l'historique des objets par connexion
- Un onglet a été ajouté pour mettre des objets en favoris
- Mémorisation des favoris par connexion
- Masquage possible du bandeau de gauche

- DB2400 : Utilisation de qsys2.systablestat pour le nombre de lignes des tables (beaucoup plus rapide que COUNT)

- Barre du haut : bouton pour accéder rapidement à une base de données
- Barre du haut : bouton pour accéder rapidement à l'historique des objets
- Barre du haut : bouton pour accéder rapidement aux favoris

#### **Améliorations :**

- Fenêtre GROUP BY : Clic droit pour ouvrir la fiche qui a la colonne cliquée en clé unique
- Recherche de tables : filtre pour afficher uniquement les tables qui contiennent des données
- Exportation en SQL : une option permet d'ajouter à l'onglet Requêtes
- Tables supérieures à 1Go en rouge (pour SGBD gérés)
- Recherche objets et colonnes : la dernière recherche est mémorisée par connexion **Corrections :**
- Correction filtre IN pour DB2400 (\*)
- Corrections mineures

**Version 22.7.1.0 Nouveautés :**

- HFSQL Classic : Gestion des sous-dossiers **Améliorations :** - Option d'enregistrement sur disque des textes compressés (gzip, lzw) **Corrections :** - Correction affichage type real,double,float (\*) **Version 22.5.1.0 Nouveautés :** - HFSQL C/S : Gestion des sous-dossiers (\*) - Clic droit pour ouvrir la fiche qui a la colonne cliquée en clé unique - Nouvelles options de formatage pour exportation en texte fixe - Exportation en texte fixe : exportation/importation du paramétrage - MySQL, MariaDB : affichage procédures, fonctions et triggers (\*) **Améliorations :** - Fiche Data : options de copie nom et libellé (double-clic ou menu contextuel) - Formats spécifiques : contrôle des doublons - Mise à jour des textes compressés à partir de la fiche data (\*) - Historique des objets : un clic droit permet d'ouvrir les fonctions dans une autre fenêtre - HFSQL : gestion du type JSON - Liste des connexions : options de tri **Corrections :** - Correction prise en compte formats spécifiques à l'exportation (\*) - Correction sélection base de données pour PostgreSQL - Correction exportation en texte fixe à partir de Excel - Corrections mineures **Version 21.10.1.0 Nouveautés :** - Fenêtre GROUP BY : affichage des % dans une colonne de type jauge - Menu contextuel sur code connexion pour activer/désactiver les filtres **Améliorations :** - Amélioration de la fonctionnalité "atteindre une colonne par son nom" (CTRL G) - Clic dans le barre de messages sur le N° de ligne : ouverture fenêtre "Atteindre ligne/colonne" - Zoom souris autorisé dans l'onglet Définition **Corrections :** - Correction erreur requête si pas de table sélectionnée (\*) - Correction ancrage en mode grande police (\*) - Corrections mineures **Version 21.7.1.0 Nouveautés :** - SQL Server : lecture du type XML - Possibilité de voir le code SQL d'une fonction dans une autre fenêtre **Améliorations :** - Fiche Data : affichage des valeurs NULL - Fenêtre GroupBy : export Excel formaté **Corrections :** - Correction affichage des % dans fenêtre GROUP BY - Correction menu "Créer requête" - Correction restauration col./where/order - Corrections mineures **Version 21.5.2.0 Nouveautés :** - Menu contextuel Data : ajout d'options pour filtrer dans une autre fenêtre **Améliorations :** - Fenêtre Data : suppression de ligne par CTRL Suppr - Fenêtre Data : double-clic pour visualiser les images ainsi que les textes compressés **Corrections :** - Correction constitution menu contextuel de la table data - Correction mineures **Version 21.5.1.0 Nouveautés :** - Afficher les données d'une table dans une fenêtre séparée

- Option de totalisation d'une sélection de tables
- Recherche multi-mots pour table et colonnes
- Data : filtre à partir d'une liste de valeurs du presse-papiers (clause IN)
- Fenêtre GROUP BY : double-clic pour filtrer la table Data
- Fenêtre GROUP BY : ajout d'une colonne avec les pourcentages
- Contrôle du hash MD5 du package de mise à jour

#### **Améliorations :**

- Recherche tables (CTRL 1) : ajout du nombre de lignes
- Filtrer une autre table avec cette valeur de colonne : CTRL pour garder la fenêtre ouverte
- Requêtes : paramétrage auto-complétion parenthèses
- Enregistrement immédiat des libellés de scripts (\*)
- Contrôle de requête en mode "modification interdite"
- Marquage des fonctions SQL Server (comme les tables)
- Après l'exécution d'une commande, actualiser le nombre de lignes
- Data : filtre sur valeur saisie, remplacement de la virgule par un point si c'est numérique (\*)
- Data : Nouveaux raccourcis clavier (Shift F1 pour la liste)
- La génération de code SQL à partir du treeview est paramétrable

#### **Corrections :**

- Correction création dans la table data (\*)
- Correction des filtres de tables
- Corrections mineures

#### **Version 20.12.1.0**

#### **Nouveautés :**

- Historique des requêtes SQL : Affichage en table avec sélection multi-requêtes - Historique des requêtes SQL : Chargement d'une requête de l'historique dans l'éditeur de requête (double-clic)

#### **Améliorations :**

- Table data : les binaires ne sont pas chargés pour accélérer le chargement (SQL Server, MySQL, HFSQL) (\*)

- Fenêtre GroupBy : totalisation en bas de table
- Amélioration de la fenêtre de saisie du filtre IN
- Filtre sur saisie de valeur : suppression du caractères ESP (code 160)
- Editeur de requête ou texte : CTRL 0 pour restaurer le zoom 100%

#### **Corrections :**

- Correction limite de taille de saisie des mots de passe (\*)
- Corrections mineures

#### **Version 20.11.1.0**

#### **Nouveautés :**

- SQL Server : authentification Windows
- SQL Server : affichage des triggers avec leur définition

#### **Améliorations :**

- Recherche de table (Ctrl 1) : inclut maintenant la recherche des fonctions et triggers pour SQL Server

- SQL Server : prise en compte des fonctions et triggers dans l'historique des tables (objets)

**Corrections :**

- Corrections mineures

### **Version 20.9.2.1**

**Nouveautés :**

- Paramètre (connexion) pour tronquer les mémos texte dans la table

#### **Améliorations :**

- Amélioration gestion des textes RTF
- Exportation : option de conversion des mémos texte (\*)

#### **Corrections :**

- Correction Exportation mémos texte et binaire HF
- Corrections mineures

#### **Version 20.9.1.0**

- Fiche data : double-clic sur une étiquette pour la copier
- Atteindre (Ctrl G) : ajouter atteindre N° de colonne
- Option pour interdire les modifications pour une connexion
- Option pour copier/coller des couleurs entre deux listes de tables

- Marquage de colonnes par une couleur **Améliorations :** - Amélioration de l'option "Filtrer une autre table ..." - Désactivation possible de la maj de la table compléments - Accès par clic droit au répertoire pour une connexion Excel **Corrections :** - Correction prise en compte du N° de port - Correction lecture des schémas PostgrSQL 12 - Corrections mineures **Version 20.7.1.0 Nouveautés :** - SQL Server : affichage de la définition des procédures, fonctions et vues **Améliorations :** - Suppression des RC dans col./where/order - Option pour exportation des binaires - SQL Server : Ajout version du serveur dans la bulle de la base **Corrections :** - Correction export multi-tables - Correction de la visualisation des images **Version 20.6.1.0 Nouveautés :** - Coloration syntaxique du code SQL des requêtes (expérimental) - Impression de la fiche data - Fiche data : affichage des RTF - Clic droit "Filtrer une autre table avec cette colonne..." --> ouverture fiche si la clé correspond - Double clic sur Order vide --> Order par défaut - Gestion de l'historique des filtres dans Paramétrage - Requête SQL : exécution du texte sélectionné - Gestion de textes compressés stockés en colonne binaire (expérimental) - Profil de connexion : bouton de génération d'une ligne de commande de connexion **Améliorations :** - Historique des tables : ajout d'une zone de recherche - MySQL : les longtext sont tronqués dans la table - Gestion du type "time" pour SQL Server (\*) - Mise en cache de la structure des tables - Fenêtre GROUP BY : option pour coller le SQL dans onglet Requêtes - Fiche : interprétation correcte du type uniqueidentifier (SQL Server) - Améliorations interface - Raccourci F9 pour les impressions **Corrections :** - Correction affichage datetime MySQL - Correction restauration historiques Colonnes/Where/Order - Correction exportation DB2/400 - Corrections mineures **Version 19.10.1.0 Nouveautés :** - Treeview : application d'une couleur forcée pour une ou des bases (profil) (\*) - Synchronisation des couleurs entre treeview et liste des tables **Améliorations :** - Détection des providers Access 2013 et 2016 - SQL Server : possibilité d'afficher la base "tempdb" - Bouton F1 pour ouvrir l'aide en ligne **Corrections :** - Correction application des couleurs **Version 19.9.1.0 Nouveautés :** - Fiche data : possibilité de mettre un champ à NULL - Accès Firebird ODBC (\*) - Ctrl flèche gauche : sélectionner la dernière table accédée - Affichage possible d'une popup avec l'historique des tables accédées - Menu contextuel data, ajout d'une option pour filtrer une autre table ayant la même colonne (= ou IN)

- Paramètre pour choisir le tri de la liste des scripts - Les paramètres de l'application sont maintenant enregistrés dans des fichiers HF classic **Améliorations :**

- Ajout de l'option "à l'identique" pour la recherche de colonne (\*)
- Base HF Classic : option menu contextuel pour accès au répertoire des fichiers
- Le bouton "Maj Nb Lig." pour exécuter le COUNT a maintenant deux actions
- Export SQL, mémorisation du dernier SGBD destination
- Shift pour choisir la base à la connexion
- Visualisation de la licence d'utilisation du logiciel (menu ?)

#### **Corrections :**

- Correction problème varbinary quand on voulait supprimer un mémo binaire par la croix (\*)
- Plusieurs corrections mineures

#### **Version 18.10.1**

#### **Nouveautés :**

- Prise en compte du masque \* pour la liste des bases (MySql,SQL Server,Informix) (\*)
- Ajout du nouveau provider MSOLEDBSQL pour SQL Server

#### **Améliorations :**

- Option pour changer l'ordre de l'historique des requêtes (\*)
- Saisie IN : on peut coller une liste de valeurs (\*)
- Raccourcis pour majuscules/minuscules (Ctrl Shift U/Ctrl Alt U)

#### **Version 18.4.1**

#### **Nouveautés :**

- Changement des icônes et des styles

- Liste des connexions : vérification de l'accessibilité des chemins
- Ctrl G à partir de l'onglet Data : atteindre une ligne ou une colonne

#### **Améliorations :**

- Liste des connexions et liste des tables : option pour copier la couleur de ligne
- Liste des connexions : une info-bulle indique les filtres appliqués
- Exécution de commandes : possibilité de générer le code SQL
- Importation de fichier texte : saisie de valeurs par défaut
- Importation de fichier texte : remplacement de valeurs par NULL (\*)
- SQL Server : possibilité de choisir la base à la connexion (\*)
- Raccourci Ctrl Shift E pour les exportations vers Excel

#### **Corrections :**

- Access : cryptage des mots de passe pour les groupes de travail
- Correction "Entier sans signe sur 8" dans la fiche

#### **Version 17.9.1.2**

#### **Nouveautés :**

- Couleurs personnalisées et mémorisées dans la liste des tables
- Fenêtre Group By : non modale, ouverture multiple, ajout rapide de HAVING, actualisation auto, génération de IN
- Table Data : ajout des filtres contextuels "IS NULL" et "IS NOT NULL"
- Table Data : mémorisation des derniers Colonnes/Where/Order
- Table Data : CTRL Alt Clic --> Information sur la colonne cliquée

#### **Améliorations :**

- Fiche : ajout du N° de la colonne avant le libellé (si activé dans Data)
- Toast affiché si liste des tables filtrée

#### **Corrections :**

- SQL Server : Correction COUNT si multi-schémas
- "." autorisé dans les AS de colonne (\*)
- Prise en compte de la clause LIMIT pour Informix (\*)
- Fiche : correction affichage image dans certains cas

### **Version 17.5.1.0**

#### **Nouveautés :**

- Liste tables, tri possible sur colonne "Taille"
- Affichage colonne IDENTITY dans table structure
- SQL Server : affichage de la taille des tables
- SQL Server : \* pour afficher toutes les bases
- Raccourcis Ctrl flèche bas/haut pour changer de table dans le treeview

### **Améliorations :**

- Amélioration fenêtre GROUP BY

- Optimisation du COUNT pour SQL Server **Corrections :** - Correction fiche pour varchar(max) (\*) - SQL Server : correction affichage commentaires des tables **Version 17.4.1.0 Nouveautés :** - Affichage d'une jauge pour le nombre d'enregistrements (paramétrable) - Format spécifique : colonne de type RTF (\*) **Améliorations :** - SQL Server : optimisation de la recherche de colonnes - Fenêtre GROUP BY : ajout filtre en saisie - MySql/MariaDB : saisie commentaires de colonnes - MySql/MariaDB : recherche dans les colonnes **Corrections :** - Correction filtre contexuel IN - Corrections mineures **Version 16.12.1.0 Nouveautés :** - Menu contextuel Data : ajout du COUNT et GROUP BY (exécution directe ou génération du SQL) - MySql / MariaDB : saisie d'une liste de bases dans le profil de connexion **Améliorations :** - Optimisation pour MySql si il y a beaucoup de bases (\*) - Affichage d'un toast pour indiquer comment arrêter un script en erreur - Ajout taille des tables pour PostgreSQL **Corrections :** - Correction raccourcis affichés dans menu contextuel onglet Data **Version 16.10.2.0 Nouveautés :** - Gestion des schémas pour SQL Server (\*) **Améliorations :** - DB2/400 : Affichage RRN en mode fiche **Corrections :** - DB2/400 : Correction positionnement bibliothèque par défaut en OLEDB (\*) - DB2/400 : Correction format colonne RRN - Amélioration de la stabilité lors du count en thread **Version 16.10.1.0 Améliorations :** - Fiche : fenêtre de saisie/visu séparée avec mode txt/rtf **Corrections :** - Correction erreur sur expression sans AS - Correction SQLServer si un nom de base commence par un chiffre (\*) **Version 16.8.1.0 Améliorations :** - Raccourcis Ctrl F6 et Ctrl F7 pour accès à l'historique Where/Order - Raccourcis Ctrl+Double clic et Ctrl+Shift+Double clic pour filtrer encore plus rapidement **Corrections :** - Corrections mineures **Version 16.3.1.0 Améliorations :** - Ajout d'options pour le tri proposé par défaut - Fiche : modification des boutons de parcours - Réindexation fichier HF si index manquant (16.3.1.2) **Corrections :** - Fiche : augmentation de la hauteur des champs - Correction ancrage séparateur vertical (16.3.1.1) **Version 15.11.1.1 Améliorations :** - Menu contextuel onglet structure : option "Où est utilisée cette colonne ?"

- Fiche, ajout d'une option pour "Enregistrer et fermer" [F3] **Corrections :**
- Adaptation hauteur et position fenêtre fiche
- Correction recherche dans paramétrage

#### **Version 15.11.1.0**

**Nouveautés :**

- Fiche en visualisation/modification/copie (version béta)
- Rechercher/remplacer dans le code SQL (\*)
- Paramétrage taille de police texte requête SQL (paramétrage et menu contextuel) (\*)
- Fenêtre de paramétrage : on peut maintenant rechercher un paramètre (Ctrl F)
- Option pour se positionner sur la dernière table au démarrage
- Table data : case à cocher pour conserver la position lors de l'actualisation
- Menu contextuel data : option "Où est utilisée cette colonne ?"
- Par défaut, les messages d'erreurs ne sont plus copiés dans le presse-papiers (paramétrage)

#### **Améliorations :**

- Fenêtre de recherche colonnes : bouton pour recharger la structure (si modifications externes)
- Structure table : affichage de la Primary
- Structure table PostgreSQL : affichage valeur NULL dans default
- Structure table : garde la position lors de actualisation

### **Corrections :**

- Enregistrement des booléens PostgreSQL en saisie dans la table data

### **Version 15.8.1.0**

#### **Améliorations :**

- Modification du raccourci de déconnexion (Ctrl Shift X)

- PostgreSQL : utilisation de TRUE et FALSE au lieu de 't' et 'f' (plus lisible)
- MySql : ajout systématique de quotes (`) autour des noms d'objets (\*)
- Mise en cache de la structure des tables pour éviter une relecture dans la fenêtre de recherche de colonnes

#### **Corrections :**

- MySql : Correction affichage taille tables
- Correction copie titre de colonne
- Correction passage de paramètres pour DB2/400 (15.8.1.1)

#### **Version 15.5.1.0**

#### **Améliorations :**

- Commandes SQL : ajout F5 dans résultat de requête
- Liste profils de connexion : ajout raccourcis Orig et Fin pour début et fin de liste
- Filtres contextuels : prise en compte booléen PostgreSQL

#### **Corrections :**

- Après l'import d'un fichier texte : le bouton d'exécution requête n'était pas affiché
- Correction d'un message après importation d'un fichier texte
- Liste profils de connexion : correction perte de focus recherche

### **Version 15.2.1.0**

#### **Nouveautés :**

- Access : on peut indiquer un groupe de travail, un utilisateur et un mot de passe (\*) **Améliorations :**
- Recherche tables/colonnes : amélioration mémorisation dernière recherche
- Adaptation en largeur des cases de la barre d'état

#### **Corrections :**

- Exportation pour PostgreSQL : utilisation de 't' et 'f' pour les booléens

### **Version 15.1.1.1**

### **Corrections :**

- Correction export avancé Excel

**Version 15.1.1.0**

### **Nouveautés :**

- Ajout de l'accès aux bases MariaDB (version 5.5)

### **Améliorations :**

- Export : on peut fixer une clause LIMIT même en multi-tables (\*)

#### **Corrections :**

- Correction prise en compte infos étendues

### **Version 14.10.1.1**

**Améliorations :**

- Liste des profils de connexion : option pour mémoriser le dernier profil **Corrections :**
- Correction format spécifique pour HF Date+heure

#### **Version 14.10.1.0**

**Nouveautés :**

- Ajout de l'accès aux bases Informix par ODBC (\*)

#### **Améliorations :**

- Chaîne de connexion pour ODBC

### **Corrections :**

- Corrections diverses pour ODBC

- Ajout des nouveaux formats spécifiques lors de l'installation

#### **Version 14.9.1.0**

**Nouveautés :**

- Exécution de fichiers scripts externes (sans chargement dans l'interface) (\*)

#### **Améliorations :**

- Insertion de colonnes (F8) : ajout d'options supplémentaires
- Affichage d'une jauge pendant la lecture de la structure d'une sélection de tables

### **Version 14.7.1.1**

#### **Améliorations :**

- Table Data : restauration de la position de l'ascenseur horizontal lors de l'actualisation

- Onglet base : ajout d'un bouton pour accès rapide à la structure d'une sélection de tables
- HFSQL : ajout des masques Date et Date+heure dans les formats spécifiques (voir paramétrage) **Corrections :**
- Proposition d'un nom de fichier texte en exportation HFSQL

#### **Version 14.7.1.0**

**Nouveautés :**

- SQL Server : sélection de la base par défaut dans la liste des bases du serveur

#### **Améliorations :**

- SQL Server : ajout provider SQLNCLI11 dans la liste

**Corrections :**

- SQL Server : onglet structure, pas d'affichage de taille pour les types int, real etc ...

### **Version 14.6.1.1**

**Nouveautés :**

- SQL Server : lecture des commentaires de tables
- PostgreSQL, treeview des bases : option pour créer un schéma
- Tables Data et Requête, option menu contextuel "Information colonne" : affiche la longueur de la valeur affichée

- Historique de version, ajout de la recherche de texte (CTRL F)

### **Améliorations :**

- Fenêtre de visualisation structure tables, ajout de raccourcis pour changer d'onglets : CTRL + Orig, Fin, Pg.Préc., Pg\_Suiv.

#### **Corrections :**

- Correction repositionnement après suppression de tables

#### **Version 14.6.1.0**

#### **Nouveautés :**

- PostgreSQL : sélection d'un schéma par défaut
- Onglet Structure : ajout d'une table qu'on peut alimenter par son propre SQL
- PostgreSQL, MySql : possibilité de choisir la base(ou schéma) à la connexion (voir fiche profil)
- Paramétrage du comportement par défaut du CTRL Suppr : DROP ou DROP CASCADE (selon la base)
- Ajout de DROP CASCADE au menu contextuel

#### **Améliorations :**

- Prise en compte des formats spécifiques pour l'ajout et la modification de données dans l'onglet Data - Prise en compte des formats spécifiques Date/Heure pour l'exportation de données en SQL
- Ouverture de plusieurs fenêtres de recherche table/colonne en même temps (fenêtres non modales)

- Les raccourcis CTRL 1 (recherche de table) et CTRL 2 sont accessibles à partir de n'importe quel endroit (\*)

- Recherche de colonnes : on peut chercher aussi dans la valeur par défaut (CTRL 2 ou CTRL F sur liste des tables)

#### **Corrections :**

- Corrections diverses en exportation de données SQL

#### **Version 14.5.2.0**

**Nouveautés :**

- Affichage / Exportation / Impression de la structure d'une liste de tables (CTRL S)
- Gestion du mot de passe pour les bases Access (\*)
- Structure table : affichage de la valeur par défaut des colonnes (COLUMN\_DEFAULT)
- Structure table : affichage de la propriété de colonne 'Null autorisé' (IS\_NULLABLE)
- Oracle : lecture des commentaires de colonnes
- SQL Server : lecture des commentaires de colonnes

#### **Améliorations :**

- Modification position bouton de création d'un nouveau script + ajout d'un deuxième bouton - Ajout de raccourcis pour la recherche de table/colonne :
- CTRL 1 : recherche table, CTRL 2 : recherche colonne, CTRL F : le dernier utilisé
- Recherche de table ou colonne : option pour mémoriser la dernière recherche
- Réorganisation de l'écran des raccourcis clavier

### **Version 14.5.1.0**

#### **Nouveautés :**

- Access : utilisation en priorité de DAO puis MSysObjects
- Access : affichage du texte de description des tables et colonnes (\*)
- HFSQL C/S : ajout du nom du serveur dans le treeview
- PostgreSQL : lecture des commentaires de colonnes
- Oracle : ajout de formats d'affichage des dates/heures (modifiable)

#### **Corrections :**

- PostgreSQL : correction lecture des commentaires de tables
- La suppression de la clause LIMIT générait une erreur avec Oracle
- Suppression d'un message inutile après importation d'un fichier texte

#### **Version 14.4.1.0**

**Nouveautés :**

- Ajout de l'accès Oracle EN TEST (testé avec Oracle 10g)
- Zone de recherche ajoutée au dessus de la liste des scripts
- Actualisation de l'élément survolé par la souris lors du F5
- Résultat Data et Requête, option "Copier le titre de colonne" ajoutée au menu contextuel

- Le double-clique sur une table du treeview est paramétrable (Ouvrir dans Data ou générer requête SELECT)

#### **Améliorations :**

- Fiche profil pour DB2/400,Oracle et SQL Server : la liste n'affiche que les providers installés

- Gestion des noms des tables et colonnes avec des espaces

#### **Version 14.3.1.1**

**Nouveautés :**

- Tables Access dans le treeview : affichage d'une image différente si c'est une table liée

- Historique des modifications traduit en anglais (Google traduction, sauf dernière version) **Améliorations :**

- Certaines bulles d'aides passent en RTF pour une meilleure lisibilité

**Corrections :**

- Test existence base Access avant de tenter une connexion (très long si base inexistante) - Base HFSQL C/S sans analyse : les sous-dossiers sont ignorés (\*)

Divers :

- Désactivation temporaire des profils Oracle (non fonctionnel)

#### **Version 14.3.1.0**

- Modification possible des données Access (grâce à la récupération des clés)
- Liste des tables Access : affichage de la chaîne de connexion pour les tables liées (paramétrable fiche profil)
- Récupération de la structure des tables et clés Access (via DAO)
- Connexion Access : utilisation OLEDB au lieu de ISAM (permet d'accéder aux bases au format Access

2007 et +) - Traduction en anglais complétée - Modifications mineures de styles - Hyper File : option pour ignorer les mémos lors d'un SELECT \* dans l'onglet Data (paramétrable dans la fiche profil) (\*) - Lors du double-clique sur une table du treeview, la requête générée n'est plus exécutée automatiquement (voir paramétrage Treeview) - Activation automatique du droit d'accès en lecture à la table 'MSysObjects' (\*) [ merci à Erick Bavut ] - Prise en compte de la clause TOP pour Access - Affichage du dernier message d'erreur par le menu : Outils / Voir le dernier message d'erreur - Menu contextuel "Exécuter commande SQL", option ajoutée pour fermer toutes les fenêtres filles ouvertes par une commande de ce menu **Corrections :** - Affichage des tables Access par ordre alphabétique (\*) **Version 14.2.1.1 Corrections :** - Correction problème de sélection multiple dans la liste des tables **Version 14.2.1.0 Nouveautés :** - Access : ajout possible de 'MSysObjects' dans la liste des tables (paramétrable dans la fiche profil) (\*) - Data : clique droit dans les zones Colonnes/Where/Order ajoute la clause LIMIT au SELECT généré - Fiche profil de connexion : ajout d'un bouton pour sélection d'une base sous PostgreSQL - Après la modification de la connexion en cours (CTRL M) on demande à l'utilisateur si il veut actualiser (avant c'était systématique) - Paramétrage du format Excel pour les exportations : XLS ou XLSX(défaut) (\*) - Menu contextuel dans l'onglet Data, option "Informations colonne" : ajout de la taille de saisie pour les colonnes de type texte **Corrections :** - Correction recherche clés avec doublons DB2/400 (dont fichiers logiques) - Optimisation requêtes sur gros fichiers HF (Attention il faut un ORDER BY sur une clé sinon c'est très très lent) - La dernière clause ORDER n'était pas restaurée dans un cas particulier lors de la sélection d'une table - Recherche table/colonne : correction plantage si sélection vide - La création d'une requête par menu contextuel n'ajoutait pas la clause TOP pour SQL Server - Correction masque des réels pour HyperFile (\*) - Correction masque d'affichage des SMALLINT **Version 14.1.1.3 Nouveautés :** - Liste des tables, format d'affichage de la colonne "Taille" paramétrable (\*) **Corrections :** - Onglet Requêtes, les requêtes retournant 1 seule colonne n'affichaient rien ! (\*) - DLL sql\_uni.dll inclue dans l'installation pour gérer les fichiers hyperfile avec rubriques UNICODE Le package d'installation sera un peu plus gros ... (2Mo de plus) **Version 14.1.1.2 Nouveautés :** - Clique droit sur un fichier HF Classic : accès au répertoire du fichier - Fiche profil : option pour ne pas enregistrer les mots de passe spécifiques des fichiers HF - Double-clique sur une table du treeview : ajoute une clause ORDER au SELECT généré dans l'onglet Requête - Exécution des requêtes (Data et Requête) : affichage du temps d'exécution et du temps de chargement de la table (\*) - Gestion de l'historique de saisie des fenêtres de recherche dans Data et Requête (CTRL F) (\*) **Corrections :** - Correction suppression fichier HF Classic - Lors de la copie d'un profil HF, les mots de passe fichiers n'étaient pas copiés

- Correction blocage onglet Data sur très gros fichiers HF C/S

- Correction taille affichée en négatif pour les gros fichiers HF dans l'onglet Base (dépassement de capacité) (\*)

### **Version 14.1.1.1**

#### **Nouveautés :**

- Hyper File : affichage en rouge si fichier inexistant
- Hyper File : option dans fiche profil pour créer les fichiers si inexistants
- Affichage du N° de ligne sélectionnée (Data et Requête) et accès à un N° de ligne par CTRL G
- Améliorations mineures fenêtre de sélection colonnes (F8)

#### **Corrections :**

- Fiche profil connexion : correction du test de connexion pour HF C/S sans analyse
- Fiche connexion : la coche "Hyperfile 5.5" était affichée aussi pour HF C/S
- Correction gestion fenêtre de recherche dans Data et Requête

### **Version 14.1.1.0**

#### **Nouveautés :**

- Recherche dans les données affichées dans les onglets Data et Requêtes (CTRL F)
- Liste des tables DB2 : ajout d'une colonne pour le nom système ou l'alias (si présent)
- Liste des fichiers HF : affichage d'un picto si le fichier est protégé par mot de passe
- Ajout d'un module d'importation de fichiers texte (avec délimiteur et fixe) vers une table existante
- Ajout de liens au dessus de la liste des tables pour la recherche, l'importation et l'export **Corrections :**
- Connexion HF C/S, gestion des mots de passe de connexion, de l'analyse et des fichiers (\*)
- Fenêtres d'exportation, la fenêtre de sélection de colonnes (F8) se positionne maintenant sous la souris
- Réduction des saccades à l'affichage lors de l'ajustement des largeurs de colonnes (Data et Requêtes)

#### **Version 13.11.1.1**

#### **Nouveautés :**

- Tables AS/400 : utilisation des noms système (courts) ou des alias (longs) (\*) + affichage infos-bulle dans le treeview si nom système et alias sont différents + affichage d'une colonne supplémentaire dans l'onglet structure (si nécessaire)
- 
- F8 liste des colonnes, affichage des types réels (vues systèmes)

#### **Version 13.11.1.0**

**Nouveautés :**

- Fenêtre de recherche de tables et colonnes (CTRL F sur liste des tables), avec positionnement sur le résultat
- Option pour désactiver le fetch partiel (accélère un peu la lecture des fichiers HF55)
- Amélioration(mise en forme) de l'aide concernant les filtres de tables (fiche profil de connexion)
- IHM, bulles personnalisées sur les pictogrammes d'information (fenêtres Paramétrage et Profil)
- Affichage structure de table pour Access et Excel (même si on n'a pas toutes les infos)
- Sur les versions précédentes c'était désactivé

#### **Corrections :**

- Mise à jour de certains libellés suite au changement de langue
- Améliorations mineures interface

#### **Version 13.10.1.3**

#### **Nouveautés :**

- Gestion des fichiers au format Hyper File 5 (expérimental) (\*)

#### **Version 13.10.1.2**

**Nouveautés :**

- Suppression ou vidage des tables : affichage du nom des tables dans le message de confirmation
- Création de table MySQL : Choix Engine, Charset et Collation à partir de combo
- Option de suppression des mots de passe mémorisés pour HF (clic droit liste des tables) **Corrections :**
- Corrections masquage zone de scripts
- Correction demande mot de passe HF si pas d'analyse
- Variables en saisie : maintenant si on clique sur "Annuler", la requête n'est pas exécutée
- Améliorations mineures IHM

### **Version 13.10.1.1**

#### **Nouveautés :**

- Onglet Base, menu contextuel : mise en couleur de certaines options

**Corrections :**

- Corrections mineures IHM
- F8 dans fenêtre exportation : aucune table n'était affichée (et donc aucune colonne)

- Export texte fixe : correction largeur de colonnes proposées pour MySQL

#### **Version 13.10.1.0**

**Nouveautés :**

- Gestion du mot passe pour les fichiers Hyper File (\*)
- Liste des connexions : ajout menu d'accès au répertoire (pour les bases concernées :
- HF,SQLite,Access,Excel)
- Insertion de colonnes (F8) : amélioration de la sélection de table
- Mise en couleur de certaines options de menu contextuel dans Data et Requête
- Table Data, édition par l'option "Saisie de texte" : utilisation d'une police fixe (Courier New 8) **Corrections :**
- Correction affichage auto-incrément pour MySQL

- L'enregistrement de l'historique de saisie se faisait après chaque F8 (il se fait maintenant après exécution)

- Impression tables Data et Requêtes : prise en compte de la hauteur de ligne
- Correction taille de saisie des colonnes texte en MySQL et SQLite
- Correction refresh treeview si pas de connexion en cours

### **Version 13.9.1.2**

#### **Nouveautés :**

- Onglet Data : remplacement des tabulations par des espaces dans UPDATE ET INSERT (activé par défaut) - Onglet Requête : remplacement des tabulations par des espaces dans le texte de la requête (activé par défaut)

- Info bulle colonne Data et Requête : affichage du type SQL de la colonne

### **Version 13.9.1.1**

**Nouveautés :**

- HyperFile classic : on peut maintenant définir une connexion sans analyse (\*)
- Tous les fichiers présents dans le répertoire indiqué seront traités
- Nouvelles options pour imposer une largeur minimale et maximale de colonne (Data et Requête)

#### **Version 13.9.1.0**

**Nouveautés :**

- Popup de sélection d'un groupe : création possible d'un groupe
- Onglets Data et Requêtes : possibilité d'afficher Nom+Libellé dans les titres de colonnes
- Fiche Connexion : ajout d'une popup avec recherche pour sélection du groupe par défaut
- Onglets Data et Requêtes : possibilité d'ajouter les N° de colonnes dans les titres
- Au survol du treeview, F5 permet de d'actualiser celui-ci (confirmation requise)

#### **Corrections :**

- Dysfonctionnement dans l'enregistrement des historiques de saisie

### **Version 13.8.1.0**

**Nouveautés :**

- Onglet Administration MySQL : ajout de zones de recherche (accès via Ctrl F) pour Variables et Process

- Paramétrage du chemin des extractions (défaut "Mes Documents")
- Onglet structure : affichage du script CREATE pour SQLite
- Nouvel onglet pour visualiser la structure des tables (via vue système) et des index
- Fiche profil de connexion : case à cocher pour désactiver temporairement les filtres de tables
- Amélioration : positionnement sous la souris des fenêtres d'insertions (colonnes, variables, ...) en mode popup
- Alt F8 : accès à la liste des tables pour récupérer le nom dans les zones de saisie
- Sélection de colonnes via F8 : ajout des types et libellés si disponibles

#### **Corrections :**

- Menu contextuel "insérer une variable" inopérant sur where et order

- Le masque des types INTEGER était incorrect

#### **Version 13.7.2.0**

**Nouveautés :**

- Nouveau mode de sélection des groupes de requêtes avec filtrage
- Modification du répertoire racine des données (requêtes) et des paramètres (pour compatibilité UAC) Par défaut dans "\Mes Documents\Outils\_SQL", paramétrable
- Paramétrage d'un proxy HTTP pour la recherche de mise à jour
- Mise à jour internet possible via HTTP (au lieu de FTP)

**Corrections :**

- Onglet Data non actualisé dans un cas particulier

**Version 13.7.1.1**

**Nouveautés :**

- Export en texte délimité : possibilité d'exporter le libellé des colonnes en première ligne - Onglets Data et Requête : possibilité d'avoir les libellés comme titres de colonnes (voir paramètrage)

#### **Corrections :**

- Problème masque d'affichage DECIMAL dans certains cas

- Mauvaise interprétation type interrupteur HF, c'était considéré comme du texte (\*)

### **Version 13.7.1.0**

**Nouveautés :**

- Filtre des tables affichées : possibilité d'indiquer des exclusions

- Recherche avec surlignage dans la fenêtre des connexions (Accès à la zone par CTRL F)

- Adaptation pour résolution 800x600 (mais 1024x768 conseillé)

#### **Corrections :**

- Les fichiers HyperFile ne sont plus bloqués

**Version 13.6.1.0**

#### **Nouveautés :**

- Module de recherche de mise à jour internet

- Ajouts d'options aux boutons d'export dans les onglets Base, Data et Requête (menu contextuel sur bouton)

#### **Corrections :**

- La précision n'était plus récupérée pour le masque d'affichage des colonnes DECIMAL/NUMERIC de DB2/400

- Correction affichage info bulle des libellés de colonnes

### **Version 13.5.1.0**

**Nouveautés :**

- Export en INSERT/TEXTE à partir du résultat affiché dans les tables écran (onglet Data ou Requête)
- Détection de la colonne auto-incrément (MySQL, SQLite, PostgrSQL, HF, SQL Server)
- Treeview : affichage des types de données plus précis (infos des vues systèmes)
- Base gérées : MySQL, SQLite, PostgrSQL, HF, SQL Server

- Paramétrage de formats spécifiques d'affichage et saisie en fonction des types récupérés (datetime, date, ...)

- Backup des fichiers de config (ini,cnx,histo) au démarrage (au 1er démarrage de la journée,

emplacement : \Archive)

#### **Corrections :**

- Problème d'ajout des CREATE TABLE en MySQL

#### **Version 13.4.1.0**

**Nouveautés :**

- Paramétrage plus précis de la hauteur de ligne dans les tables

- Exportation en INSERT/TEXTE à partir de l'onglet Requête en test -
- Menu contextuel sur le code du profil en cours pour le modifier
- Affichage dans la barre d'état du mode en cours (modification/visualisation)
- Drag & Drop du treeview vers les zones de saisie
- Amélioration de la sélection des colonnes (par F8)

#### **Corrections :**

- Correction bug d'affichage tables Data et Requête avec des textes très longs

### **Version 13.3.1.1**

**Nouveautés :**

- Affichage du profil en cours dans la barre de titre (pour visibilité dans la barre des tâches)
- Option pour ajuster ou pas la hauteur des lignes des tables Data et Requête

**Corrections :**

- Exportation insert, correction clause LIMIT si SGBD destination différent

#### **Version 13.3.1.0**

- Option pour pour modifier le profil en cours (par le menu ou CTRL M)
- Table Data, affichage libellés des colonnes dans l'info-bulle (paramétrable)
- Table Data, colonnes de types numériques : le masque tient compte du nombre de décimales (Oracle à

venir, Access et Excel non gérés) - SQL Server : saisie d'une liste de bases dans un profil de connexion (\*)

### **Version 13.2.1.0**

#### **Nouveautés :**

- Possibilité d'associer un groupe de requêtes à un profil de connexion
- Filtres et tris contextuels : ajout des délimiteurs si espaces dans nom de rubriques
- Ajout de rubriques par F8 : option pour ajouter les délimiteurs selon la base ([], ``, ...)
- DB2/400 : lecture des infos des tables dans QSYS2.SYSTABLES si QSYS.QADBXREF n'est pas autorisé
- Filtre contextuel : possibilité d'utiliser la valeur du presse-papiers
- Zones Colonnes/Where/Order : menu contextuel ajouté pour générer une requête

- Lorsqu'on colle du texte dans le champ de saisie requête, on essaye de déterminer le séparateur de requêtes (#~ ou ;)

#### **Corrections :**

- SQL Server : on cherche aussi le 1er index unique pour pouvoir modifier les tables sans PRIMARY

#### **Version 13.1.1.0**

**Nouveautés :**

- Onglet Data : possibilité de spécifier les colonnes avec mémorisation de l'historique de saisie
- Option du menu contextuel pour passer du texte en majuscules ou minuscules
- Possibilité d'ajouter une clause LIMIT en export sql/texte
- Détection du séparateur de requêtes lors du chargement d'un fichier (Crtl G)
- Menu contextuel de génération requête : utilisation possible du filtre en cours à l'écran
- Exportation insert ou texte : choix possible du programme à utiliser pour ouvrir le(s) fichier(s) **Corrections :**
- Il manquait les index à la génération d'un script CREATE pour SQLite

#### **Version 12.12.1.0**

#### **Nouveautés :**

- Menu contextuel pour génération clause IN à partir des valeurs d'une colonne
- Accès au paramétrage des commandes SQL à partir du menu contextuel
- Export multi-tables en texte : génération possibles de plusieurs fichiers en sortie
- Export INSERT/TEXTE : accès à la liste des rubriques par F8
- Export en TEXTE au format délimité ou fixe (même écran que l'export en INSERT)
- Export en INSERT : choix de la destination -> Fichier, onglet Requête ou Presse-papiers

#### **Corrections :**

- Nom de table manquant (!) dans l'export SQL

#### **Version 12.11.1.0**

### **Améliorations :**

- Optimisation de l'alimentation des rubriques des tables DB2/400 dans le treeview (entre x50 et x200) **Nouveautés :**

- Scripts : positionnement sur le groupe créé
- Exportation en INSERT : choix de la destination -> Fichier ou onglet Requête
- Visu data et requêtes : ajustement de la largeur des colonnes (paramétrable)

#### **Version 12.10.1.0**

#### **Nouveautés :**

- Prise en compte de la clause TOP pour SQL Server
- Possibilité de renommer un profil de connexion
- Menu ? : affichage de la liste des providers OLEDB et natifs installés
- Option pour transformer les LF en CRLF dans l'onglet Requêtes
- MySQL/SQLite : option pour ajouter DROP TABLE avant le CREATE (menus contextuel script CREATE)
- MySQL/SQLite : option pour insérer ou pas les commentaires dans le script CREATE

#### **Corrections :**

- MySQL : Corrections en création des index

#### **Version 12.8.1.0**

- Option pour désactiver l'alimentation automatique de la table DATA
- MySQL : création de table (fenêtre séparée)
- Possibilité de sélectionner une connexion au démarrage par ligne de commande (-connexion=... ou  $cnx=...)$
- Ex : -connexion=TEST\_MYSQL pour sélectionner automatiquement la connexion TEST\_MYSQL
- MySQL et DB2 : lors du F5 sur la liste des bases, on actualise uniquement la base(bib) en cours

- MySQL : Visualisation et mise à jour commentaire de table dans l'onglet Table

# **Version 12.7.1.1 Nouveautés :** - Possibilité d'activer/désactiver l'historique - Passage de l'historique des versions dans un fichier texte **Corrections :** - Export en INSERT pour MySQL, le USE était ajouté avant chaque table **Version 12.7.1.0 Nouveautés :** - Historisation des filtres et des tris dans l'onglet DATA (voir paramétrage) - Impression liste des connexions **Version 12.6.2.0 Nouveautés :** - Mise en forme exports Excel - MySQL : modification BLOB (image) **Corrections :** - Corrections mineures IHM **Version 12.6.1.0**

**Nouveautés :**

- Paramétrage de commandes spécifiques à chaque base
- Refresh-auto Data, Requête et Process MySQL
- Gestion des utilisateurs MySQL (jusqu'à niveau base et table)
- Modification des tables MySQL
- Mémorisation du dernier groupe sélectionné (paramétrable)
- Insertion de rubriques : possibilité de choisir une autre table
- Copie de sauvegarde des scripts en .bak (paramétrable)
- Option pour renommer un script
- Paramétrage des variables systèmes et des codes couleur des profils de connexions

### **Version 12.3.2.0**

**Nouveautés :**

- Liste des connexions : affectation possible d'une couleur pour chaque ligne (par menu contextuel)
- Amélioration insertion de rubriques

#### **Corrections :**

- L'insertion des colonnes pour Excel ne fonctionnait pas

### **Version 12.3.1.0**

**Nouveautés :**

- On peut désactiver l'affichage des rubriques dans le treeview
- Activation/désaction du GFI (grisage des fenêtres inactives)
- Fenêtre d'insertion de variables système (date,heure,...) accessible par SHIFT F8 (pour les variables c'est CTRL F8)
- Fenêtre d'insertion de rubriques accessible par F8 (pour les variables c'est CTRL F8)
- Positionnement sur la même table lors d'un changement de base (paramétrable)
- Exportation en INSERT : ajout DROP/CREATE TABLE pour MySQL et SQLite
- Accepte un fichier script en ligne de commande (possibilité d'utiliser "Ouvrir avec" dans l'explorateur)
- 
- Personnalisation des filtres de tables par base
- Liste des connexions : filtrage par type de base

### Optimisations :

- Optimisation du treeview lorsqu'il y a beaucoup de tables (passage en table hiérarchique)

### **Version 12.1.1.0**

- Nouvelles options de construction de requête dans menu contextuel table Data
- Paramétrage de l'emplacement des filtres dans le menu contextuel
- Recherche active dans tables et requête (Ctrl F)

- Paramétrage de l'emplacement du fichier des connexions (OUTILS SOL.CNX)
- Paramétrage de l'emplacement des requêtes
- Séparation du fichier de configuration et du fichier des connexions

### **Version 11.12.1.0**

#### **Nouveautés :**

- Ajout de paramètres variables dans les requêtes, clauses Where et Order
- Ajout CTRL F10 pour COUNT des tables sélectionnées, F10 pour toutes les tables
- Maj du Treeview lors des suppressions de tables (DROP)
- Zone de saisie script : menu contextuel pour enregistrer vers un fichier externe

### **Version 11.11.1.0**

**Nouveautés :**

- Refonte fenêtre export/copie de tables MySQL
- Choix police table et requêtes
- Gestion des exceptions (interceptions plantages)
- Masque applicable sur la liste des tables affichées (fiche connexion)

### **Version 11.9.1.0**

#### **Nouveautés :**

- MySQL, treeview des bases : option pour créer une base
- Saisie requête, menu contextuel : insertion des colonnes

#### **Corrections :**

- Correction treeview grisé

### **Version 11.8.1.0**

### **Nouveautés :**

- Chargement des tables (onglet data et requête) en fetch partiel
- Interruption possible chargement table data/requête et exécution requêtes par F11
- Prise en compte clause LIMIT pour HF
- Gestion bases HF C/S (expérimental)
- Gestion bases PostgreSQL (expérimental)
- Exportation d'une table en INSERT : saisie d'un nom de table destination
- Assitant de connexion : bouton de sélection d'une base MySQL
- On peut spécifier la liste des tables à afficher
- Visualisation des champs Binary (image ou texte)

### **Version 11.5.2.0**

### **Nouveautés :**

- Onglet Data, bouton suppression toujours accessible
- Changement des icones de l'application
- Affichage assistant si liste des connexions vide

#### **Corrections :**

- Correction option menu contextuel table data (copier ligne)

### **Version 11.5.1.0**

#### **Nouveautés :**

- Correction count des tables sélectionnées (Ctrl F5)
- Prise en compte du raccourci Ctrl G quelque soit l'onglet sélectionné
- Liste des raccourcis sur F1

#### **Corrections :**

- Modifs mineures IHM
- Prise en compte saisie mot de passe dans test connexion

#### **Version 11.4.1.0**

- Protection erreur fatale sur nom de colonne erroné
- Ajout providers Sql Server
- Masquage zone de scripts
- Raccourcis claviers boutons zone de scripts
- Gestion des fichiers Excel
- Création/Modification d'un profil par un assistant

- Export des script INSERT : paramétrage possible d'un code de début et de fin de script

### **Version 11.2.1.0**

**Nouveautés :**

- Gestion bases SQLite
- Migration en Windev 16

#### **Corrections :**

- Correction affichage des rubriques pour MySQL

#### **Version 10.12A**

#### **Nouveautés :**

- Possibilité de nommer les colonnes à exporter en INSERT (bouton Exporter)

#### **Corrections :**

- Correction pb de réinitialisation des erreurs sur base HF

#### **Version 10.11B**

- DB2 : les infos de tables sont basées sur QSYS.QADBXREF au lieu de QSYS2.SYSTABLES
- INSERT : la colonne RRN est ignorée
- UPDATE : seules les colonnes modifiées sont mises à jour
- Ajout CTRL F5 pour actualisation count des tables sélectionnées uniquement

#### **Version 10.11A**

- Optimisation chargement liste des tables (en test)
- Exécution du COUNT en thread (en automatique ou manuel) pour DB2, Sql Server et Access

#### **Version 10.10A**

- Paramétrage des infos étendues pour les connexions

#### **Version 10.06A**

- Gestion du RRN pour les fichiers DB2

#### **Version 10.05B**

- Correction mise à jour table data sur changement de base

#### **Version 10.05A**

- Détail des rubriques dans le treeview
- Onglet data, totalisation des lignes : mise en évidence si toutes les lignes ne sont pas affichées
- Focus sur liste des tables à l'ouverture

#### **Version 10.04A**

- Police fixe dans les tables
- Correction mémo filtres contextuels
- F5 --> rafraîchit l'onglet concerné
- Onglet requête : historisation saisie

#### **Version 10.03A**

- Mémorisation de filtres contextuel sur le nom de TABLE et non plus TABLE+BASE Ceci permet de garder le filtre d'une table en changeant de base

#### **Version 10.02A**

- Accès aux bases ACCESS (en lecture)

- Attention : la table système MSysObjects doit être accessible de l'extérieur Pour cela il faut cocher les privilèges de lecture dans "Autorisations d'accès"

## **Ligne de commande**

### · **Créer un raccourci OUTILS\_SQL en indiquant un profil de connexion**

**-connexion** (ou **-cnx**) : pour sélectionner automatiquement une connexion Indiquer le code du profil de connexion : *-cnx=CODEPROFIL*

Exemple, dans la zone cible d'un raccourci sur le bureau : *D:\OUTILS\_SQL\OUTILS\_SQL.EXE -cnx=TEST* Ce raccourci va ouvrir OUTILS\_SQL et sélectionner automatiquement le profil de connexion **TEST**

## · **Créer un raccourci OUTILS\_SQL en indiquant tous les paramètres de connexion**

- *-server* : serveur ou source
- *-user* : utilisateur
- *-pwd* : mot de passe (mettre **?** pour que le mot de passe soit demandé)
- *-cpwd* : mot de passe crypté (me contacter pour la clé)
- *-port* : N° de port
- *-extended\_info* : infos étendues
- *-type* : type de base (mysql, sqlserver, ...)
- *-database\_list* : pour indiquer une liste des bases (séparateur virgule)
- *-database* : nom de la base
- *-driver* : type d'accès utilisé par Windev (ex : MySQL, HYPER FILE, ODBC, OLEDB ...)
- *-provider* : nom du provider OLEDB
- *-choose\_database* : choix de la base à la connexion ? (0/1)
- *-count\_auto* : exécuter le count à l'ouverture ? (0/1)

### *Exemples de ligne de commande :*

### **SQL Server en OLDB :**

```
-server=192.168.1.60 -user=sa -pwd=12345678 -type=sqlserver -driver=OLEDB -
provider=MSOLEDBSQL -database_list=* -database=MaBase -choose_database=1
```
### **MySql en natif :**

```
-server=192.168.1.5 -user=gii -password=admin -database_list=GI*;*test* -database=GII_XX -
choose_database=1
```
## · **Ouvrir un script dans l'explorateur avec OUTILS\_SQL**

Il suffit d'utiliser l'option "Ouvrir avec" du menu contextuel de l'explorateur Windows Si cette option n'apparaît pas, appuyez sur la touche *SHIFT* pendant le clic droit

Si OUTILS\_SQL n'est pas dans la liste "**Ouvrir avec**", il faut l'ajouter avec l'option "**Choisir le programme par défaut**"

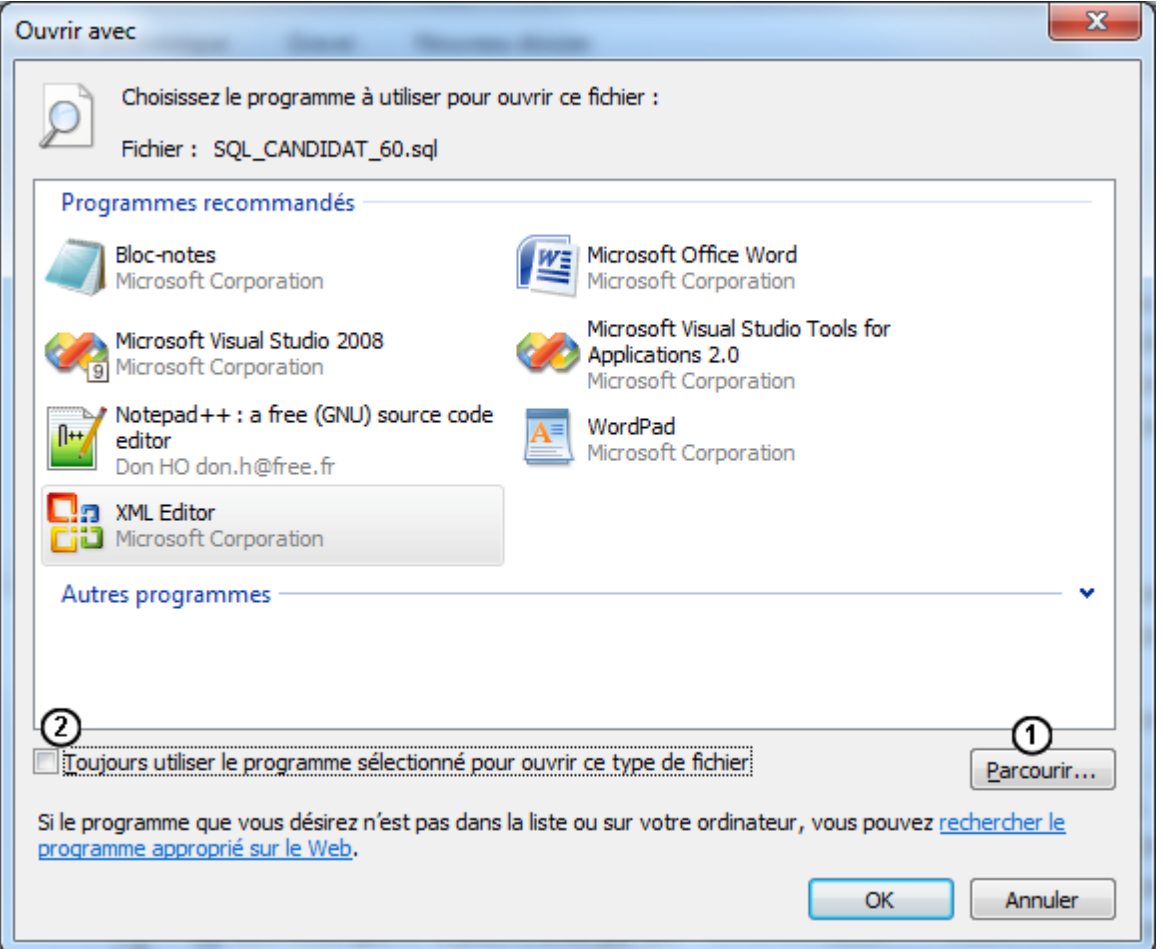

Si OUTILS\_SQL n'est pas dans la liste, utilisez le bouton Parcourir ( <sup>1</sup>) pour aller sélectionner OUTILS\_SQL.EXE dans le répertoire où vous l'avez installé

Pensez à décocher l'option <sup>2</sup> pour ne pas associer définitivement ce type d'extension avec OUTILS\_SQL (sauf ci c'est ce que vous voulez)

Maintenant que OUTILS\_SQL est dans la liste il ne reste plus qu'à le sélectionner :

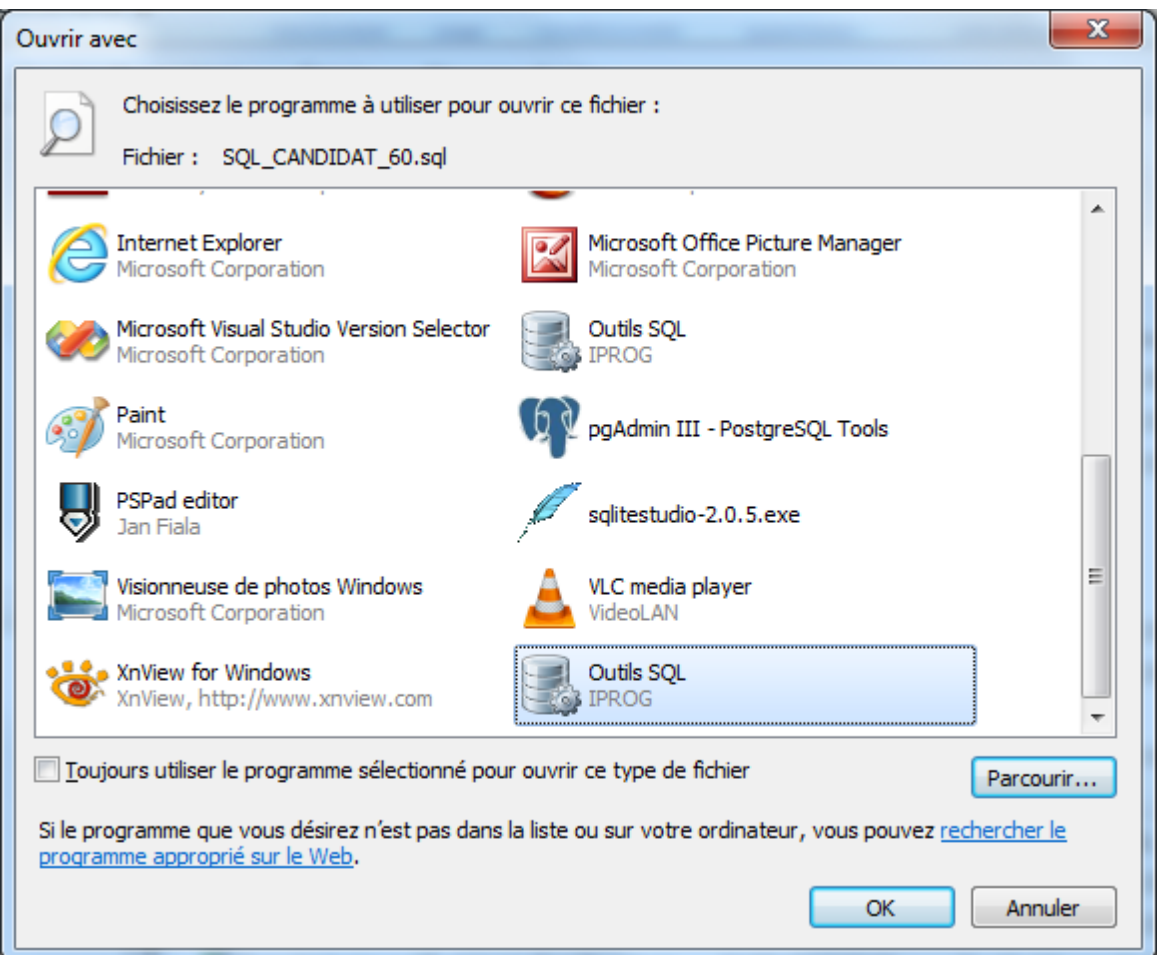

Cette opération est à faire une seule fois pour un type d'extension (ex .sql), ensuite Outils\_SQL apparaîtra dans le menu *Ouvrir avec* :

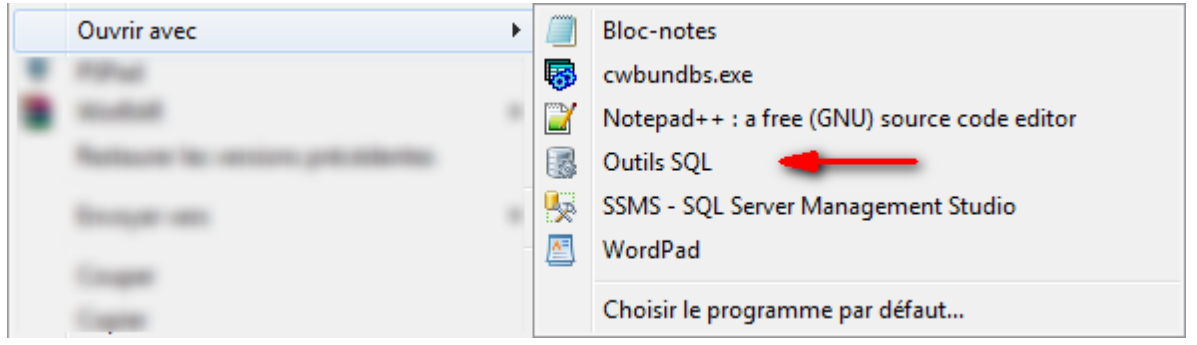

Ouvrir un fichier avec cette option chargera son contenu dans la zone de saisie SQL de l'onglet Requêtes (après la sélection du profil de connexion)

# **Limitations et anomalies connues**

### **Limitations connues**

- **Excel** : accès au données en lecture uniquement

### **Divers** :

- Pas de gestion des NULL à l'affichage (car utilisation de SQLExec)
- Pas d'exportation ou d'importation des colonnes de types binaires (blob, mémo binaires...)

### **Anomalies constatées**

- **HyperFile 5.5** : certains DELETE renvoient un message d'erreur alors que la suppression est quand même effectuée

- **HyperFile C/S** : Si on indique une nom de base incorrect (qui n'existe pas), celle-ci est créée (si l'utilisateur a les droits nécessaires bien sur)

Problème soumis à l'éditeur, sans solution pour l'instant (ils l'ont ajouté en tant que "suggestion" pour les prochaines versions)

- **HyperFile Classic et HyperFile C/S** : performances catastrophiques sur les très gros fichiers si on ne met pas de clause ORDER

- **Excel** : la clause IN semble ne pas être acceptée